# AAR Embargo/OPSL Notes and Permit System User Guide

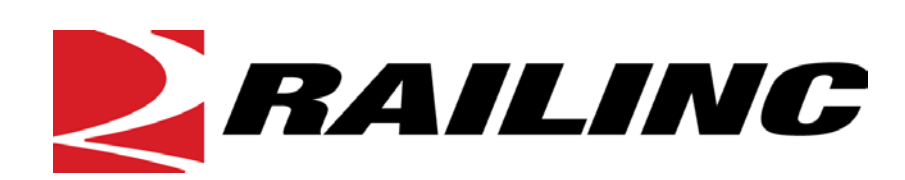

7001 Weston Parkway, Suite 200 Cary, North Carolina 27513

**© Copyright 2019 Railinc. All Rights Reserved.**

Last Updated: March 2019

# **Table of Contents**

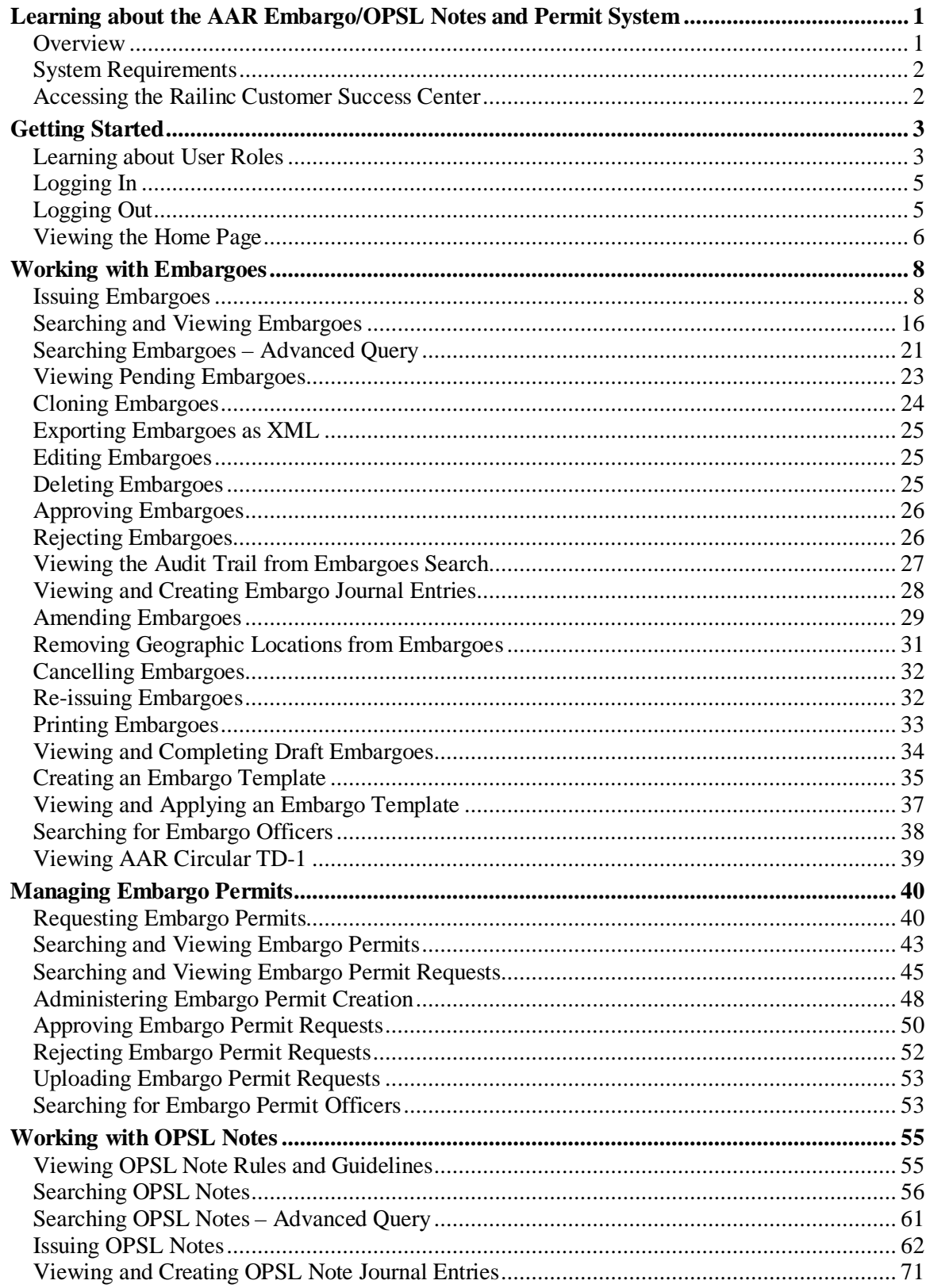

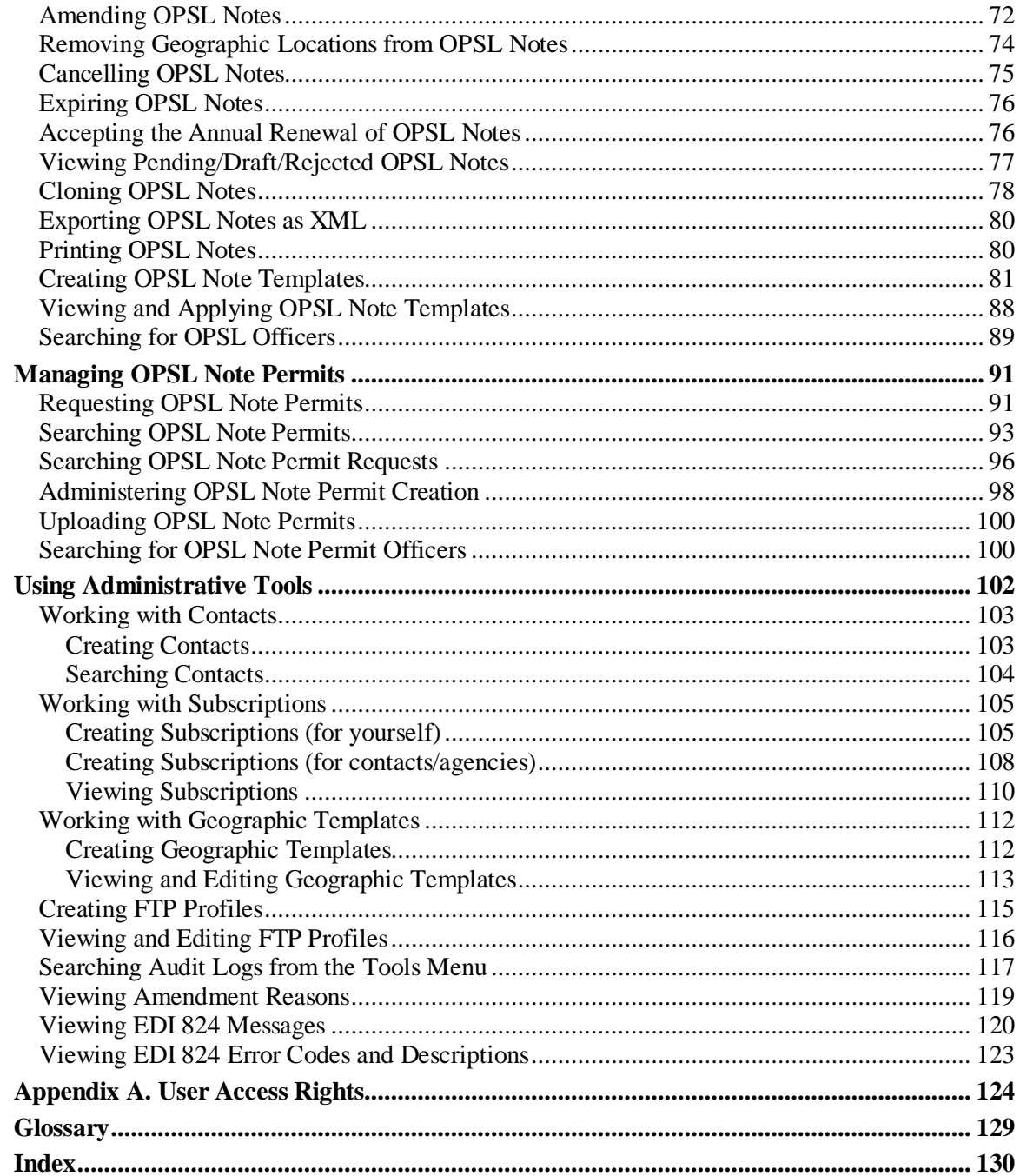

# **List of Exhibits**

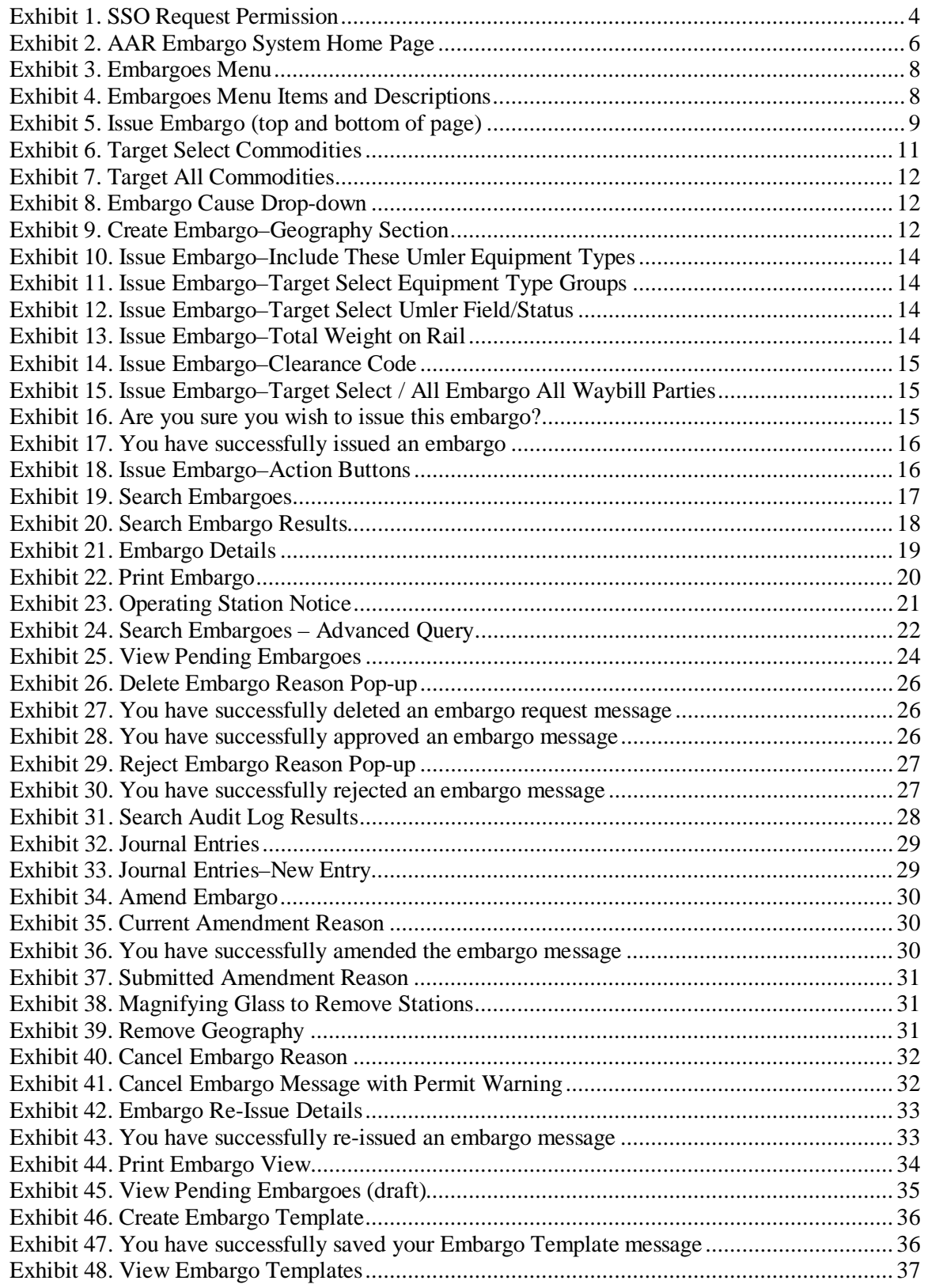

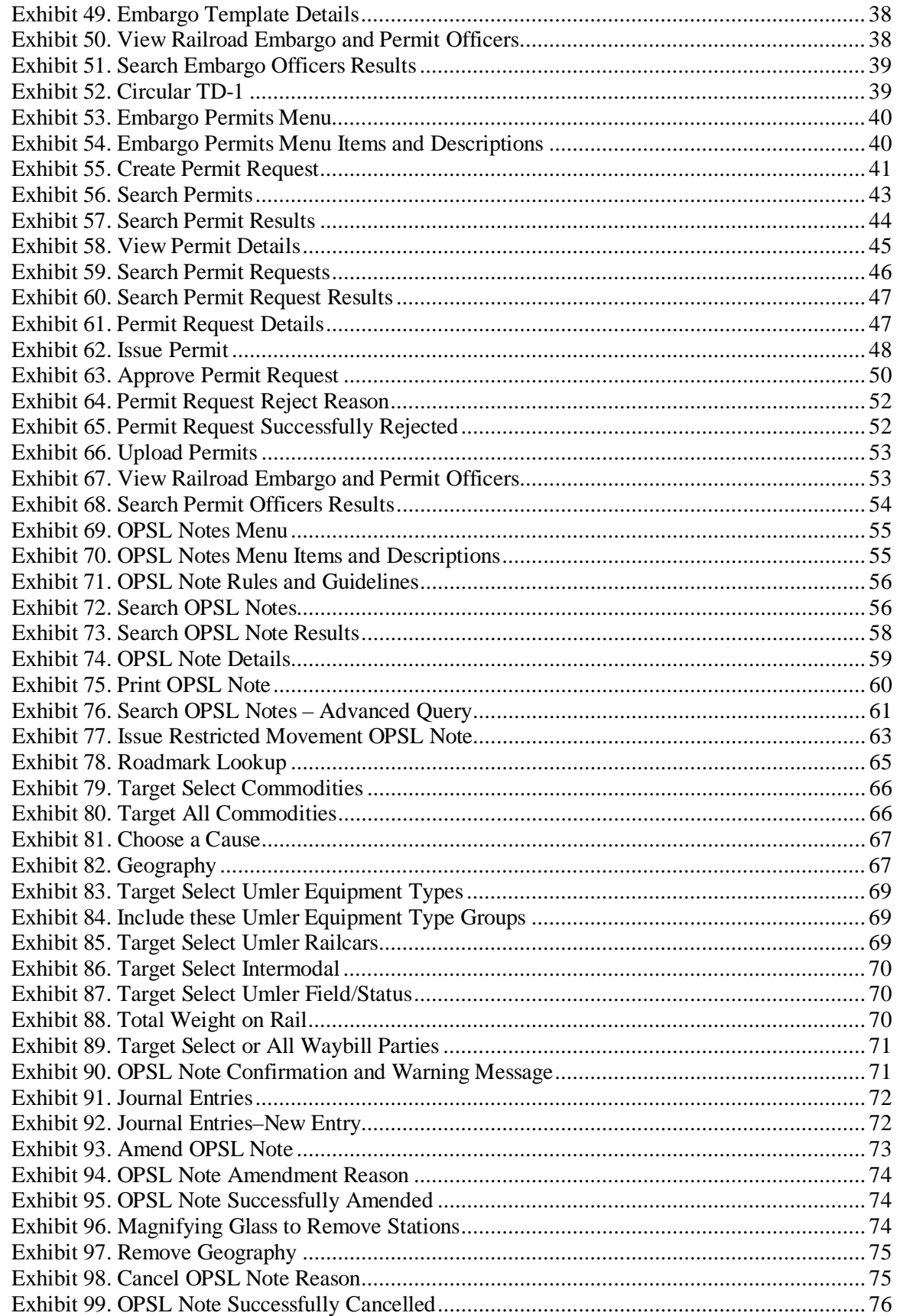

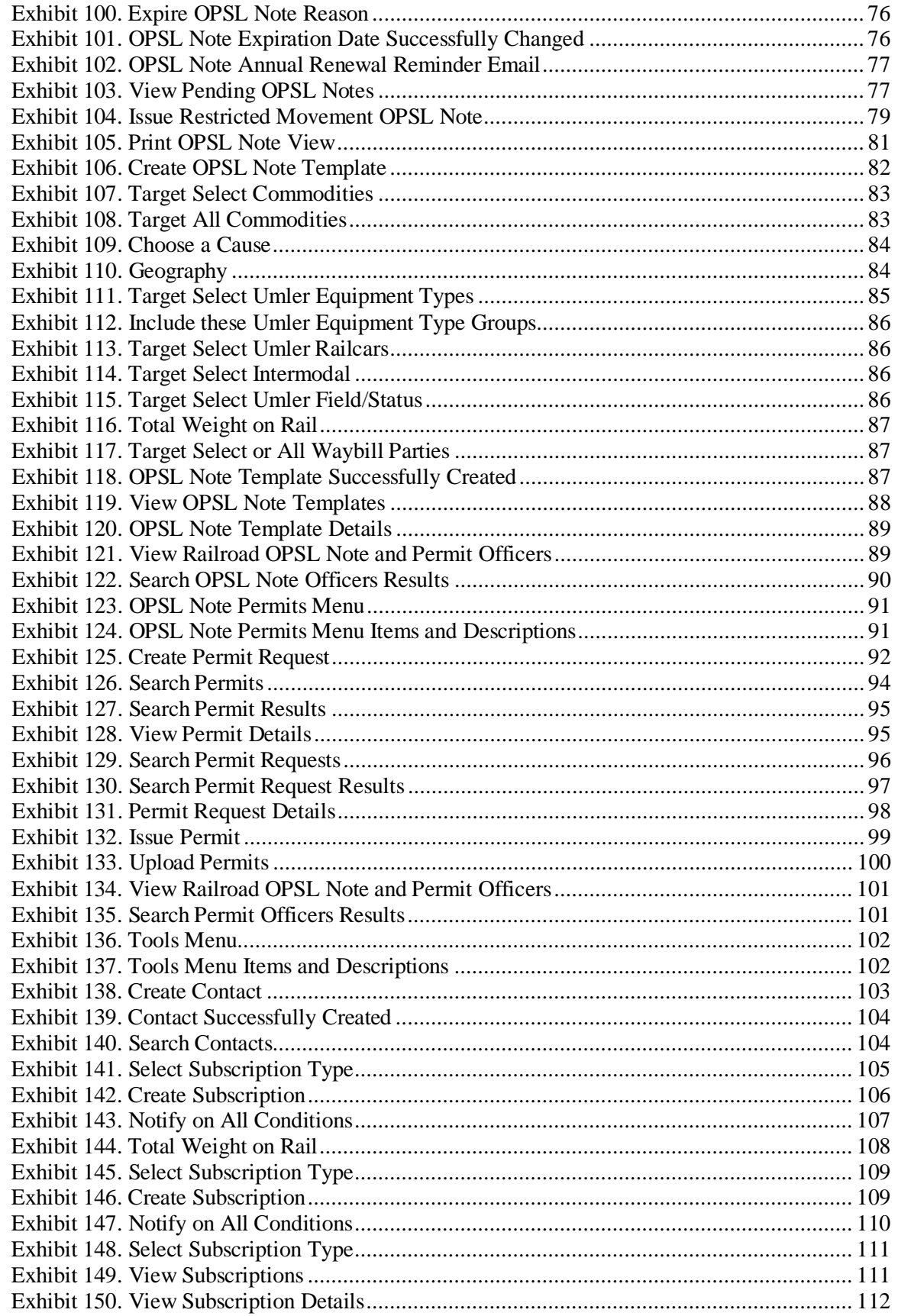

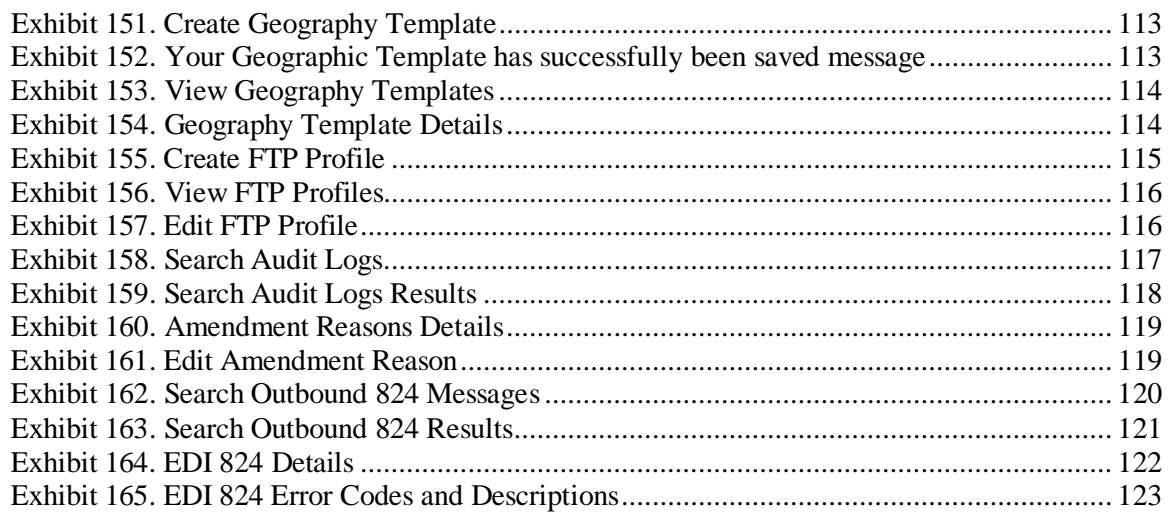

### <span id="page-7-0"></span>**Learning about the AAR Embargo/OPSL Notes and Permit System**

This document describes how to use the AAR Embargo and Open & Prepay Station List (OPSL) Notes and Permit Management System (AAR Embargo System) through the following major sections:

- ["Getting Started"](#page-9-0) on pag[e 3](#page-9-0) describes how to access and log in to the system.
- ["Working with Embargoes"](#page-14-0) on page [8](#page-14-0) describes how to perform common embargo tasks, such as issuing, searching, editing, deleting, and approving embargoes.
- ["Managing Embargo Permits"](#page-46-0) on page [40](#page-46-0) describes how to obtain a permit to bypass an embargo.
- ["Working with OPSL Notes"](#page-61-0) on page [55](#page-61-0) describes how to perform common OPSL Note tasks, such as issuing, searching, editing, deleting, and approving OPSL Notes.
- ["Managing OPSL Note Permits"](#page-97-0) on pag[e 91](#page-97-0) describes how to obtain a permit to bypass an OPSL Note.
- ["Using Administrative Tools"](#page-108-0) on pag[e 102](#page-108-0) describes tools available for working with embargoes and OPSL Notes, including contacts, subscriptions, geographic templates, FTP profiles, and an EDI 824 viewer.

A glossary and index follow the major sections.

### <span id="page-7-1"></span>**Overview**

The AAR Embargo System supports the following two important rail industry functions:

• **Embargo and Permit Management**, which is covered under best business practices in AAR Circular TD-1. This circular, accessible through the Embargoes menu, governs the issuance of embargoes and should be reviewed by railroad embargo officers when issuing a new embargo or amending an existing embargo.

and

• **OPSL Notes and Permit Management**, which has its own set of rules and guidelines (accessible through the OPSL Notes menu).

An **embargo** is a *temporary* method of controlling traffic movements when, in the judgment of the serving railroad, something threatens congestion, accumulation, or otherwise interferes with operations, such as track, bridge, or other physical impairments that warrant restrictions. Embargoes may contain a provision for a permit to provide controlled movement of traffic to an embargoed destination.

**Note:** Embargoes expire after one year. A carrier can reissue an embargo if the issue is not resolved within a year; however, an OPSL Note is a better option for long-term issues.

The AAR Embargo System enables railroads to issue, amend, and cancel an embargo. The system also enables a railroad user with assigned permissions to grant a permit (or multiple permits) for specific shipments to proceed to an embargoed destination. The system allows for search and retrieval by embargo number and/or embargo attributes such as Standard Transportation Commodity Codes (STCCs), State/Province, Freight Station Accounting Codes (FSACs), City Locations, or Patron Names. Embargoes may be made effective immediately for severe conditions, but generally, embargoes require a 48-hour waiting period.

An **OPSL Note** is a *permanent* method of identifying stations which, due to operational issues such as clearance, weight, capacity, etc., require controlled traffic movement. OPSL Notes may contain a provision for a permit to provide a controlled movement of traffic to a specific station.

The AAR Embargo System enables a railroad to issue, amend, and cancel an OPSL Note. The system also enables a railroad user with assigned permissions to grant a permit(s) for specific shipments to proceed to a station with notes in the OPSL.

**Note:** All OPSL Notes are *not* created and maintained in the AAR Embargo System. This system does not include all notes published in the "Official Railroad Station List", but only includes those notes that impact rail shipment movement associated with operational issues such as bridge, clearance, or weight restrictions. OPSL Notes are not Embargoes.

This user guide and the online help (available through the Help menu) assist users in navigating the interface, performing system procedures, and understanding the meaning of fields.

## <span id="page-8-0"></span>**System Requirements**

For information about the system requirements of Railinc web applications and for information about downloading compatible web browsers and file viewers, refer to the *[Railinc UI Dictionary](https://www.railinc.com/rportal/documents/18/289202/Railinc_UI_Dictionary.pdf)*.

### <span id="page-8-1"></span>**Accessing the Railinc Customer Success Center**

The Railinc Customer Success Center provides reliable and timely high-level support for Railinc customers. Representatives are available to answer calls and respond to emails from 7:00 a.m. to 7:00 p.m. Eastern time, Monday through Friday, and provide on-call support via pager for all other hours to ensure support 24 hours a day, 7 days a week. Contact us toll-free by phone at 877- RAILINC (1-877-724-5462) or send an email directly t[o csc@railinc.com.](mailto:csc@railinc.com)

### <span id="page-9-0"></span>**Getting Started**

If you just want to *view* embargos and OPSL Notes and Permits, you do not need to log in to the application. Simply access the Railinc portal at [http://www.railinc.com](http://www.railinc.com/) and select [Embargoes](https://aarembargo.railinc.com/epdb/) in the "Popular Links" section.

To use the system with more than view functionality, access the AAR Embargo System by using Railinc Single Sign On (SSO), a web application that provides convenient access to a variety of Railinc products. To get started, go to the Railinc portal a[t http://www.railinc.com](http://www.railinc.com/) and log into SSO by entering your user ID and password in the fields at the top right of the page and then selecting **Log In**.

### **Notes:**

- 1. If you do not already have a Railinc SSO user ID and password, refer to the *[Railinc](https://www.railinc.com/rssodoc/help/SSOUserGuide.pdf)  [Single Sign On User Guide](https://www.railinc.com/rssodoc/help/SSOUserGuide.pdf)*, which is available on [http://www.railinc.com](http://www.railinc.com/) by selecting the **2** icon below the Sign In button in the Account Access pane. Once you have access to Railinc SSO, you must request access to the AAR Embargo System within SSO.
- 2. If you do not have access to the AAR Embargo System, request access by following instructions in the *[Railinc Single Sign On User Guide](https://www.railinc.com/rssodoc/help/SSOUserGuide.pdf)*. See ["Learning about User Roles"](#page-9-1) on page [3](#page-9-1) for information about the available levels of access. When you have received email notification confirming your access, you can log on and begin using the AAR Embargo System.

### <span id="page-9-1"></span>**Learning about User Roles**

Your assigned user role determines what functions you can perform. User roles are assigned by Railinc or by your company administrator through the Single Sign On interface (see **Exhibit 1**).

| <i><b>RAILINC</b></i>                 | <b>User Services</b> |                                             | <b>WRITER: RAIL - RAILINC CORPORATION</b><br>Launch Pad<br>Contact Us<br>Sign Out                                                                                                    |
|---------------------------------------|----------------------|---------------------------------------------|----------------------------------------------------------------------------------------------------|
| User Services > Request Permission    |                      |                                             |                                                                                                    |
|                                       |                      |                                             |                                                                                                    |
| <b>AAR Embargo/OPSL Permit System</b> |                      |                                             |                                                                                                    |
| * Select Role                         | $\blacksquare$       |                                             | Embargo Officer - Non Level 4 (company required)                                                                                                    |
|                                       |                      |                                             | Embargo officer who can issue an Embargo on behalf of his/her road.                                                                                                    |
|                                       | П                    | <b>Embargo Party to the Waybill</b>         |                                                                                                    |
|                                       |                      |                                             | Waybill Shipper, consignee or care of party who need to request permits.                                                                                                    |
|                                       | П                    |                                             | Embargo Permit Officer-NonLvI4 (company required)                                                                                                    |
|                                       |                      |                                             | Permit Officer of a road who can issue permits on behalf of his/her road.                                                                                                    |
|                                       | $\blacksquare$       | <b>OPSL Note Officer (company required)</b> |                                                                                                    |
|                                       |                      |                                             | Same as the role Road Embargo Issuer. Issue (request for) OPSL note on behalf of his/her road; Maintain a list of contact<br>persons, who would be notified when a OPSL note is issued.                                                                    |
|                                       | $\Box$               |                                             | <b>OPSL Note Permit Officer (company required)</b>                                                                                                    |
|                                       |                      |                                             | Same as Railroad Permit Officer role. Accept/reject/cancel permit requests for authorized road; Cancel permits for authorized<br>road; Create/import/export Non-Level 4 Permits for authorized road; View Level 4/Non-Level 4 permits for authorized road. |
| * Company Id                          |                      | <b>Search</b>                               |                                                                                                    |
| <b>Enter Comment</b>                  |                      |                                             |                                                                                                    |
|                                       |                      |                                             | <b>Submit</b><br>Return                                                                                                    |

<span id="page-10-0"></span>*Exhibit 1. SSO Request Permission*

The following user roles can be assigned to users of the AAR Embargo System:

- **Embargo Officer - Non Level 4** Embargo officer who can issue an Embargo on behalf of his/her road.
- **Embargo Party to the Waybill** Waybill Shipper, consignee, or care of party who needs to request permits.
- **Embargo Permit Officer - Non Level 4** Permit Officer of a road who can issue permits on behalf of his/her road.
- **OPSL Note Officer** Equivalent to the Embargo Officer Non Level 4 role. This role can issue OPSL notes on behalf of his/her road, and can maintain a list of contact persons who are notified when an OPSL note is issued.
- **OPSL Note Permit Officer** Equivalent to the Embargo Permit Officer Non Level 4 role. This role can accept/reject/cancel permit requests for authorized roads; cancel permits for authorized roads; create/import/export Non-Level 4 permits for authorized roads; and view Level 4/Non-Level 4 permits for authorized roads.

**Note:** Level 4 refers to an emergency or very severe issue as directed by the AAR. Level 4 access is restricted to authorized personnel.

# <span id="page-11-0"></span>**Logging In**

To log into the AAR Embargo System:

- 1. Open the browser.
- 2. Open the Railinc portal at [http://www.railinc.com.](http://www.railinc.com/)
- 3. Log in to SSO (at upper right).
- 4. Under the Your Applications heading, select the link for the AAR Embargo System.
- 5. The AAR Embargo System Home page is displayed (see **Exhibit 2**).

# <span id="page-11-1"></span>**Logging Out**

Select the **Sign Out** link to end an AAR Embargo System session and return to the SSO Login Page.

If multiple SSO applications are open (in separate browser windows), and you want to close only one, close the unwanted session window by selecting the "x" at the top right of the window or pressing **Alt +F4**. Do NOT select the **Sign Out** link—this would end the entire Single Sign On session (and *all* open SSO applications).

If the user session has been idle for more than 30 minutes, a warning message is displayed and you must log back in.

# <span id="page-12-0"></span>**Viewing the Home Page**

The Home page is displayed once you successfully log in to the AAR Embargo System (see [Exhibit 2\)](#page-12-1).

<span id="page-12-1"></span>*Exhibit 2. AAR Embargo System Home Page*

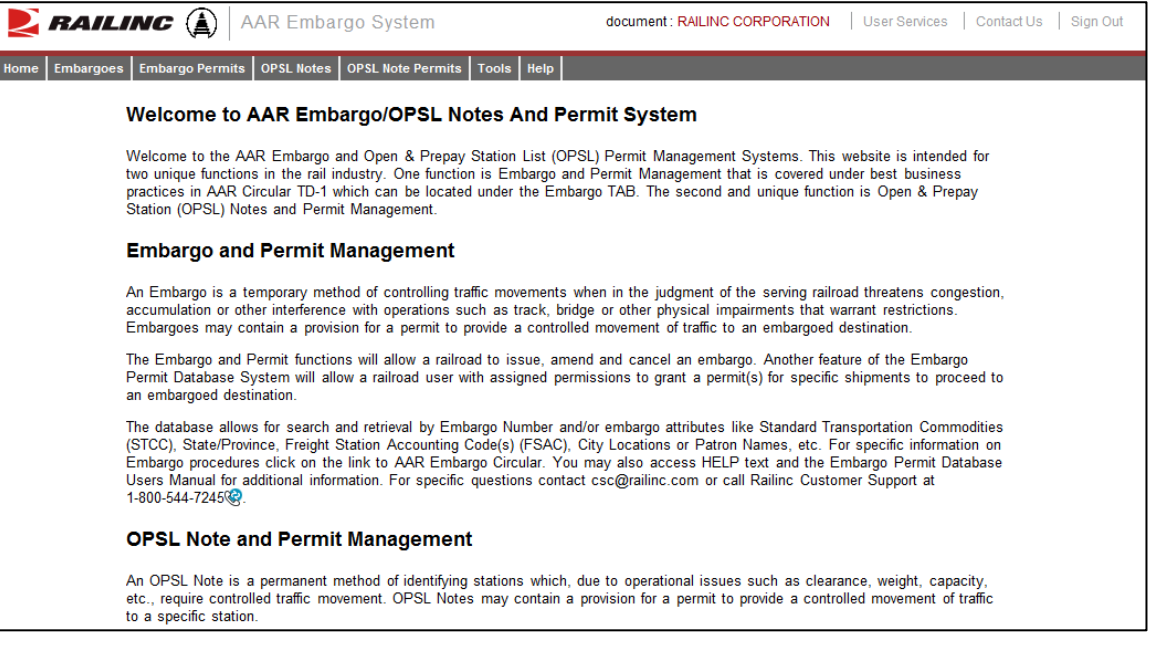

The Application Menu, shown at the top of each AAR Embargo System page, provides access to the following functions:

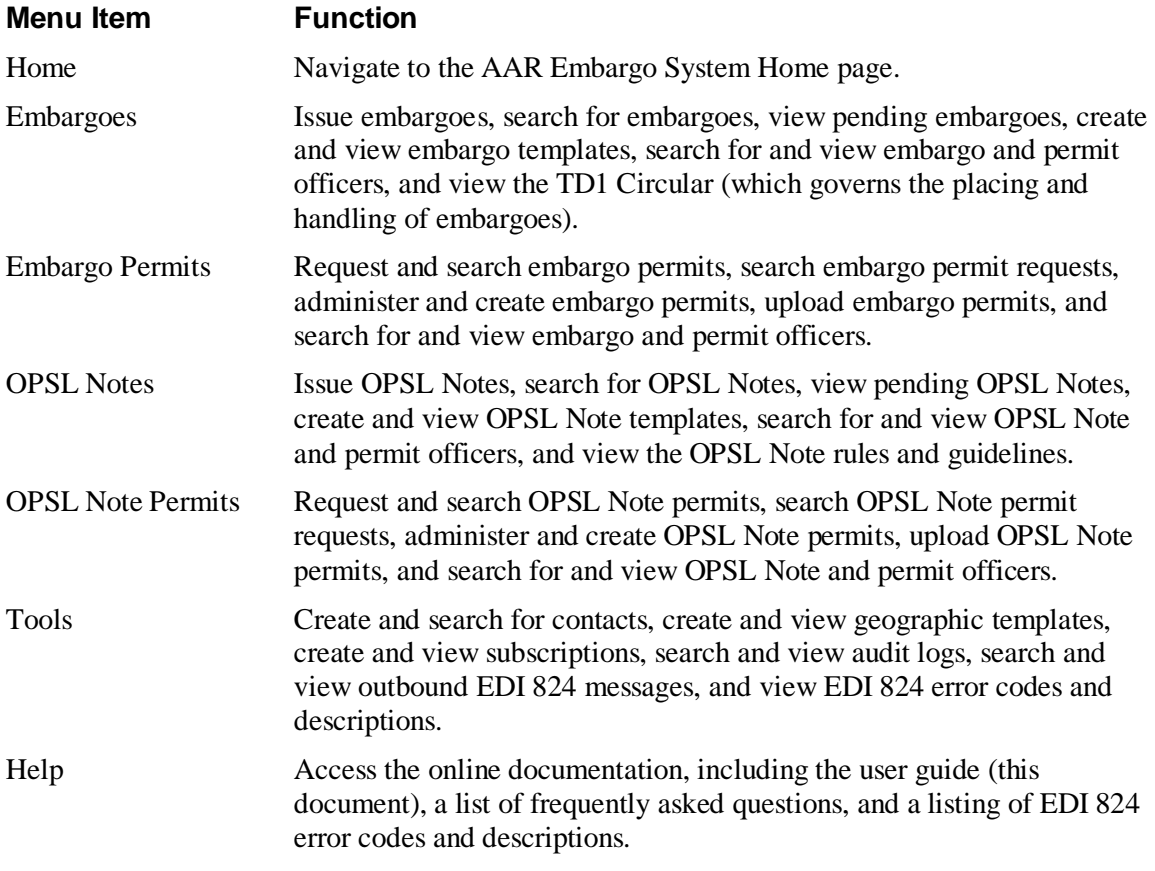

### **Notes:**

- Menu content may vary depending on your role-based permissions (see **Exhibit 1**).
- For detailed instructions about using the Railinc interface elements such as menus, calendar tools, and drop-down text boxes, refer to the *[Railinc UI Dictionary](https://www.railinc.com/rportal/documents/18/289202/Railinc_UI_Dictionary.pdf)*.
- Any mandatory fields are shown in **red**.

### <span id="page-14-0"></span>**Working with Embargoes**

When you select **Embargoes** on an AAR Embargo System page, the Embargoes menu is displayed (see [Exhibit 3\)](#page-14-2).

#### <span id="page-14-2"></span>*Exhibit 3. Embargoes Menu*

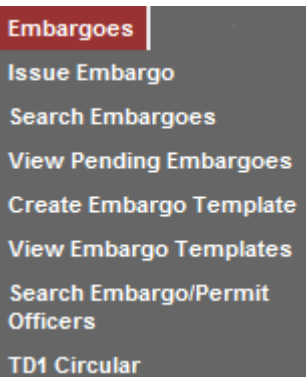

[Exhibit 4](#page-14-3) describes the tasks available on the Embargoes menu.

### *Exhibit 4. Embargoes Menu Items and Descriptions*

<span id="page-14-3"></span>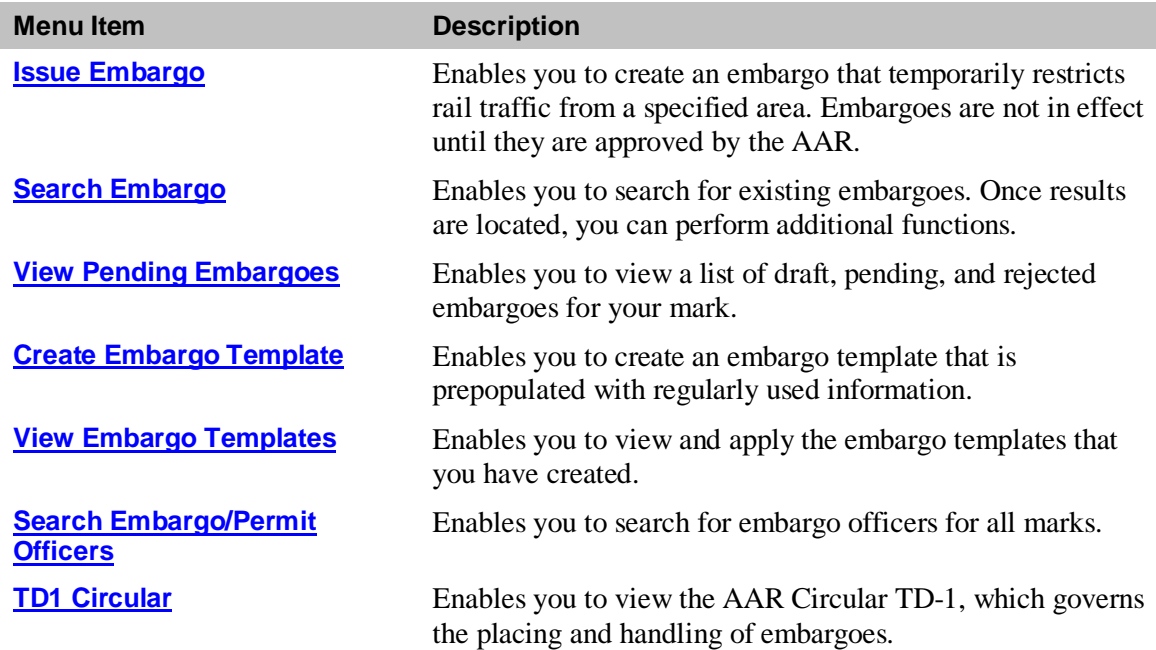

# <span id="page-14-1"></span>**Issuing Embargoes**

Newly issued embargoes remain in "pending" status until approved by the AAR Administrator.

The following general rules apply when issuing an embargo:

- Road embargo issuers can only issue embargoes for their own roads.
- An embargo administrator can issue non-level 4 embargoes for any road.
- The default **effective date** is the date the embargo is issued. The default **expiration date** is one year from the current date.
- Embargo numbers are generated by the system at the time of issuance.

Use the following procedure to issue a new non-level 4 embargo:

1. Select **Embargoes>Issue Embargo**. The Issue Embargo page is displayed (see [Exhibit 5\)](#page-15-0).

### <span id="page-15-0"></span>*Exhibit 5. Issue Embargo (top and bottom of page)*

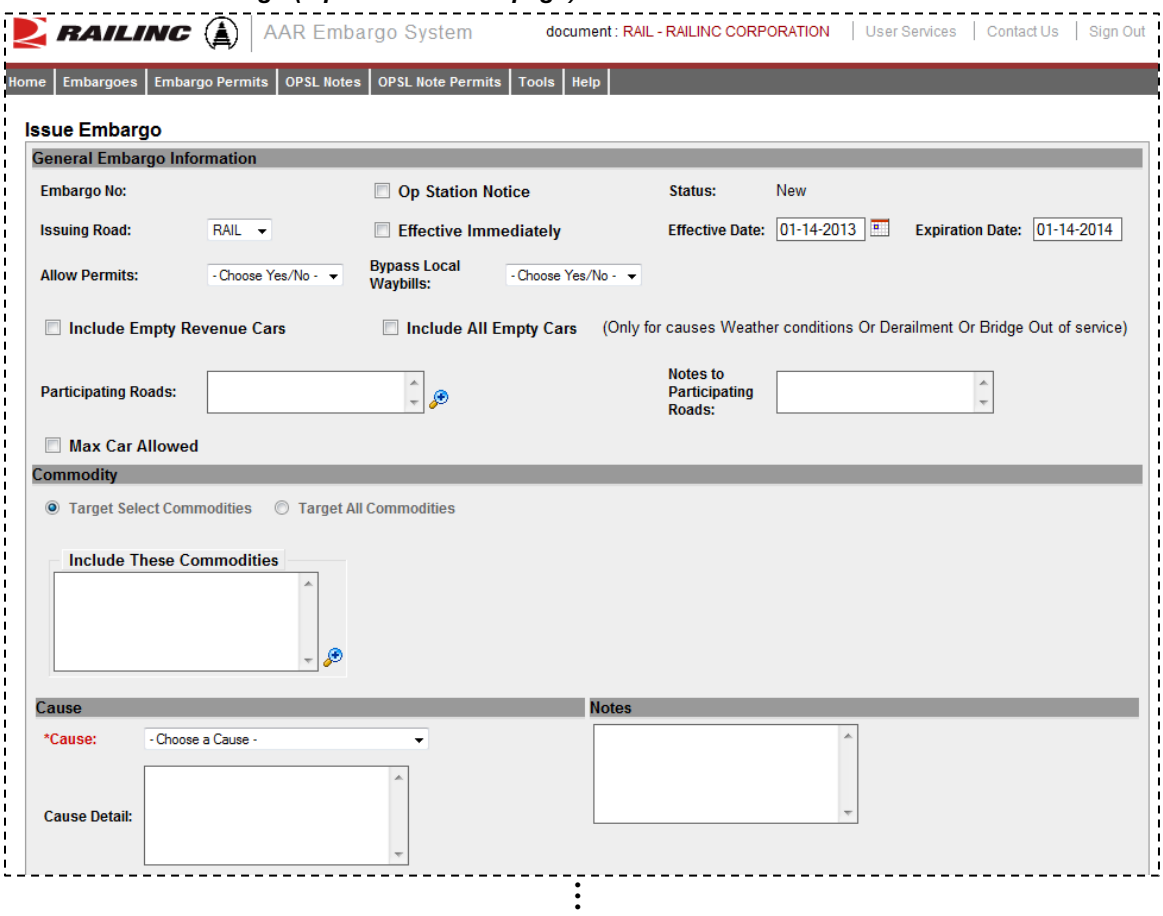

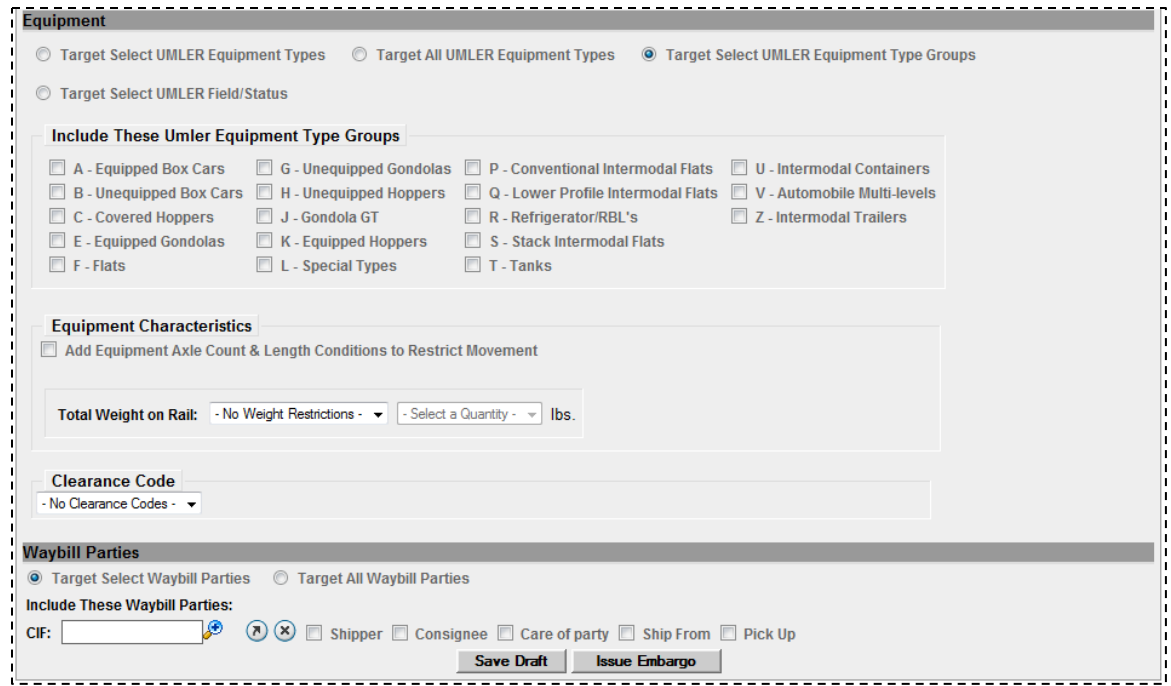

- 2. Complete the available described input fields:
	- a. **Op Station Notice:** Operating station notice, only serves as a notice of intent. No waybills are matched or EDI 824 messages issued. An email is sent to affected parties.
	- b. **Embargo Status:** The status for a new embargo is "new" until it is submitted for approval. When issued, the status becomes "pending" unless it is saved as a "draft."
	- c. **Issuing Road:** Use the drop-down to select the road issuing the embargo. Road embargo issuers can only issue embargoes for their own road.
	- d. **Effective Immediately:** Check to make the embargo effective immediately following approval. By not checking the box, the embargo will become effective after 48 hours. Please note the following business rule regarding the proper use of this option:
		- Embargo officers declare an embargo as being effective immediately if the embargo is required because of the issuance of a security alert requiring an embargo, the sudden occurrence of a physical impairment that would make the rendering of service impossible or highly impracticable (e.g., natural disasters, damage or destruction of railroad facilities such as bridge fires, accidents, etc.), or the imminent occurrence of such a physical impairment (e.g., approaching hurricane, rising floodwaters, etc.).
		- An embargo declared as being effective immediately may not be issued for other physical impairments or for operational impairments of any kind.
		- An embargo declared as being effective immediately becomes effective as soon as the embargo administrator approves the embargo.
	- e. **Effective Date:** The date the created embargo becomes effective; defaults to current date.
- f. **Expiration Date:** Non-editable field; defaults to one year from the current date.
- g. **Allow Permits:** Check this box to allow permits to the issued embargo.
- h. **Permit Officer:** Field appears if "yes" is selected for Allow Permits. Select a specific Permit Officer from the available drop-down list to allow the selected officer to create permits on the embargo. By default this is set to "any".
- i. **Bypass Local Waybills:** Select "yes" or "no" to determine if the embargo should bypass local waybills (originates and terminates on your road); no EDI824 is issued.
- j. **Include Empty Revenue Cars:** Select to include empty revenue car waybills in the embargo. If empty, the equipment is applied against the embargo just like a load.
- k. **Include All Empty Cars:** Only for causes weather conditions or derailment or bridge out of service.
- l. **Participating Roads:** Allows a road issuing an embargo to invite other roads to participate in the embargo. Enter one or more road marks. As needed, use the magnifying glass link to look up reporting marks.

For the selected Participating Road(s), a button is added to the details of the embargo. The Participating Road will select the Add/Remove Stations button and a popup window will appear allowing the Participating Road to search for and enter their own FSACs to be added to the embargo.

- m. **Notes to Participating Roads:** Enter free-form notes regarding invitation for roads to participate in created embargo. Notes to Participating Roads are emailed to "participating" roads when embargo is issued. Notes cannot be seen by any other roads.
- n. **Max Car Allowed:** Allows you to specify the maximum car count allowed. With multicar waybills, if less than the specified number, no 824 is issued.
- <span id="page-17-0"></span>o. **Commodity:** Select either to target your embargo for selected or all commodities
	- **Target Select Commodities** (see [Exhibit 6\)](#page-17-0)

#### *Exhibit 6. Target Select Commodities*

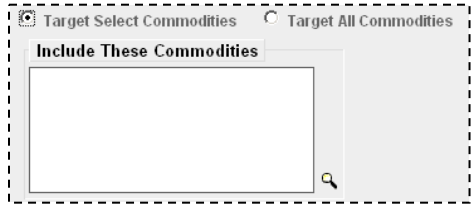

This is the default option. Use this option to embargo only certain commodities. Specify the STCCs in the "Include These Commodities" field. Specify the 7-digit STCCs. Use commas to separate multiple entries. Specify a range of STCC numbers by entering the beginning STCC, then a dash (-), then the ending STCC in the range. Select the magnifying glass to search for STCCs.

• **Target All Commodities** (see [Exhibit 7\)](#page-18-0)

### *Exhibit 7. Target All Commodities*

<span id="page-18-0"></span>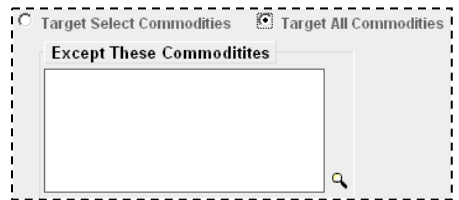

Use this option to embargo all commodities or all except those specified by STCC in the "Except These Commodities" field. Use the available input field to specify the 7-digit STCCs. Use commas to separate multiple entries. Specify a range of STCC numbers by entering the beginning STCC, then a dash (-), then the ending STCC in the range. Select the magnifying glass to search for STCCs.

p. **Cause:** Use the "Choose a Cause" drop down field to select the required cause of the embargo (see [Exhibit 8\)](#page-18-1).

<span id="page-18-1"></span>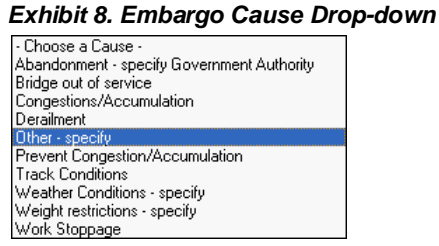

q. **Cause Details:** Use this field to further explain the reason for the issued embargo.

**Note:** Government, Other, Weather, and Weight must have an explanation included in the "Cause Details" box.

- r. **Notes:** Use this field to further clarify the reasons for the issued embargo or to provide additional relevant information.
- s. **Geography:** The Geography section provides you a variety of ways to specify the locations that need to be embargoed (se[e Exhibit 9\)](#page-18-2).

#### <span id="page-18-2"></span>*Exhibit 9. Create Embargo–Geography Section*

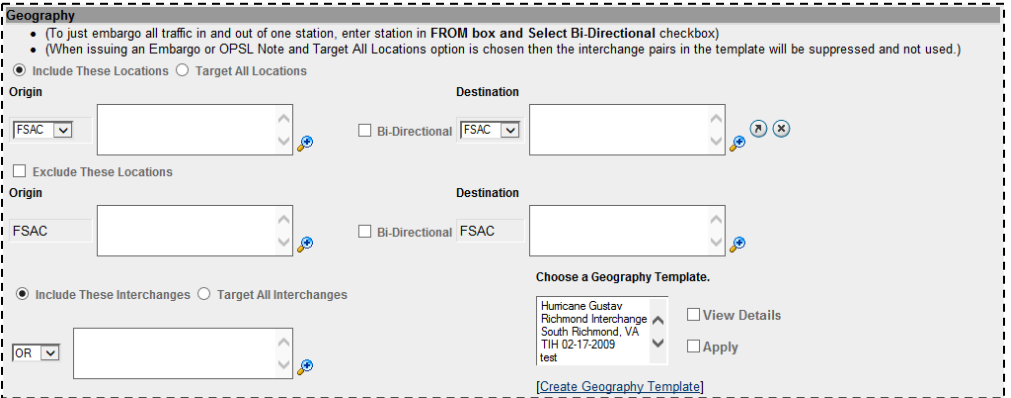

**Note:** For instructions on using the magnifying glass with a minus sign on it (also used to remove equipment applied to an embargo), see ["Removing Geographic Locations from](#page-37-0)  [Embargoes"](#page-37-0) on page [31.](#page-37-0)

t. **Include These Locations/Target All Locations:** Select one of these radio buttons to determine if the embargo should target all locations except the ones you specify in the exclude section or specific FSACs or States. Selecting Target All Locations removes the options to specify Interchanges or a Geography Template.

**Note:** Embargoes on all locations is not supported. You must add at least one exception location in the Exclude section.

u. **Origin/Destination:** Use these fields to specify an origin and/or destination location (FSAC or State) for the embargo. Select the Bi-Directional checkbox to have the specified locations applied as both origin and destination. Use the available magnifying glass icons to look up FSACS or State abbreviations.

As necessary use the arrow or X icons  $\circledcirc$  to add additional entry fields to specify multiple Origin/Destination pairs.

- v. **Exclude These Locations:** Mark this checkbox to specify FSAC locations that should be excluded from the embargo. There are additional input fields here to specify origin and destination exceptions. Additionally, magnifying glass look icons are provided and a Bi-Directional checkbox is available.
- w. **Include These Interchanges:** The Include These Interchanges checkbox allows you to define the Interchange criteria that will be used when evaluating embargo traffic.

The OR option means that when waybills are compared against the embargo. The route will be considered along with the Origin and Destination. If the waybill route indicates the specified interchange, the waybill will be stopped by this embargo.

The AND means a waybill must contain the Origin/Destination as specified on the embargo, and must contain the Interchange in its route in order to be stopped by the embargo.

x. **Choose a Geography Template:** If you want to create an embargo based on an established geography template, select one listed in the drop-down window. A geography template allows you to include locations related to other embargoes.

Select **Create a Geography Template** to initiate the process of creating a geography template (see ["Creating Geographic Templates"](#page-118-1) on page [112\)](#page-118-1).

- y. **Target Select Umler Equipment Types /Target All Umler Equipment Types /Target Select Umler Equipment Type Groups / Target Select Equipment Type Groups / Target Select Intermodal / Target Select Umler Field/Status:** Select one of these radio buttons within the below field to determine if the embargo should include specific Umler equipment types, all Umler equipment types, or specific Umler equipment type groups.
	- If you select **Target Select Umler Equipment Types**, an input box appears allowing you to specify the Umler equipment types to include (see [Exhibit 10\)](#page-20-0).

<span id="page-20-0"></span>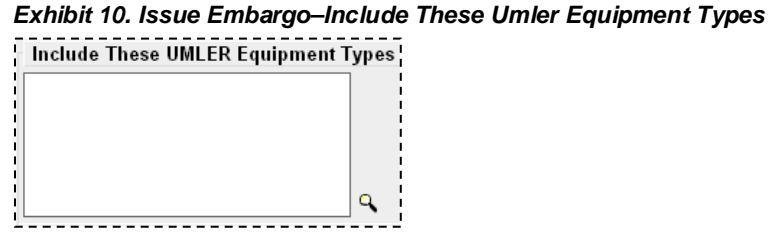

Select the magnifying glass to display the Equipment Type Lookup pop-up box to help your search.

<span id="page-20-1"></span>• If you select **Target Select Equipment Type Groups**, you can then select the specific listed equipment type groups to include by placing a check in the box associated with that listed group (see [Exhibit 11\)](#page-20-1).

*Exhibit 11. Issue Embargo–Target Select Equipment Type Groups*

| Include These Umler Equipment Type Groups |                             |                                                                                                    |                                   |
|-------------------------------------------|-----------------------------|----------------------------------------------------------------------------------------------------|-----------------------------------|
|                                           |                             | □ A - Equipped Box Cars □ G - Unequipped Gondolas □ P - Conventional Intermodal Flats □ U - Intermodal Containers     |                                   |
|                                           |                             | □ B - Unequipped Box Cars □ H - Unequipped Hoppers □ Q - Lower Profile Intermodal Flats □ V - Automobile Multi-levels |                                   |
| $C - Covered Hoppers$                     | $\Box$ J - Gondola GT       | $\Box$ R - Refrigerator RBL's                                                                                         | $\square$ Z - Intermodal Trailers |
| $\square$ E - Equipped Gondolas           | $\Box$ K - Equipped Hoppers | $\Box$ S - Stack Intermodal Flats                                                                                     |                                   |
| $\Box$ F - Flats                          | $\Box$ L - Special Types    | $\Box$ T - Tanks                                                                                                    |                                   |

<span id="page-20-2"></span>• If you select **Target Select Umler Field/Status**, you can select the specific listed Umler Element. Se[e Exhibit 12.](#page-20-2)

*Exhibit 12. Issue Embargo–Target Select Umler Field/Status*

| <b>UMLER Element Name</b>                                         | Code | <b>Status</b>   |   |
|-------------------------------------------------------------------|------|-----------------|---|
| Refrigeration Emission Standard For Box Cars B345   Not Qualified |      |                 | H |
| TC-PD-34 System Generated for Tank Cars                           |      | B527 Restricted | Н |
|                                                                   |      |                 |   |

You can also specify the status of the element ("not qualified", "qualified", or "ultraqualified").

z. **Total Weight on Rail:** By default, the drop-down indicates no weight restrictions. If you need to specify a weight restriction, use the drop-down to select Equal to or Greater than. Additional fields appear allowing you to specify a weight quantity, checkboxes allowing you to specify weight conditions (Gross Weight, Net Weight, etc.). An additional input field labeled "Except These Cars" allows you to indicate if certain cars should be exempt from the weight restriction. See ["Exhibit 13"](#page-20-3).

<span id="page-20-3"></span>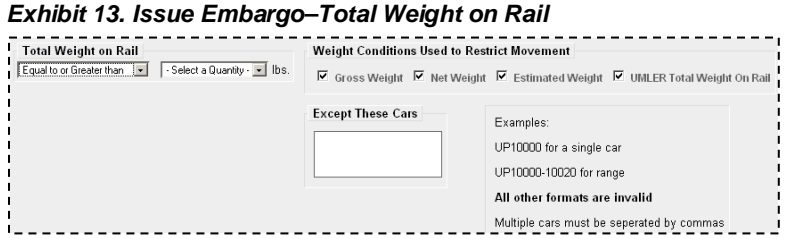

aa. **Clearance Code:** Select a listed clearance code from the available drop-down, if needed (see [Exhibit 14\)](#page-21-0).

ø

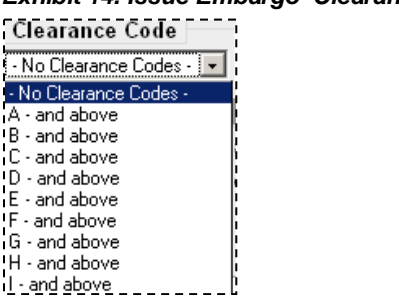

<span id="page-21-0"></span>*Exhibit 14. Issue Embargo–Clearance Code*

<span id="page-21-1"></span>bb. **Target Select / All Embargo All Waybill Parties**: Select the Target Select Waybill Parties option if you want the embargo restricted to specified patrons (see [Exhibit 15\)](#page-21-1).

*Exhibit 15. Issue Embargo–Target Select / All Embargo All Waybill Parties*

```
Waybill Parties
C Target Select Waybill Parties C Target All Waybill Parties
Include These Waybill Parties:
CIF:
                                      \mathbb{Q}(\mathbb{Z})\times \mathbb{Z} Shipper \mathbb{Z} Consignee \mathbb{Z} Care of party \mathbb{Z} Ship From \mathbb{Z} Pick Up
```
Specify the type of waybill party (shipper, consignee, care of party, ship from, or pick up) then enter the specific **CIF** for that patron in the available field. Use the arrow or **X** icons to add or remove additional waybill parties.

**Note:** With Target All Waybill Parties selected, an exception box appears, allowing you to embargo all waybill parties except certain specified parties.

<span id="page-21-2"></span>3. Select **Issue Embargo**. A message appears at the top of the page asking you to confirm your decision to issue an embargo (see [Exhibit 16\)](#page-21-2).

*Exhibit 16. Are you sure you wish to issue this embargo?*

.<br>Are you sure you wish to issue this embargo? Press Issue Embargo to continue or press Edit to go back and make additional changes. 

4. Select **Issue Embargo** to proceed or select **Edit** to make edits to the embargo prior to issuing it.

When issued, a second message is displayed informing you that the embargo has been successfully issued and an embargo number is assigned.

### **Note:** An **embargo number** is a 10-character, system-generated identifier that consists of the following components:

- Issuing railroad road mark (or AAR).
- 4-digit sequence number starting with 0001. The sequence number is reset to 0001 at the beginning of a new year.
- 2 digits for year.

#### BNSF011102 is an example of a non-level 4 embargo number.

Once approved, the Embargo becomes effective on the specified effective date (see [Exhibit](#page-22-1)  [17\)](#page-22-1).

<span id="page-22-1"></span>*Exhibit 17. You have successfully issued an embargo*

 $\overline{\bullet}$ .<br>You have successfully issued an embargo - Once approved by the AAR, your Embargo will become effective on the specified effective date.

If errors are found then they must be corrected before the embargo can be issued. Errors appear at the top of the Issue Embargo page.

**Note:** At any time in the creation of an embargo you can select **Save Draft** to save your work in progress. See ["Viewing and Completing Draft Embargoes"](#page-40-0) on page [34](#page-40-0) for information on how to resume work on a saved draft embargo.

<span id="page-22-2"></span>5. Perform one of the following additional steps based on the available action buttons (see [Exhibit 18\)](#page-22-2):

### *Exhibit 18. Issue Embargo–Action Buttons*

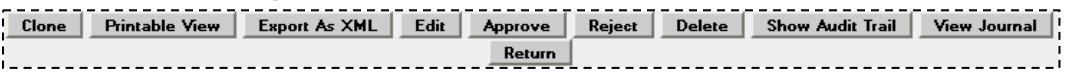

- a. Select **Clone** to create a new embargo that closely resembles the one you just created (see ["Cloning Embargoes"](#page-30-0) on page [24\)](#page-30-0).
- b. Select **Printable View** to display a printable version of the created embargo.
- c. Select **Export as XML** to export the displayed embargo in XML format (see ["Exporting](#page-31-0)  [Embargoes as XML"](#page-31-0) on page [25\)](#page-31-0).
- d. Select **Edit** to edit the embargo (see ["Editing Embargoes"](#page-31-1) on page [25\)](#page-31-1).
- e. Select **Approve** to approve the embargo (see "**Approving Embargoes**" on page [26\)](#page-32-0).
- f. Select **Reject** to reject the embargo (see ["Rejecting Embargoes"](#page-32-1) on page [26\)](#page-32-1).
- g. Select **Delete** to delete embargo (see ["Deleting Embargoes"](#page-31-2) on page [25\)](#page-31-2).
- h. Select **Show Audit Trail** to view historical details of the embargo (see ["Viewing the](#page-33-0)  [Audit Trail from Embargoes Search"](#page-33-0) on page [27\)](#page-33-0).
- i. Select **View Journal** to view journal information or to create an entry in the journal for the embargo (see ["Viewing and Creating Embargo Journal Entries"](#page-34-0) on page [28\)](#page-34-0).
- j. Select **Return** to return to the previously displayed page.

### <span id="page-22-0"></span>**Searching and Viewing Embargoes**

Use the following procedure to search for and view embargoes. Options for working with displayed embargoes vary depending on your level of assigned access.

1. Select **Embargoes>Search Embargoes**. The Search Embargoes page is displayed (see [Exhibit 19\)](#page-23-0).

<span id="page-23-0"></span>*Exhibit 19. Search Embargoes*

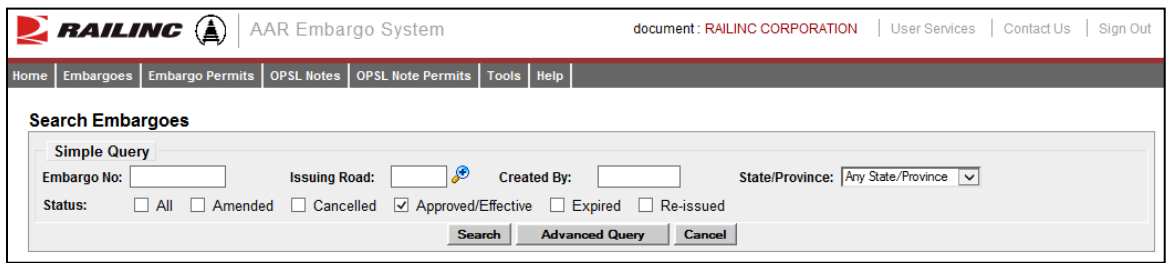

2. Enter a specific Embargo Number, the road mark of the issuing company (select the magnifying glass icon to look up road marks), Created By, and/or select a State/Province. Optionally, select one or more of the available Embargo Status indicators (All, Amended, Cancelled, Approved/Effective (default), Expired, or Re-issued).

Note: See ["Searching Embargoes –](#page-27-0) Advanced Query" on page [21](#page-27-0) for information on how to perform a search with additional options.

3. Complete the available input fields:

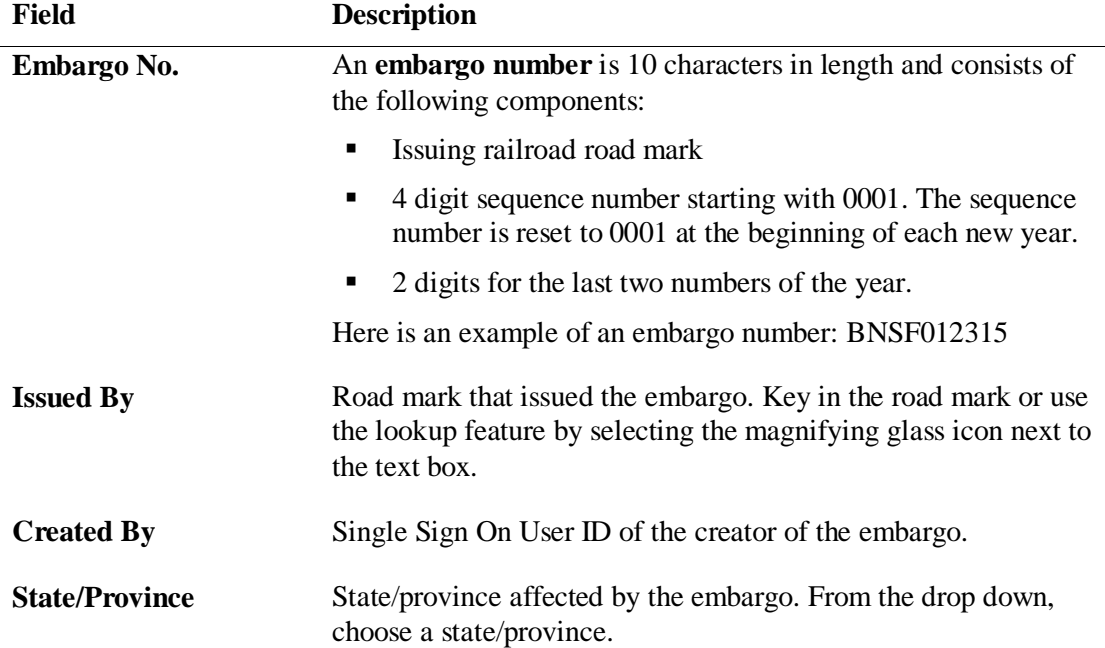

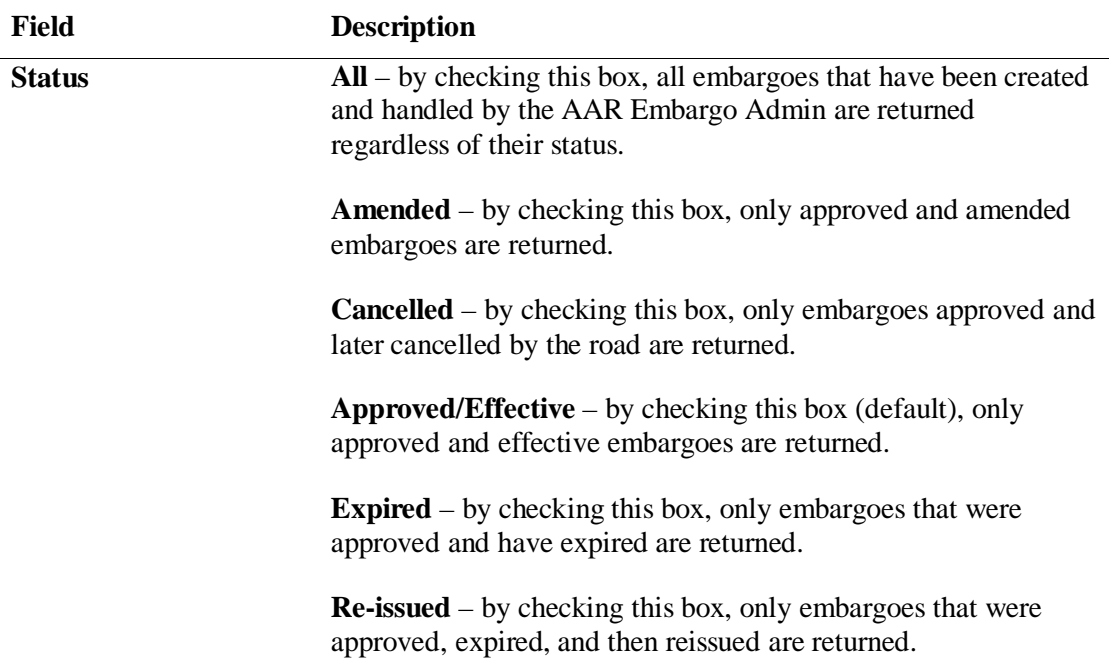

4. Select **Search**. The results of the specified search are displayed (max 500 records). See [Exhibit 20.](#page-24-0)

**Note:** Level 4 embargoes are highlighted in yellow. For level 4 embargoes, only registered users with the proper assigned rights can see the full details of the embargo.

<span id="page-24-0"></span>*Exhibit 20. Search Embargo Results*

| $\sum$ railing $\left(\begin{smallmatrix}\hat{c}\end{smallmatrix}\right)$<br><b>AAR Embargo System</b><br><b>User Services</b><br>Contact Us<br>Sign Out<br>document: RAILINC CORPORATION |                                                                                                    |                               |                                 |                                  |                                |                  |                                    |                          |                                    |                                        |                                        |
|----------------------------------------------------------------------------------------------------|----------------------------------------------------------------------------------------------------|-------------------------------|---------------------------------|----------------------------------|--------------------------------|------------------|------------------------------------|--------------------------|------------------------------------|----------------------------------------|----------------------------------------|
| Home                                                                                                    | OPSL Notes   OPSL Note Permits   Tools   Help<br><b>Embargoes</b><br><b>Embargo Permits</b>                   |                               |                                 |                                  |                                |                  |                                    |                          |                                    |                                        |                                        |
|                                                                                                    | <b>Search Embargo Results</b><br>Embargoes that are highlighted in yellow are AAR Security Level 4 Embargoes. |                               |                                 |                                  |                                |                  |                                    |                          |                                    |                                        |                                        |
|                                                                                                    |                                                                                                    |                               |                                 |                                  |                                |                  |                                    |                          |                                    |                                        | <b>Results found: 32</b>               |
| <b>Issuing</b><br>Road                                                                                                    | <b>Embargo No</b>                                                                                             | <b>Amendment</b><br><b>No</b> | <b>Effective</b><br><b>Date</b> | <b>Expiration</b><br><b>Date</b> | <b>Allow</b><br><b>Permits</b> | <b>Status</b>    | <b>Last Amended</b><br><b>Date</b> | Cancelled<br><b>Date</b> | <b>Op Station</b><br><b>Notice</b> | <b>Roads Invited to</b><br>Participate | Cause<br>^                             |
| <b>BNSF</b>                                                                                                    | <b>BNSF000714</b>                                                                                             | ٥I                            | 10/20/2014                      | 10/20/2015 NO                    |                                | <b>Effective</b> |                                    |                          | <b>NO</b>                          |                                        | <b>Bridge Out of Service</b>           |
| <b>BNSF</b>                                                                                                    | <b>BNSF000614</b>                                                                                             |                               | 08/04/2014                      | 08/03/2015 NO                    |                                |                  | Effective 08/04/2014               |                          | <b>NO</b>                          |                                        | <b>Weather Conditions -</b><br>specify |
| <b>BNSF</b>                                                                                                    | <b>BNSF000314</b>                                                                                             | n١                            | 04/21/2014                      | 04/21/2015 NO                    |                                | Effective        |                                    |                          | <b>NO</b>                          |                                        | <b>Bridge Out of Service</b>           |
| <b>BNSF</b>                                                                                                    | <b>BNSF000414</b>                                                                                             |                               | 04/21/2014                      | 04/21/2015 NO                    |                                | Effective        |                                    |                          | <b>NO</b>                          |                                        | <b>Bridge Out of Service</b>           |
| <b>BNSF</b>                                                                                                    | <b>BNSF000214</b>                                                                                             |                               | 04/10/2014                      | 04/10/2015 NO                    |                                | <b>Effective</b> |                                    |                          | <b>NO</b>                          |                                        | Congestion/Accumulation                |
| <b>CALA</b>                                                                                                    | CALA000415                                                                                                    |                               | 03/09/2015                      | 03/09/2016 YES                   |                                | <b>Effective</b> |                                    |                          | <b>NO</b>                          |                                        | Derailment                             |
| CALA                                                                                                    | CALA000315                                                                                                    |                               | 02/13/2015                      | 02/13/2016 NO                    |                                | <b>Effective</b> |                                    |                          | <b>NO</b>                          |                                        | <b>Work Stoppage</b>                   |
| CALA                                                                                                    | CALA000215                                                                                                    |                               | 02/12/2015                      | 02/12/2016 YES                   |                                | Effective        |                                    |                          | <b>NO</b>                          |                                        | Other - specify                        |
| CALA                                                                                                    | CALA000115                                                                                                    |                               | 01/20/2015                      | 01/20/2016 YES                   |                                | <b>Effective</b> |                                    |                          | <b>NO</b>                          |                                        | <b>Work Stoppage</b>                   |
| CALA                                                                                                    | CALA001314                                                                                                    |                               | 08/01/2014                      | 08/01/2015                       | <b>YES</b>                     | Effective        |                                    |                          | <b>NO</b>                          |                                        | <b>Derailment</b>                      |
| CALA                                                                                                    | CALA001214                                                                                                    |                               | 07/28/2014                      | 07/28/2015 YES                   |                                | <b>Effective</b> |                                    |                          | <b>NO</b>                          |                                        | <b>Derailment</b>                      |
| CALA                                                                                                    | CALA000814                                                                                                    |                               | 07/01/2014                      | 07/01/2015                       | <b>YES</b>                     | <b>Effective</b> |                                    |                          | <b>NO</b>                          |                                        | Congestion/Accumulation                |
| CALA                                                                                                    | CALA001014                                                                                                    |                               | 06/29/2014                      | 06/29/2015 NO                    |                                | <b>Effective</b> |                                    |                          | <b>NO</b>                          |                                        | <b>Bridge Out of Service</b>           |
| CALA                                                                                                    | CALA001114                                                                                                    |                               | 06/29/2014                      | 06/29/2015 NO                    |                                | <b>Effective</b> |                                    |                          | <b>NO</b>                          |                                        | <b>Bridge Out of Service</b>           |
| CALA                                                                                                    | CALA000914                                                                                                    |                               | 0 06/27/2014                    | 06/27/2015 YES                   |                                | <b>Effective</b> |                                    |                          | <b>NO</b>                          |                                        | Congestion/Accumulation                |
| $\langle$                                                                                                    |                                                                                                    |                               |                                 |                                  |                                |                  |                                    |                          |                                    |                                        | ↘                                      |
| <b>Return</b>                                                                                                    |                                                                                                    |                               |                                 |                                  |                                |                  |                                    |                          |                                    |                                        |                                        |

5. Select the embargo number of a displayed record to view its full details. The Embargo Details page is displayed (see **Exhibit 21**).

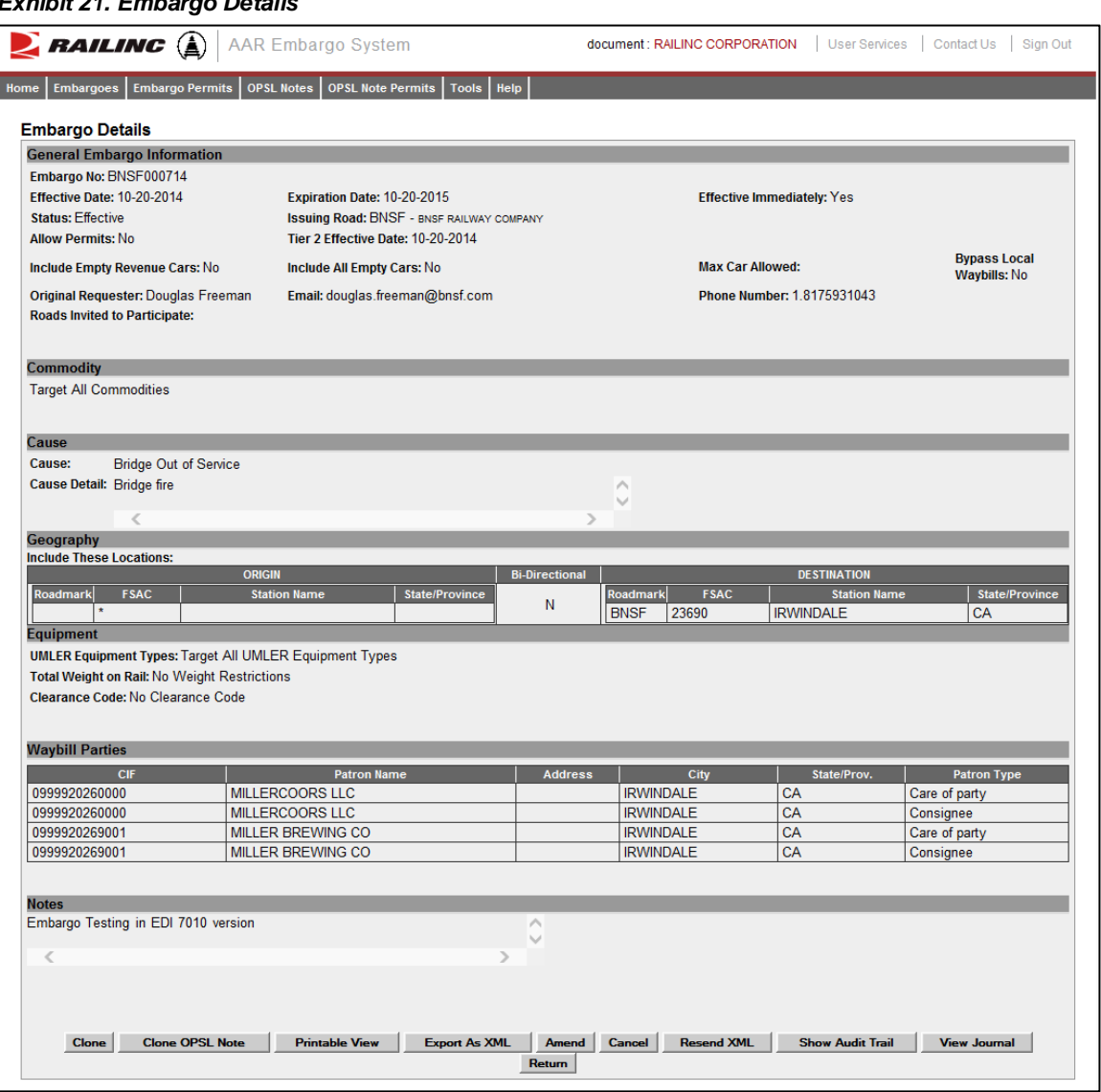

### <span id="page-25-0"></span>*Exhibit 21. Embargo Details*

- 6. From the Embargo Details page, perform one of the following actions:
	- a) Select **Clone** to create a new embargo that closely resembles the one you are viewing (see ["Cloning Embargoes"](#page-30-0) on page [24\)](#page-30-0).
	- b) Select **Clone OPSL Note** to clone the OPSL Notes applied to the displayed embargo record (see ["Cloning OPSL Notes"](#page-84-0) on pag[e 78\)](#page-84-0).
	- c) Select **Printable View** to display a printable version of the embargo (see **Exhibit 22**).

<span id="page-26-0"></span>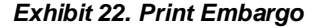

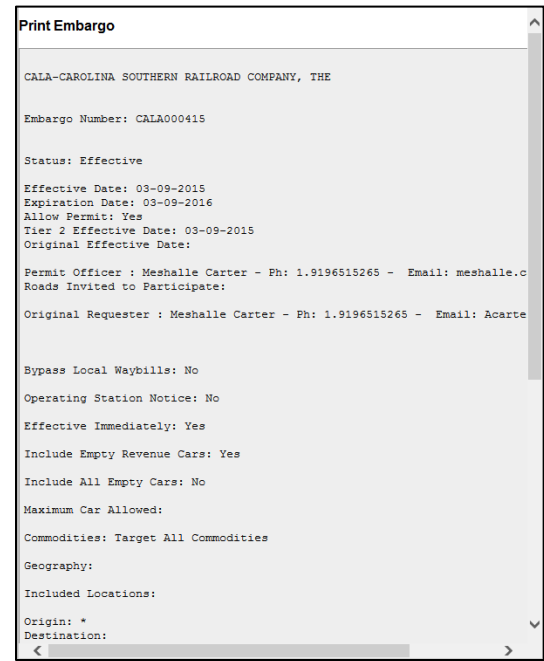

Select **Print** to print out the displayed embargo, or select **Close** to cancel the printing.

**Note:** You may need to scroll to the bottom of the page to see the Print and Close buttons.

- d) Select **Export As XML** to export the displayed embargo in XML format. See ["Exporting](#page-31-0)  [Embargoes as XML"](#page-31-0) on page [25.](#page-31-0)
- e) Select **Amend** to issue an amendment to the displayed embargo. See ["Amending](#page-35-0)  [Embargoes"](#page-35-0) on page [29.](#page-35-0)

**Note:** If the displayed embargo already has existing amendments, you can select the hyperlink of an amendment number to view that version of the embargo.

- f) Select **Cancel** to cancel the embargo. See ["Cancelling Embargoes"](#page-38-0) on page [32.](#page-38-0)
- g) Select **Request Permit** to request a permit for the embargo. See ["Requesting Embargo](#page-46-1)  [Permits"](#page-46-1) on page [40.](#page-46-1)
- h) Select **Admin Issue Permit** to issue an embargo permit as an administrator. See ["Administering Embargo Permit Creation"](#page-54-0) on page [48.](#page-54-0)

**Note:** This function is only available to administrators.

- i) Select **Show Audit Trail** to view a history of the displayed embargo record. See ["Searching Audit Logs from the Tools Menu"](#page-123-0) on page [117.](#page-123-0)
- j) Select **View Journal** to display any journal entry associated with the embargo. See ["Viewing and Creating Embargo Journal Entries"](#page-34-0) on page [28.](#page-34-0)
- k) Select **Return** to return to the previously displayed page.

**Note:** [Exhibit 23](#page-27-1) shows an example of a Detail screen for an operating station notice. An operating station notice is informational only, no waybills are matched or EDI824s issued.

<span id="page-27-1"></span>*Exhibit 23. Operating Station Notice*

| Home                                                                                                    |                                                                                                    | document : RAILINC CORPORATION       | User Services   Contact Us   Sign Out       |
|----------------------------------------------------------------------------------------------------|----------------------------------------------------------------------------------------------------|--------------------------------------|---------------------------------------------|
|                                                                                                    | Embargoes   Embargo Permits   OPSL Notes   OPSL Note Permits   Tools   Help                                                                                                  |                                      |                                             |
| <b>Operating Station Notice Details</b>                                                                                                    |                                                                                                    |                                      |                                             |
| <b>General Embargo Information</b>                                                                                                    |                                                                                                    |                                      |                                             |
| Embargo No: CN001808<br>Effective Date: 09-26-2008<br><b>Status: Expired</b><br><b>Allow Permits: No</b>                                      | Expiration Date: 09-26-2009<br><b>Issuing Road: CN - CANADIAN NATIONAL RAILWAYS</b><br>Tier 2 Effective Date: 09-29-2008                                                     | <b>Effective Immediately: No</b>     |                                             |
| <b>Include Empty Revenue Cars: No</b>                                                                                                    | <b>Include All Empty Cars: No</b>                                                                                                    | <b>Max Car Allowed:</b>              | <b>Bypass Local</b><br><b>Waybills: Yes</b> |
| Original Requester: Betty Kuch<br><b>Roads Invited to Participate:</b>                                                                        | Email: BettyAnn.Kuch@cn.ca                                                                                                    | Phone Number: 1.2049348304           |                                             |
| <b>Commodity</b>                                                                                                    |                                                                                                    |                                      |                                             |
| <b>Target All Commodities</b>                                                                                                    |                                                                                                    |                                      |                                             |
|                                                                                                    |                                                                                                    |                                      |                                             |
| Cause:<br>Other - specify<br>concerns.<br>$\lt$                                                                                               | Cause Detail: This is a reissue of CN 001507. This Operational notice is to address safety                                                                                   | $\sim$                               |                                             |
| Geography                                                                                                    |                                                                                                    |                                      |                                             |
| Interchanges: (Via Interchange junctions)                                                                                                    |                                                                                                    |                                      |                                             |
| <b>Origin Road</b>                                                                                                    | Interchange<br>BUFF - BUFFALO, NY                                                                                                    | <b>Destination Road</b><br><b>CN</b> |                                             |
| $\star$                                                                                                    | CHGO - CHICAGO, IL                                                                                                    | <b>CN</b>                            |                                             |
| $\star$                                                                                                    | <b>DET - DETROIT, MI</b>                                                                                                    | <b>CN</b>                            |                                             |
| ÷.                                                                                                    | HUNT - HUNTINGDON, PO                                                                                                    | <b>CN</b>                            |                                             |
|                                                                                                    | MEMPH - MEMPHIS, TN                                                                                                    | <b>CN</b>                            |                                             |
| $\star$                                                                                                    | TOLED - TOLEDO, OH                                                                                                    | <b>CN</b>                            |                                             |
| <b>Equipment</b><br>· V - Automobile Multi-levels<br><b>Total Weight on Rail: No Weight Restrictions</b><br>Clearance Code: No Clearance Code | UMLER Equipment Types: Include These Umler Equipment Type Groups                                                                                                    |                                      |                                             |
| <b>Waybill Parties</b>                                                                                                    |                                                                                                    |                                      |                                             |
| <b>Target All Waybill Parties</b>                                                                                                    |                                                                                                    |                                      |                                             |
|                                                                                                    |                                                                                                    |                                      |                                             |
|                                                                                                    |                                                                                                    |                                      |                                             |
| <b>Notes</b>                                                                                                    |                                                                                                    |                                      |                                             |
| €                                                                                                    | Application to ALL bi-level and tri-level autocarriers. "Due to safety concerns, CN A<br>will no longer accept in interchange multilevel equipment loaded in the following V |                                      |                                             |
|                                                                                                    | <b>Printable View</b>                                                                                                    | <b>Export As XML</b>                 |                                             |

# <span id="page-27-0"></span>**Searching Embargoes – Advanced Query**

Use the following procedure to search and view Embargoes using advanced query options to narrow the parameters of the search:

1. Select **Embargoes > Search Embargoes**. The Embargoes Search page is displayed. Select Advanced Query to reveal additional search options (see **Exhibit 24**).

**Note**: You can hide the advanced query fields by selecting the **Simple Query** button.

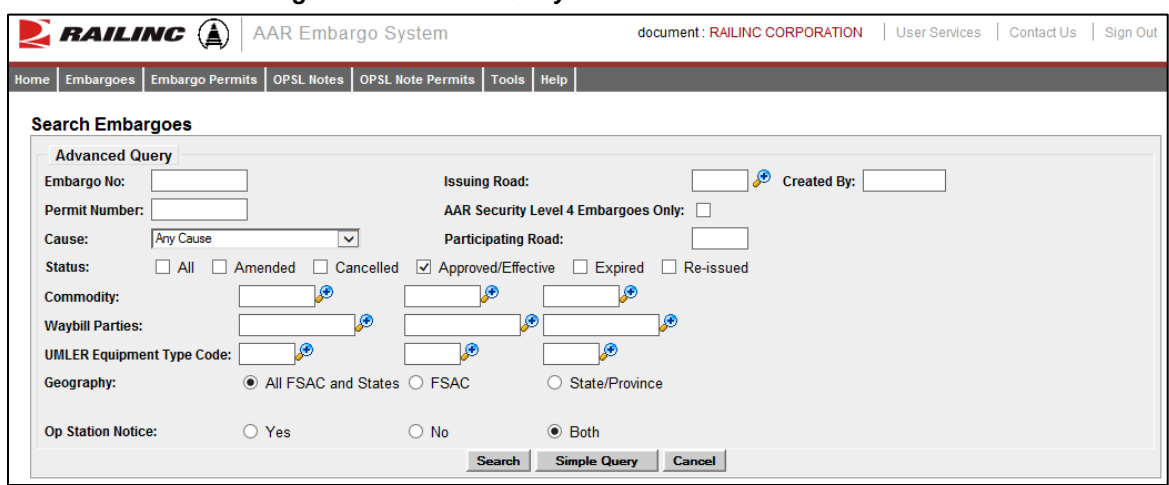

<span id="page-28-0"></span>*Exhibit 24. Search Embargoes – Advanced Query*

2. Complete the available input fields:

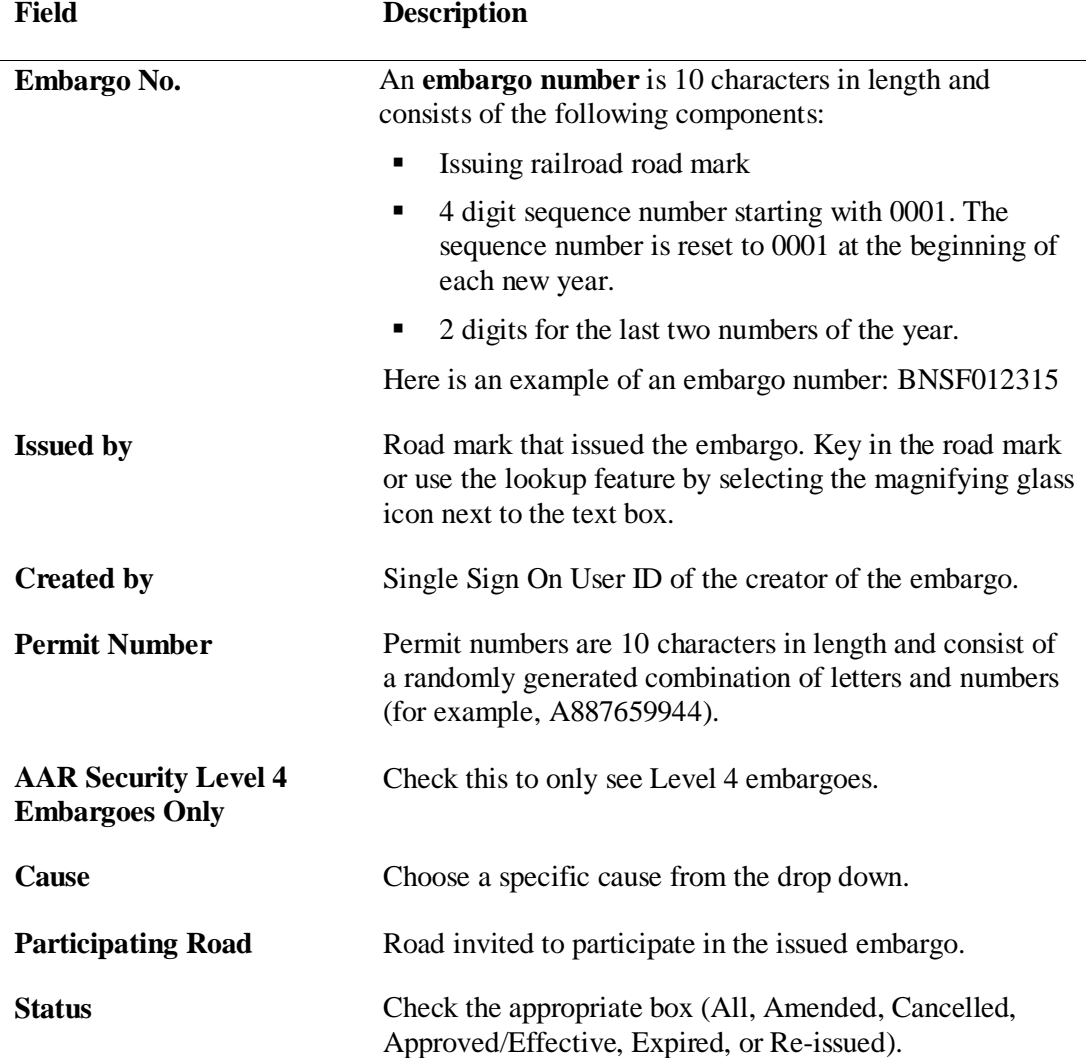

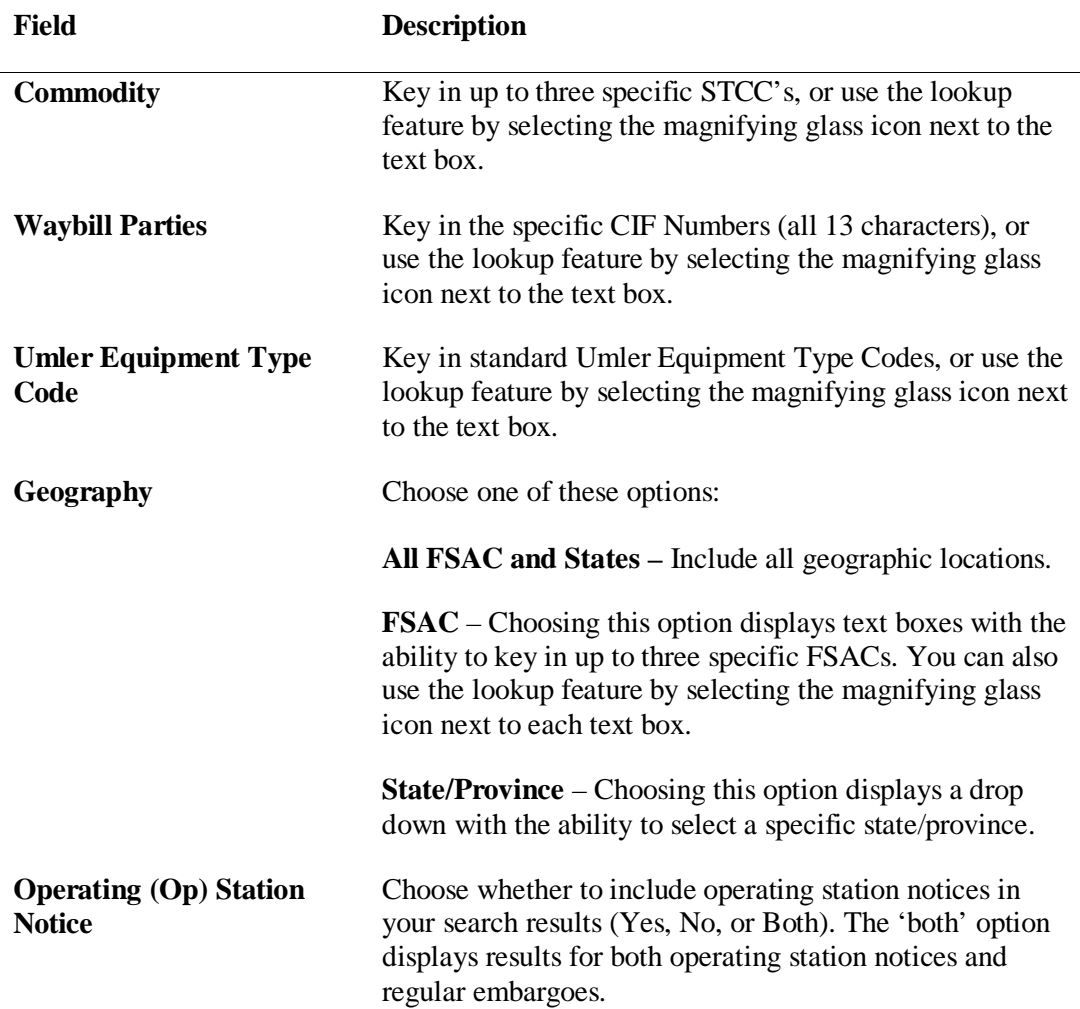

3. Select **Search**. The results of the specified search are displayed (max 500 records).

**Note:** Level 4 embargoes are highlighted in yellow. For level 4 embargoes, only registered users with the proper assigned rights can see the full details of the embargo.

# <span id="page-29-0"></span>**Viewing Pending Embargoes**

Pending embargoes are embargoes that have been submitted, but not yet approved. Use the following procedure to view pending embargoes:

- 1. Select **Embargoes > View Pending Embargoes**. The View Pending Embargoes page is displayed.
- 2. In the Status Filter drop-down, ensure "Pending" is selected. A list of embargoes in pending status is displayed (see **Exhibit 25**).

<span id="page-30-1"></span>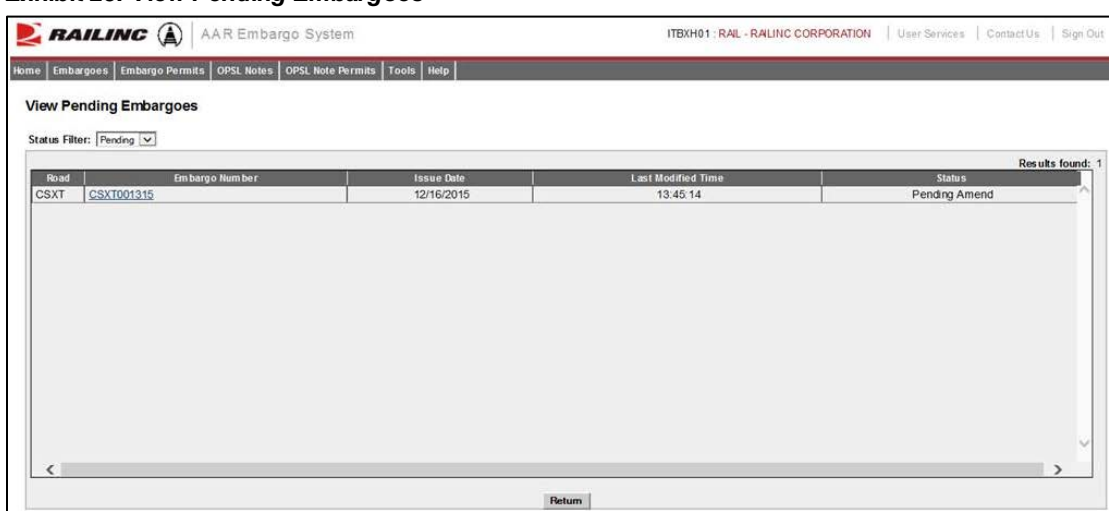

*Exhibit 25. View Pending Embargoes*

3. Select the Embargo Number link of the pending embargo that you want to view. The Embargo Details page is displayed showing the details of the pending embargo.

### <span id="page-30-0"></span>**Cloning Embargoes**

Use the following procedure to clone an embargo from an existing embargo. The new issued embargo is assigned a new embargo number, appears in "pending" status, and is forwarded for approval.

1. Select **Embargoes > View Pending Embargoes**. The Pending Embargo List page is displayed.

**Note:** You can also clone an embargo by selecting the available **Clone** button that is displayed after an embargo has been created or from embargoes with other statuses, such as "draft".

- 2. Select the Embargo Number of the listed embargo that you want to clone. The Embargo Details page is displayed.
- 3. Select the **Clone** button. The Issue Embargo page is displayed with input fields pre-filled to match the selected embargo. The Embargo Number is blank, the Effective Date is the current date, the Expiration Date is a year from the effective date, and the Status is "new". All other data are "cloned".
- 4. Complete or modify the available input fields (see ["Issuing Embargoes"](#page-14-1) on page [8](#page-14-1) for additional information). Select the **Issue Embargo** button when complete.

### <span id="page-31-0"></span>**Exporting Embargoes as XML**

You can export an embargo as an XML file that can then be used in another system.

Use the following procedure to export an embargo as XML:

- 1. Select **Embargoes > Search Embargoes** to perform a search for the active embargo that you want to export as XML. The Search Embargo Results page is displayed.
- 2. Select the Embargo Number of the embargo that you want to export as XML. The Embargo Details page is displayed.
- 3. Select **Export as XML**. A pop up box is displayed asking if you want to save or open the file.
- 4. Select the application that you want to use to open the XML file or browse to the location where you want to save the output file.

### <span id="page-31-1"></span>**Editing Embargoes**

Use the following procedure to edit an embargo that is in "pending" or "draft" status:

- 1. Select **Embargoes > View Pending Embargoes**. The Pending Embargo List page is displayed.
- 2. Select the Embargo Number of the embargo that you want to edit. The Embargo Details page is displayed.
- 3. Select **Edit**. The embargo fields are opened for edits.
- 4. Complete any required edits. For embargoes in "pending" status, select **Save Embargo**. For embargoes in "draft" status, select either **Save Draft** or **Issue Embargo**.

### <span id="page-31-2"></span>**Deleting Embargoes**

**Note:** Only Railinc Administrators have access to this function.

Use the following procedure to delete an embargo that is in "pending" or "draft" status:

- 1. Select **Embargoes > View Pending Embargoes**. The Pending Embargo List page is displayed. Use the drop-down to select draft or pending embargoes.
- 2. Select the Embargo Number of the embargo that you want to delete. The Embargo Details page is displayed.
- 3. Select **Delete**. A pop up message is displayed asking you to specify the reason for deleting the embargo (see Exhibit  $26$ ).

<span id="page-32-2"></span>*Exhibit 26. Delete Embargo Reason Pop-up*

| Delete Embargo Reason |                         |
|-----------------------|-------------------------|
|                       |                         |
|                       |                         |
|                       |                         |
|                       | Cancel<br><b>Delete</b> |

4. Enter a reason for deleting the embargo. Select **Delete**. A message is displayed informing you that the embargo has been deleted (see [Exhibit 27\)](#page-32-3).

<span id="page-32-3"></span>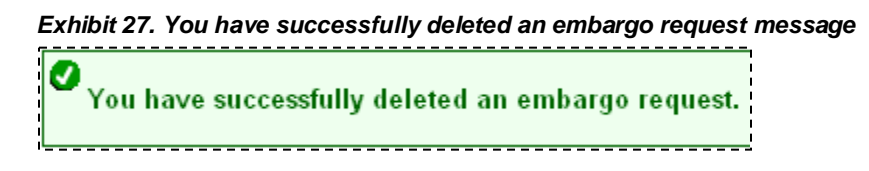

# <span id="page-32-0"></span>**Approving Embargoes**

**Note:** Only Railinc Administrators have access to this function.

Use the following procedure to approve an embargo that is in "pending" status:

- 1. Select **Embargoes > View Pending Embargoes**. The Pending Embargo List page is displayed. Use the drop-down to select "draft" or "pending" embargoes.
- 2. Select the Embargo Number of the embargo that you want to approve. The Embargo Details page is displayed.
- <span id="page-32-4"></span>3. Select **Approve**. A message is displayed informing you that the embargo has been approved (see [Exhibit 28\)](#page-32-4).

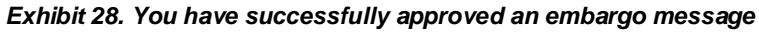

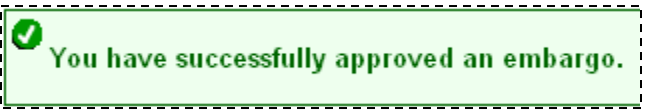

### <span id="page-32-1"></span>**Rejecting Embargoes**

**Note:** Only Railinc Administrators have access to this function.

Use the following procedure to reject an embargo that is in "pending" status:

1. Select **Embargoes > View Pending Embargoes**. The Pending Embargo List page is displayed. Use the drop-down to select "draft" or "pending" embargoes.

- 2. Select the Embargo Number of the embargo that you want to reject. The Embargo Details page is displayed.
- <span id="page-33-1"></span>3. Select the **Reject** button. A pop-up box is displayed asking for you to explain the reason for the rejection (see [Exhibit 29\)](#page-33-1).

*Exhibit 29. Reject Embargo Reason Pop-up*

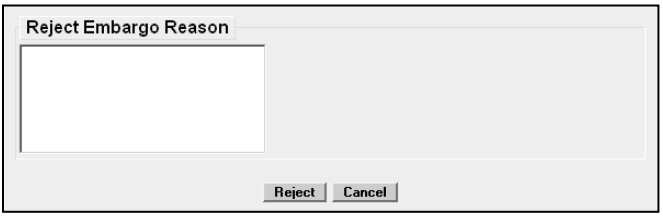

4. Enter a reason for the rejection and select the **Reject** button. A message is displayed informing you that the embargo has been rejected (see [Exhibit 30\)](#page-33-2).

<span id="page-33-2"></span>*Exhibit 30. You have successfully rejected an embargo message*

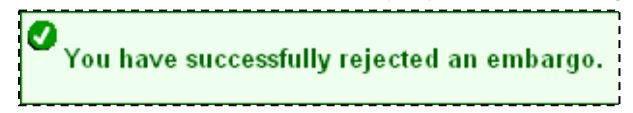

## <span id="page-33-0"></span>**Viewing the Audit Trail from Embargoes Search**

Embargo Officers can view the audit trail of an embargo and see the history of the embargo, including the ID that created the embargo and the dates, reasons, and types of any changes.

Use the following procedure to view the audit trail of an embargo from the embargoes search option:

**Note:** You can also search audit logs from the tool menu (see ["Searching Audit Logs from the](#page-123-0)  [Tools Menu"](#page-123-0) on pag[e 117\)](#page-123-0).

- 1. Select **Embargoes > Search Embargoes**. The Search Embargoes page is displayed. Search for an embargo that you want to audit (see ["Searching and Viewing Embargoes"](#page-22-0) on page [16\)](#page-22-0).
- 2. Select the Embargo Number of the embargo that you want to audit. The Embargo Details page is displayed.
- 3. Select the **Show Audit Trail** button. The Search Audit Logs Results page is displayed (see [Exhibit 31\)](#page-34-1).

|                   | $\sum$ railing $\left(\begin{smallmatrix}\hat{c}\end{smallmatrix}\right)$ | <b>AAR Embargo System</b>                                                   | <b>User Services</b><br>document : RAIL - RAILINC CORPORATION<br>Contact Us<br>Sign Out                              |  |  |  |
|-------------------|---------------------------------------------------------------------------|-----------------------------------------------------------------------------|----------------------------------------------------------------------------------------------------|--|--|--|
| Home              |                                                                           | Embargoes   Embargo Permits   OPSL Notes   OPSL Note Permits   Tools   Help |                                                                                                    |  |  |  |
|                   | <b>Search Audit Logs Results</b>                                          |                                                                             |                                                                                                    |  |  |  |
|                   |                                                                           |                                                                             | <b>Results found: 3</b>                                                                                              |  |  |  |
| Change<br>made by | Change made on                                                            | <b>Reason for change</b>                                                    | <b>Amendment</b><br><b>Audit</b><br><b>Audit Log Type</b><br><b>Embargo No</b><br>Road<br><b>Action</b><br><b>No</b> |  |  |  |
| Role04            | 10/24/2012<br>16:46:38                                                    | Embargo request was approved by administrator.                              | Embargo<br><b>BNSF000712</b><br>RAII<br>0 Approve<br>Request                                                         |  |  |  |
| Role04            | 10/24/2012<br>16:46:38                                                    | Embargo was created after approved by administrator.                        | <b>BNSF000712</b><br>Embargo<br>0 Create<br><b>RAII</b>                                                              |  |  |  |
| Role04            | 10/24/2012<br>16:33:25                                                    | Embargo request was created and submitted for approval.                     | Embargo<br><b>BNSF000712</b><br>0 Create<br><b>RAII</b><br>Request                                                   |  |  |  |
|                   |                                                                           |                                                                             |                                                                                                    |  |  |  |
|                   |                                                                           |                                                                             |                                                                                                    |  |  |  |
|                   |                                                                           |                                                                             |                                                                                                    |  |  |  |
|                   |                                                                           |                                                                             |                                                                                                    |  |  |  |
| $\rightarrow$     | m.<br><b>Printable View</b><br><b>Return</b>                              |                                                                             |                                                                                                    |  |  |  |

<span id="page-34-1"></span>*Exhibit 31. Search Audit Log Results*

- 4. Perform one of the following steps:
	- a. Select a listed Embargo Number to view its details (see ["Searching and Viewing](#page-22-0)  [Embargoes"](#page-22-0) on page [16\)](#page-22-0).
	- b. Select **Return** to return to the Embargo Details page.
	- c. Select **Printable View** to view a print-ready version of the search results.

### <span id="page-34-0"></span>**Viewing and Creating Embargo Journal Entries**

**Note:** This process is for Permit Officers.

A journal entry is a free form text field that allows you to enter additional information about an embargo. You can only view journal entries for your own road.

Use the following procedure to view the journal and create a journal entry for an embargo:

- 1. Select **Embargoes > Search Embargoes**. The Search Embargoes page is displayed. Search for an embargo with a journal entry that you want to view, or search for an embargo for which you want to create a new journal entry.
- 2. Select the Embargo Number of the embargo with a journal entry that you want to view. The Embargo Details page is displayed.
- 3. Select the **View Journal** button. The Journal Entries page is displayed (see [Exhibit 32\)](#page-35-1).

<span id="page-35-1"></span>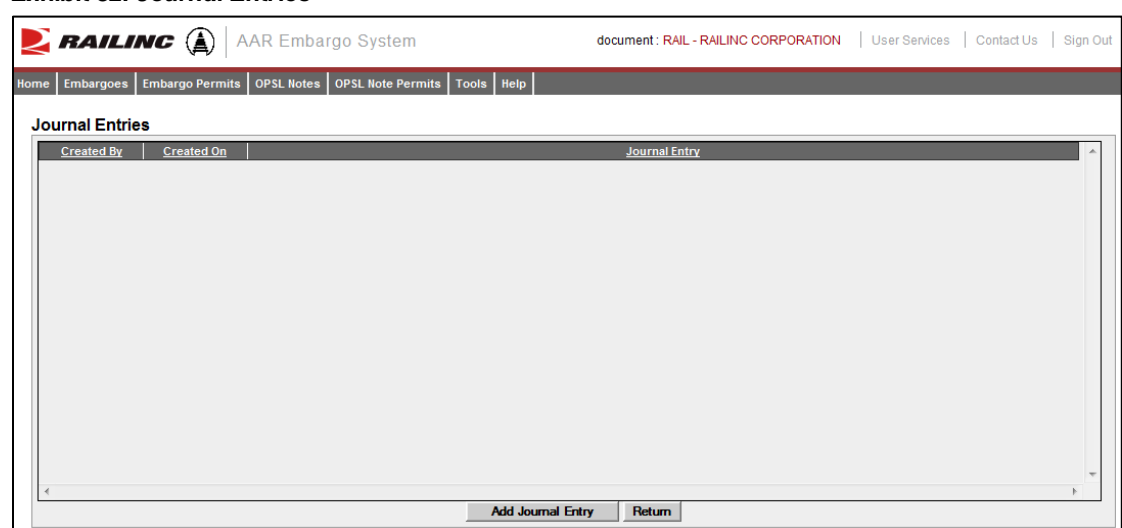

*Exhibit 32. Journal Entries*

<span id="page-35-2"></span>4. Select the **Add Journal Entry** button to add a new journal entry. A time stamped line is added to the journal allowing for input (see [Exhibit 33\)](#page-35-2).

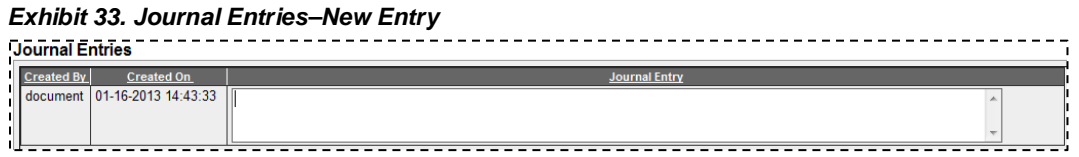

5. Complete the journal entry and select **Save**.

### <span id="page-35-0"></span>**Amending Embargoes**

Use the following procedure to amend an effective embargo. The revised embargo is in "pending" status and is forwarded for approval.

- 1. Select **Embargoes > Search Embargoes**. Perform a search for the effective embargo that you want to amend. The Search Embargo Results page is displayed.
- 2. Select the Embargo Number of the embargo that you want to amend. The Embargo Details page is displayed.
- 3. Select **Amend**. The Amend Embargo page is displayed with fields open for change (see [Exhibit 34\)](#page-36-0).
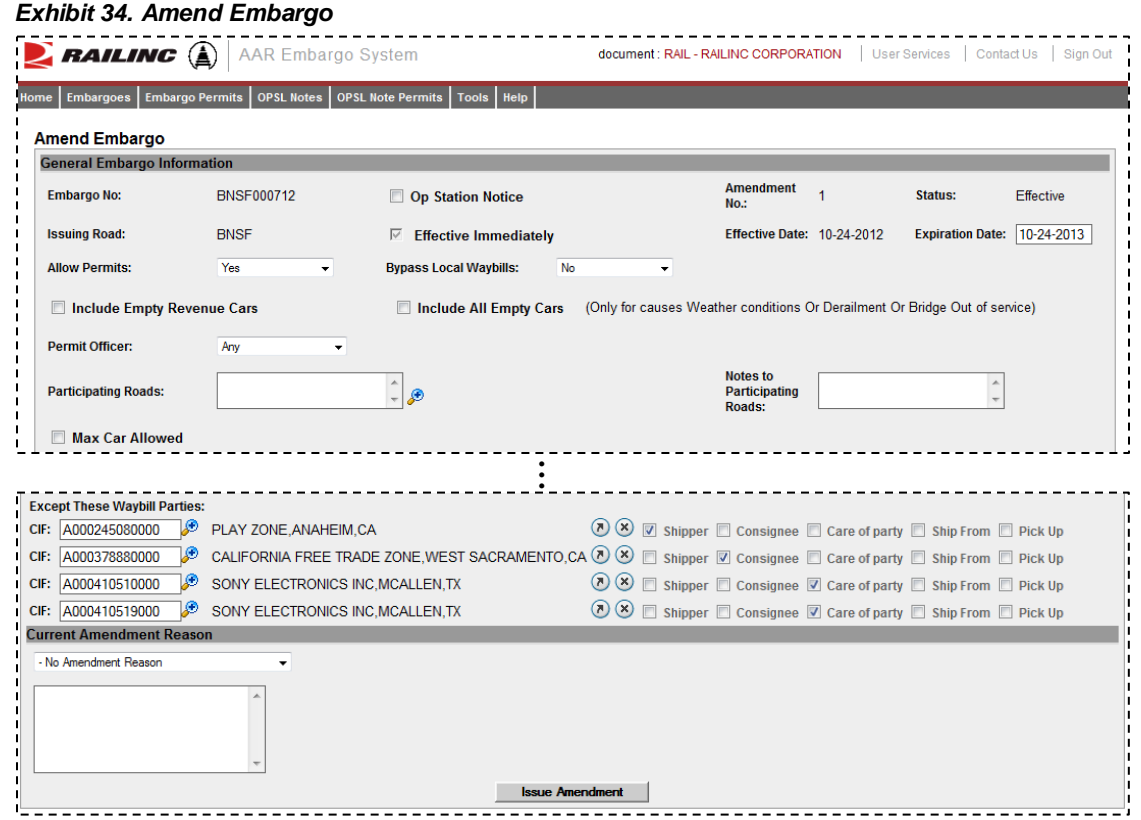

- 4. Complete or modify the available input fields (see ["Issuing Embargoes"](#page-14-0) on page [8](#page-14-0) for additional information).
- <span id="page-36-0"></span>5. Use the Current Amendment Reason drop-down (see [Exhibit 35\)](#page-36-0) to select a suitable reason for the amendment. Use the free-form input field to elaborate the reason.

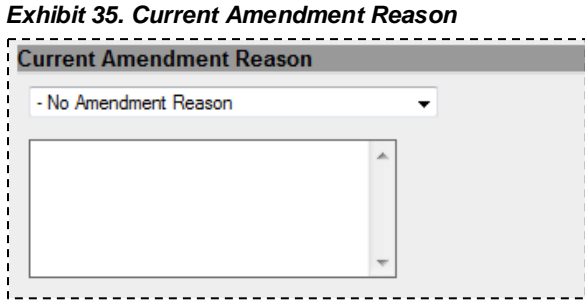

6. Select **Issue Amendment** when complete. If the amended embargo passes all business rules, a message is displayed informing you that the embargo has been successfully amended (see [Exhibit 36\)](#page-36-1). This confirmation is sent out to all addresses that have been set up in a subscription list. A new amendment number is assigned to the embargo by the system. A revision of the embargo is created in "pending" status and is sent for approval.

<span id="page-36-1"></span>*Exhibit 36. You have successfully amended the embargo message*

:<br>¦ You have successfully amended the embargo

The submitted amendment reason appears at the bottom of the page (se[e Exhibit 37\)](#page-37-0).

<span id="page-37-0"></span>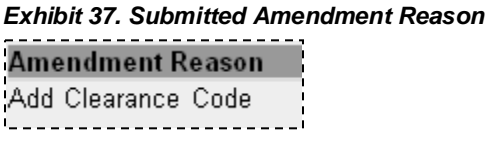

## **Removing Geographic Locations from Embargoes**

Use the following procedure to remove geographic locations from an embargo:

- 1. Select that you want to amend an embargo (see ["Amending Embargoes"](#page-35-0) on page [29\)](#page-35-0).
- <span id="page-37-1"></span>2. In the Geography section of the Amend Embargo page, select the corresponding magnifying glass with a minus sign on it next to the locations that you want removed (see [Exhibit 38\)](#page-37-1).

#### *Exhibit 38. Magnifying Glass to Remove Stations*

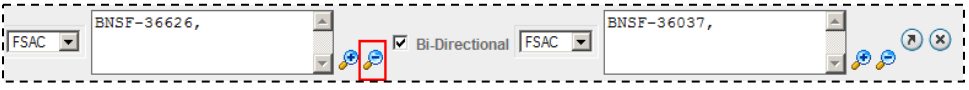

The Remove Geography page is displayed (see **Exhibit 39**).

<span id="page-37-2"></span>*Exhibit 39. Remove Geography*

|             | <b>PAILING</b> $\bigcirc$ <b>AAR Embargo System</b> |             |                                                                 | document : RAILINC CORPORATION | User Services         | Contact Us<br>Sign Out         |
|-------------|-----------------------------------------------------|-------------|-----------------------------------------------------------------|--------------------------------|-----------------------|--------------------------------|
| Home        | Embargoes                                           |             | Embargo Permits   OPSL Notes   OPSL Note Permits   Tools   Help |                                |                       |                                |
|             | <b>Remove Geography</b>                             |             |                                                                 |                                |                       |                                |
|             |                                                     |             |                                                                 |                                |                       |                                |
|             | Roadmark                                            | <b>FSAC</b> | <b>Station Name</b>                                             |                                | <b>State/Province</b> | Total: 1<br><b>Delete</b><br>⌒ |
| <b>BNSF</b> |                                                     | 23690       | <b>IRWINDALE</b>                                                | CA                             |                       | $\circledcirc$                 |
|             |                                                     |             |                                                                 |                                |                       |                                |
|             |                                                     |             |                                                                 |                                |                       |                                |
|             |                                                     |             |                                                                 |                                |                       |                                |
|             |                                                     |             |                                                                 |                                |                       |                                |
|             |                                                     |             |                                                                 |                                |                       |                                |
|             |                                                     |             |                                                                 |                                |                       |                                |
|             |                                                     |             |                                                                 |                                |                       |                                |
|             |                                                     |             |                                                                 |                                |                       |                                |
|             |                                                     |             |                                                                 |                                |                       | $\checkmark$                   |
| ເ           |                                                     |             |                                                                 |                                |                       |                                |
|             |                                                     |             | <b>Remove Locations</b>                                         | Cancel                         |                       |                                |

- 3. Select the delete icon  $\circledast$  next to the location you want removed.
- 4. Confirm your choice to remove any selected locations by selecting the **Remove Locations** button. The Embargo page is redisplayed with the indicated locations removed. Select **Cancel** if you want to cancel the removal process.

### **Cancelling Embargoes**

Use the following procedure to cancel an embargo. The cancellation request is forwarded to the AAR for approval.

- 1. Select **Embargoes > Search Embargoes**. Perform a search for the effective embargo that you want to cancel. The Search Embargo Results page is displayed.
- 2. Select the Embargo Number of the embargo that you want to cancel. The Embargo Details page is displayed.
- <span id="page-38-0"></span>3. Select the **Cancel** button. The Cancel Embargo Reason pop-up box appears (see [Exhibit 40\)](#page-38-0).

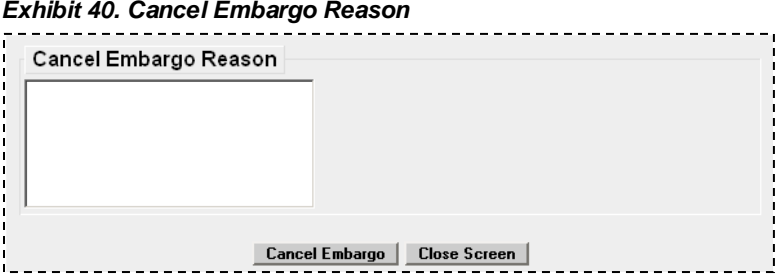

4. Enter a reason for the cancellation and select the **Cancel Embargo** button. Select **Close Screen** if you want to back out of the cancellation process. A message is displayed informing you that the embargo is cancelled. A warning is displayed if the cancelled embargo has any permits (see [Exhibit 41\)](#page-38-1).

*Exhibit 41. Cancel Embargo Message with Permit Warning*

<span id="page-38-1"></span>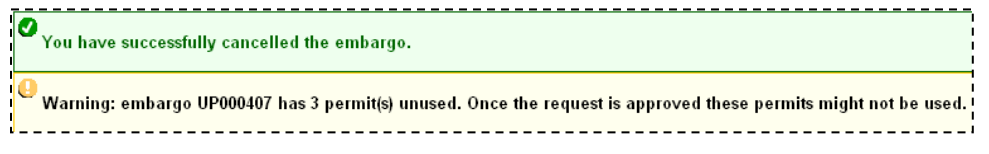

**Note:** When an embargo is cancelled, all pending permit requests associated with the embargo are also cancelled.

# **Re-issuing Embargoes**

Use the following procedure to re-issue an embargo when the original embargo is about to expire. The re-issued embargo is in "Pending" status and is forwarded for approval.

#### **Notes:**

• In order to be able to re-issue an embargo the expiration must be within 30 days of the current date. For example, if an embargo is set to expire on 11/11/15 then the application will not allow the embargo to be re-issued until  $10/12/15$  or later. An embargo cannot be re-issued after the expiration date.

- The application sends out an email "tickler" notice to all affected subscriptions 30 days prior to the posted expiration date of the embargo
- 1. Select **Embargoes > Search Embargoes**. Perform a search for the currently approved/effective embargo issued by your company that you want to re-issue. The Search Embargo Results page is displayed.
- 2. Select the Embargo Number of the embargo that you want to re-issue. The Embargo Details page is displayed.
- <span id="page-39-0"></span>3. Select the **Re-Issue** button. The Embargo Re-Issue Details page is displayed (se[e Exhibit 42\)](#page-39-0).

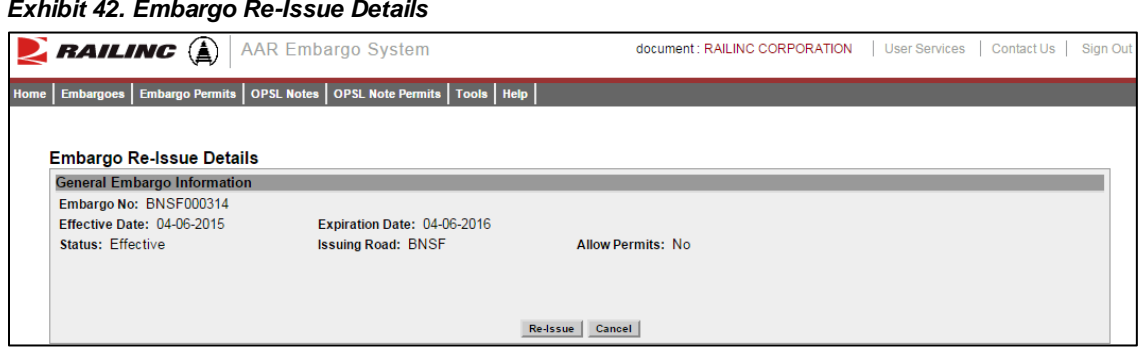

<span id="page-39-1"></span>4. Select the **Re-Issue** button. A confirmation message is displayed stating that the embargo has been successfully re-issued (see [Exhibit 43\)](#page-39-1).

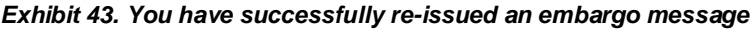

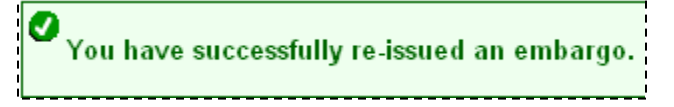

A confirmation email is sent out to addresses that have been set up in a subscription list. A reissued embargo is created in "pending" status and is sent for AAR approval.

## **Printing Embargoes**

Use the following procedure to print an embargo:

- 1. Select **Embargoes > Search Embargoes**. Perform a search for the embargo that you want to print. The Search Embargo Results page is displayed.
- 2. Select the Embargo Number of the embargo that you want to print. The Embargo Details page is displayed.
- 3. Select the **Printable View** button. A print-ready version of the embargo is displayed (see [Exhibit 44\)](#page-40-0).

#### <span id="page-40-0"></span>*Exhibit 44. Print Embargo View*

- Print Embargo AGR-ALABAMA & GULF COAST RAILWAY LLC Embargo Number: AGR000308 Status: Effective Companion Embargo Number: None<br>Effective Date: 01-17-2008 Expiration Date: 01-17-2009 Allow Permit: Yes Tier 2 Effective Date: 01-20-2008 ner 2 Encenve Bate, 61 26 2000<br>Permit Officer : larry o'neal - Ph: 1.919.6515040 - Email: larry.oneal@railinc.com Requester : Seetharaman Sundaram - Ph: 1.919.6515162 - Email: seetharaman.sundaram@railinc.com Bypass Local Waybills: No Operating Station Notice: No Effective Immediately: No Include Empty Car: Yes<br>Maximum Car Allowed: Commodities: Target All Commodities Contract Contract Contract Contract Contract Contract Contract Contract Contract Contract Contract Contract Contract Contract Contract Contract Contract Contract Contract Contract Contract Contract Contract Contract Contra Umler Equip. Type Group :<br>V - Automobile Multi-levels Car Weight: No Weight Restrictions Clearance Code: No Clearance Code Waybill Parties: Target All Waybill Parties Cause: Derailment Cause Detail: Note: ......<br>Jeffrey J. Usher<br>Asst. Vice President-Business Services Association of American Railroads Print | Close |
- 4. Select the **Print** button and select your printer from the displayed dialog box. Select **Close** if you want to cancel the printing.

**Note:** The AAR admin signature is added at the bottom of the print out.

#### **Viewing and Completing Draft Embargoes**

Draft embargoes are embargoes that have been started and saved, but not submitted. Use the following procedure to view draft embargoes, and then complete and submit them:

- 1. Select **Embargoes > View Pending Embargoes**. The View Pending Embargoes page is displayed.
- 2. From the available drop-down, select "Draft". A list of embargoes in draft status is displayed (see [Exhibit 45\)](#page-41-0).

|                |                       |                   |                           | <b>Results found: 11</b> |
|----------------|-----------------------|-------------------|---------------------------|--------------------------|
| Road           | <b>Embargo Number</b> | <b>Issue Date</b> | <b>Last Modified Time</b> | <b>Status</b>            |
| <b>BNSF</b>    | <b>BNSF000510</b>     | 06/18/2010        | 16:55:07                  | <b>Draft</b>             |
| <b>BNSF</b>    | <b>BNSF000511</b>     | 04/11/2011        | 11:38:51                  | Draft                    |
| <b>INS</b>     | NS000110              | 02/25/2010        | 16:42:49                  | Draft                    |
| N <sub>S</sub> | NS001111              | 09/13/2011        | 21:54:39                  | Draft                    |
| <b>NS</b>      | NS000111              | 01/04/2011        | 08:06:46                  | <b>Draft</b>             |
| RAIL           | <b>RAIL000115</b>     | 01/12/2015        | 17:48:57                  | <b>Draft</b>             |
| <b>INS</b>     | NS000311              | 02/28/2011        | 09:28:16                  | Draft                    |
| <b>NS</b>      | NS000113              | 01/02/2013        | 15:58:34                  | Draft                    |
| N <sub>S</sub> | NS000411              | 04/14/2011        | 11:24:08                  | Draft                    |
| <b>INS</b>     | NS000511              | 04/14/2011        | 11:42:14                  | Draft                    |
| <b>BNSF</b>    | <b>BNSF001309</b>     | 08/17/2009        | 12:23:47                  | <b>Draft</b>             |

<span id="page-41-0"></span>*Exhibit 45. View Pending Embargoes (draft)*

- 3. Select the Embargo Number link of the draft embargo that you want to view/complete. The Embargo Details page is displayed.
- 4. Select **Edit** to resume work on the displayed embargo. The General Embargo Information page is displayed allowing you to edit/complete the available fields.
- 5. Complete and edit the available fields (see ["Issuing Embargoes"](#page-14-0) on page [8](#page-14-0) for additional information).
- 6. Perform one of the following steps:
	- a. Select **Issue Embargo**. A message appears at the top of the page informing you that the embargo has been successfully issued. The system sends an email to the AAR to approve the request. If errors are found then they must be corrected before the embargo can be issued. Errors appear at the top of the page.
	- b. Select **Save Draft** to save any changes made without submitting the embargo.

## <span id="page-41-1"></span>**Creating an Embargo Template**

If you plan on creating a number of embargoes, you can save time by creating an embargo template, which allows you to save and reuse information. Use the following procedure to create an embargo template:

1. Select **Embargoes > Create Embargo Template**. The Create Embargo Template page is displayed (see [Exhibit 46\)](#page-42-0).

<span id="page-42-0"></span>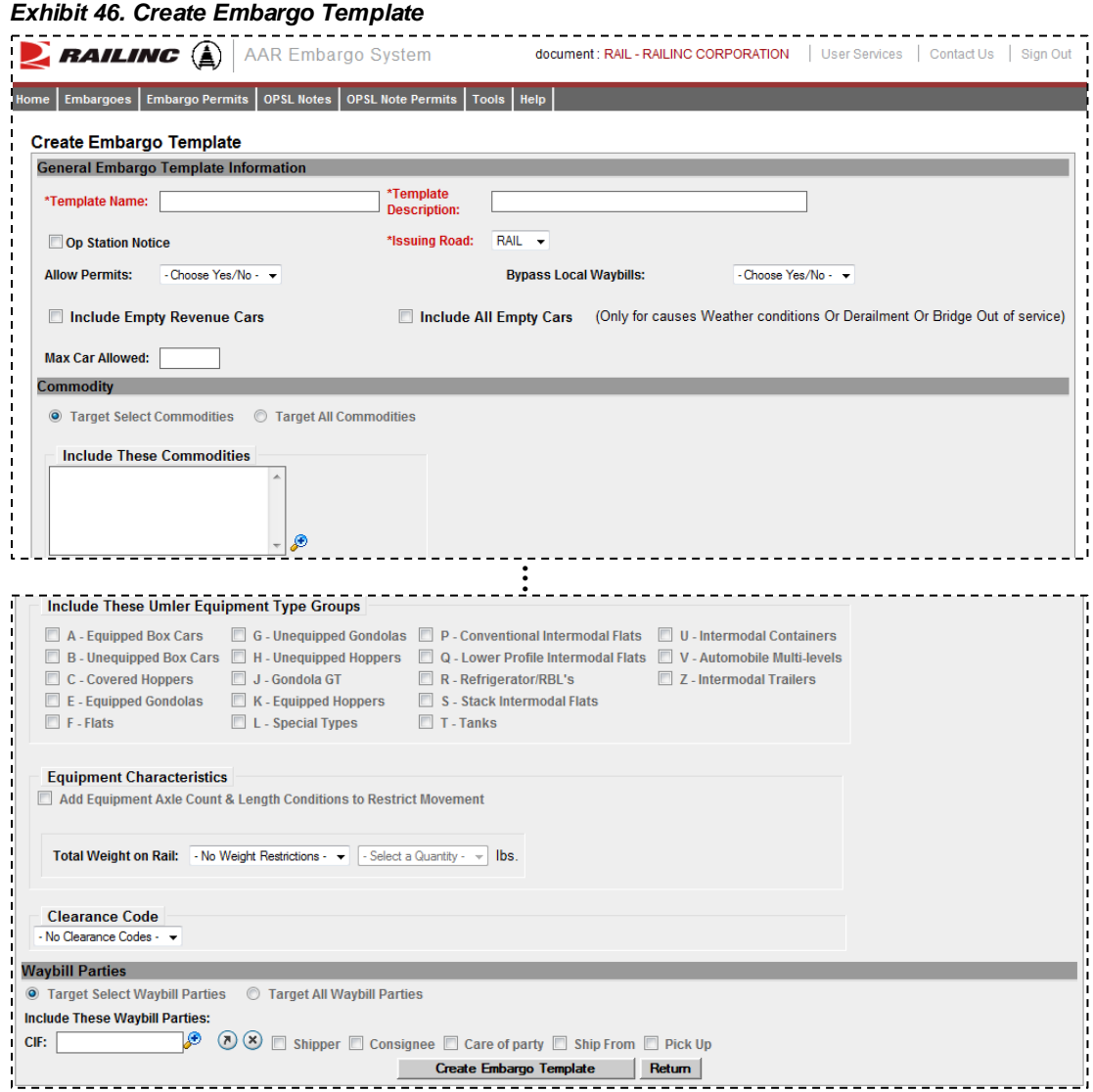

- 2. Complete the available described fields:
	- a. **Template Name:** Unique name for the template (must be unique across road).
	- b. **Template Description:** Description for the template.
- 3. See ["Issuing Embargoes"](#page-14-0) on page [8](#page-14-0) for a description of all other fields.
- <span id="page-42-1"></span>4. Select **Create Embargo Template**. A message is displayed letting you know that the embargo template has been saved (see [Exhibit 47\)](#page-42-1).

*Exhibit 47. You have successfully saved your Embargo Template message*

Ø You have successfully saved your Embargo Template

See ["Viewing and Applying an Embargo Template"](#page-43-0) on pag[e 37](#page-43-0) for information about applying the template.

# <span id="page-43-0"></span>**Viewing and Applying an Embargo Template**

Use the following procedure to view and apply an embargo template:

Note: See ["Creating an Embargo Template"](#page-41-1) on page [35](#page-41-1) for instructions on creating an embargo template.

<span id="page-43-1"></span>1. Select **Embargoes > View Embargo Templates**. The View Embargo Templates page is displayed (see [Exhibit 48\)](#page-43-1).

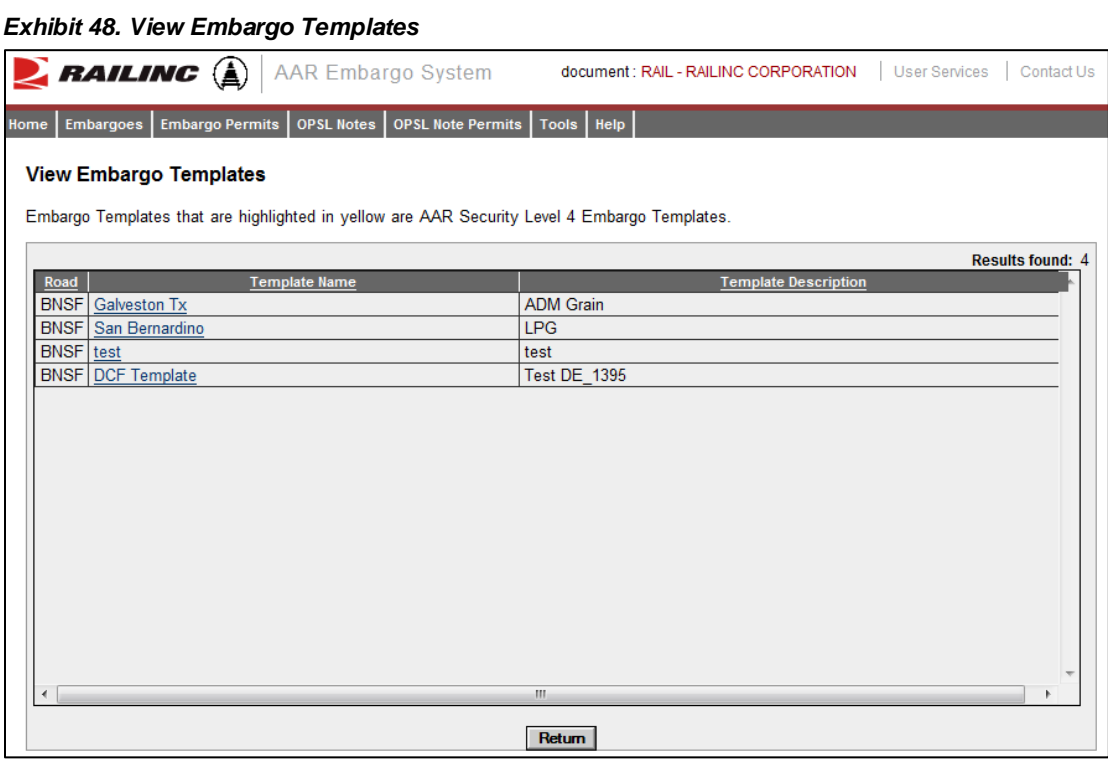

2. Select the Template Name of the embargo template that you want to view and/or apply. The Embargo Template Details page is displayed (see [Exhibit 49\)](#page-44-0).

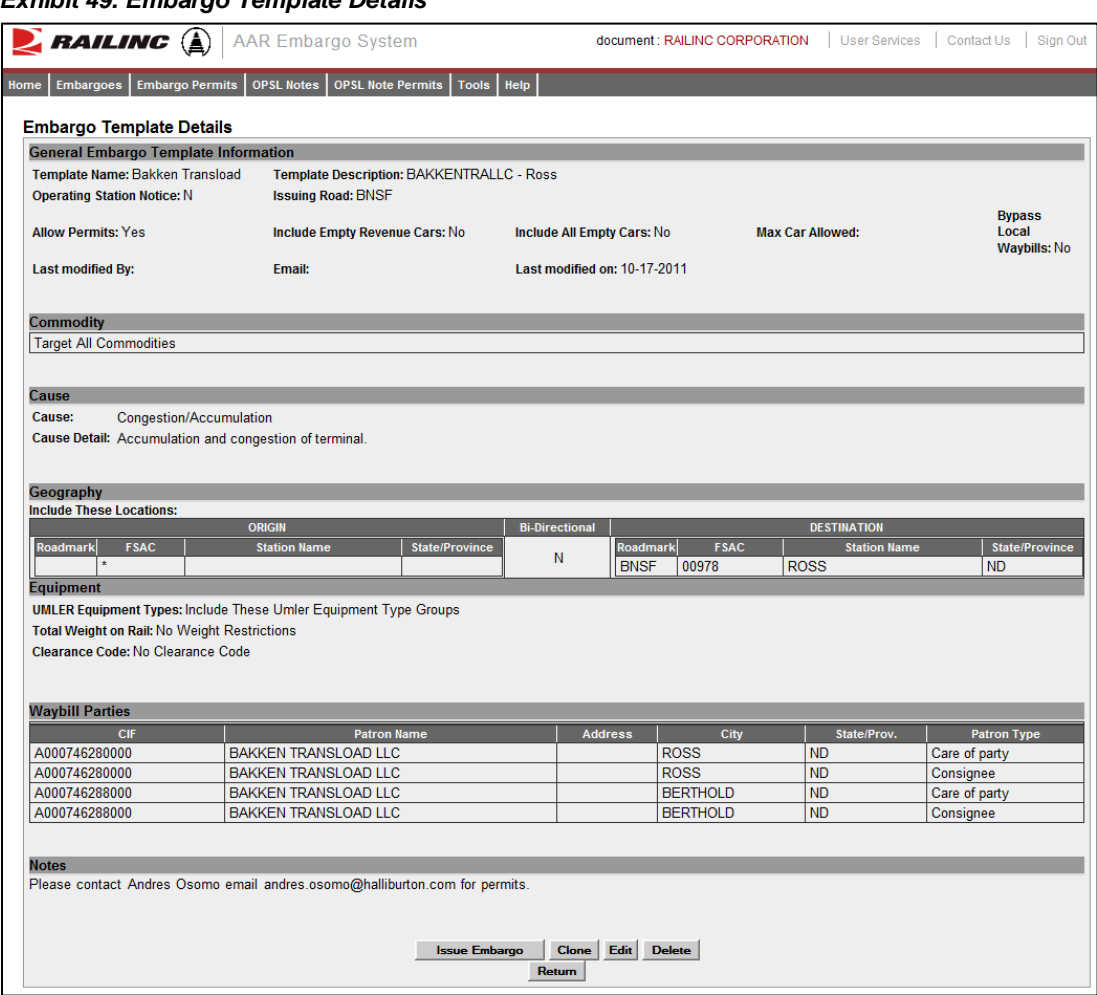

<span id="page-44-0"></span>*Exhibit 49. Embargo Template Details*

3. To issue a new embargo based on the template, select the **Issue Embargo** button. Complete the available input fields (see ["Issuing Embargoes"](#page-14-0) on page [8](#page-14-0) for additional information).

# **Searching for Embargo Officers**

Use the following procedure to search for Embargo Officers:

1. Select **Embargoes > Search Embargo/Permit Officers**. The View Railroad Embargo and Permit Officers page is displayed (see [Exhibit 50\)](#page-44-1).

#### <span id="page-44-1"></span>*Exhibit 50. View Railroad Embargo and Permit Officers*

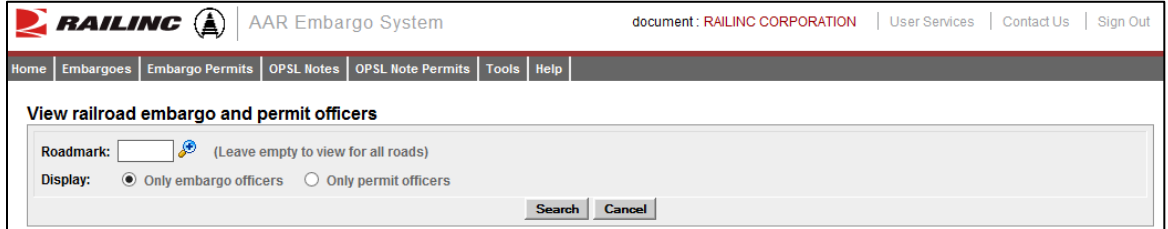

- 2. Enter the **Roadmark** of the Embargo Officer (leave empty to view all roads).
- 3. Select to display **Only Embargo Officers**.
- 4. Select **Search**. The Search Embargo Officers Results page is displayed (see [Exhibit 51\)](#page-45-0).

<span id="page-45-0"></span>*Exhibit 51. Search Embargo Officers Results*

|                             | $\sum$ RAILING $\left(\begin{smallmatrix}\hat{\Delta}\end{smallmatrix}\right)$<br><b>AAR Embargo System</b> |                     | <b>User Services</b><br>document: RAILINC CORPORATION | Contact Us<br>Sign Out        |
|-----------------------------|----------------------------------------------------------------------------------------------------|---------------------|-------------------------------------------------------|-------------------------------|
| <b>Embargoes</b><br>Home    | OPSL Notes   OPSL Note Permits  <br><b>Embargo Permits</b>                                                  | Tools Help          |                                                       |                               |
|                             |                                                                                                    |                     |                                                       |                               |
|                             | Search embargo officers results                                                                             |                     |                                                       |                               |
| <b>Show Search Criteria</b> |                                                                                                    |                     |                                                       |                               |
|                             |                                                                                                    |                     |                                                       |                               |
|                             |                                                                                                    |                     |                                                       | Total Items: 32   Export: CSV |
| Roadmark                    | <b>Name</b>                                                                                                 | <b>Phone number</b> | <b>Email address</b>                                  | <b>Notes</b><br>$\wedge$      |
| <b>BNSF</b>                 | Douglas Freeman                                                                                             | 1.8175931043        | douglas.freeman@bnsf.com                              |                               |
| <b>BNSF</b>                 | Chad Hanna                                                                                                  | 9196515031          | chad.hanna@railinc.com                                |                               |
| <b>BNSF</b>                 | <b>Anthony Will</b>                                                                                         | 1.9196515285        | Anthony. Will@railinc.com                             |                               |
| <b>BNSF</b>                 | <b>Meshalle Carter</b>                                                                                      | 1.9196515265        | meshalle.carter@railinc.com                           |                               |
| CALA                        | <b>Meshalle Carter</b>                                                                                      | 9196515265          | avczx12@yahoo.com                                     |                               |
| CALA                        | <b>Meshalle Carter</b>                                                                                      | 1.9196515265        | meshalle.carter@railinc.com                           |                               |
| <b>CALA</b>                 | <b>Meshalle Carter</b>                                                                                      | 1.9196515265        | Acarter419@aol.com                                    |                               |
| <b>CN</b>                   | <b>Betty Kuch</b>                                                                                           | 204-934-8304        | bettyann.kuch@cn.ca                                   |                               |
| <b>CN</b>                   | <b>Meshalle Carter</b>                                                                                      | 1.9196515265        | meshalle.carter@railinc.com                           |                               |
| <b>CN</b>                   | Serge Poulin                                                                                                | 204-934-8309        | serge.poulin@cn.ca                                    |                               |
| <b>CPRS</b>                 | <b>RON GUZMAN</b>                                                                                           | 1.2049477667        | ron quzman@cpr.ca                                     |                               |
| <b>CPRS</b>                 | Gary Simard                                                                                                 | 2049478203          | qary simard@cpr.ca                                    |                               |
| <b>CSO</b>                  | Road Embartgo Issuer Role                                                                                   | 1.9196515368        | cole.koffi@railinc.com                                |                               |
| <b>CSXT</b>                 | <b>Anthony Will</b>                                                                                         | 1.9196515285        | anthony.will@railinc.com                              |                               |
| KCS                         | <b>Paul Ransdell</b>                                                                                        | 1.9196515077        | paul.ransdell@railinc.com                             |                               |
| <b>NS</b>                   | <b>Anthony Will</b>                                                                                         | 1.9196515285        | Anthony. Will@railinc.com                             | v                             |
| <b>NR</b>                   | Gregory Honore                                                                                              | <b>MOAGGRRANA</b>   | areanny honore@nscorp.com                             |                               |
|                             |                                                                                                    |                     |                                                       |                               |

The Search Embargo Officers Results page enables you to view the names, phone numbers, and email addresses for Embargo Officers. Select **Cancel** to exit the page.

# **Viewing AAR Circular TD-1**

To view AAR Circular TD-1, which governs the placing and handling of embargoes, select **Embargoes** > **TD1 Circular**. The Circular TD-1 page is displayed (see **Exhibit 52**).

*Exhibit 52. Circular TD-1*

<span id="page-45-1"></span>

| $\sum$ RAILING $\left(\begin{smallmatrix}\Delta\end{smallmatrix}\right)$ | <b>AAR Embargo System</b>                                                                                                    | document: RAILINC CORPORATION | <b>User Services</b><br>Contact Us<br>Sign Out |
|--------------------------------------------------------------------------|----------------------------------------------------------------------------------------------------|-------------------------------|------------------------------------------------|
| Home                                                                     | Embargoes   Embargo Permits   OPSL Notes   OPSL Note Permits   Tools   Help                                                                                                    |                               |                                                |
|                                                                          |                                                                                                    |                               |                                                |
|                                                                          | <b>REVISED CIRCULAR TD-1</b>                                                                                                    |                               |                                                |
|                                                                          | <b>ASSOCIATION OF AMERICAN RAILROADS</b>                                                                                                    |                               |                                                |
|                                                                          | Effective July 1, 2010                                                                                                    |                               |                                                |
|                                                                          | TO: Transportation Officers - All Railroads                                                                                                    |                               |                                                |
|                                                                          | The following instructions shall govern the placing and handling of embargoes:                                                                                                    |                               |                                                |
| <b>DEFINITIONS</b>                                                       |                                                                                                    |                               |                                                |
|                                                                          | A. An embargo is a method of controlling traffic movements when, in the<br>judgement of the serving railroad, an actual or threatened Physical or<br>Operational Impairment of a temporary nature, warrant restrictions<br>against such movements. |                               |                                                |
|                                                                          | B. For the purpose of this Circular, "Traffic" is defined as loaded and<br>revenue empty freight cars, trailers and/or containers. In the case of<br>diesetere the definition of "Traffic" can be expanded to include embargo                      |                               |                                                |

# **Managing Embargo Permits**

A railroad user can request a permit (or multiple permits) for specific shipments to proceed to an embargoed destination.

A railroad user with assigned Embargo Permit Officer permissions can grant a permit (or multiple permits) for specific shipments to proceed to an embargoed destination.

When you select **Embargo Permits** on an AAR Embargo System page, the Embargo Permits menu is displayed (see [Exhibit 53\)](#page-46-0).

#### <span id="page-46-0"></span>*Exhibit 53. Embargo Permits Menu*

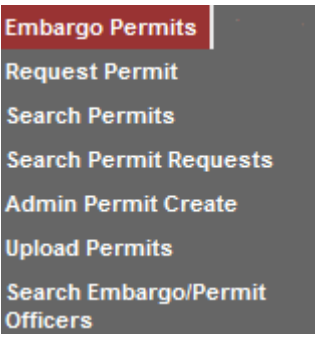

[Exhibit 54](#page-46-1) describes the tasks available on the Embargo Permits menu.

<span id="page-46-1"></span>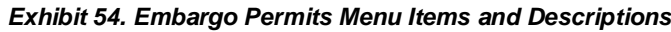

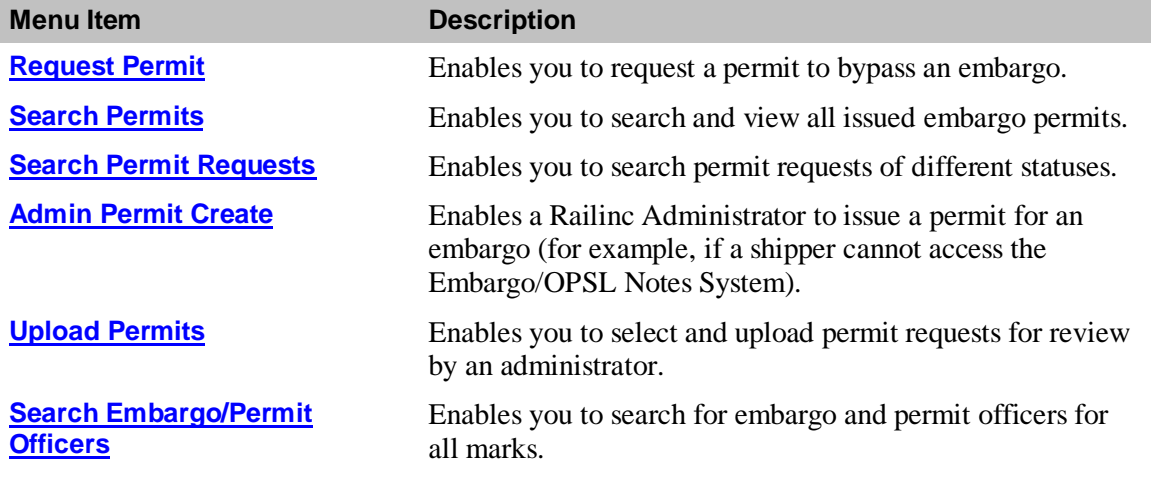

### <span id="page-46-2"></span>**Requesting Embargo Permits**

Any AAR Embargo and OPSL Notes System user may request an embargo permit.

**Note:** The following must be true:

- The embargo selected must allow permits.
- The embargo selected is in approved status and is not expired or cancelled.

Use the following procedure to request an embargo permit:

- 1. There are two ways to request an embargo permit:
	- a. Search for the embargo to which you want to request to have a permit applied (see "Searching and [Viewing Embargoes"](#page-22-0) on page [16\)](#page-22-0). The Embargo Details page is displayed. Select the **Request Permit** button.

or

b. Select **Embargo Permits > Request Permit**. With this path, you must specify the embargo number on the Create Permit Request page.

The Create Permit Request page is displayed (see **Exhibit 55**).

#### <span id="page-47-0"></span>*Exhibit 55. Create Permit Request*

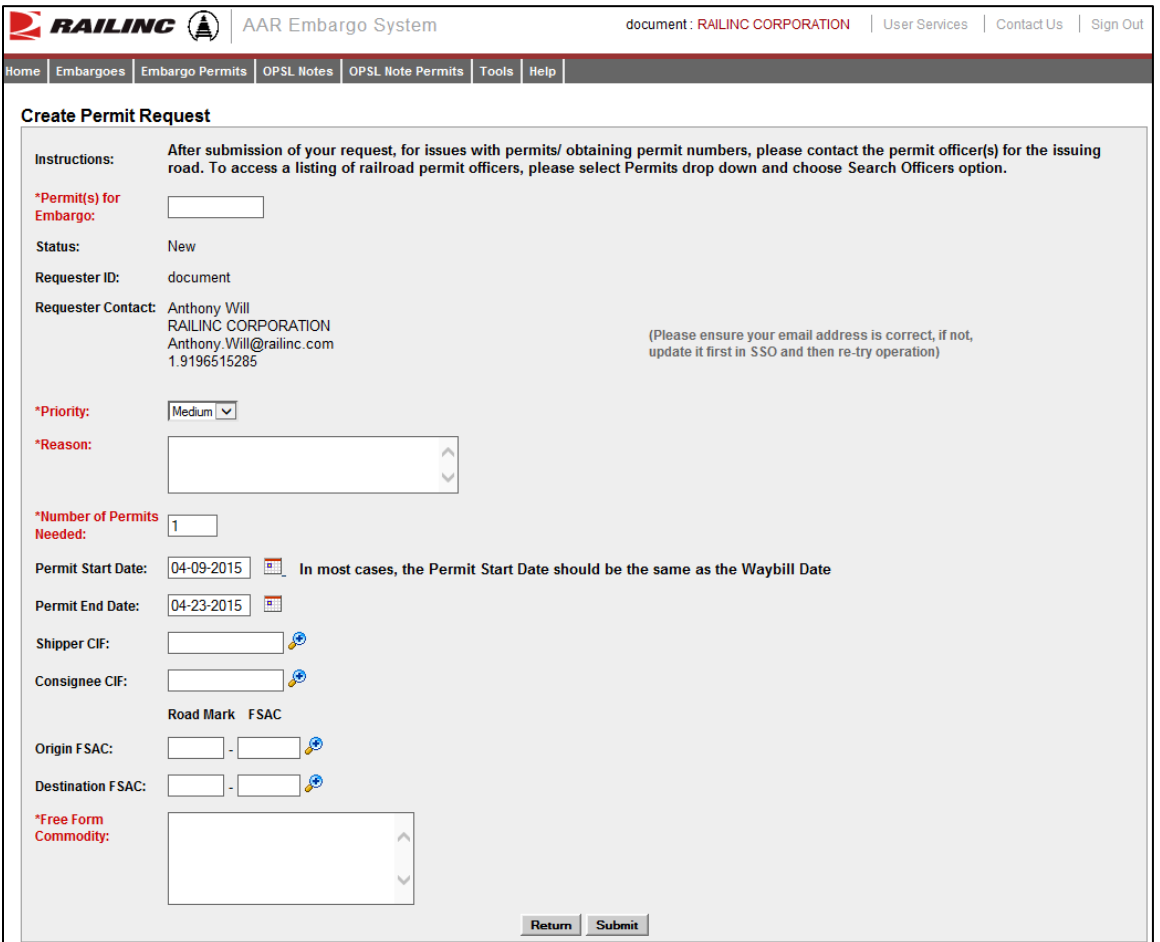

2. Complete the available input fields:

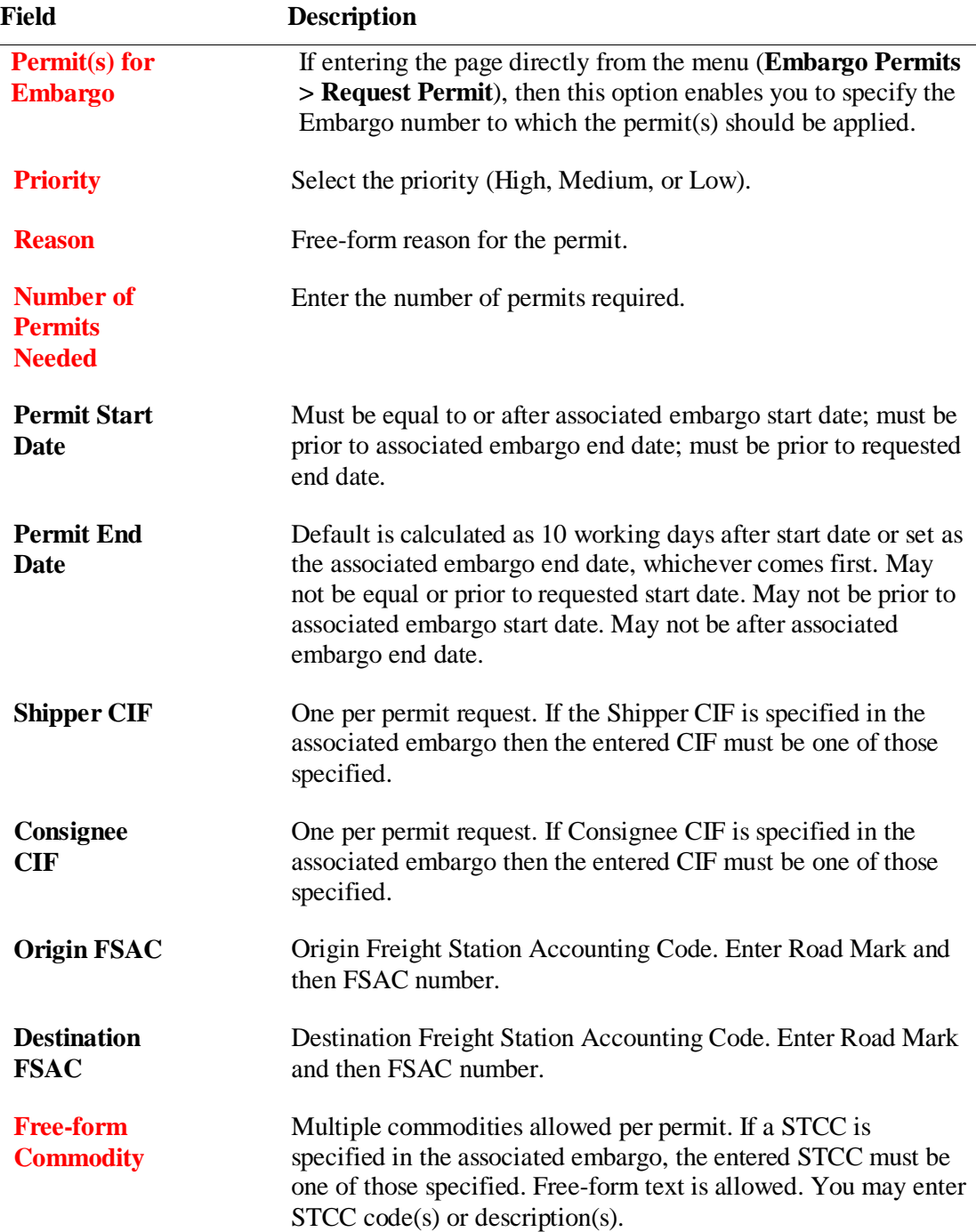

3. Select the **Submit** button. The system sets the status of the request to "Pending" and stores the request as a permit request. Permit requests have a status of "Pending" until a permit officer either approves or denies the request, as long as the embargo is effective.

## **Searching and Viewing Embargo Permits**

Use the following procedure to search and view existing embargo permits:

1. Select **Embargo Permits > Search Permits**. The Search Permits page is displayed (see [Exhibit 56\)](#page-49-0).

<span id="page-49-0"></span>*Exhibit 56. Search Permits*

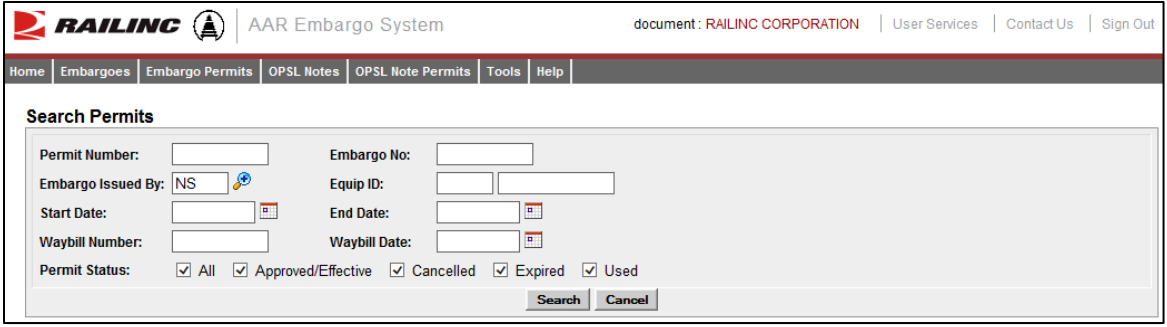

2. Complete the available input fields:

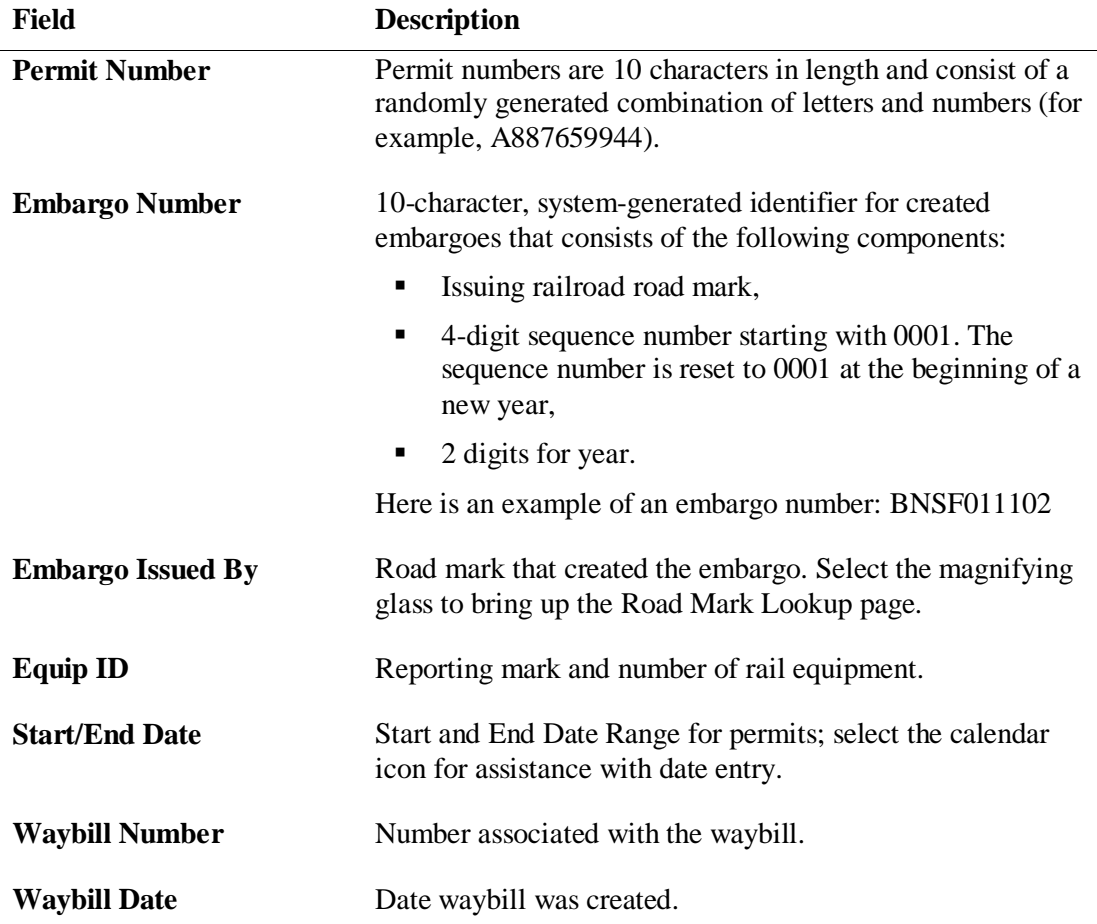

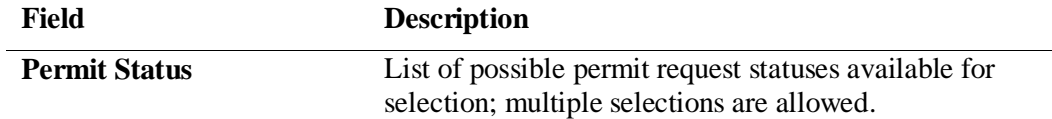

3. Select **Search** to initiate the search for matching permits. The Search Permit Results page is displayed [Exhibit 57.](#page-50-0)

<span id="page-50-0"></span>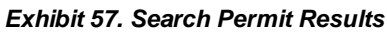

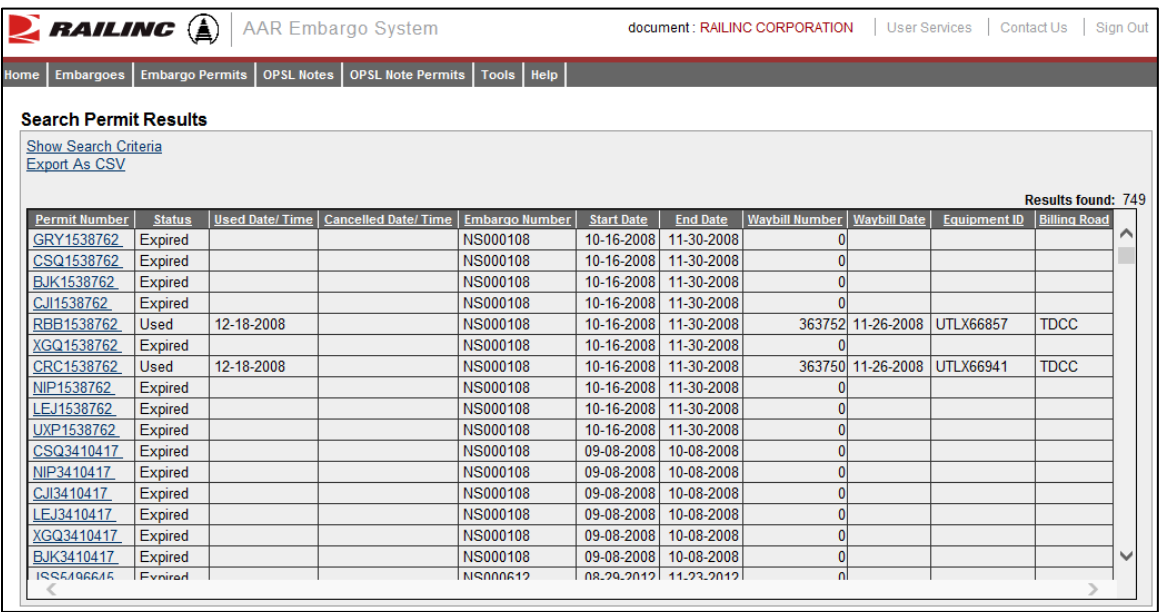

4. Select the Permit Number of a displayed permit to view its details. The View Permit Details page is displayed (see **Exhibit 58**).

| <b>PAILING</b> $\bigoplus$ AAR Embargo System      |                       |                                  |                       |                      | document : RAILINC CORPORATION | <b>User Services</b> | Contact Us          | Sign Out |
|----------------------------------------------------|-----------------------|----------------------------------|-----------------------|----------------------|--------------------------------|----------------------|---------------------|----------|
| Home<br><b>Embargo Permits</b><br><b>Embargoes</b> | OPSL Notes            | OPSL Note Permits   Tools   Help |                       |                      |                                |                      |                     |          |
|                                                    |                       |                                  |                       |                      |                                |                      |                     |          |
| <b>View Permit Details</b>                         |                       |                                  |                       |                      |                                |                      |                     |          |
| Permit(s) for Embargo:                             | <b>NS000108</b>       |                                  |                       |                      |                                |                      |                     |          |
| <b>Status:</b>                                     | <b>Used</b>           |                                  |                       |                      |                                |                      |                     |          |
| <b>Permit Number:</b>                              | CRC1538762            |                                  |                       |                      |                                |                      |                     |          |
| <b>Used Date/Time:</b>                             | 12-18-2008            |                                  |                       |                      |                                |                      |                     |          |
| <b>Permit Start Date:</b>                          | 10-16-2008            |                                  |                       |                      |                                |                      |                     |          |
|                                                    |                       |                                  |                       |                      |                                |                      |                     |          |
| <b>Permit End Date:</b>                            | 11-30-2008            |                                  |                       |                      |                                |                      |                     |          |
| <b>Number of Permits Needed:</b>                   | 10 <sup>10</sup>      |                                  |                       |                      |                                |                      |                     |          |
| Num of Permits Allowed Per Day: 2                  |                       |                                  |                       |                      |                                |                      |                     |          |
| <b>Waybill Number:</b>                             | 363750                |                                  |                       |                      |                                |                      |                     |          |
| <b>Waybill Date:</b>                               | 11-26-2008            |                                  |                       |                      |                                |                      |                     |          |
| <b>Equipment ID:</b>                               | <b>UTLX66941</b>      |                                  |                       |                      |                                |                      |                     |          |
| <b>Billing Road:</b>                               | <b>TDCC</b>           |                                  |                       |                      |                                |                      |                     |          |
|                                                    |                       |                                  |                       |                      |                                |                      |                     |          |
| <b>Commodity</b><br>No Commodities Specified       |                       |                                  |                       |                      |                                |                      |                     |          |
| <b>Other Permits In Series</b>                     |                       |                                  |                       |                      |                                |                      |                     |          |
| <b>Permit Number</b>                               | <b>Used Date/Time</b> | <b>Status</b>                    | <b>Waybill Number</b> |                      | <b>Waybill Date</b>            | <b>Equipment ID</b>  | <b>Billing Road</b> |          |
| <b>BJK1538762</b>                                  |                       | Expired                          |                       | $\overline{0}$       |                                |                      |                     |          |
| GRY1538762                                         |                       | Expired                          |                       | $\mathbf{0}$         |                                |                      |                     |          |
| LEJ1538762                                         |                       | <b>Expired</b>                   |                       | $\mathbf{0}$         |                                |                      |                     |          |
| CSQ1538762                                         |                       | Expired                          |                       | $\mathbf{0}$         |                                |                      |                     |          |
| NIP1538762                                         |                       | Expired                          |                       | $\mathbf{0}$         |                                |                      |                     |          |
| <b>UXP1538762</b>                                  |                       | Expired                          |                       | $\mathbf{0}$         |                                |                      |                     |          |
| RBB1538762                                         | 12-18-2008            | <b>Used</b>                      |                       | 363752               | 11-26-2008                     | <b>UTLX66857</b>     | <b>TDCC</b>         |          |
| XGQ1538762                                         |                       | Expired                          |                       | $\mathbf{0}$         |                                |                      |                     |          |
| CJI1538762                                         |                       | Expired                          |                       | $\sqrt{ }$           |                                |                      |                     |          |
|                                                    | <b>Printable View</b> | Return                           | <b>View audit log</b> | <b>Export As XML</b> | <b>Export As CSV</b>           |                      |                     |          |

<span id="page-51-1"></span>*Exhibit 58. View Permit Details*

- 5. Perform one of the following actions (the available actions vary depending on the status of the permit):
	- a) Select **Printable View** to view a printable version of the permit.
	- b) Select **Return** to return to the Search Permit Results page.
	- c) Select **Cancel Permit** to cancel the displayed permit (for "effective" permits).
	- d) Select **View Permit Request** to view the permit request details.
	- e) Select **View Audit Log** to audit a history of the displayed permit.
	- f) Select **Export As XML** to export the displayed permit as XML.
	- g) Select **Export As CSV** to export the displayed permit in CSV format.

### <span id="page-51-0"></span>**Searching and Viewing Embargo Permit Requests**

Use the following procedure to search for existing embargo permit requests:

1. Select **Embargo Permits** > **Search Permit Requests**. The Search Permit Requests page is displayed (see [Exhibit 59\)](#page-52-0).

<span id="page-52-0"></span>*Exhibit 59. Search Permit Requests*

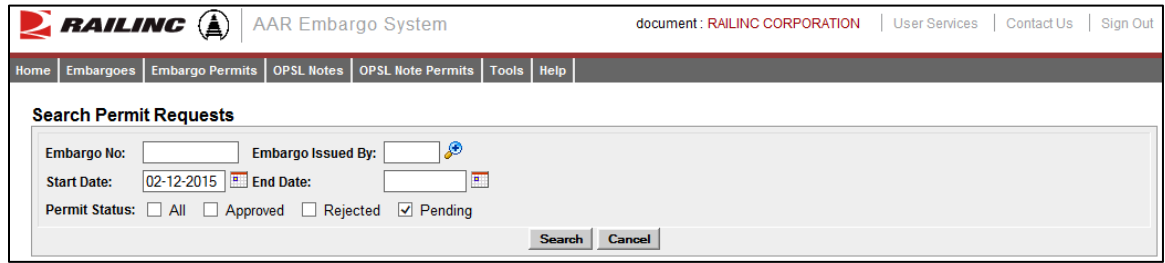

2. Complete the available input fields:

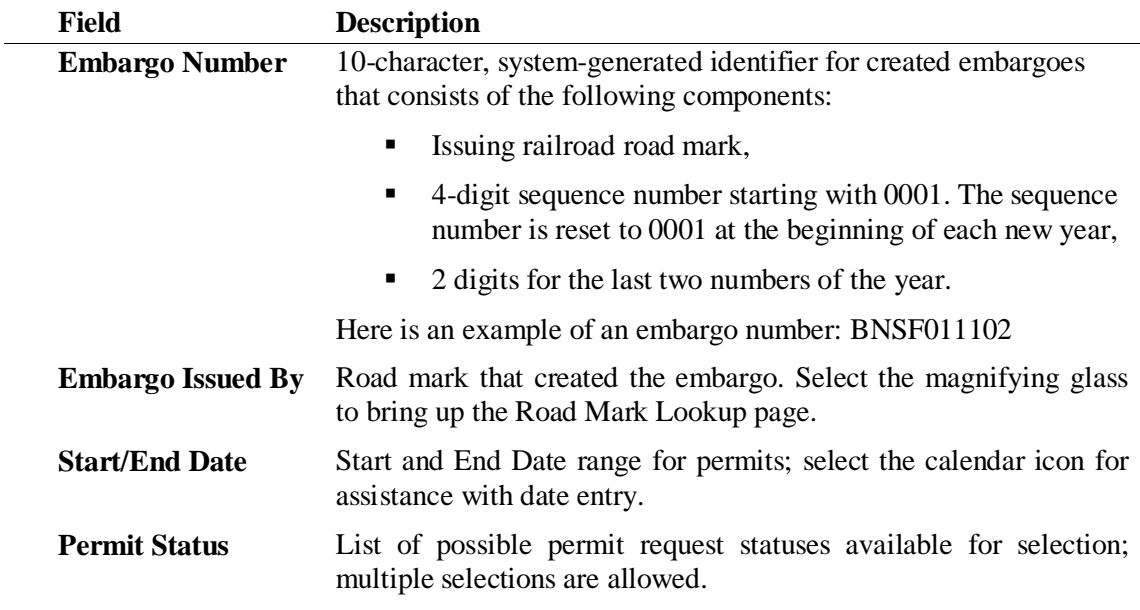

3. Select the **Search** button. The Search Permit Request Results page is displayed (see [Exhibit](#page-53-0)  [60\)](#page-53-0). Permit requests that are highlighted in yellow are high priority.

| <b>PAILING</b> $\bigoplus$ AAR Embargo System                                                             |                          |                                                                 |                          | document : RAILINC CORPORATION   | <b>User Services</b> | Contact Us    | Sign Out                            |
|----------------------------------------------------------------------------------------------------|--------------------------|-----------------------------------------------------------------|--------------------------|----------------------------------|----------------------|---------------|-------------------------------------|
| Embargoes<br>Home                                                                                         |                          | Embargo Permits   OPSL Notes   OPSL Note Permits   Tools   Help |                          |                                  |                      |               |                                     |
| <b>Search Permit Request Results</b><br>Permit requests that are highlighted in yellow are high priority. |                          |                                                                 |                          |                                  |                      |               |                                     |
| <b>Show Search Criteria</b>                                                                               |                          |                                                                 |                          |                                  |                      |               |                                     |
| <b>Request ID</b><br><b>Embargo Number</b>                                                                | <b>Number of Permits</b> | <b>Permit Request Date</b>                                      | <b>Permit Start Date</b> | <b>Permit End Date</b><br>Origin | <b>Destination</b>   | <b>Status</b> | <b>Results found: 1</b><br>Priority |
| 60255 CALA000215                                                                                          |                          | 03/12/2015                                                      | 02/12/2015               | 03/26/2015                       |                      | Pending       | Medium                              |
|                                                                                                    |                          |                                                                 |                          |                                  |                      |               |                                     |
|                                                                                                    |                          |                                                                 |                          |                                  |                      |               |                                     |
|                                                                                                    |                          |                                                                 |                          |                                  |                      |               |                                     |
|                                                                                                    |                          |                                                                 |                          |                                  |                      |               |                                     |
|                                                                                                    |                          |                                                                 |                          |                                  |                      |               |                                     |
|                                                                                                    |                          |                                                                 |                          |                                  |                      |               |                                     |
|                                                                                                    |                          |                                                                 |                          |                                  |                      |               |                                     |
|                                                                                                    |                          |                                                                 |                          |                                  |                      |               | w                                   |
|                                                                                                    |                          |                                                                 |                          |                                  |                      |               |                                     |

<span id="page-53-0"></span>*Exhibit 60. Search Permit Request Results*

4. Select the Request ID of the permit request that you want to view. The Permit Request Details page is displayed (see [Exhibit 61\)](#page-53-1).

**Note:** The embargo associated with a permit can be viewed by selecting the Embargo Number corresponding with the listed permit.

<span id="page-53-1"></span>*Exhibit 61. Permit Request Details*

|      | $\sum$ railing $\left(\begin{smallmatrix}\hat{c}\end{smallmatrix}\right)$ | <b>AAR Embargo System</b>                                                                                                    | document: RAILINC CORPORATION | User Services | Contact Us | Sign Out |
|------|---------------------------------------------------------------------------|----------------------------------------------------------------------------------------------------|-------------------------------|---------------|------------|----------|
| Home | <b>Embargoes</b>                                                          | OPSL Note Permits   Tools   Help<br>Embargo Permits   OPSL Notes                                                               |                               |               |            |          |
|      | <b>Permit Request Details</b>                                             |                                                                                                    |                               |               |            |          |
|      | Permit(s) for Embargo:                                                    | CALA000215                                                                                                    |                               |               |            |          |
|      | <b>Request ID:</b>                                                        | 60255                                                                                                    |                               |               |            |          |
|      | Status:                                                                   | Pending                                                                                                    |                               |               |            |          |
|      | <b>Requester ID:</b>                                                      | document                                                                                                    |                               |               |            |          |
|      | <b>Requester Contact:</b>                                                 | <b>Anthony Will</b><br>RAILINC CORPORATION<br>Anthony. Will@railinc.com<br>1 9196515285                                        |                               |               |            |          |
|      | <b>Priority:</b>                                                          | Medium                                                                                                    |                               |               |            |          |
|      | <b>Reason:</b>                                                            | <b>TEST</b>                                                                                                    |                               |               |            |          |
|      | <b>Number of Permits Needed: 1</b>                                        |                                                                                                    |                               |               |            |          |
|      | <b>Permit Start Date:</b>                                                 | 02-12-2015                                                                                                    |                               |               |            |          |
|      | <b>Permit End Date:</b>                                                   | 03-26-2015                                                                                                    |                               |               |            |          |
|      | <b>Waybill Parties:</b>                                                   |                                                                                                    |                               |               |            |          |
|      | <b>Origin / Destination:</b>                                              |                                                                                                    |                               |               |            |          |
|      | <b>Free Form Commodity:</b>                                               | <b>TEST</b>                                                                                                    |                               |               |            |          |
|      | <b>Instructions:</b>                                                      | For issues with permits/ obtaining permit numbers, please refer to the original embargo for information on the permit officer. |                               |               |            |          |
|      |                                                                           | <b>Printable View</b>                                                                                                    | <b>Return</b>                 |               |            |          |

5. Perform one of the following actions:

**Note:** The actions available may vary depending on the status and your permissions.

a) Select the Embargo Number to view the embargo associated with the displayed permit.

- b) Select **Printable View** to view a printable version of the permit request.
- c) Select **Return** to return to the Search Permit Request Results page.
- d) Select **Edit Request** to edit the permit request.
- e) Select **Reject Request** to reject the displayed permit request.
- f) Select **Start Approval** to start the approval process.
- g) Select **View Journal** to view journal entries associated with the permit request.
- h) Select **View Audit Log** to view audit log details on the displayed permit request.

## <span id="page-54-0"></span>**Administering Embargo Permit Creation**

Use the following procedure to administer the creation of an Embargo Permit:

1. Select **Embargo Permits > Admin Permit Create**. The Issue Permit page is displayed (see [Exhibit 62\)](#page-54-1).

<span id="page-54-1"></span>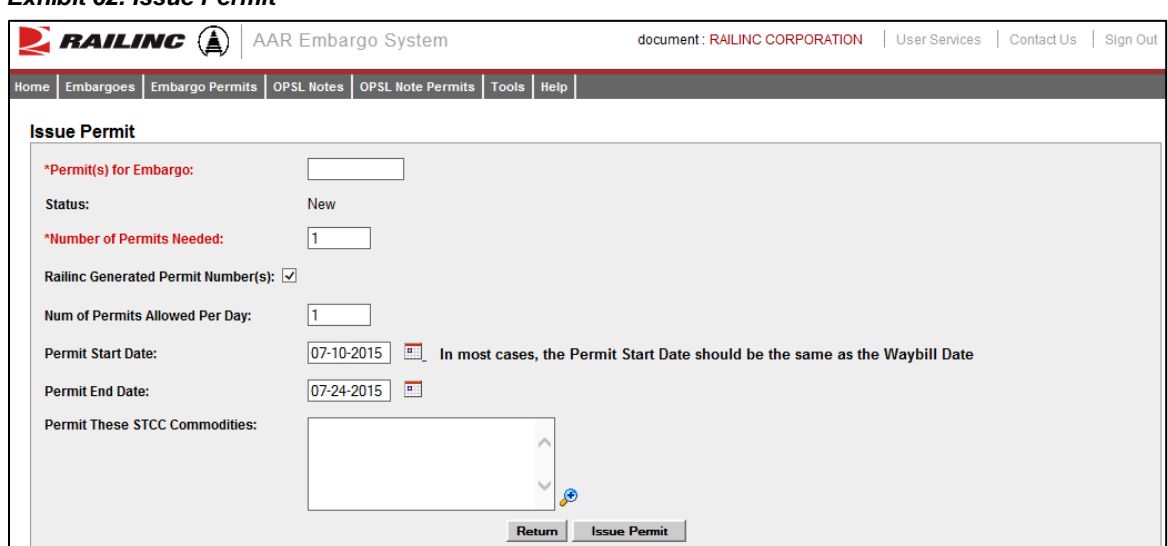

#### *Exhibit 62. Issue Permit*

2. Complete the available input fields:

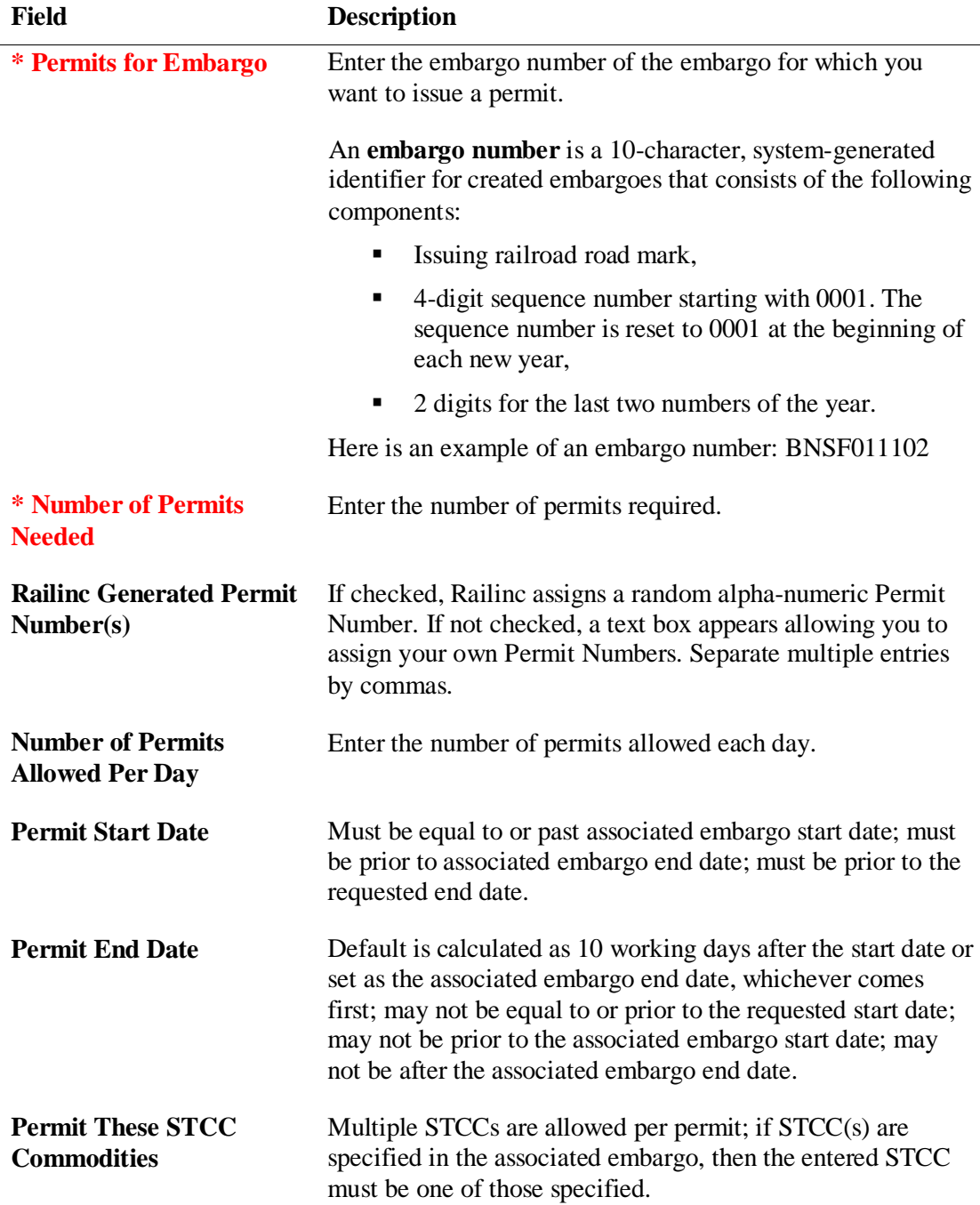

3. Select the **Submit** button. The system sets the status of the request to "Pending" and stores the request as an embargo permit request. Permit requests have a status of "Pending" until the permit officer either approves or denies the request, as long as the embargo is effective.

# **Approving Embargo Permit Requests**

**Note:** This process is for Permit Officers.

As a Permit Officer, you can perform a search to find embargo permit requests waiting for your approval. You can then select a permit request and provide approval. Requests may be approved if their current status is "Pending". The embargo associated with the permit must be approved and active.

Use the following procedure to approve embargo permit requests:

- 1. Perform a search for permit requests (see "Searching and Viewing Embargo Permit [Requests"](#page-51-0) on page [45\)](#page-51-0).
- 2. From the Permit Request Details page, select **Start Approval** to start the approval process. The Approve Permit Request page is displayed (see **Exhibit 63**).

<span id="page-56-0"></span>*Exhibit 63. Approve Permit Request*

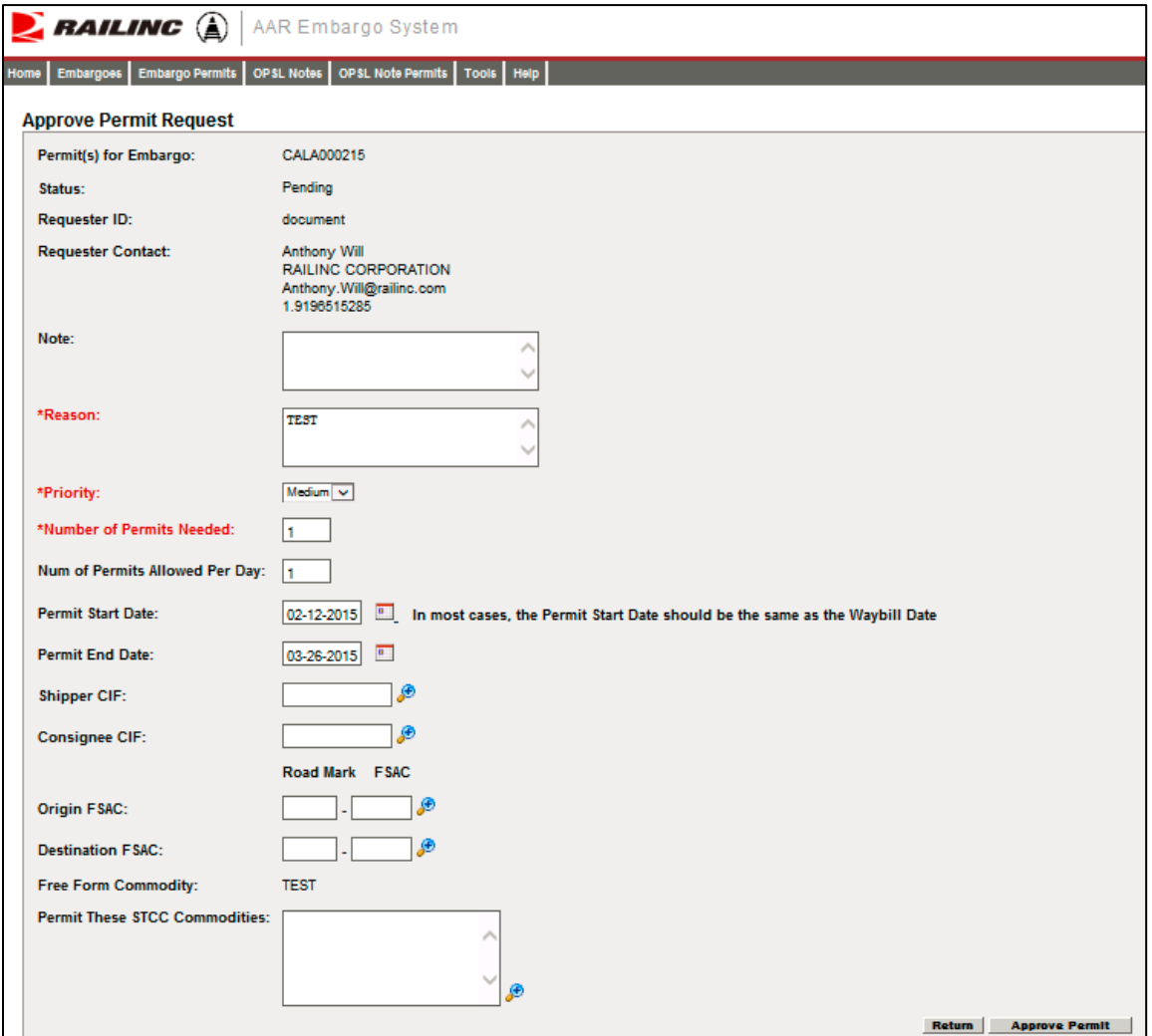

3. Complete the available input fields:

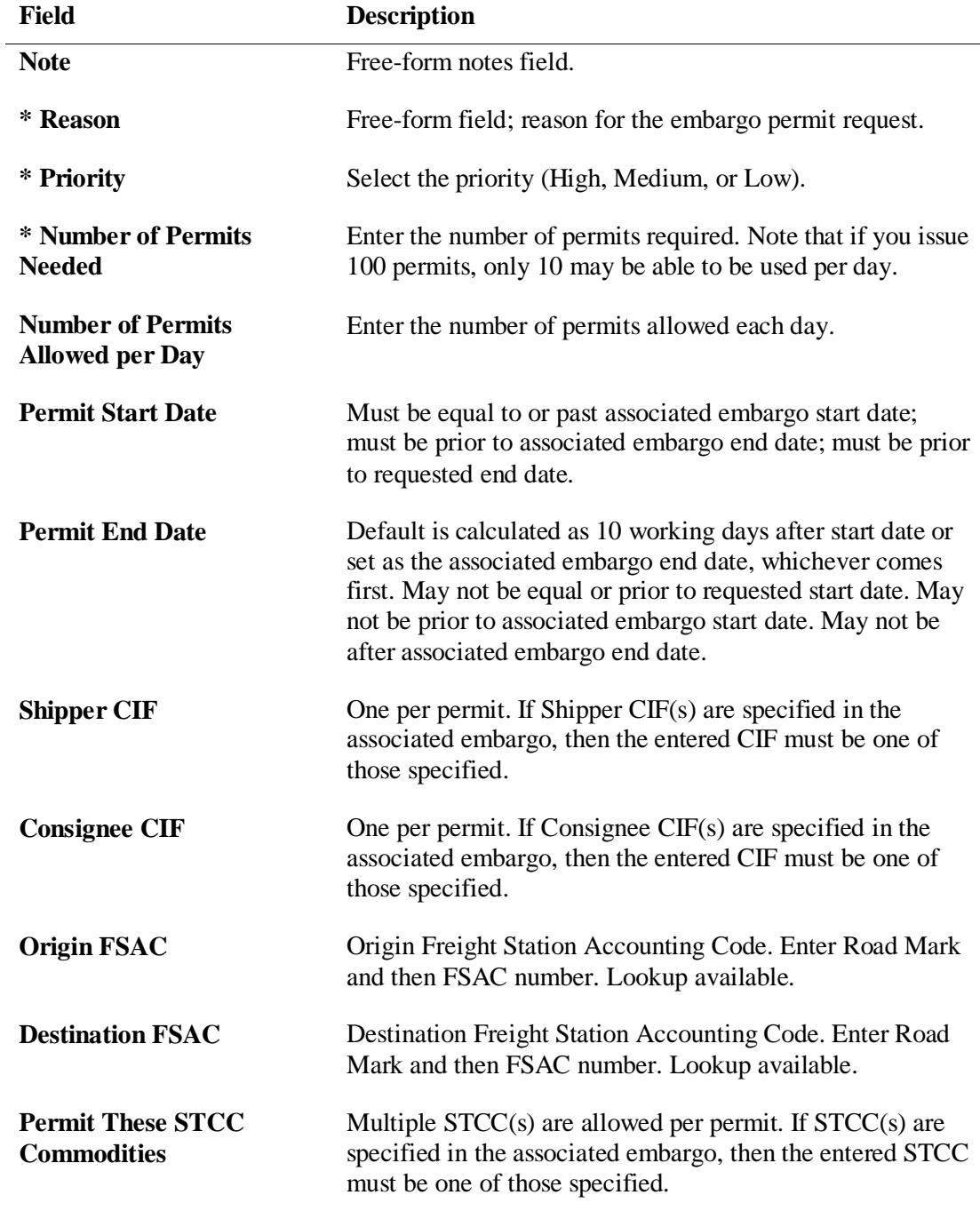

4. Select **Approve Permit**. The system notifies the requestor. The permit request is now considered approved and a request id is assigned.

## **Rejecting Embargo Permit Requests**

**Note:** This process is for Permit Officers.

As a Permit Officer, you can perform a search to find permit requests waiting for approval. You can then select a permit request and reject it. Requests may be rejected by a Permit Officer if its current status is "Pending".

Use the following procedure to reject embargo permit requests:

- 1. Perform a search for permit requests (see "Searching and Viewing Embargo Permit [Requests"](#page-51-0) on page [45\)](#page-51-0).
- 2. From the Permit Request Details page, select **Reject Request**. The Permit Request Reject Reason Pop-up window is displayed (see **Exhibit 64**).

<span id="page-58-0"></span>*Exhibit 64. Permit Request Reject Reason*

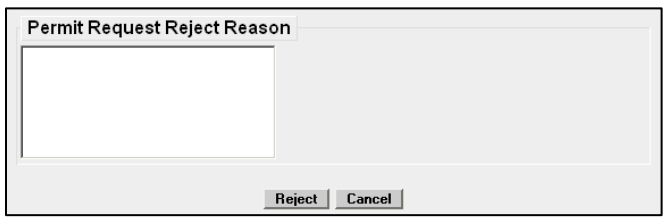

3. Enter a free-form rejection reason and select **Reject**. The system notifies the requestor. The permit request is now considered rejected and may not have waybills approved against it. The Permit Request Details page is displayed (see **Exhibit 65**).

<span id="page-58-1"></span>*Exhibit 65. Permit Request Successfully Rejected*

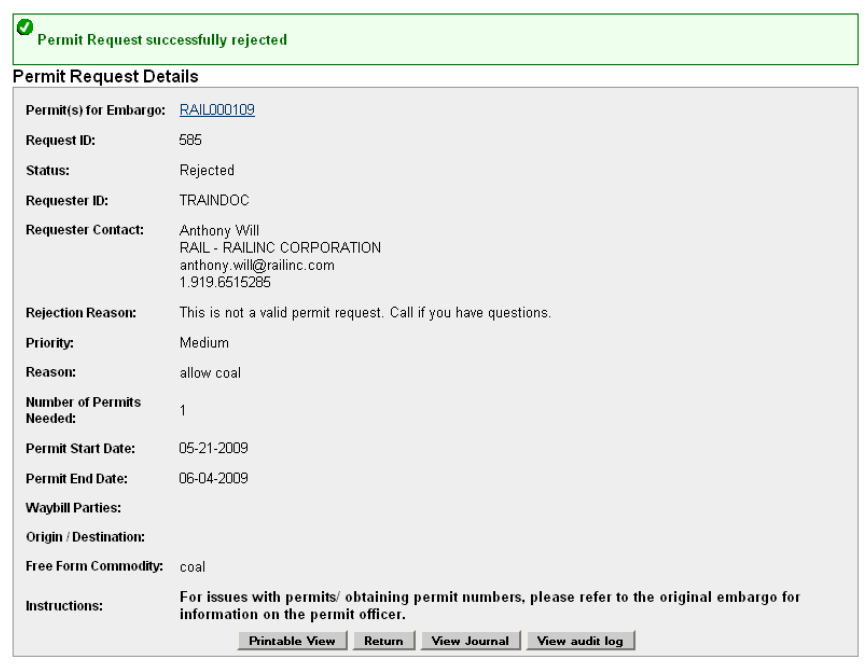

## <span id="page-59-0"></span>**Uploading Embargo Permit Requests**

Use the following procedure to upload embargo permit requests:

1. Select **Embargo Permits > Upload Permits**. The Upload Permits page is displayed (see [Exhibit 66\)](#page-59-2).

<span id="page-59-2"></span>*Exhibit 66. Upload Permits*

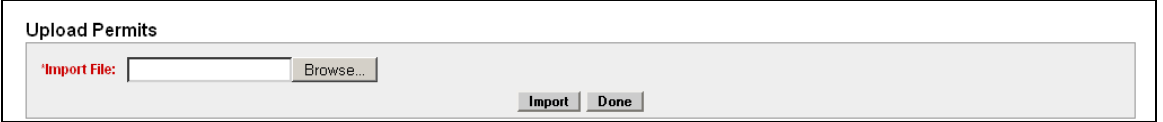

- 2. Select the **Browse** button. Using the displayed dialog box, browse to the location of the permit request that you want to upload.
- 3. Select the **Import** button.

# <span id="page-59-1"></span>**Searching for Embargo Permit Officers**

Use the following procedure to search for Embargo Permit Officers:

1. Select **Embargo Permits > Search Embargo/Permit Officers**. The View Railroad Embargo and Permit Officers page is displayed (se[e Exhibit 67\)](#page-59-3).

<span id="page-59-3"></span>*Exhibit 67. View Railroad Embargo and Permit Officers*

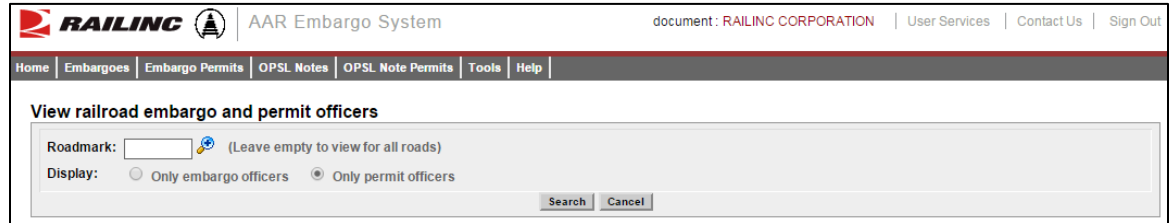

- 2. Enter the **Roadmark** of the OPSL or Permit Officer (leave empty to view all roads).
- 3. Select to display **Only Permit Officers**.
- 4. Select **Search**. The Search Permit Officers Results page is displayed (see [Exhibit 68\)](#page-60-0).

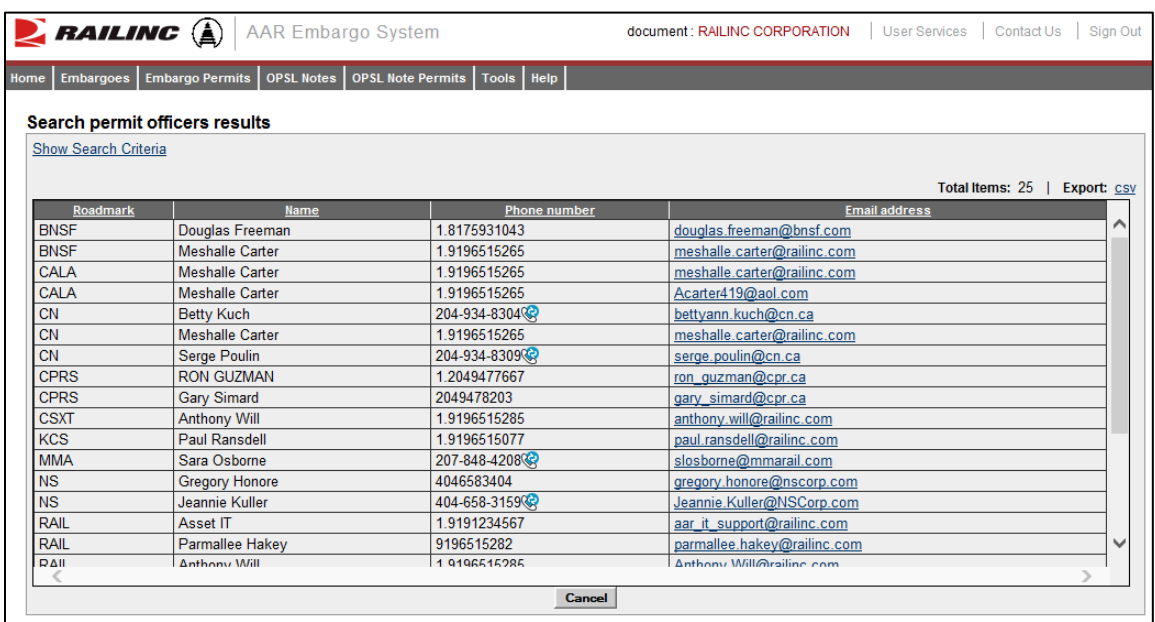

<span id="page-60-0"></span>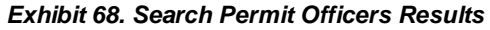

The Search Permit Officers Results page enables you to view the names, phone numbers, and email addresses for Embargo Permit Officers. Select **Cancel** to exit the page.

### **Working with OPSL Notes**

When you select **OPSL Notes** on an AAR Embargo System page, the OPSL Notes menu is displayed (see [Exhibit 69\)](#page-61-0).

#### <span id="page-61-0"></span>*Exhibit 69. OPSL Notes Menu*

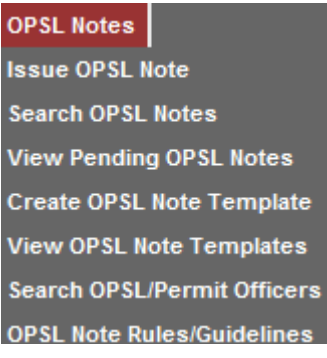

[Exhibit 70](#page-61-1) describes the tasks available on the OPSL Notes menu.

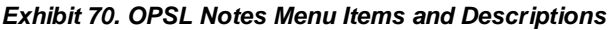

<span id="page-61-1"></span>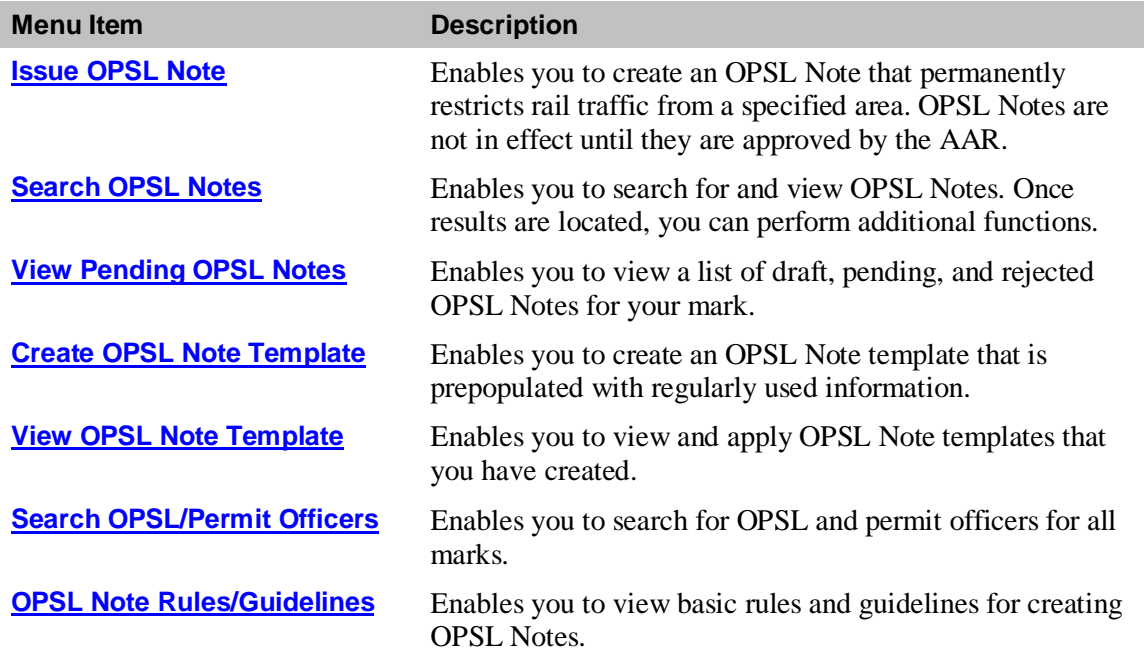

### <span id="page-61-2"></span>**Viewing OPSL Note Rules and Guidelines**

To access basic overview rules and guidelines for the creation of OPSL Notes, select **OPSL Notes > OPSL Note Rules/Guidelines**. The OPSL Note Rules and Guidelines page is displayed (see [Exhibit 71\)](#page-62-1).

<span id="page-62-1"></span>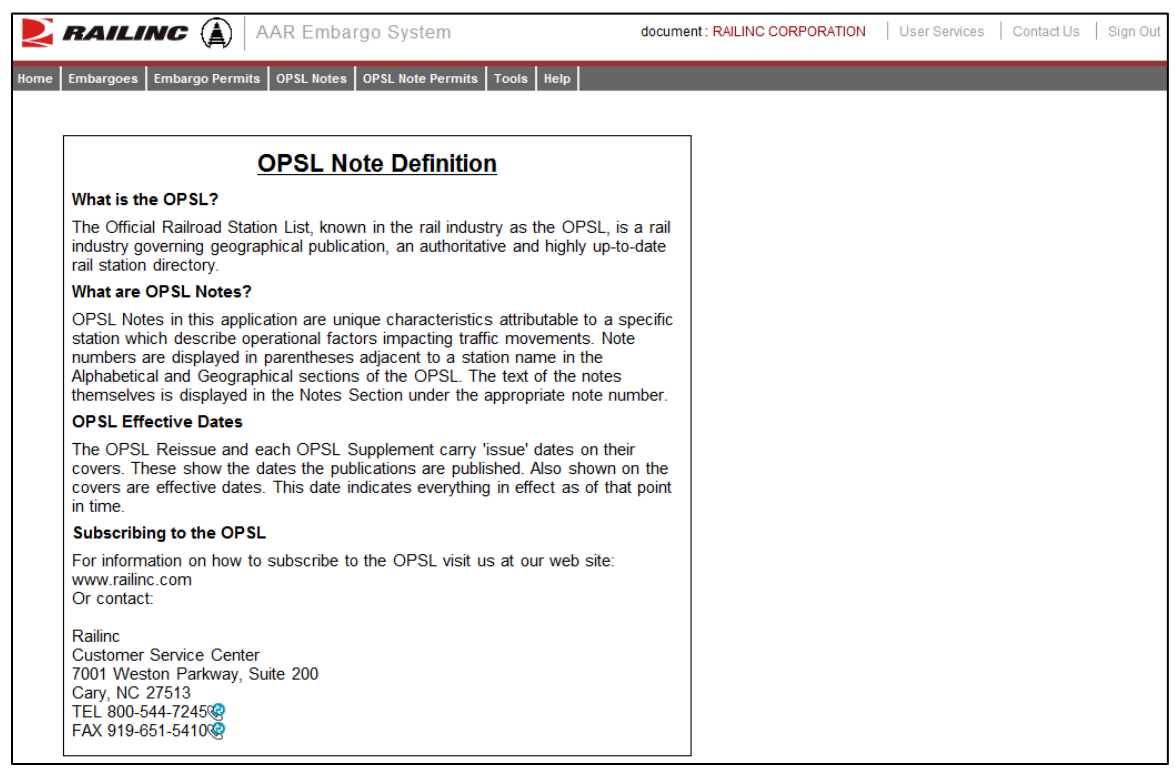

#### *Exhibit 71. OPSL Note Rules and Guidelines*

# <span id="page-62-0"></span>**Searching OPSL Notes**

Use the following procedure to search for OPSL Notes:

1. Select **OPSL Notes > Search OPSL Notes**. The Search OPSL Notes page is displayed (see [Exhibit 72\)](#page-62-2).

<span id="page-62-2"></span>*Exhibit 72. Search OPSL Notes*

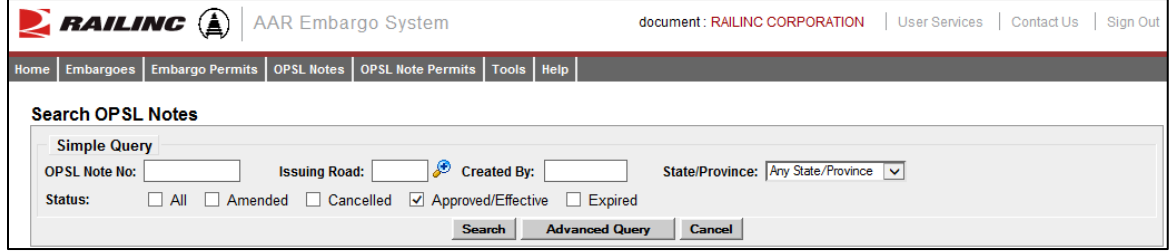

2. Complete the available input fields:

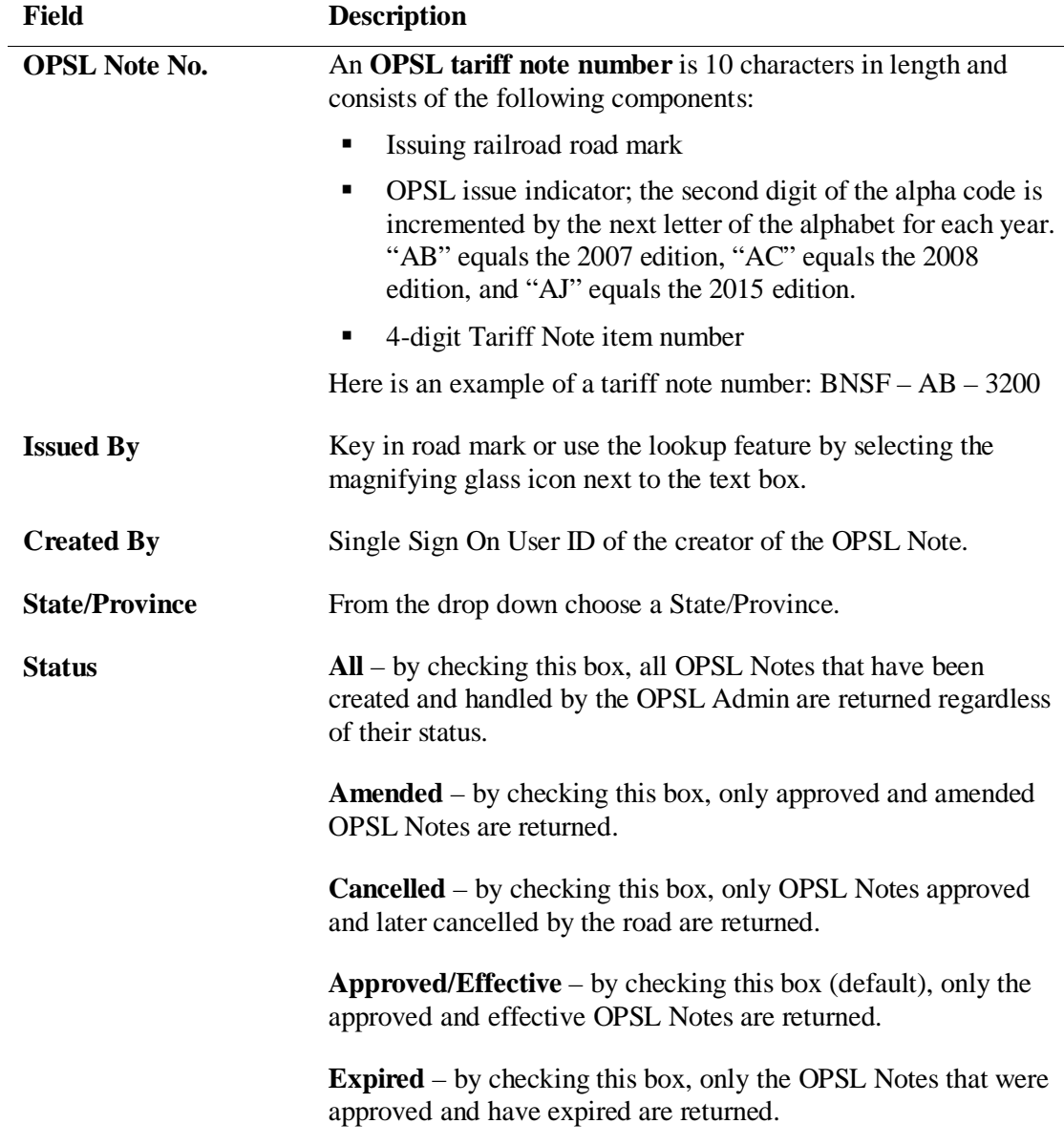

3. Select **Search**. The results of the specified search are displayed (see [Exhibit 73\)](#page-64-0).

|                 | $\sum$ railing $\left(\begin{smallmatrix}\hat{\Delta}\end{smallmatrix}\right)$                              |                               | <b>AAR Embargo System</b>       |                                |                  |                                       |                          |                                         | document: RAILINC CORPORATION       | <b>User Services</b> | Sign Out<br>Contact Us                    |  |
|-----------------|----------------------------------------------------------------------------------------------------|-------------------------------|---------------------------------|--------------------------------|------------------|---------------------------------------|--------------------------|-----------------------------------------|-------------------------------------|----------------------|-------------------------------------------|--|
| Home            | <b>OPSL Note Permits</b><br>Tools   Help<br><b>Embargo Permits</b><br><b>OPSL Notes</b><br><b>Embargoes</b> |                               |                                 |                                |                  |                                       |                          |                                         |                                     |                      |                                           |  |
|                 | <b>Search OPSL Note Results</b>                                                                             |                               |                                 |                                |                  |                                       |                          |                                         |                                     |                      |                                           |  |
|                 |                                                                                                    |                               |                                 |                                |                  |                                       |                          |                                         |                                     |                      |                                           |  |
|                 |                                                                                                    |                               |                                 |                                |                  |                                       |                          |                                         |                                     |                      |                                           |  |
| Issuing<br>Road | <b>OPSL Note No</b>                                                                                         | <b>Amendment</b><br><b>No</b> | <b>Effective</b><br><b>Date</b> | <b>Allow</b><br><b>Permits</b> | <b>Status</b>    | Last<br><b>Amended</b><br><b>Date</b> | Cancelled<br><b>Date</b> | Info Only<br><b>OPSL</b><br><b>Note</b> | <b>Roads Invited to Participate</b> |                      | <b>Results found: 109</b><br>∧<br>Cause   |  |
| <b>AKMD</b>     | AKMDAF1280                                                                                                  |                               | 3 07/27/2011                    | <b>YES</b>                     |                  | Effective 09/14/2011                  |                          | <b>NO</b>                               |                                     |                      | Weight<br>Restriction                     |  |
| AN              | ANAG0448                                                                                                    |                               | 0 02/01/2012 NO                 |                                | <b>Effective</b> |                                       |                          | <b>NO</b>                               | CSXT                                |                      | Other - specify                           |  |
| <b>BNSF</b>     | <b>BNSFAI2310</b>                                                                                           |                               | 10/08/2014 NO                   |                                | <b>Effective</b> |                                       |                          | <b>NO</b>                               |                                     |                      | Other - specify                           |  |
| <b>BNSF</b>     | <b>BNSFAI5525</b>                                                                                           | ΩI                            | 07/21/2014 NO                   |                                | <b>Effective</b> |                                       |                          | <b>NO</b>                               |                                     |                      | Other - specify                           |  |
| <b>BNSF</b>     | BNSFAH0442                                                                                                  |                               | 10/30/2013 NO                   |                                | <b>Effective</b> |                                       |                          | <b>NO</b>                               |                                     |                      | Other - specify                           |  |
| <b>BNSF</b>     | BNSFAH1850                                                                                                  |                               | 0 01/31/2013 YES                |                                | <b>Effective</b> |                                       |                          | <b>NO</b>                               |                                     |                      | Weight<br><b>Restriction</b>              |  |
| <b>BNSF</b>     | BNSFAH1860                                                                                                  |                               | 0 01/31/2013 YES                |                                | <b>Effective</b> |                                       |                          | <b>NO</b>                               |                                     |                      | Weight<br>Restriction                     |  |
| <b>BNSF</b>     | BNSFAG1011                                                                                                  |                               | 06/04/2012 NO                   |                                |                  | Effective 06/04/2012                  |                          | <b>NO</b>                               | <b>KCS, UP</b>                      |                      | Other - specify                           |  |
| <b>BNSF</b>     | BNSFAG1300                                                                                                  |                               | 4 05/09/2012 YES                |                                |                  | Effective 08/10/2012                  |                          | <b>NO</b>                               |                                     |                      | Weight<br>Restriction                     |  |
| <b>BNSF</b>     | BNSFAF0111                                                                                                  |                               | 2 06/06/2011 NO                 |                                |                  | Effective 07/12/2011                  |                          | <b>NO</b>                               |                                     |                      | Commodity<br>restrictions<br>$\checkmark$ |  |
| <b>BNSF</b>     | BNSFAE0090                                                                                                  |                               | 0 08/23/2010 NO                 |                                | <b>Effective</b> |                                       |                          | <b>NO</b>                               |                                     |                      | Other - specify                           |  |
|                 |                                                                                                    |                               |                                 |                                |                  |                                       | Return                   |                                         |                                     |                      |                                           |  |

<span id="page-64-0"></span>*Exhibit 73. Search OPSL Note Results*

4. Select the OPSL Note No. of a displayed record to view its full details. The OPSL Note Details page is displayed (see [Exhibit 74\)](#page-65-0).

<span id="page-65-0"></span>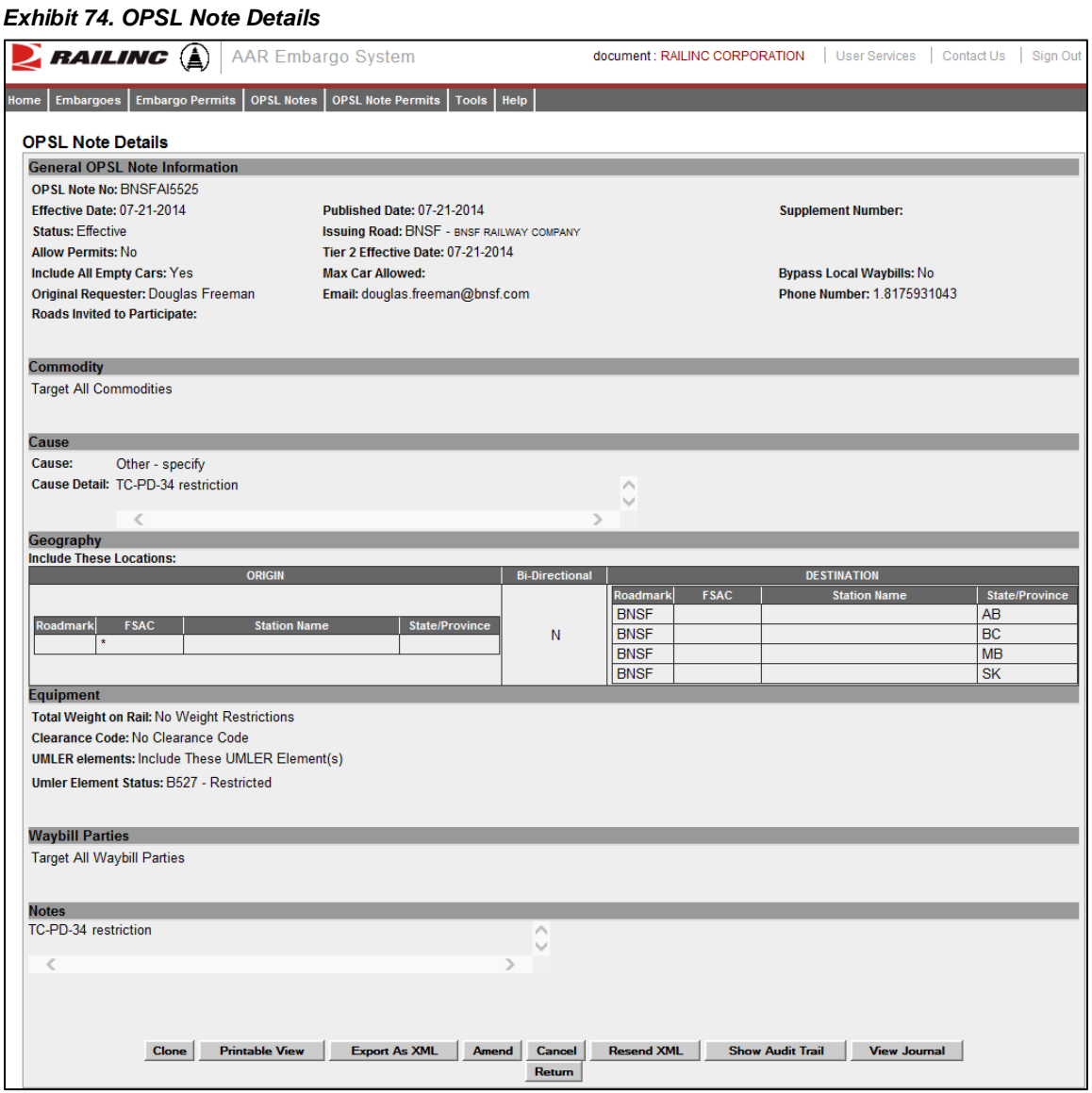

- 5. Perform one of the following actions (the available actions may vary depending on your permissions):
	- a) Select **Clone** to clone the displayed OPSL Note (see ["Cloning OPSL Notes"](#page-84-0) on page [78\)](#page-84-0).
	- b) Select **Printable View** to display a printable version of the OPSL Note (see **Exhibit 75**).

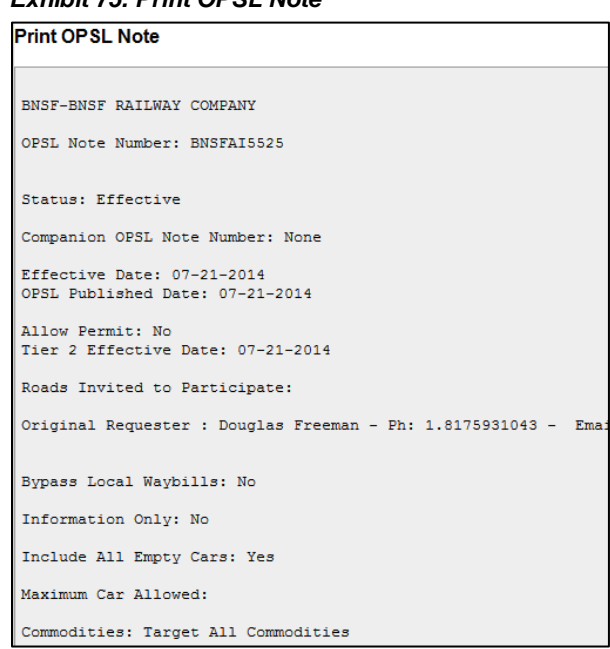

<span id="page-66-0"></span>*Exhibit 75. Print OPSL Note*

Select **Print** to print out the displayed OPSL Note, or select **Close** to cancel the printing.

- c) Select **Export As XML** to export the displayed OPSL Note in XML format. See ["Exporting OPSL Notes as XML"](#page-86-0) on page [80.](#page-86-0)
- d) Select **Amend** to issue an amendment to the displayed OPSL Note. See ["Amending](#page-78-0)  [OPSL Notes"](#page-78-0) on page [72.](#page-78-0)
- e) Select **Cancel** to cancel the OPSL Note. See ["Cancelling OPSL Notes"](#page-81-0) on pag[e 75.](#page-81-0)
- f) Select **Expire** to expire the displayed OPSL Note. See ["Expiring OPSL Notes"](#page-82-0) on page [76.](#page-82-0)
- g) Select **Request Permit** to request a permit for the OPSL Note. See ["Requesting OPSL](#page-97-0)  [Note Permits"](#page-97-0) on page [91.](#page-97-0)
- h) Select **Admin Issue Permit** to issue an OPSL Note Permit as an administrator. See ["Administering OPSL Note Permit Creation"](#page-104-0) on page [98.](#page-104-0)
- i) Select **Show Audit Trail** to view a history of the displayed OPSL Note record. See ["Searching Audit Logs from the Tools Menu"](#page-123-0) on page [117.](#page-123-0)
- j) Select **View Journal** to display any journal entry associated with the OPSL Note (See View/Create a Journal Entry). See ["Viewing and Creating OPSL Note Journal Entries"](#page-77-0) on page [71.](#page-77-0)
- k) Select **Return** to return to the previously displayed page.

### **Searching OPSL Notes – Advanced Query**

Use the following procedure to search and view OPSL Notes using advanced query options to narrow the parameters of the search:

1. Select **OPSL Notes > Search OPSL Notes**. The OPSL Notes Search page is displayed. Select **Advanced Query** to reveal additional search options (see **Exhibit 76**).

**Note**: At any point, the advanced query fields can be hidden by selecting the **Simple Query** button.

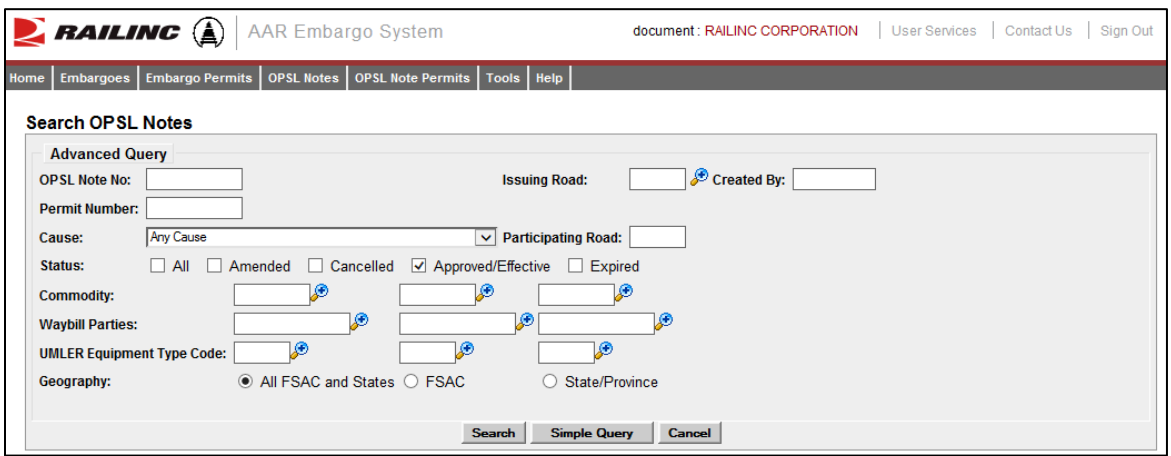

<span id="page-67-0"></span>*Exhibit 76. Search OPSL Notes – Advanced Query*

2. Complete the available input fields:

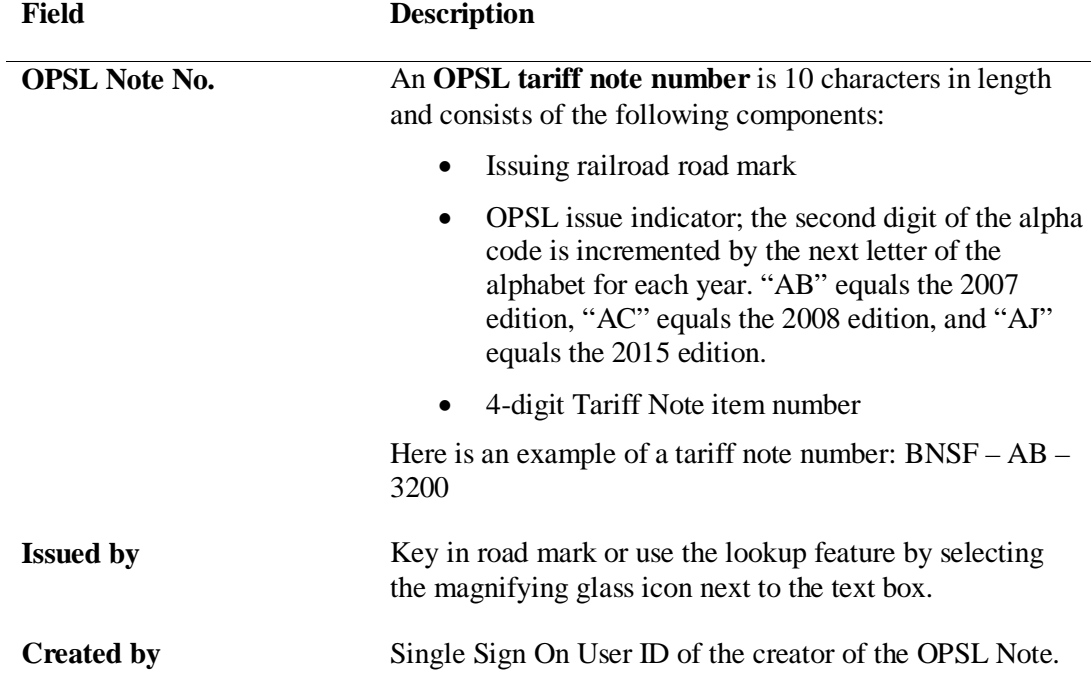

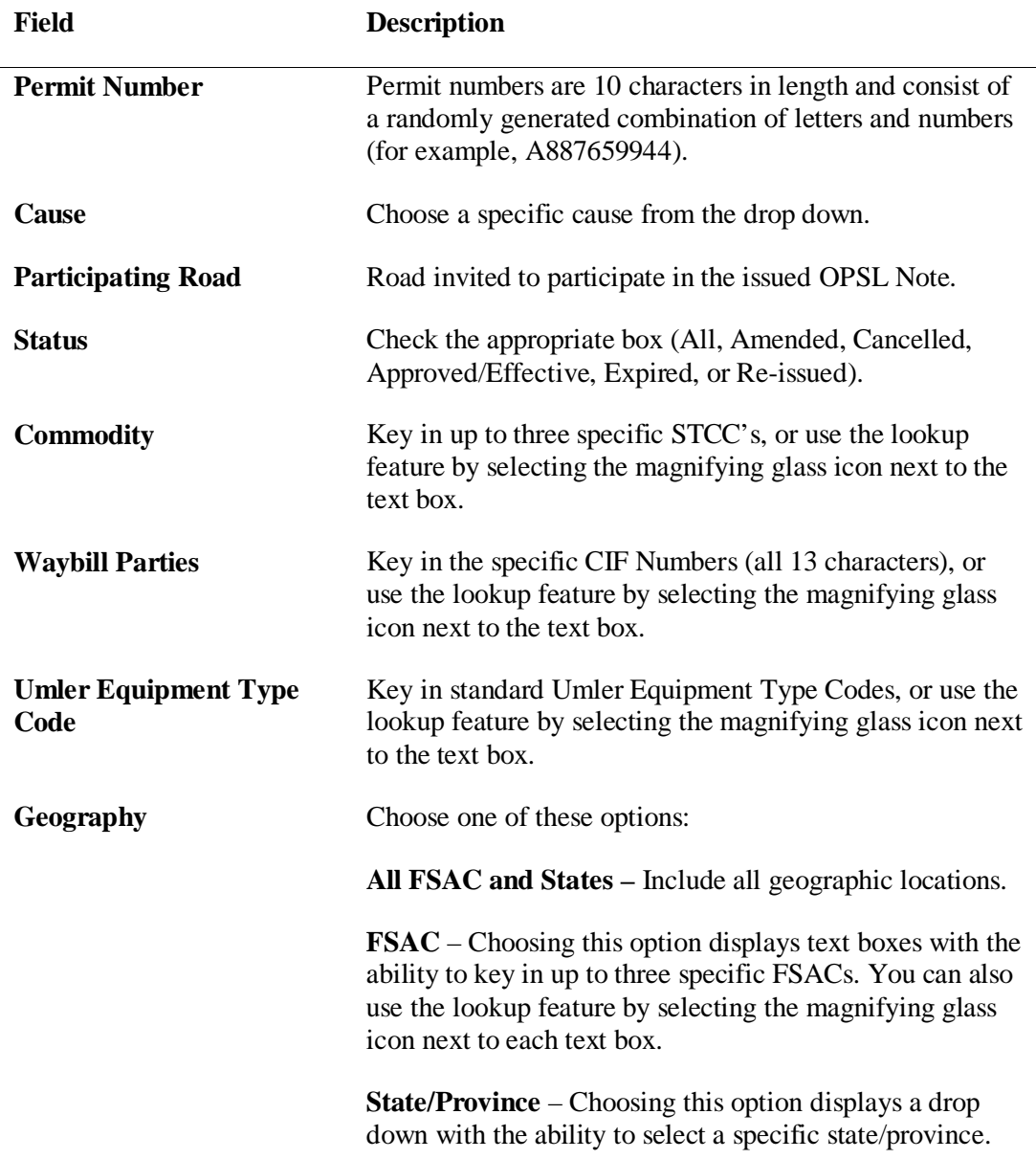

3. Select **Search**. The results of the specified search are displayed.

## <span id="page-68-0"></span>**Issuing OPSL Notes**

Use the following procedure to issue a new OPSL Note:

- 1. Contact Railinc Product Support and request an OPSL number.
- 2. Select **OPSL Notes > Issue OPSL Note**. The Issue Restricted Movement OPSL Note page is displayed (see **Exhibit 77**).

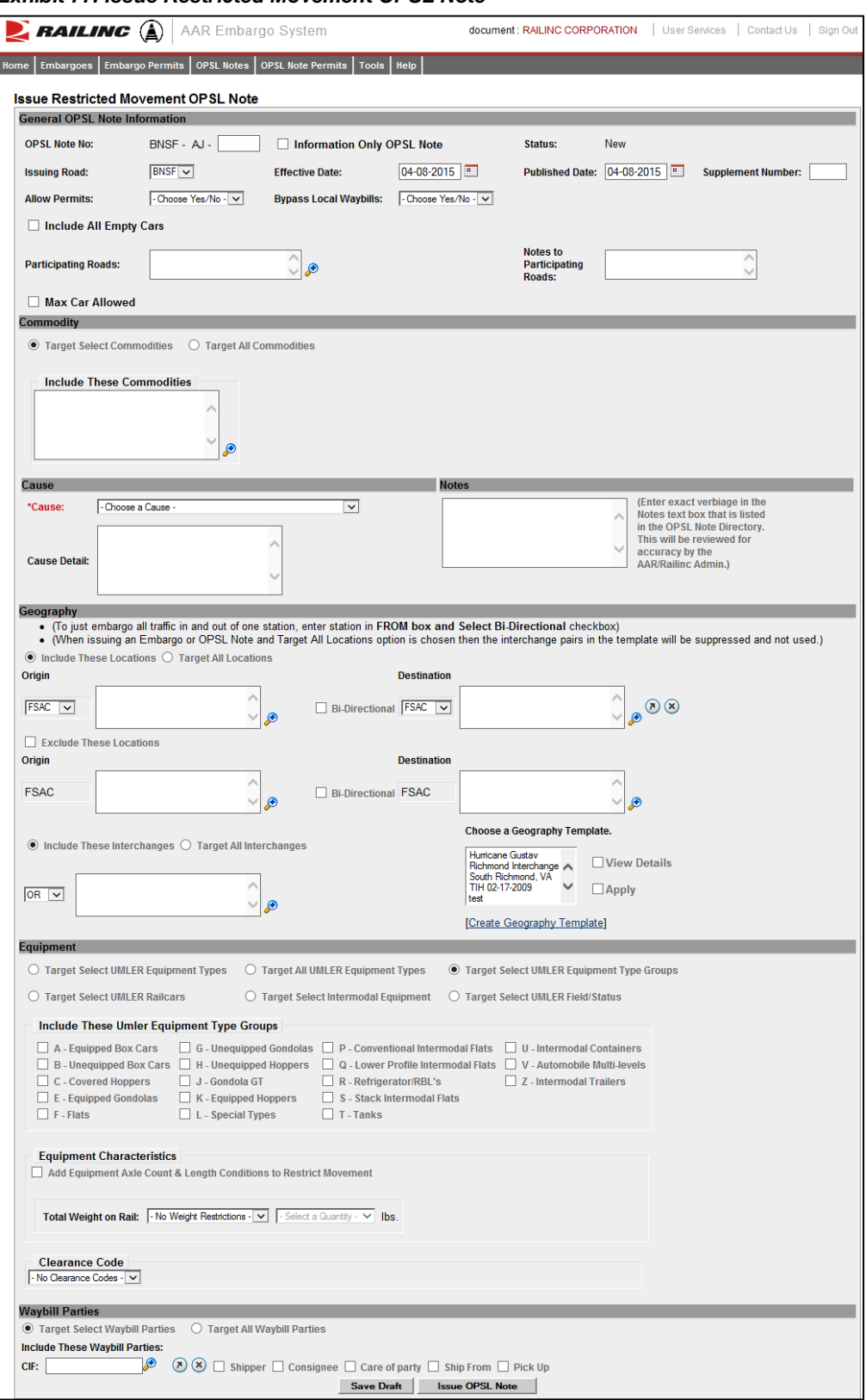

<span id="page-69-0"></span>*Exhibit 77. Issue Restricted Movement OPSL Note*

3. Complete the available input fields:

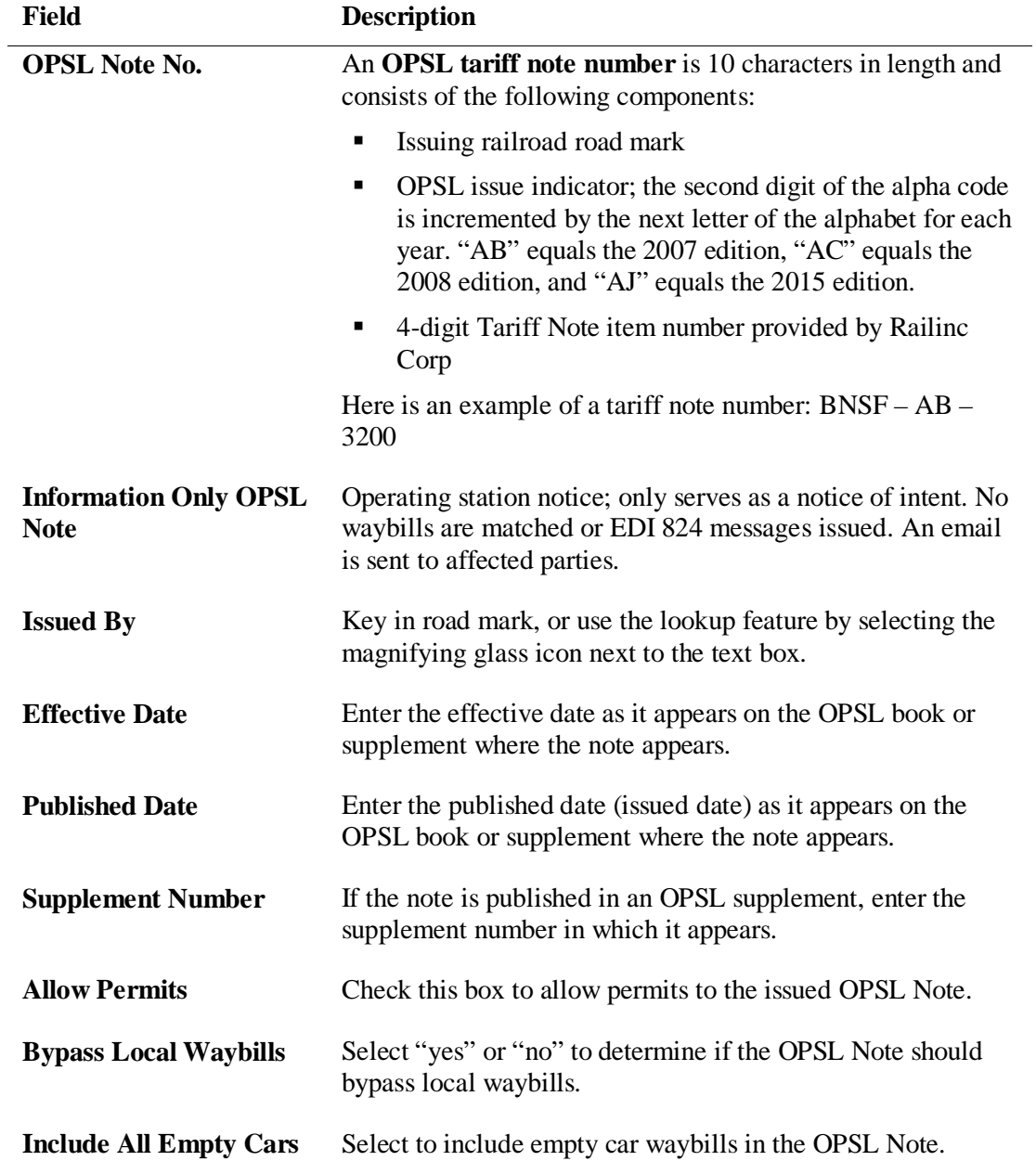

<span id="page-71-0"></span>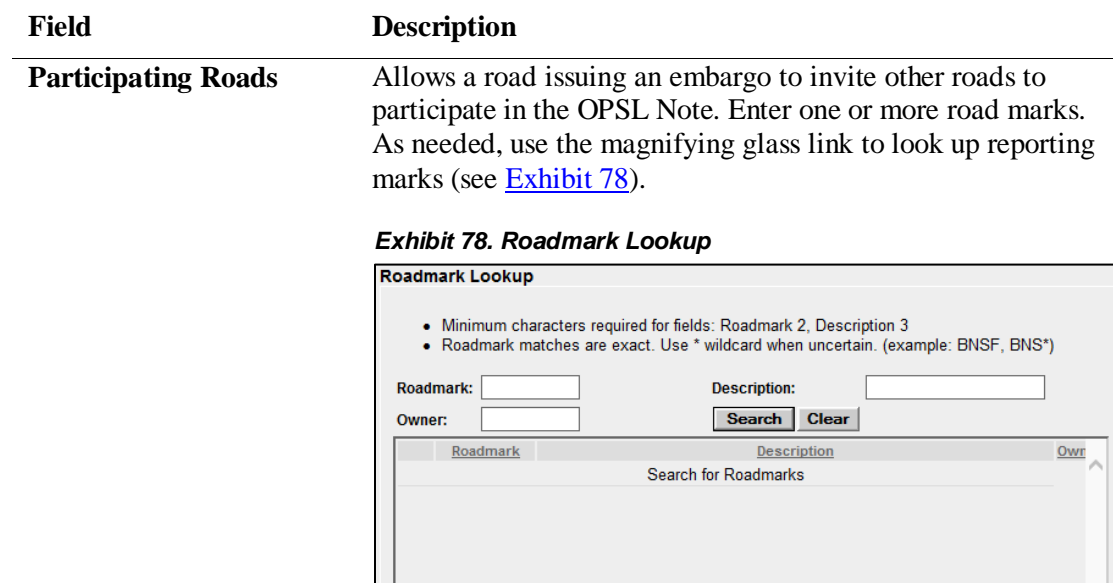

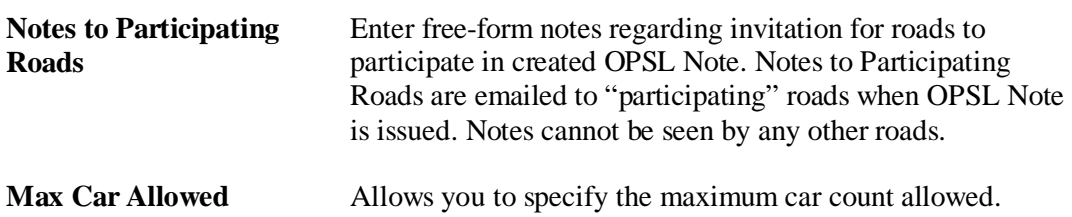

Close

 $\sqrt{2}$ Results found: 0
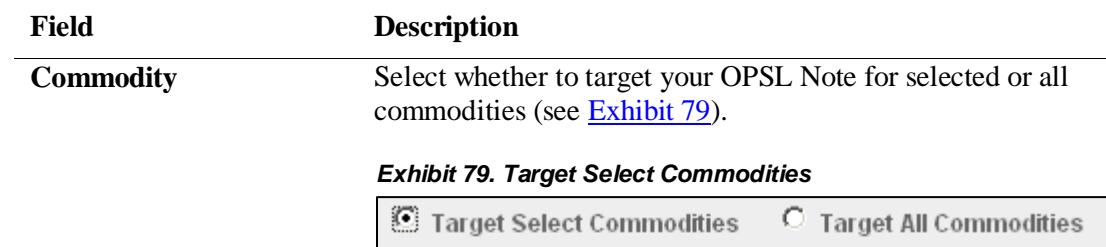

<span id="page-72-0"></span>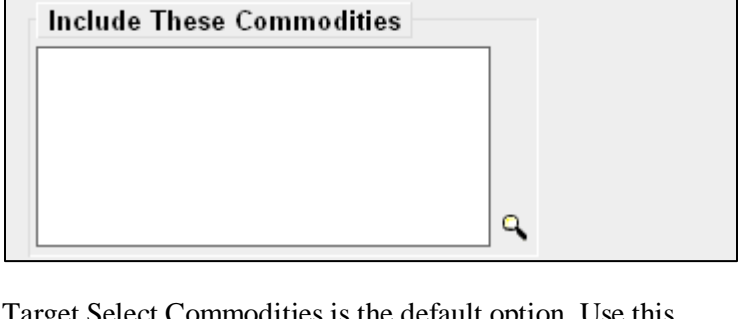

Target Select Commodities is the default option. Use this option to include only certain commodities. Specify the STCCs in the "Include These Commodities" field. Specify the 7-digit STCCs with a comma separating multiple entries. STCC ranges are entered with the beginning STCC entered, then a dash (-), followed by the ending STCC in the range. Select the magnifying glass to search for STCCs (see **Exhibit**) [80\)](#page-72-1).

### <span id="page-72-1"></span>*Exhibit 80. Target All Commodities*

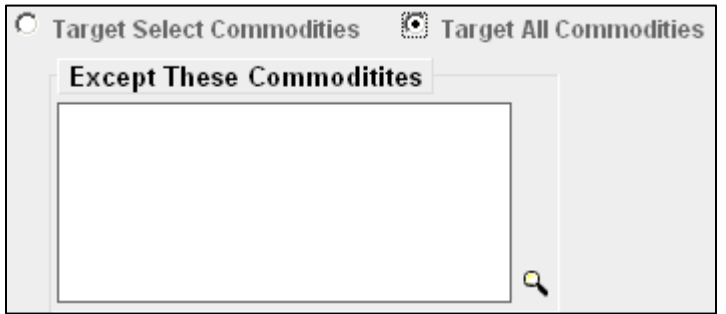

Use the Target All Commodities option to include all commodities or all except those specified by STCC in the "Except These Commodities" field. Use the available input field to specify the 7-digit STCC(s) with a comma separating multiple entries. STCC ranges are entered with the beginning STCC entered, then a dash (-), followed by the ending STCC in the range. Select the magnifying glass to search for STCCs.

<span id="page-73-0"></span>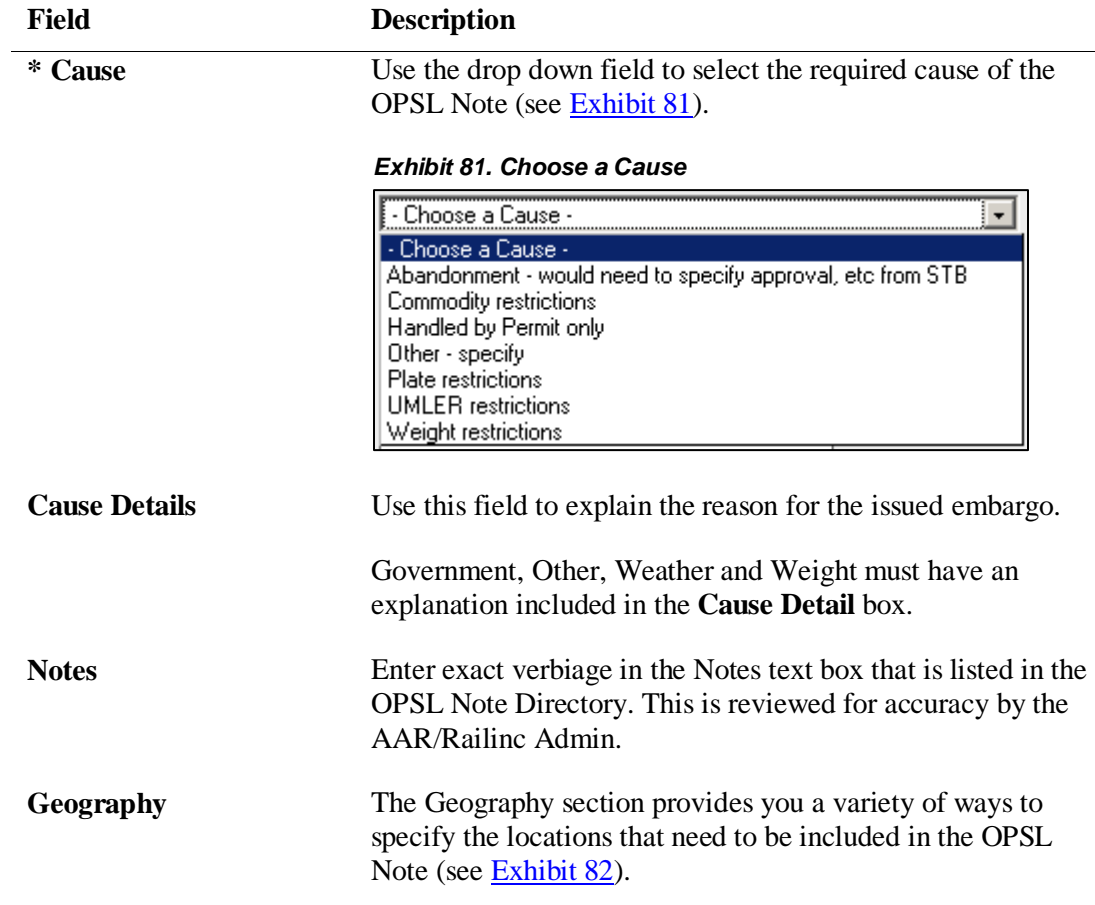

### <span id="page-73-1"></span>*Exhibit 82. Geography*

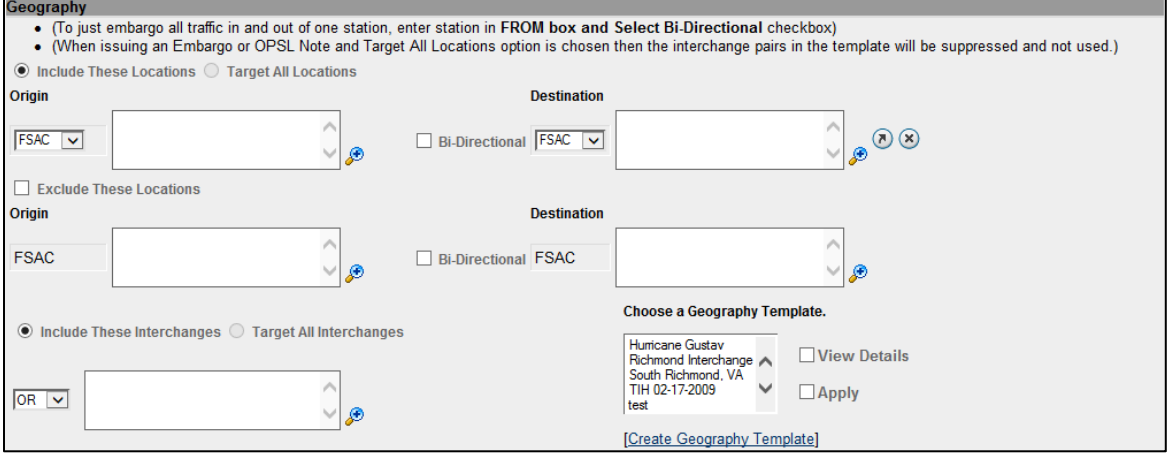

**Note:** For instructions on using the magnifying glass with a minus sign on it (also used to remove equipment applied to an OPSL Note), see ["Removing Geographic Locations from OPSL Notes"](#page-80-0) on page [74.](#page-80-0)

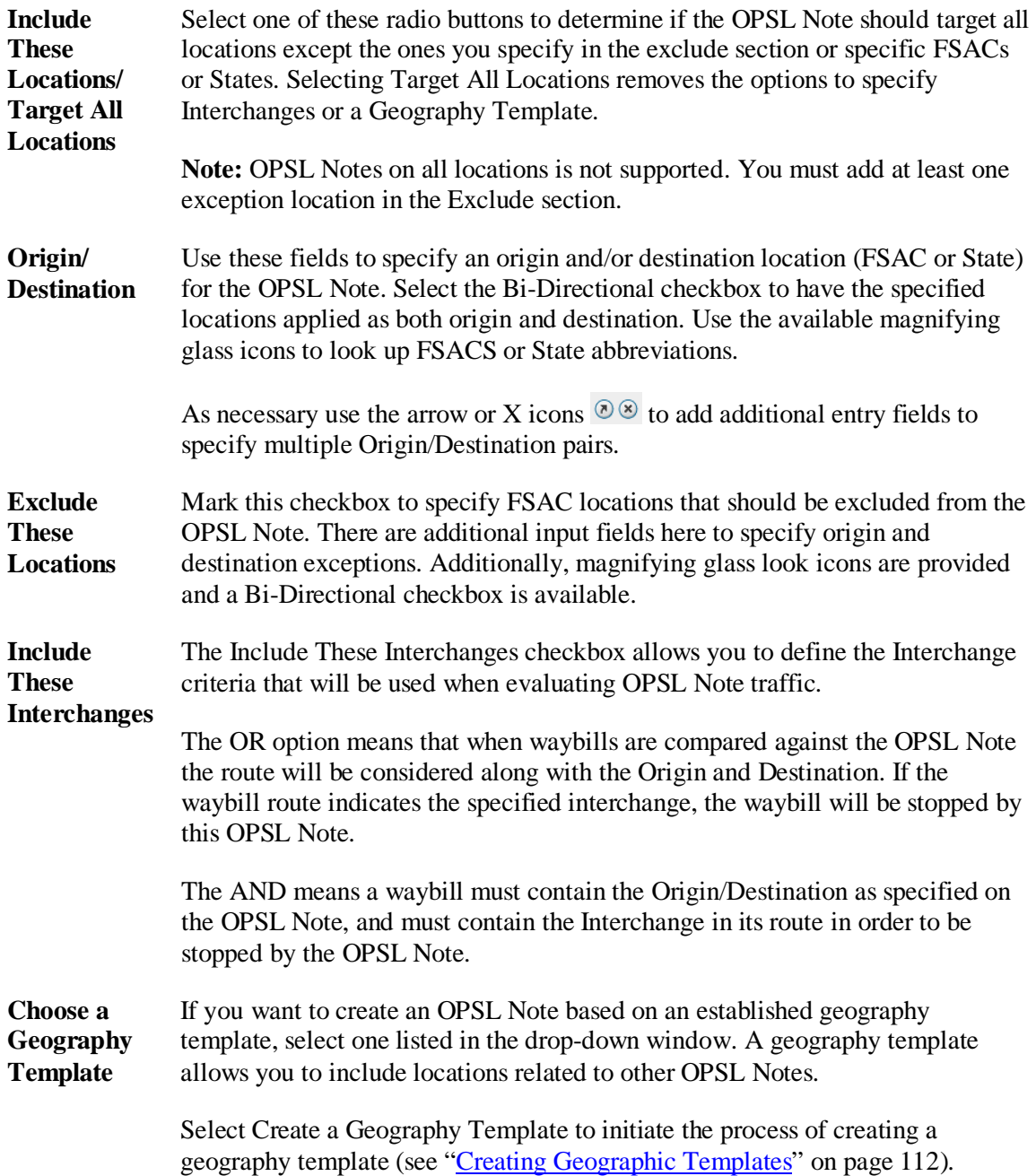

Select one of the radio buttons below to determine the equipment to be affected by the OPSL Note:

**Target Select Umler Equipment Types** Select the **Target Select Umler Equipment Types** radio button if the OPSL Note should target specific Umler Equipment Types. An input box appears allowing you to enter this information (see [Exhibit 83\)](#page-75-0).

<span id="page-75-0"></span>*Exhibit 83. Target Select Umler Equipment Types*

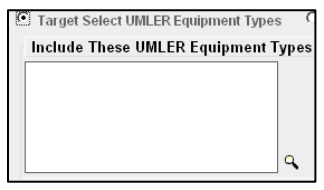

Select **Target All Umler Equipment Types** to include all equipment types. An input box is displayed allowing you to specify any exceptions.

Select **Target Select Equipment Type Groups** to choose one or more equipment types from the listed groups (see [Exhibit 84\)](#page-75-1).

```
Exhibit 84. Include these Umler Equipment Type Groups
```
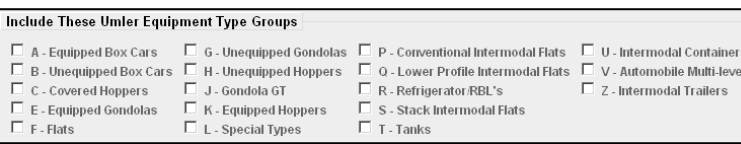

**Target Select Umler Railcars**

**Target All Umler Equipment Types**

**Target Select Umler Equipment Type Groups**

> Select **Target Select Umler Railcars** to enter a specific railcar, a list of railcars, or a range of railcars that are restricted by this OPSL Note (see [Exhibit 85\)](#page-75-2). For example: UP10000 for a single car or UP10000-10020 for a range. Multiple cars must be separated by commas.

<span id="page-75-2"></span>*Exhibit 85. Target Select Umler Railcars*

| <b>Include These UMLER Railcars</b><br><b>Except These UMLER Railcars</b> | Examples:<br>UP10000 for a single car<br>UP10000-10020 for range           |
|---------------------------------------------------------------------------|----------------------------------------------------------------------------|
|                                                                           | All other formats are invalid<br>Multiple cars must be separated by commas |

### **Target Select Intermodal**

Select **Target Select Intermodal** in order to list a specific piece of Intermodal equipment, a list of Intermodal equipment, or a range of Intermodal equipment IDs that are restricted by this OPSL Note (see **Exhibit 86**). For example: UP10000 for a single car or UP10000-10020 for a range. Multiple cars must be separated by commas.

<span id="page-76-0"></span>*Exhibit 86. Target Select Intermodal*

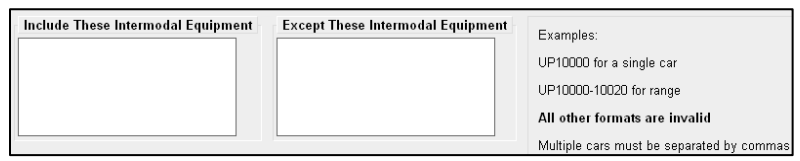

**Target Select Umler Field/Status**

If you select **Target Select Umler Field/Status**, you can then select the specific listed Umler Element. You can then specify the status of the element (not qualified, qualified, or ultra-qualified). See [Exhibit 87.](#page-76-1)

<span id="page-76-1"></span>*Exhibit 87. Target Select Umler Field/Status*

| <b>UMLER Element Name</b>                                       | Code | <b>Status</b>          |              |
|-----------------------------------------------------------------|------|------------------------|--------------|
| Refrigeration Emission Standard For Box Cars B345 Not Qualified |      |                        |              |
| TC-PD-34 System Generated for Tank Cars                         |      | <b>B527</b> Restricted | $\checkmark$ |

**Total Weight on Rail**

By default, the drop-down indicates no weight restrictions. If you need to specify a weight restriction, use the drop-down to select Equal to or Greater than. Additional fields appear allowing you to specify a weight quantity, as well as checkboxes allowing you to specify weight conditions (Gross Weight, Net Weight, etc.). An additional input field labeled "Except These Cars" allows you to indicate if certain cars should be exempt from the weight restriction (see [Exhibit 88\)](#page-76-2).

### <span id="page-76-2"></span>*Exhibit 88. Total Weight on Rail*

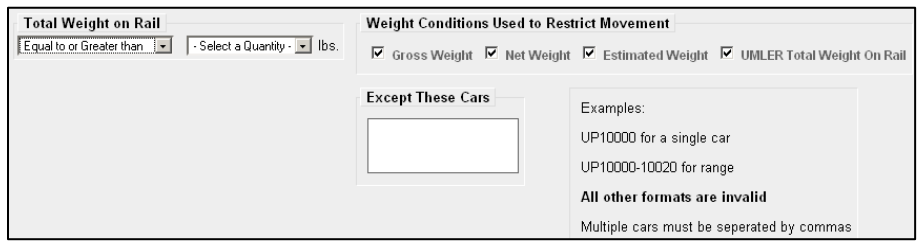

**Clearance Code** Select a listed clearance code from the available drop-down, if needed.

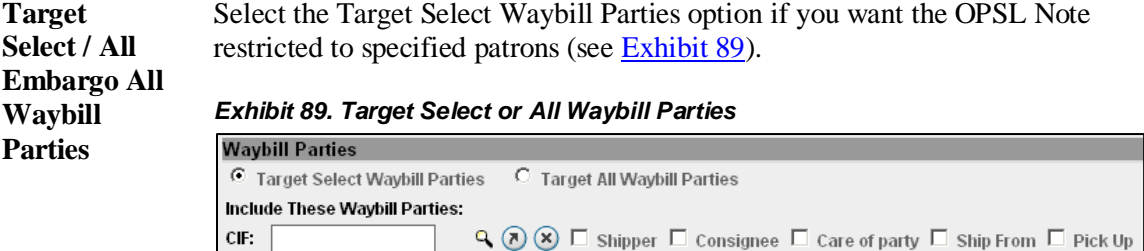

<span id="page-77-0"></span>Specify the type of waybill party (shipper, consignee, care of party, ship from, or pick up) then enter the specific **CIF** for that patron in the available field. Use the arrow or X icons to add or remove additional waybill parties.

**Note:** With Target All Waybill Parties selected, an exception box appears, allowing you to include all waybill parties except certain specified parties.

4. Select **Issue OPSL Note** to issue the OPSL Note. Or, select **Save A Draft** to save your work in progress.

If all validation rules pass after selecting to issue an OPSL Note, a confirmation message and a warning message are displayed (see [Exhibit 90\)](#page-77-1). The warning message is displayed alerting you of any roads that may need to be added as participants.

<span id="page-77-1"></span>*Exhibit 90. OPSL Note Confirmation and Warning Message*

```
Are you sure you wish to issue this OPSL note? Press Issue OPSL Note to continue or press Edit to go back and make additional changes.
C
  The following roads may need to be added as a participating road to this embargo: AMTK, CSXT, FEC, NS, SCXF, TTR.
```
- 5. Perform one of the following steps:
	- a) Select **Edit** to edit the OPSL Note prior to issuing it.
	- b) Select **Issue OPSL Note** to issue the OPSL Note.
	- c) Select **Return** to return to the previous page.

# **Viewing and Creating OPSL Note Journal Entries**

**Note:** This process is for Permit Officers.

A journal entry is a free form text field that allows you to enter additional information about an OPSL Note. You can only view journal entries for your own road.

Use the following procedure to view the journal and create a journal entry for an OPSL Note:

- 1. Select **OPSL Notes > Search OPSL Notes**. The Search OPSL Notes page is displayed. Search for an OPSL Note with a journal entry that you want to view, or search for an OPSL Note for which you want to create a new journal entry.
- 2. Select the OPSL Note Number of the OPSL Note with a journal entry that you want to view. The OPSL Note Details page is displayed.

*Exhibit 91. Journal Entries*

<span id="page-78-0"></span>3. Select the **View Journal** button. The Journal Entries page is displayed (see [Exhibit 91\)](#page-78-0).

**PAILING**  $(\widehat{A})$  AAR Embargo System document: RAIL - RAILINC CORPORATION | User Services | Contact Us | Sign Out nbargoes | Embargo Permits | OPSL Notes | OPSL Note Permits **Journal Entries** Created By Crea Add Journal Entry Return

<span id="page-78-1"></span>4. Select the **Add Journal Entry** button to add a new journal entry. A time stamped line is added to the journal allowing for input (see  $\frac{Exhibit 92}{.}$ ).

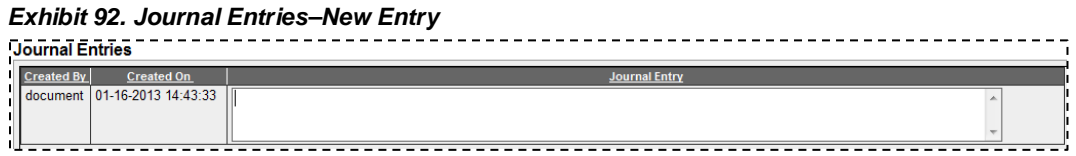

5. Complete the journal entry and select **Save**.

# <span id="page-78-2"></span>**Amending OPSL Notes**

Use the following procedure to amend an OPSL Note:

- 1. Select **OPSL Notes > Search OPSL Notes**. The OPSL Notes Search page is displayed. Search for the OPSL Note that you want to amend (see ["Searching OPSL Notes"](#page-62-0) on page [56\)](#page-62-0).
- 2. Select the OPSL Note No. of a displayed record to view its full details. The OPSL Note Details page is displayed.
- 3. Select **Amend**. The Amend OPSL Note page is displayed (see [Exhibit 93\)](#page-79-0).

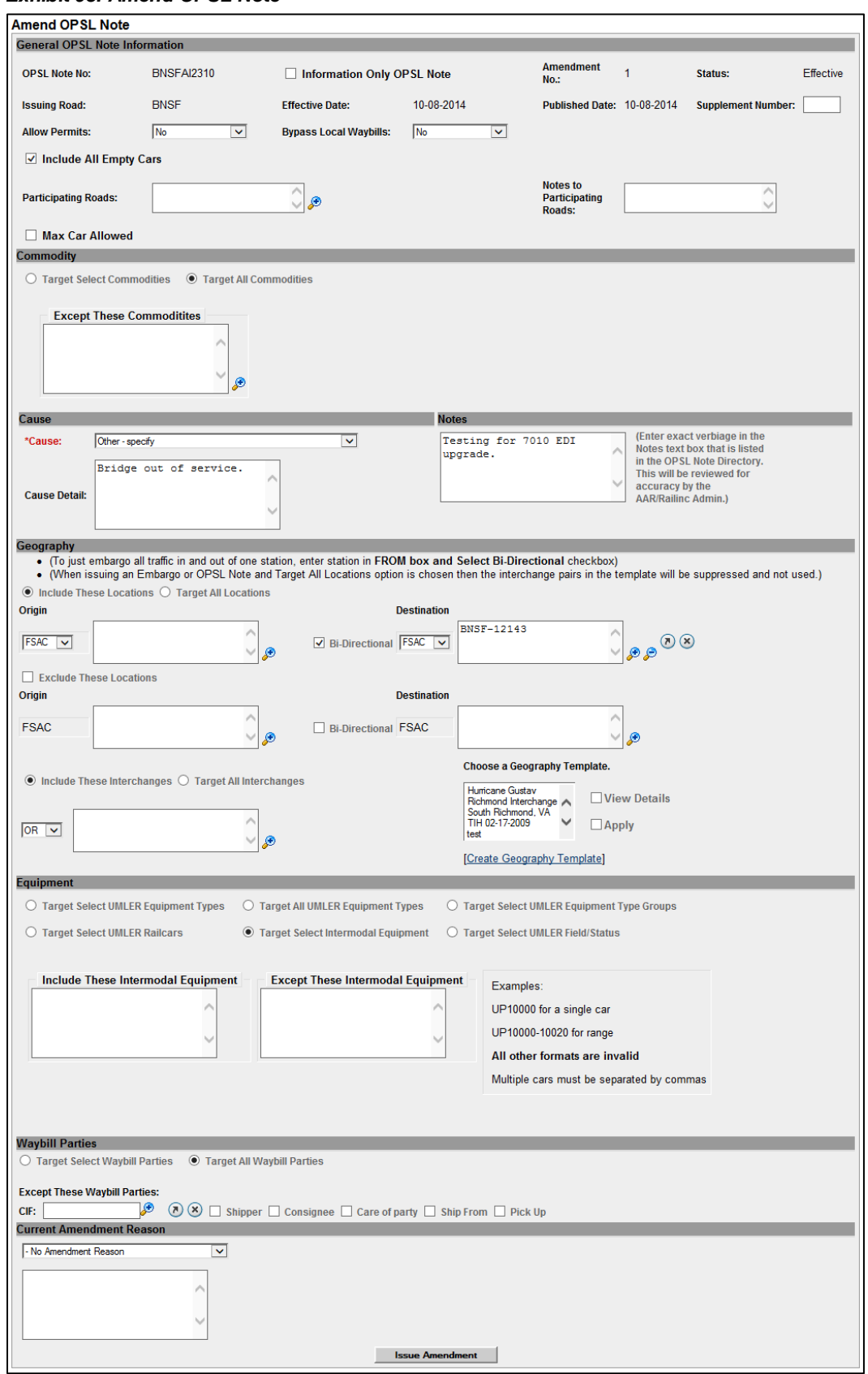

### <span id="page-79-0"></span>*Exhibit 93. Amend OPSL Note*

<span id="page-80-1"></span>4. Modify the OPSL Note as needed. Use the available drop-down to provide an amendment reason (see [Exhibit 94\)](#page-80-1). Use the blank field below the drop-down to elaborate, as needed.

### *Exhibit 94. OPSL Note Amendment Reason*

- **Amendment Reason** No Amendment Reason - No Amendment Reaso test unit hj<br>Remove FSAC/Junction Add STCC<br>Remove STCC<br>Allow Permits Disallow Permits<br>Adding FSAC/Junction Add CIF Customer Remove CIF Customer Add Clearance Code Remove Clearance Code Add Total Weight On Rail Red Total Wolght Officer<br>Remove Total Weight On Rail<br>Add UMLER ETC
- <span id="page-80-2"></span>5. Select the **Issue Amendment** button. A message is displayed informing you that the OPSL Note has been amended (see **Exhibit 95**).

*Exhibit 95. OPSL Note Successfully Amended*

You have successfully amended an OPSL note - Your OPSL note will be effective on the specified effective date.

### <span id="page-80-0"></span>**Removing Geographic Locations from OPSL Notes**

Use the following procedure to remove geographic locations from an OPSL Note:

- 1. Select that you want to amend an OPSL Note (see ["Amending OPSL Notes"](#page-78-2) on page [72\)](#page-78-2).
- 2. In the Geography section of the Amend OPSL Note page, select the corresponding magnifying glass with a minus sign on it next to the locations that you want removed (see [Exhibit 96\)](#page-80-3).

#### <span id="page-80-3"></span>*Exhibit 96. Magnifying Glass to Remove Stations*

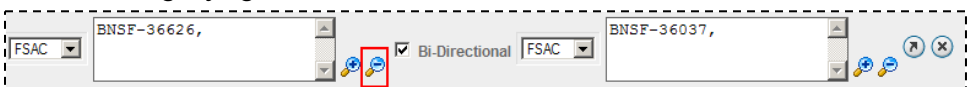

The Remove Geography page is displayed (see [Exhibit 97\)](#page-81-0).

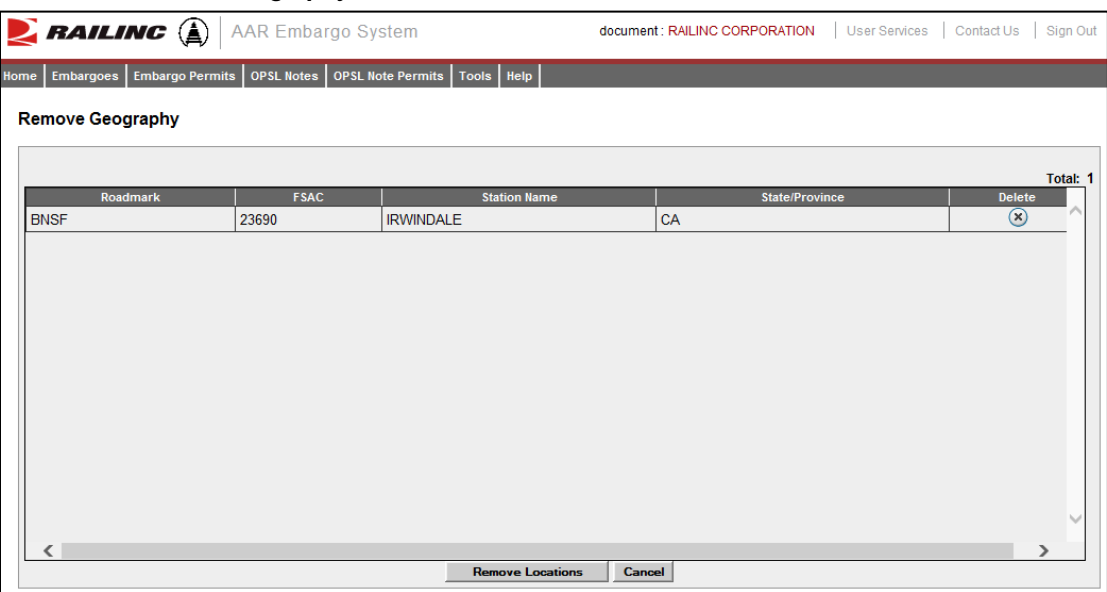

#### <span id="page-81-0"></span>*Exhibit 97. Remove Geography*

- 3. Select the delete icon  $\infty$  next to the location you want removed.
- 4. Confirm your choice to remove any selected locations by selecting the **Remove Locations** button. The OPSL Note page is redisplayed with the indicated locations removed. Select **Cancel** if you want to cancel the removal process.

# **Cancelling OPSL Notes**

Use the following procedure to cancel an OPSL Note:

- 1. Select **OPSL Notes > Search OPSL Notes**. The OPSL Notes Search page is displayed. Search for the OPSL Note that you want to amend (see ["Searching OPSL Notes"](#page-62-0) on page [56\)](#page-62-0).
- 2. Select the OPSL Note No. of a displayed record to view its full details. The OPSL Note Details page is displayed.
- <span id="page-81-1"></span>3. Select **CANCEL**. A pop up box is displayed asking for you to specify the reason for canceling the OPSL Note (see [Exhibit 98\)](#page-81-1).

### *Exhibit 98. Cancel OPSL Note Reason*

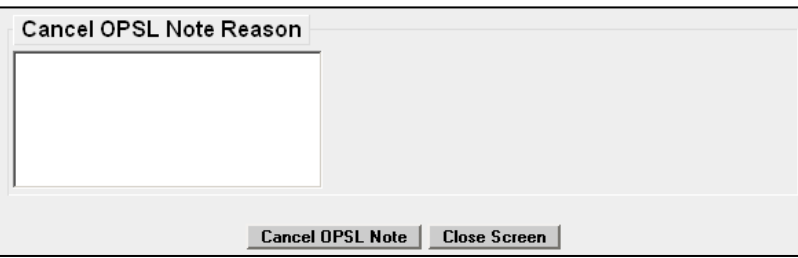

4. Enter a reason for canceling the note. Select the **Cancel OPSL Note** button. A message is displayed letting you know that the OPSL Note has been cancelled (see **Exhibit 99**).

<span id="page-82-0"></span>*Exhibit 99. OPSL Note Successfully Cancelled*

You have successfully cancelled an OPSL note.

## **Expiring OPSL Notes**

Use the following procedure to cancel an OPSL Note:

- 1. Select **OPSL Notes > Search OPSL Notes**. The OPSL Notes Search page is displayed. Search for the OPSL Note that you want to amend (see ["Searching OPSL Notes"](#page-62-0) on page [56\)](#page-62-0).
- 2. Select the OPSL Note No. of a displayed record to view its full details. The OPSL Note Details page is displayed.
- <span id="page-82-1"></span>3. Select **Expire**. A pop up box is displayed asking for you to specify the reason for canceling the OPSL Note (see [Exhibit 100\)](#page-82-1).

*Exhibit 100. Expire OPSL Note Reason*

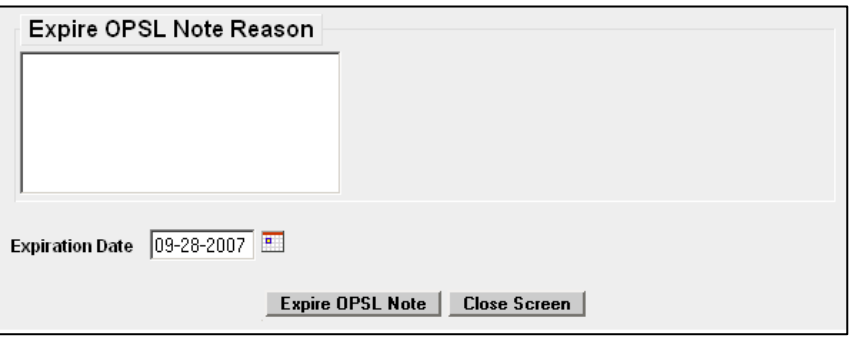

- 4. Enter a reason for expiring the OPSL Note. Specify an Expiration Date.
- 5. Select the **Expire OPSL Note** button. A message is displayed informing you that you have successfully changed the expiration date of the selected OPSL Note (see [Exhibit 101\)](#page-82-2).

<span id="page-82-2"></span>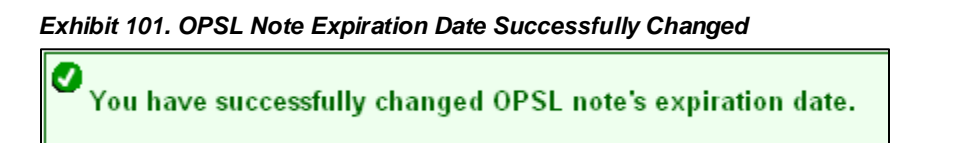

### **Accepting the Annual Renewal of OPSL Notes**

Renewal reminder email notifications are sent to the issuer of OPSL Notes starting seven days before the one year anniversary of its creation. These reminders allow the issuer to review the OPSL Note to ensure it remains accurate. Emails are sent each day until the anniversary date, but aren't sent after that time. In response to receiving a notification email, the application allows you to review the OPSL Note and accept it if remains valid. This stops the sending of emails until the following year.

Use the following procedure to accept the annual renewal of an OPSL Note:

1. From the received notification email, select the link to the embargo application and login (see [Exhibit 102\)](#page-83-0).

### <span id="page-83-0"></span>*Exhibit 102. OPSL Note Annual Renewal Reminder Email*

```
OPSL Note #CSXTAE0345 is reaching its 1 year anniversary date since creation. If OPSL Note is still
valid, you need not reply. If OPSL Note is no longer valid, please contact Railinc OPSL Note Support. You
will continue to receive an email notification until the OPSL Note has reached its anniversary date.
In order to no longer receive an email notification for the current anniversary, please login to the AAR
Embargo Notes and Permit System (link below), and click Accept at the bottom of the OPSL Note.
AAR Embargo/OPSL Notes And Permit System (https://embargo.tst.railinc.com/epdb)
```
- 2. Find the specific OPSL Note (**OPSL Notes > Search OPSL Notes**).
- 3. From the Search OPSL Note Results page, select the hyperlink of the displayed OPSL Note to view its details. The OPSL Note Details page is displayed.
- 4. Review the OPSL Note to ensure that it remains accurate. If so, scroll to the bottom of the displayed note and select the **Accept** button.

### **Viewing Pending/Draft/Rejected OPSL Notes**

Use the following procedure to view pending, draft, and rejected versions of OPSL Notes:

1. Select **OPSL Notes > View Pending OPSL Notes**. The View Pending OPSL Notes page is displayed (see  $Exhibit 103$ ).

<span id="page-83-1"></span>*Exhibit 103. View Pending OPSL Notes*

| $\sum$ RAILING $\left(\!\!\left.\!\!\left.\!\!\right\!\!\right)$ | <b>AAR Embargo System</b><br><b>User Services</b><br>Contact Us<br>document : RAILINC CORPORATION<br>Sign Out |                                       |                          |  |  |  |
|------------------------------------------------------------------|----------------------------------------------------------------------------------------------------|---------------------------------------|--------------------------|--|--|--|
| Home                                                             | Embargoes   Embargo Permits   OPSL Notes   OPSL Note Permits   Tools   Help                                   |                                       |                          |  |  |  |
| <b>View Pending OPSL Notes</b>                                   |                                                                                                    |                                       |                          |  |  |  |
| Status Filter: Pending                                           |                                                                                                    |                                       |                          |  |  |  |
|                                                                  |                                                                                                    |                                       | <b>Results found: 1</b>  |  |  |  |
| <b>OPSL Note No</b><br>Road<br><b>TCTAJ0796</b><br><b>TCT</b>    | <b>Issue Date</b><br>12/02/2015                                                                               | <b>Last Modified Time</b><br>11:08:15 | <b>Status</b><br>Pending |  |  |  |
|                                                                  |                                                                                                    |                                       |                          |  |  |  |
|                                                                  |                                                                                                    |                                       |                          |  |  |  |
|                                                                  |                                                                                                    |                                       |                          |  |  |  |
|                                                                  |                                                                                                    |                                       |                          |  |  |  |
|                                                                  |                                                                                                    |                                       |                          |  |  |  |
|                                                                  |                                                                                                    |                                       |                          |  |  |  |
|                                                                  |                                                                                                    |                                       |                          |  |  |  |
|                                                                  |                                                                                                    |                                       |                          |  |  |  |
|                                                                  |                                                                                                    |                                       |                          |  |  |  |
|                                                                  |                                                                                                    |                                       |                          |  |  |  |
|                                                                  |                                                                                                    |                                       |                          |  |  |  |
| $\overline{\mathcal{A}}$                                         |                                                                                                    |                                       |                          |  |  |  |
|                                                                  |                                                                                                    |                                       |                          |  |  |  |
| Return                                                           |                                                                                                    |                                       |                          |  |  |  |

- 2. By default, pending OPSL Notes are displayed. To view draft, rejected, or all OPSL Notes of these statuses, use the Status Filter drop down.
- 3. To view the details of a listed OPSL Note, select the OPSL Note Number of one listed. The OPSL Note Details page is displayed.
- 4. To complete and issue a draft or pending OPSL Note, select the **Edit** button. The fields become available for inputs and edits. Complete and edit the fields as needed.
- 5. To complete the issuing process, select the **Issue** button (see Issue OPSL Notes). Select **Save Draft** to save any edits but not issue the OPSL Note.

# **Cloning OPSL Notes**

Use the following procedure to clone OPSL Notes:

- 1. Select **OPSL Notes > Search OPSL Notes**. The OPSL Notes Search page is displayed.
- 2. Search for the OPSL Note that you want to clone. On the results page, select the link of the listed OPSL Note that you want to clone. The OPSL Note Detail page is displayed.
- 3. Select the **Clone** button. The Issue Restricted Movement OPSL Note page is displayed with fields pre-filled with information from the selected OPSL Note (see **Exhibit 104**).

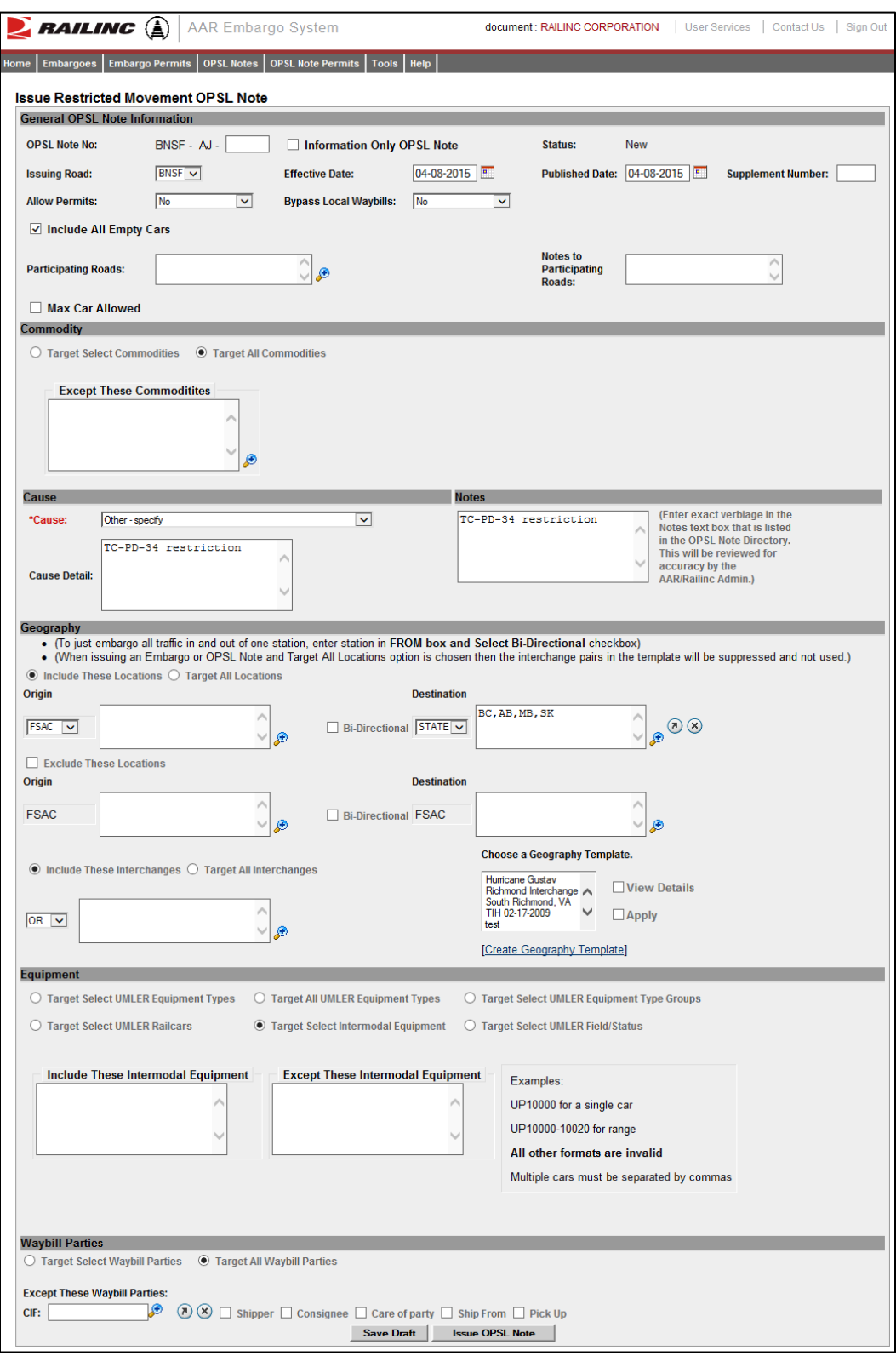

<span id="page-85-0"></span>*Exhibit 104. Issue Restricted Movement OPSL Note*

4. Complete and/or modify the input fields as needed. Select the **Issue OPSL Note** button to issue the cloned OPSL Note.

### **Exporting OPSL Notes as XML**

Use the following procedure to export an OPSL Note in XML format:

- 1. Select **OPSL Notes > Search OPSL Notes**. Perform a search for the OPSL Notes that you want to export as XML. The Search Embargo Results page is displayed.
- 2. Select the OPSL Note Number of the Note that you want to export in XML. The OPSL Note Details page is displayed.
- 3. Select **Export As XML**. A pop up box is displayed asking if you want to save or open the file.
- 4. Select the application that you want to use to open the XML file or browse to the location where you want to save the output file.

# **Printing OPSL Notes**

Use the following procedure to print an OPSL Note:

- 1. Select **OPSL Notes > Search OPSL Notes**. Perform a search for the OPSL Note that you want to print. The Search OPSL Note Results page is displayed.
- 2. Select the link of the listed OPSL Note that you want to print. The OPSL Note Detail page is displayed.
- 3. Select the **Printable View** button. A print-ready version of the OPSL Note is displayed (see [Exhibit 105\)](#page-87-0).

### <span id="page-87-0"></span>*Exhibit 105. Print OPSL Note View*

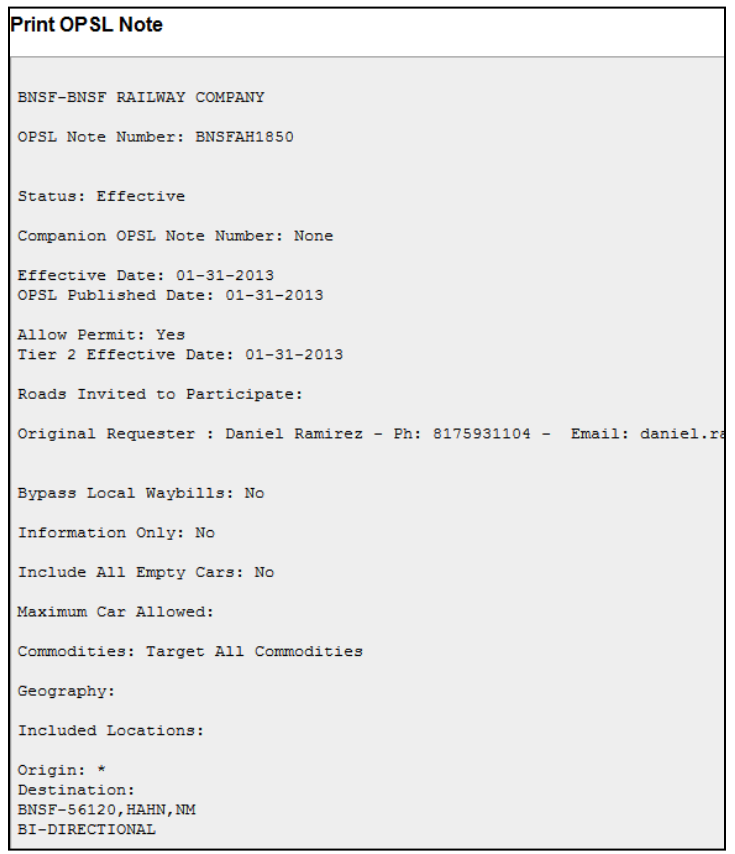

4. Select the **Print** button and select your printer from the displayed dialog box. Select **Close** if you want to cancel the printing.

**Note:** The AAR admin signature is added at the bottom of the print out.

# **Creating OPSL Note Templates**

Use the following procedure to create an OPSL Note Template:

1. Select **OPSL Notes > Create OPSL Note Template**. The Create OPSL Note Template page is displayed (se[e Exhibit 106\)](#page-88-0).

<span id="page-88-0"></span>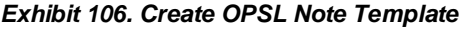

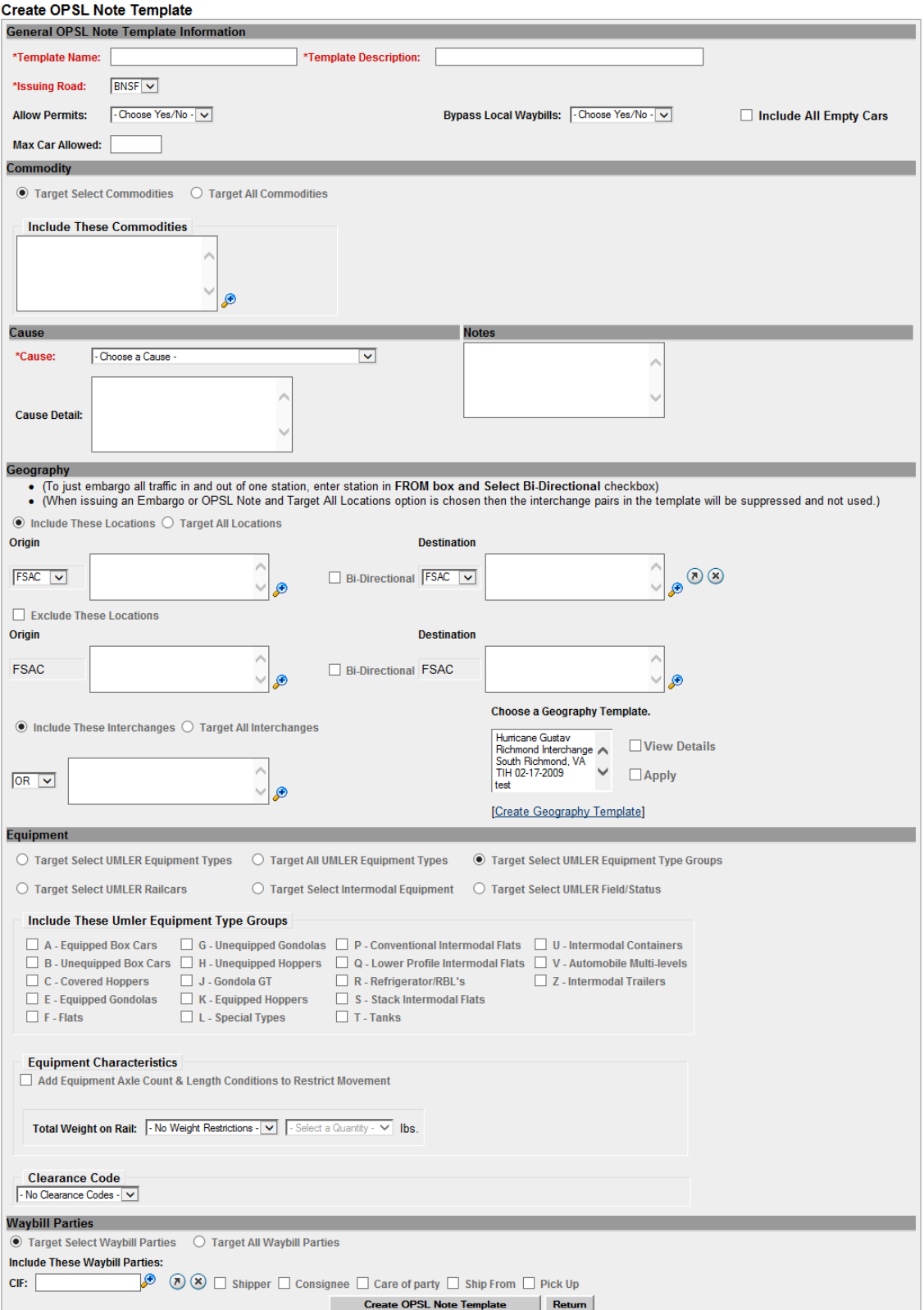

2. Complete the available input fields:

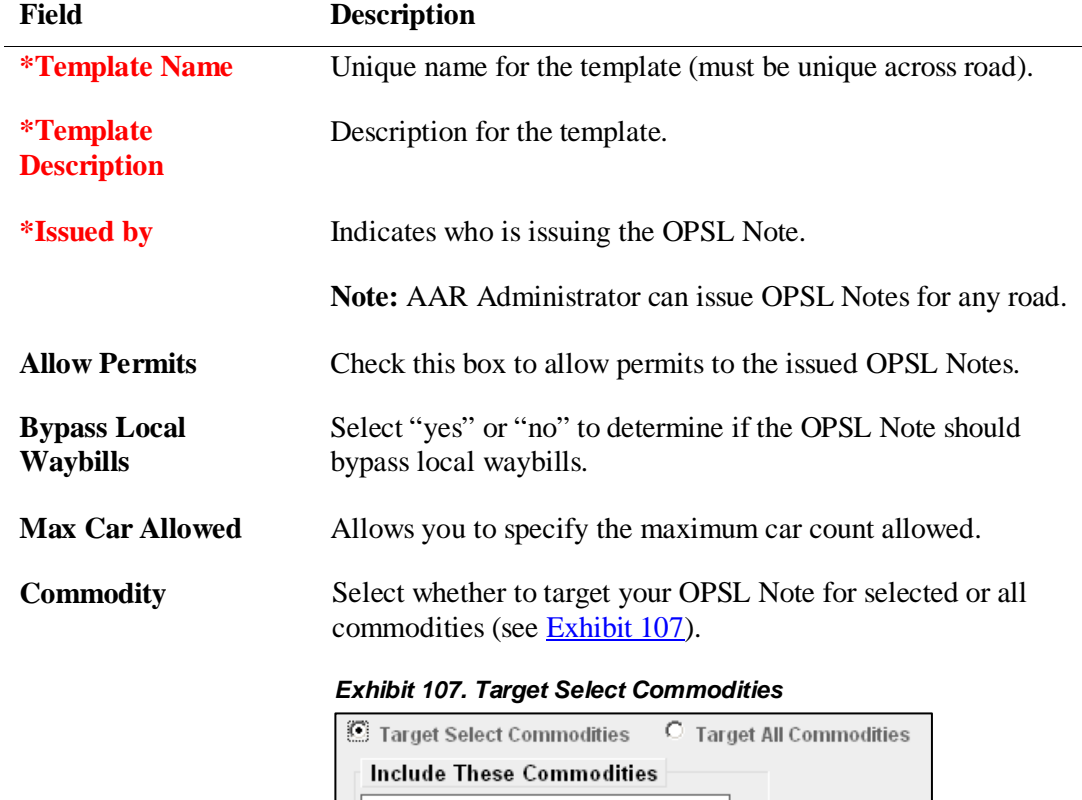

<span id="page-89-0"></span>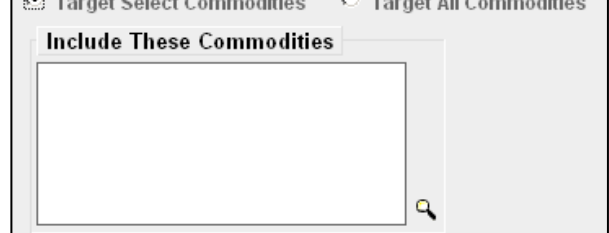

Target Select Commodities is the default option. Use this option to include only certain commodities. Specify the STCCs in the "Include These Commodities" field. Specify the 7-digit STCCs with a comma separating multiple entries. STCC ranges are entered with the beginning STCC entered, then a dash (-), followed by the ending STCC in the range. Select the magnifying glass to search for STCCs (see [Exhibit 108\)](#page-89-1).

<span id="page-89-1"></span>*Exhibit 108. Target All Commodities* 

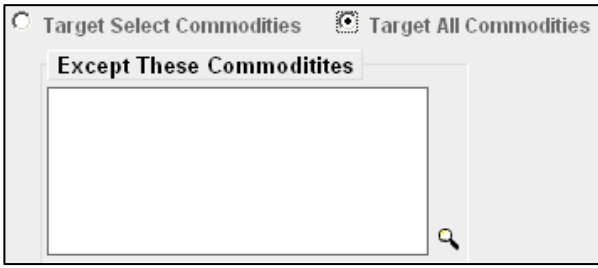

Use the Target All Commodities option to include all commodities or all except those specified by STCC in the

<span id="page-90-0"></span>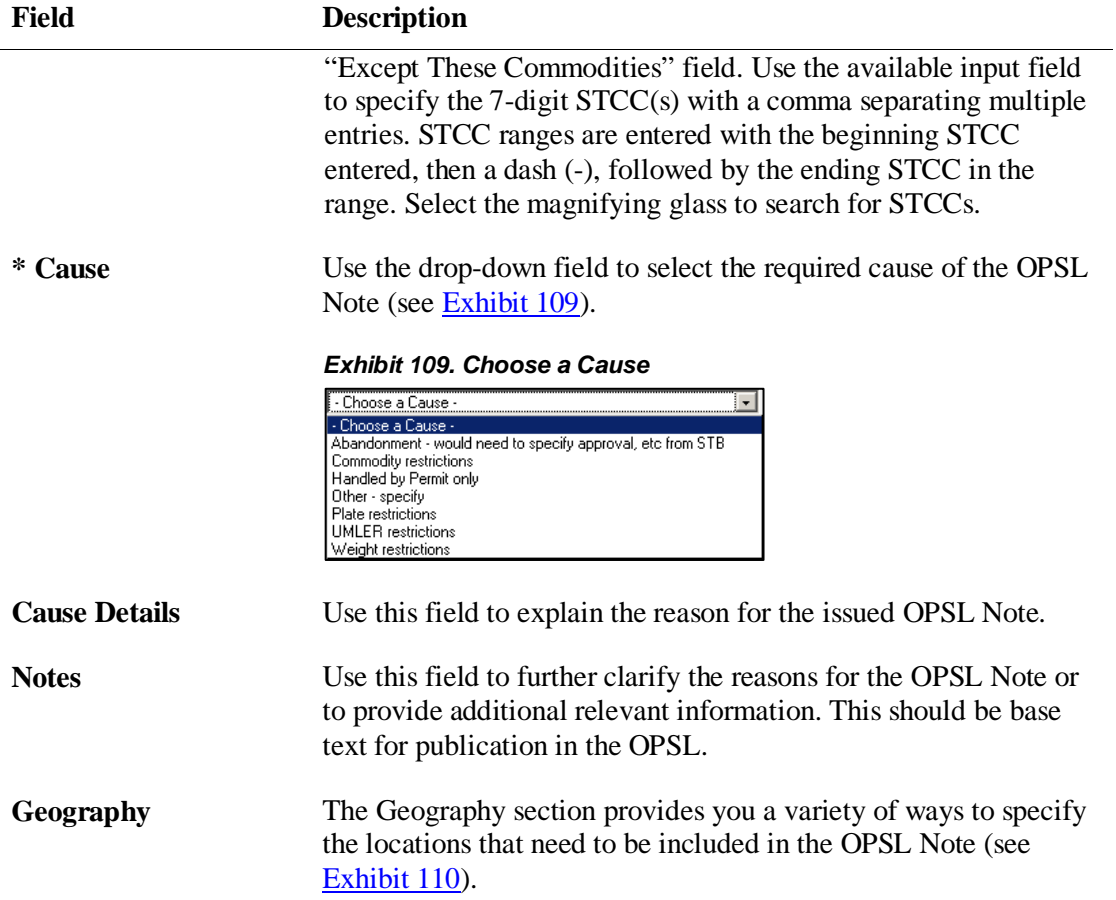

<span id="page-90-1"></span>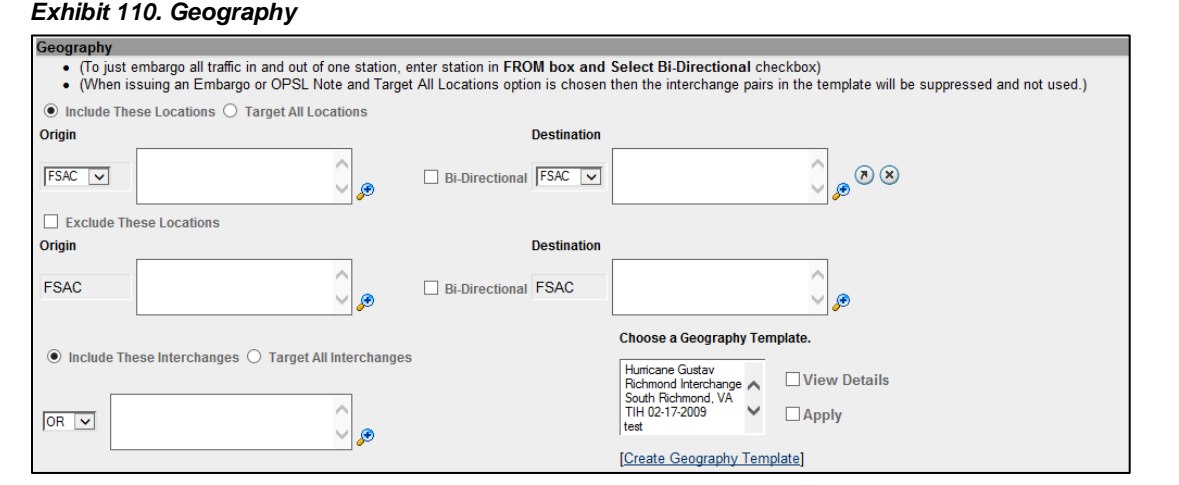

**Note:** For instructions on using the magnifying glass with a minus sign on it (also used to remove equipment applied to an OPSL Note), see "Removing Geographic Locations from [OPSL Notes"](#page-80-0) on pag[e 74.](#page-80-0)

<span id="page-91-0"></span>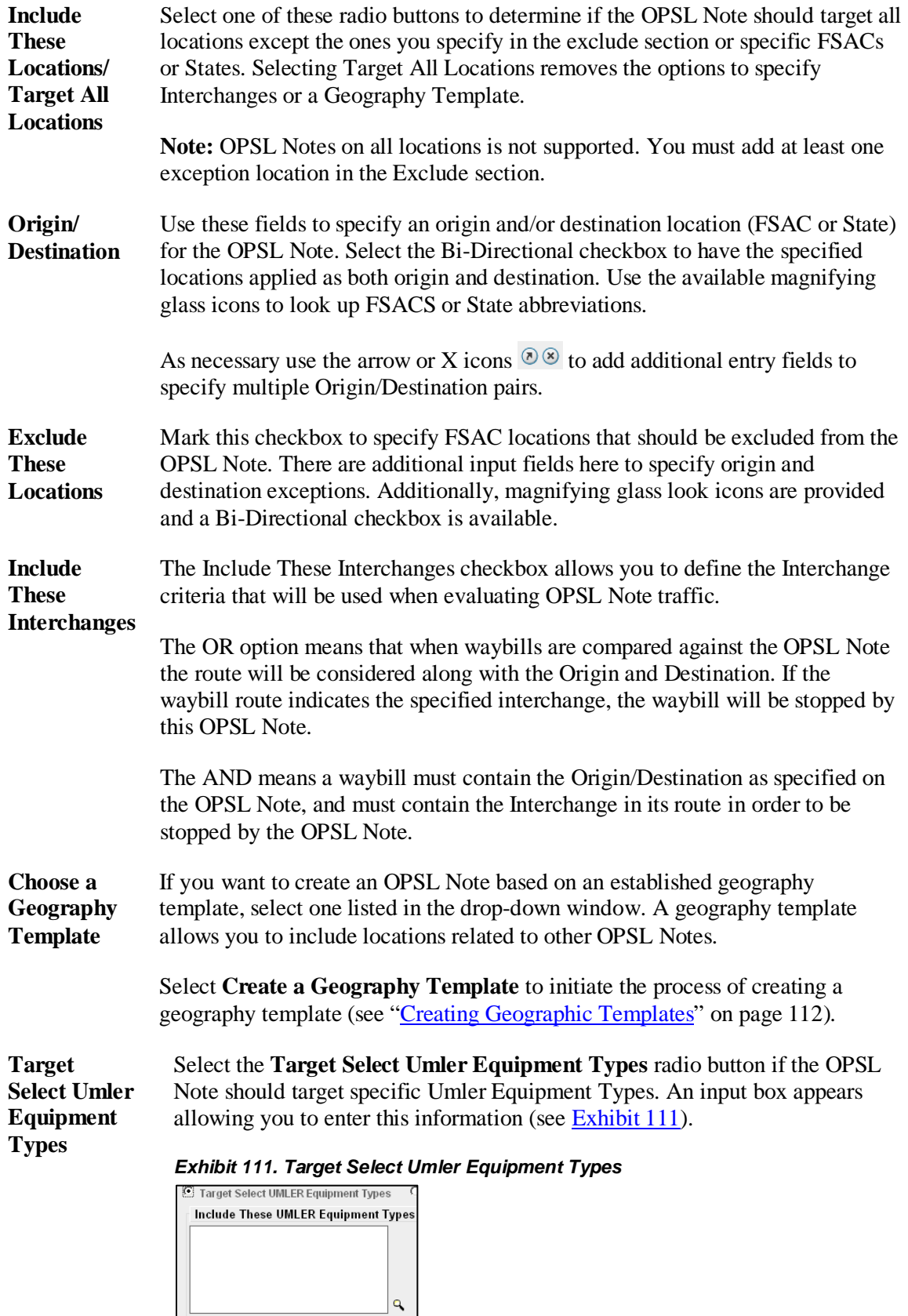

**Target All All** 

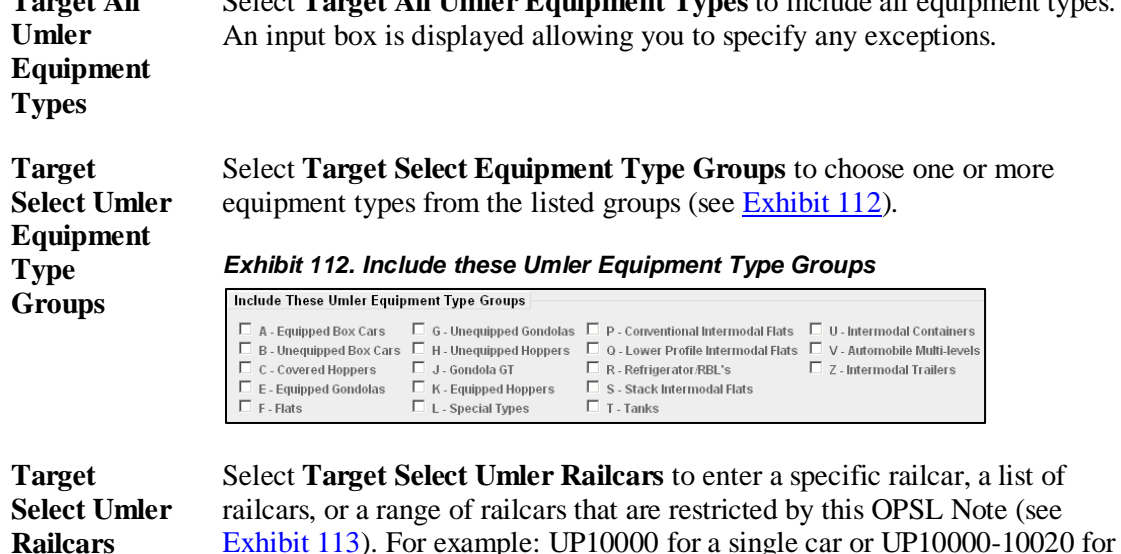

<span id="page-92-0"></span>[Exhibit 113\)](#page-92-1). For example: UP10000 for a single car or UP10000-10020 for a range. Multiple cars must be separated by commas.

Select **Target All Umler Equipment Types** to include all equipment types.

<span id="page-92-1"></span>*Exhibit 113. Target Select Umler Railcars*

| <b>Include These UMLER Railcars</b> | <b>Except These UMLER Railcars</b><br>Examples:<br>UP10000 for a single car<br>UP10000-10020 for range<br>All other formats are invalid<br>Multiple cars must be separated by commas |
|-------------------------------------|----------------------------------------------------------------------------------------------------|
|-------------------------------------|----------------------------------------------------------------------------------------------------|

**Target Select Intermodal**

**Target** 

Select **Target Select Intermodal** in order to list a specific piece of Intermodal equipment, a list of Intermodal equipment or a range of Intermodal equipment IDs that are restricted by this OPSL Note (see [Exhibit 114\)](#page-92-2). For example: UP10000 for a single car or UP10000-10020 for a range. Multiple cars must be separated by commas.

#### <span id="page-92-2"></span>*Exhibit 114. Target Select Intermodal*

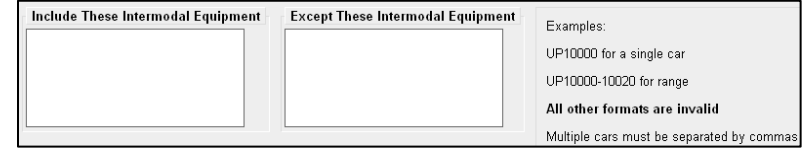

**Select Umler Field/Status** If you select **Target Select Umler Field/Status**, you can then select the specific listed Umler Element. You can then specify the status of the element (not qualified, qualified, or ultra-qualified). See [Exhibit 115.](#page-92-3)

### <span id="page-92-3"></span>*Exhibit 115. Target Select Umler Field/Status*

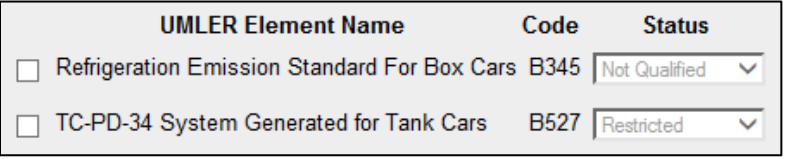

**Clearance Code**

**Target Select / All Embargo All Waybill Parties**

#### **Total Weight on Rail** By default, the drop-down indicates no weight restrictions. If you need to specify a weight restriction, use the drop-down to select Equal to or Greater than. Additional fields appear allowing you to specify a weight quantity, as well as checkboxes allowing you to specify weight conditions (Gross Weight, Net Weight, etc.). An additional input field labeled "Except These Cars" allows you to indicate if certain cars should be exempt from the weight restriction (see [Exhibit 116\)](#page-93-0).

<span id="page-93-0"></span>*Exhibit 116. Total Weight on Rail*

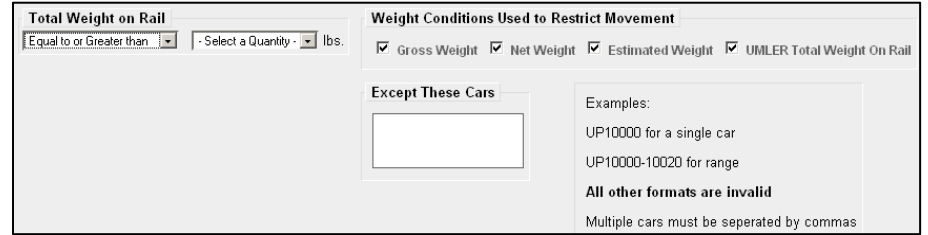

Select a listed clearance code from the available drop-down, if needed.

Select the Target Select Waybill Parties option if you want the OPSL Note restricted to specified patrons (see [Exhibit 117\)](#page-93-1).

<span id="page-93-1"></span>*Exhibit 117. Target Select or All Waybill Parties*

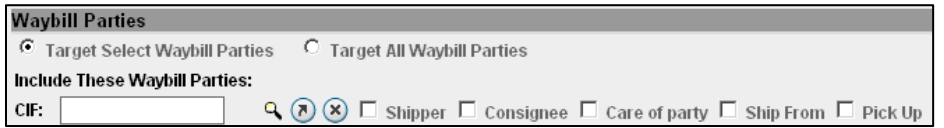

Specify the type of waybill party (shipper, consignee, care of party, ship from, or pick up) then enter the specific **CIF** for that patron in the available field. Use the arrow or X icons to add or remove additional waybill parties.

**Note:** With Target All Waybill Parties selected, an exception box appears, allowing you to include all waybill parties except certain specified parties.

<span id="page-93-2"></span>3. Select **Create OPSL Note Template**. A message is displayed letting you know that the OPSL Note template has been saved (se[e Exhibit 118\)](#page-93-2).

### *Exhibit 118. OPSL Note Template Successfully Created*

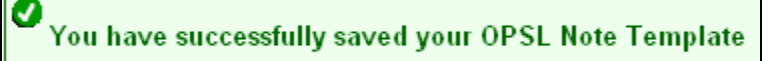

# **Viewing and Applying OPSL Note Templates**

Use the following procedure to view and apply OPSL Note Templates:

1. Select **OPSL Notes > View OPSL Note Templates**. The View OPSL Note Templates page is displayed (see [Exhibit 119\)](#page-94-0).

<span id="page-94-0"></span>*Exhibit 119. View OPSL Note Templates*

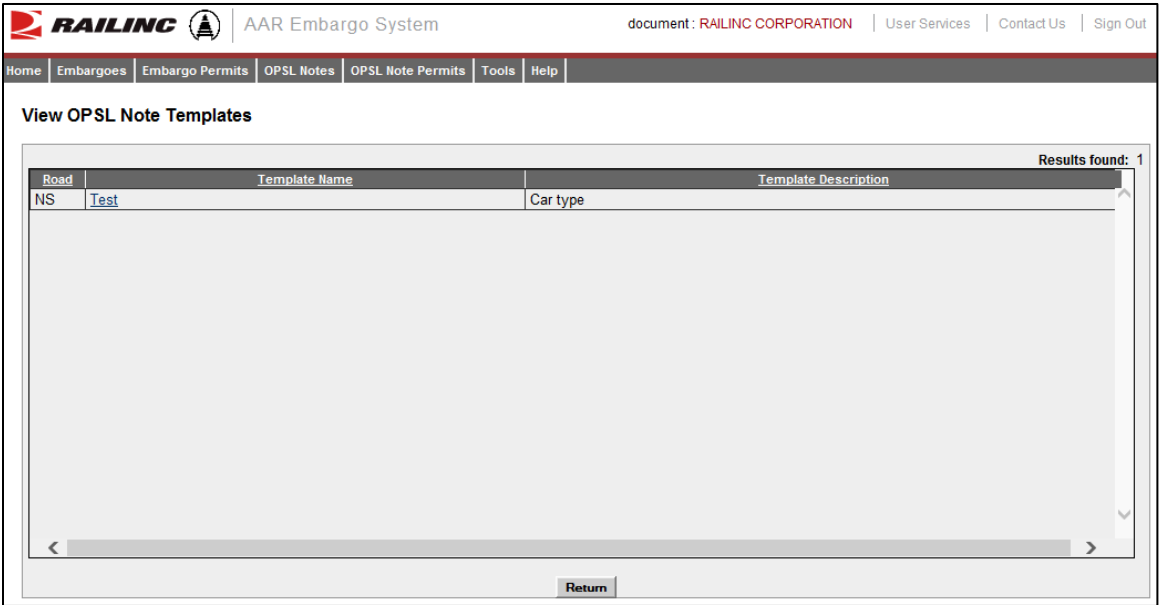

2. Select the Template Name of the OPSL Note template that you want to view and/or apply. The OPSL Note Template Details page is displayed (see **Exhibit 120**).

<span id="page-95-0"></span>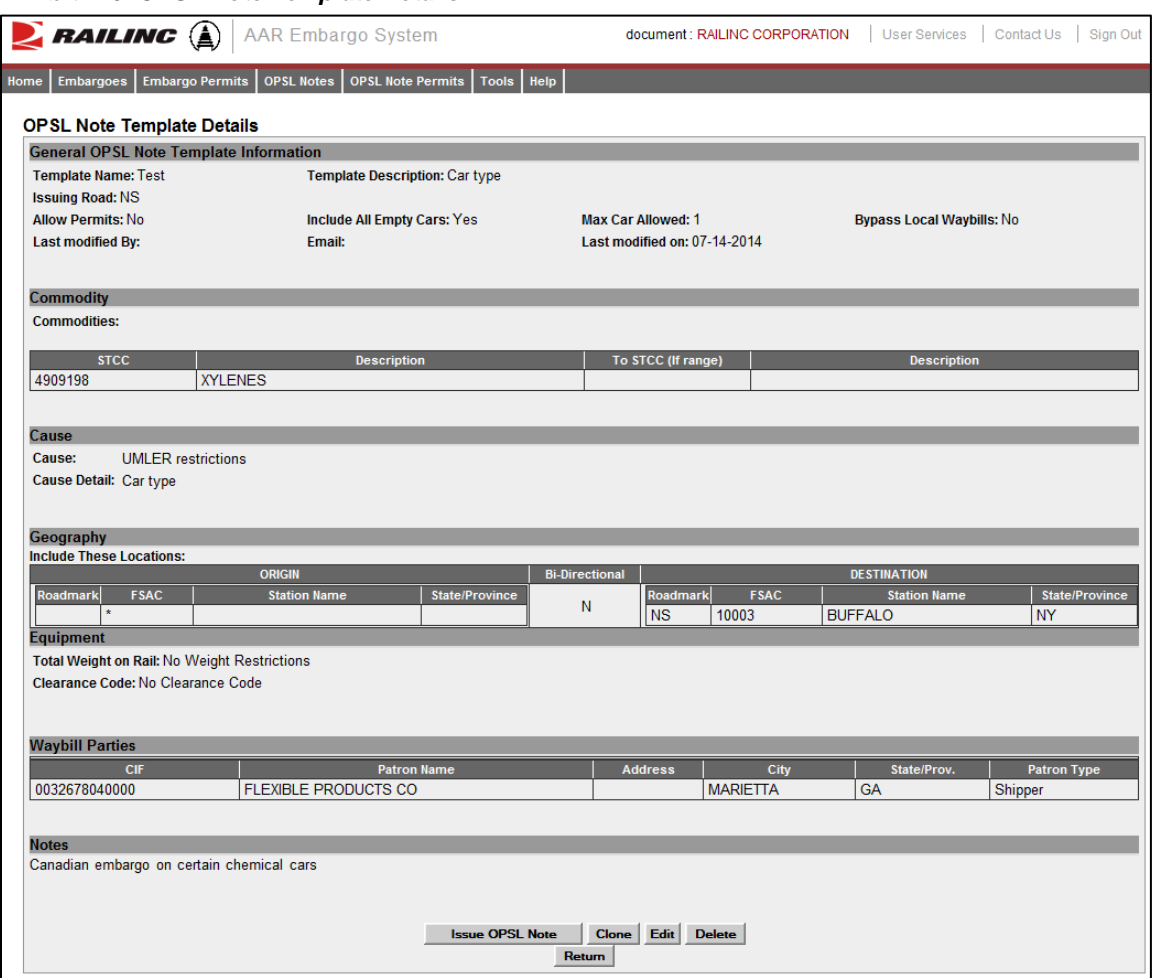

3. To issue an OPSL Note based on the template, select the **Issue OPSL Note** button. Complete the available input fields (see ["Issuing OPSL Notes"](#page-68-0) on page [62\)](#page-68-0).

# **Searching for OPSL Officers**

Use the following procedure to search for OPSL Note and Permit Officers:

1. Select **OPSL Notes > Search OPSL/Permit Officers**. The View Railroad OPSL Note and Permit Officers page is displayed (see **Exhibit 121**).

<span id="page-95-1"></span>*Exhibit 121. View Railroad OPSL Note and Permit Officers*

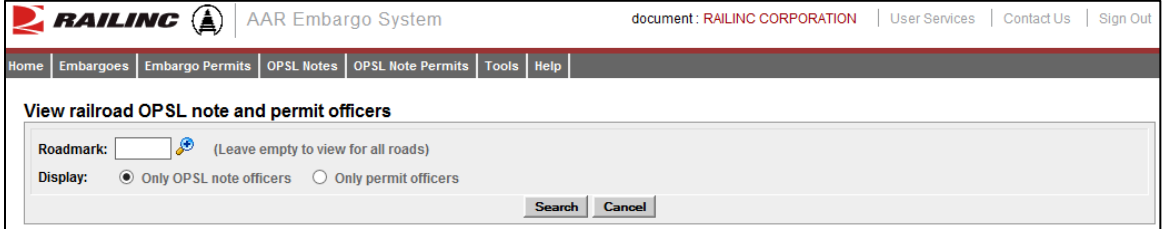

2. Enter the **Roadmark** of the OPSL or Permit Officer (leave empty to view all roads). Select to display **Only OPSL Note Officers** or **Only Permit Officers**. Select **Search**. The Search OPSL Note Officers Results page is displayed (se[e Exhibit 122\)](#page-96-0).

| $\sum$ railing $\left(\begin{smallmatrix}\hat{\Delta} \\ \hat{\Delta}\end{smallmatrix}\right)$<br><b>AAR Embargo System</b> |                                   | document : RAILINC CORPORATION<br><b>User Services</b> | Contact Us<br>Sign Out        |                               |
|----------------------------------------------------------------------------------------------------|-----------------------------------|--------------------------------------------------------|-------------------------------|-------------------------------|
| <b>Embargoes</b><br>Home                                                                                                    | <b>Embargo Permits</b>            | OPSL Notes   OPSL Note Permits   Tools   Help          |                               |                               |
|                                                                                                    |                                   |                                                        |                               |                               |
|                                                                                                    | Search OPSL note officers results |                                                        |                               |                               |
| <b>Show Search Criteria</b>                                                                                                 |                                   |                                                        |                               |                               |
|                                                                                                    |                                   |                                                        |                               | Total Items: 25   Export: CSV |
| <b>Roadmark</b>                                                                                                    | <b>Name</b>                       | <b>Phone number</b>                                    | <b>Email address</b>          | <b>Notes</b>                  |
| <b>BNSF</b>                                                                                                    | Douglas Freeman                   | 18175931043                                            | douglas.freeman@bnsf.com      |                               |
| <b>BNSF</b>                                                                                                    | <b>Anthony Will</b>               | 1.9196515285                                           | Anthony. Will@railinc.com     |                               |
| <b>BNSF</b>                                                                                                    | <b>Meshalle Carter</b>            | 1.9196515265                                           | meshalle.carter@railinc.com   |                               |
| CALA                                                                                                    | Meshalle Carter                   | 9196515265                                             | avczx12@yahoo.com             |                               |
| CALA                                                                                                    | <b>Meshalle Carter</b>            | 1.9196515265                                           | meshalle.carter@railinc.com   |                               |
| <b>CN</b>                                                                                                    | <b>Betty Kuch</b>                 | 204-934-8304                                           | bettvann.kuch@cn.ca           |                               |
| <b>CN</b>                                                                                                    | <b>Meshalle Carter</b>            | 1.9196515265                                           | meshalle.carter@railinc.com   |                               |
| <b>CN</b>                                                                                                    | <b>Serge Poulin</b>               | 204-934-8309                                           | serge.poulin@cn.ca            |                               |
| <b>CPRS</b>                                                                                                    | <b>RON GUZMAN</b>                 | 1.2049477667                                           | ron quzman@cpr.ca             |                               |
| <b>CPRS</b>                                                                                                    | <b>Gary Simard</b>                | 2049478203                                             | gary simard@cpr.ca            |                               |
| <b>CSXT</b>                                                                                                    | <b>Anthony Will</b>               | 1.9196515285                                           | anthony.will@railinc.com      |                               |
| <b>MMA</b>                                                                                                    | Sara Osborne                      | 207-848-4208                                           | slosborne@mmarail.com         |                               |
| <b>NS</b>                                                                                                    | <b>Anthony Will</b>               | 1.9196515285                                           | Anthony. Will@railinc.com     |                               |
| <b>NS</b>                                                                                                    | <b>Gregory Honore</b>             | 4046583404                                             | gregory.honore@nscorp.com     |                               |
| <b>NS</b>                                                                                                    | Jeannie Kuller                    | 404-658-3159                                           | Jeannie.Kuller@NSCorp.com     |                               |
| RAIL                                                                                                    | Asset IT                          | 1.9191234567                                           | aar it support@railinc.com    |                               |
| <b>PAIL</b>                                                                                                    | Cameron Bumgarner                 | 9196515184                                             | cameron humaarner@railing.com |                               |
|                                                                                                    |                                   |                                                        |                               |                               |

<span id="page-96-0"></span>*Exhibit 122. Search OPSL Note Officers Results*

Railinc administrators can indicate a Primary Officer or add Notes (such as additional contact information) about the displayed OPSL Note Officers.

If you are a Railinc administrator, select **Save Changes** to save any changes; select **Clear** to clear any changes made without saving changes. Otherwise, select **Cancel** to exit the page.

# **Managing OPSL Note Permits**

When you select **OPSL Note Permits** on an AAR Embargo System page, the OPSL Note Permits menu is displayed (see [Exhibit 123\)](#page-97-0).

### <span id="page-97-0"></span>*Exhibit 123. OPSL Note Permits Menu*

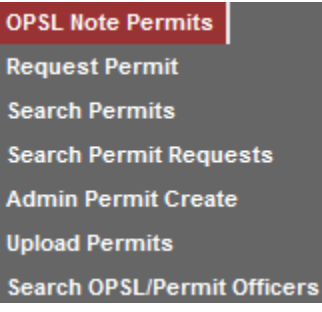

[Exhibit 124](#page-97-1) describes the tasks available on the OPSL Note Permits menu.

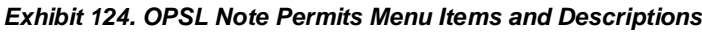

<span id="page-97-1"></span>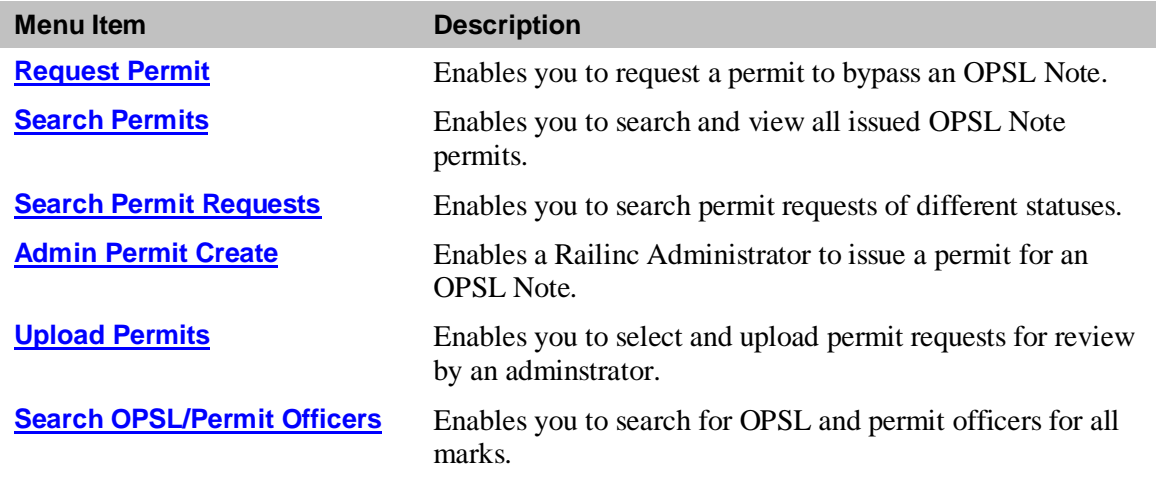

### <span id="page-97-2"></span>**Requesting OPSL Note Permits**

Use the following procedure to request a new OPSL Note Permit:

1. Select **OPSL Note Permits > Request Permit**. The Create Permit Request page is displayed (see [Exhibit 125\)](#page-98-0).

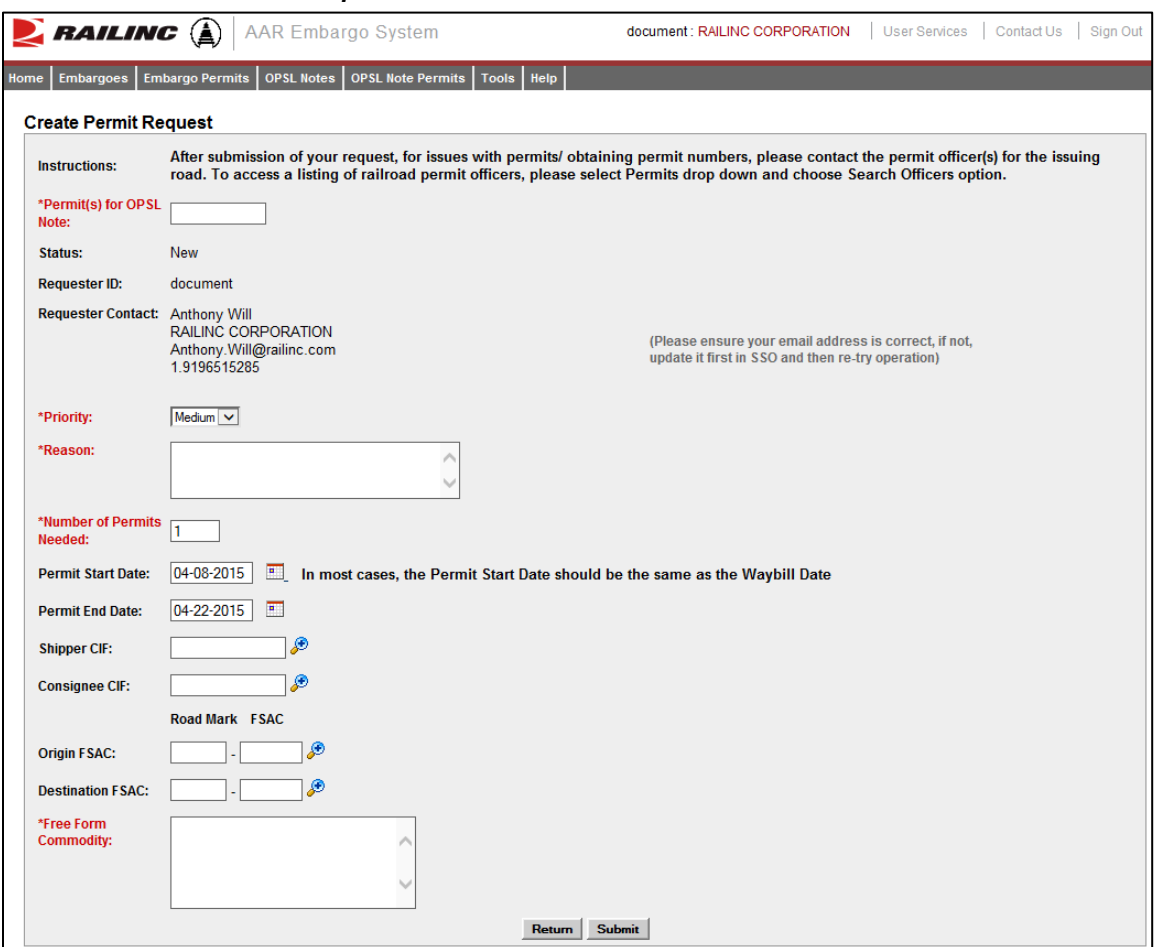

<span id="page-98-0"></span>*Exhibit 125. Create Permit Request*

2. Complete the available input fields:

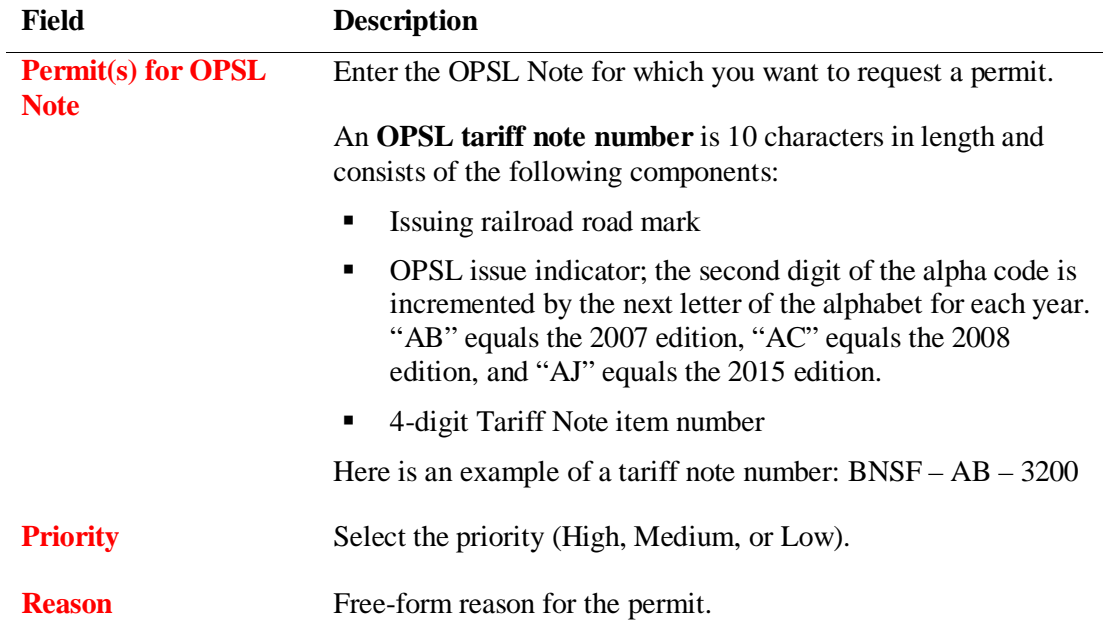

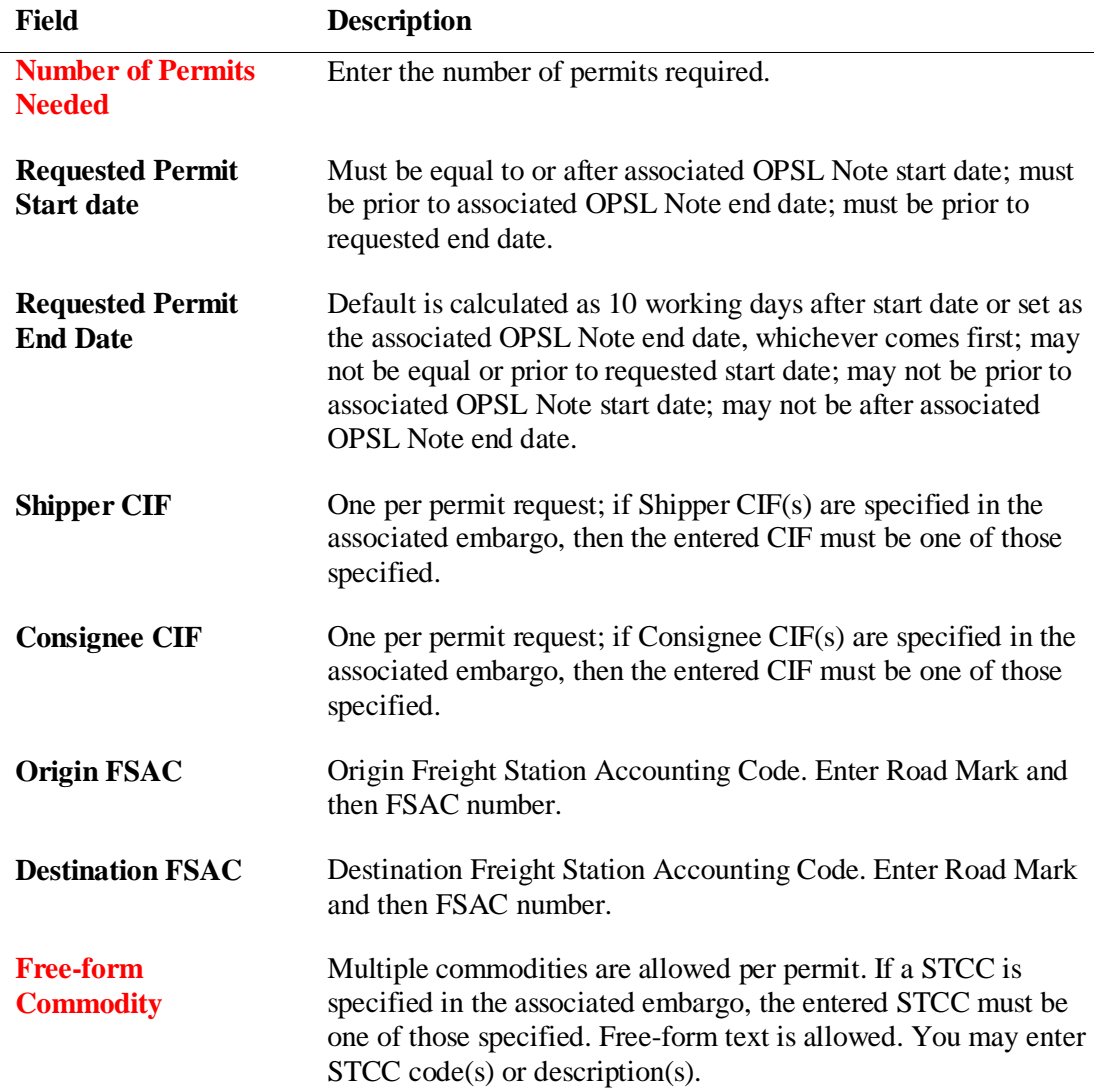

3. Select **Submit** to submit the permit request.

# <span id="page-99-0"></span>**Searching OPSL Note Permits**

Use the following procedure to search OPSL Note Permits:

1. Select **OPSL Note Permits > Search Permits**. The Search Permits page is displayed (see [Exhibit 126\)](#page-100-0).

### <span id="page-100-0"></span>*Exhibit 126. Search Permits*

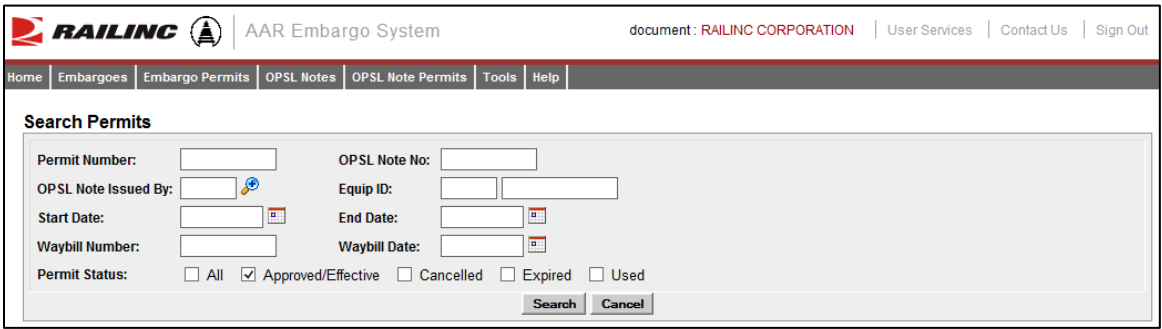

2. Complete the available input fields:

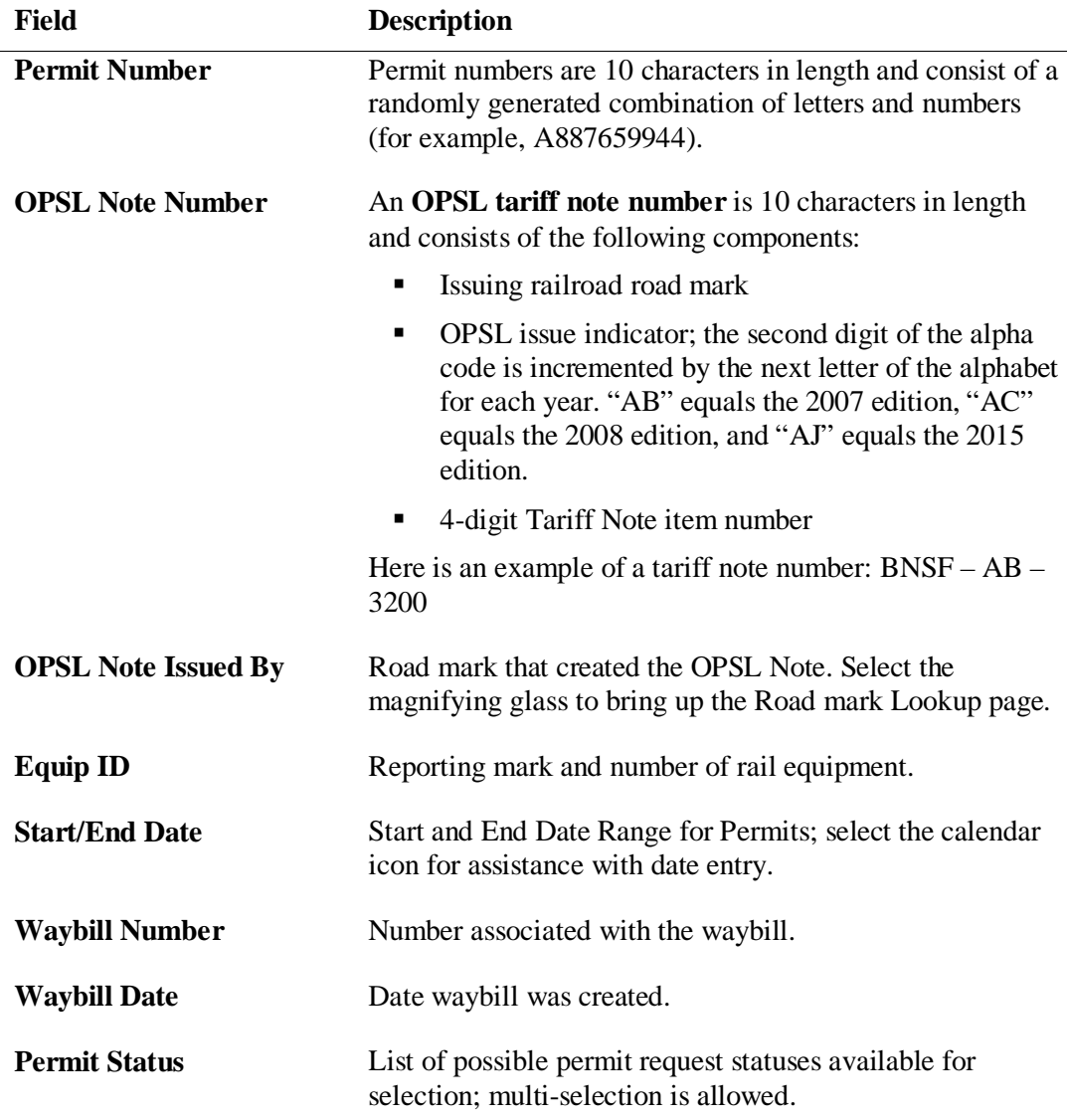

3. Select the **Search** button. The Search Permit Results page is displayed (see [Exhibit 127\)](#page-101-0). Permit requests that are highlighted in yellow are high priority.

| RAILINC <sup>(A)</sup>                                                                                    | <b>AAR Embargo System</b>                                       | document : RAILINC CORPORATION                                                            | <b>User Services</b><br>Contact Us<br>Sign Out                                                                      |
|----------------------------------------------------------------------------------------------------|-----------------------------------------------------------------|-------------------------------------------------------------------------------------------|----------------------------------------------------------------------------------------------------|
| <b>Embargo Permits</b><br><b>Embargoes</b><br>Home                                                        | OPSL Note Permits   Tools   Help<br>OPSL Notes                  |                                                                                           |                                                                                                    |
| <b>Search Permit Results</b>                                                                              |                                                                 |                                                                                           |                                                                                                    |
| Show Search Criteria<br><b>Export As CSV</b>                                                              |                                                                 |                                                                                           |                                                                                                    |
|                                                                                                    |                                                                 |                                                                                           | <b>Results found: 1</b>                                                                                             |
| <b>Status</b><br><b>Used Date/Time</b><br><b>Permit Number</b><br>JRH0754516<br>10-31-2013<br><b>Used</b> | <b>Cancelled Date/Time</b><br><b>OPSL Note No</b><br>BNSFAD0125 | <b>End Date</b><br><b>Waybill Number</b><br><b>Start Date</b><br>10-30-2013<br>11-14-2013 | <b>Waybill Date</b><br><b>Billing Road</b><br><b>Equipment ID</b><br>105625 10-31-2013<br>GATX201456<br><b>BNSF</b> |
|                                                                                                    |                                                                 |                                                                                           |                                                                                                    |
|                                                                                                    |                                                                 |                                                                                           |                                                                                                    |
|                                                                                                    |                                                                 |                                                                                           |                                                                                                    |
|                                                                                                    |                                                                 |                                                                                           |                                                                                                    |
|                                                                                                    |                                                                 |                                                                                           |                                                                                                    |
|                                                                                                    |                                                                 |                                                                                           |                                                                                                    |
|                                                                                                    |                                                                 |                                                                                           |                                                                                                    |
|                                                                                                    |                                                                 |                                                                                           | $\sim$                                                                                                    |
|                                                                                                    |                                                                 |                                                                                           |                                                                                                    |

<span id="page-101-0"></span>*Exhibit 127. Search Permit Results*

- 4. Perform one of the following actions:
	- a) Select the Export As CSV link to initiate the process of downloading the displayed list to a CSV file.
	- b) Select the Permit Number hyperlink of a displayed permit to view its details (see Exhibit [128\)](#page-101-1).

<span id="page-101-1"></span>*Exhibit 128. View Permit Details*

| $\sum$ railing $\left(\begin{smallmatrix}\hat{c}\end{smallmatrix}\right)$ | <b>AAR Embargo System</b>                                | document : RAILINC CORPORATION               | User Services     | Contact Us | Sign Out |
|---------------------------------------------------------------------------|----------------------------------------------------------|----------------------------------------------|-------------------|------------|----------|
| <b>Embargo Permits</b><br><b>Embargoes</b><br>Home                        | OPSL Note Permits   Tools   Help<br><b>OPSL Notes</b>    |                                              |                   |            |          |
| <b>View Permit Details</b>                                                |                                                          |                                              |                   |            |          |
| Permit(s) for OPSL Note:                                                  | BNSFAD0125                                               |                                              |                   |            |          |
| <b>Status:</b>                                                            | <b>Used</b>                                              |                                              |                   |            |          |
| <b>Permit Number:</b>                                                     | JRH0754516                                               |                                              |                   |            |          |
| <b>Used Date/Time:</b>                                                    | 10-31-2013                                               |                                              |                   |            |          |
| <b>Permit Start Date:</b>                                                 | 10-30-2013                                               |                                              |                   |            |          |
| <b>Permit End Date:</b>                                                   | 11-14-2013                                               |                                              |                   |            |          |
| <b>Number of Permits Needed:</b>                                          | 1                                                        |                                              |                   |            |          |
| Num of Permits Allowed Per Day: 1                                         |                                                          |                                              |                   |            |          |
| <b>Waybill Number:</b>                                                    | 105625                                                   |                                              |                   |            |          |
| <b>Waybill Date:</b>                                                      | 10-31-2013                                               |                                              |                   |            |          |
| <b>Equipment ID:</b>                                                      | GATX201456                                               |                                              |                   |            |          |
| <b>Billing Road:</b>                                                      | <b>BNSF</b>                                              |                                              |                   |            |          |
| <b>Commodity</b>                                                          |                                                          |                                              |                   |            |          |
| No Commodities Specified<br><b>Other Permits In Series</b>                |                                                          |                                              |                   |            |          |
| <b>No Other Permits</b>                                                   |                                                          |                                              |                   |            |          |
|                                                                           | <b>Printable View</b><br>Return<br><b>View audit log</b> | <b>Export As CSV</b><br><b>Export As XML</b> | <b>Resend XML</b> |            |          |

- 5. Perform one of the following actions:
	- a) Select the OPSL Note hyperlink to display the OPSL Note associated with the permit.
	- b) Select **Printable View** to view the permit in a printable format.
	- c) Select **Return** to redisplay the search results.
	- d) Select **View Audit Log** to audit a history of the displayed permit.
	- e) Select **Export As XML** to export the displayed permit as XML.
	- f) Select **Export As CSV** to export the displayed permit in CSV format.
	- g) Select **Resend XML** to resend the displayed permit as XML.

### <span id="page-102-0"></span>**Searching OPSL Note Permit Requests**

Use the following procedure to search OPSL Note Permit Requests:

1. Select **OPSL Note Permits > Search Permit Requests**. The Search Permit Requests page is displayed (see **Exhibit 129**).

### <span id="page-102-1"></span>*Exhibit 129. Search Permit Requests*

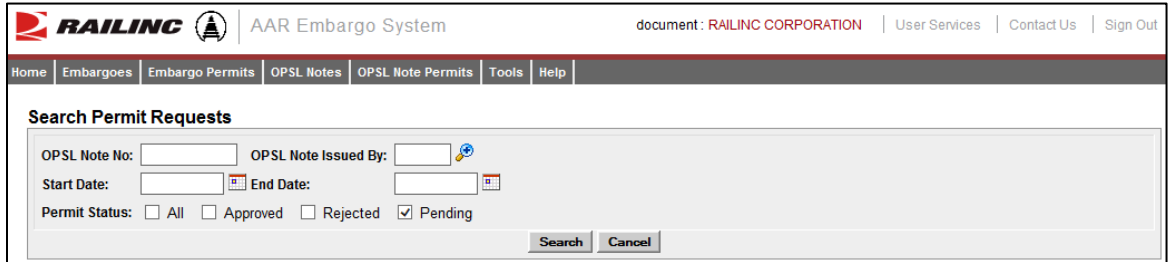

2. Complete the available input fields:

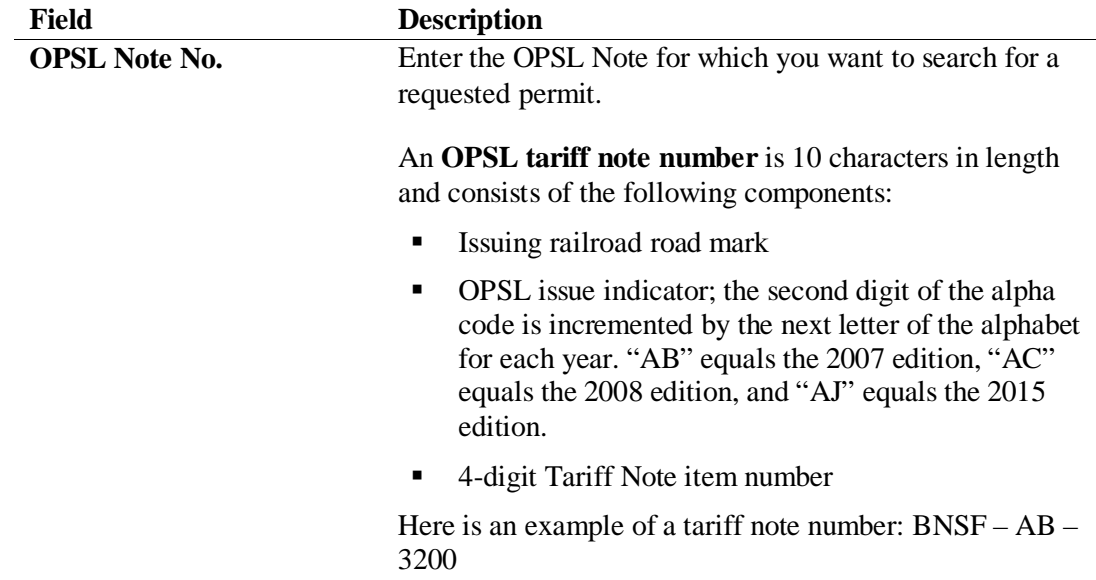

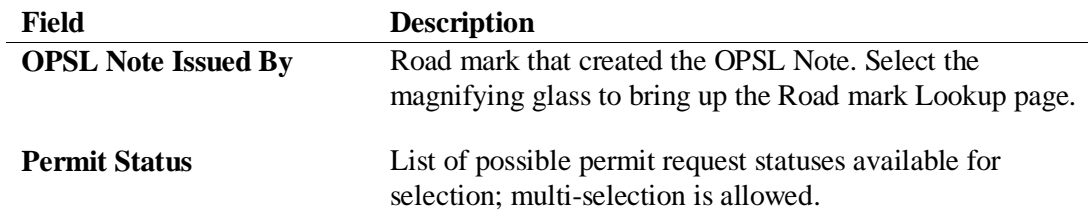

3. Select **Search**. The Search Permit Request Results page is displayed (see [Exhibit 130\)](#page-103-0). Permit requests that are highlighted in yellow are high priority.

<span id="page-103-0"></span>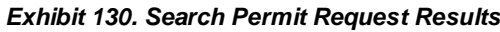

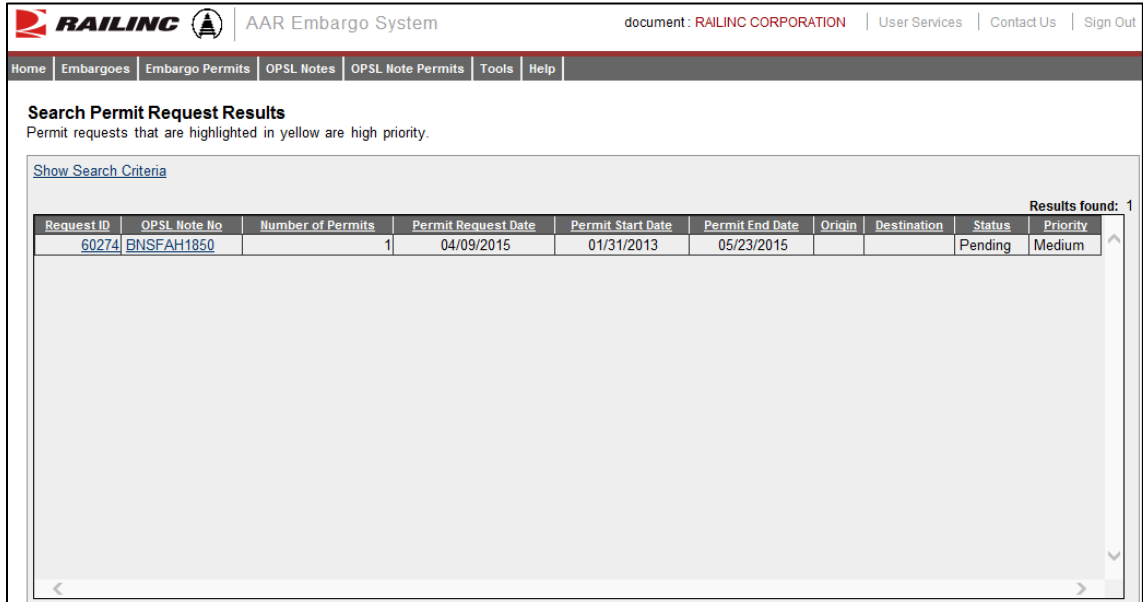

4. Select the Request ID of the permit request that you want to view. The Permit Request Details page is displayed (see [Exhibit 131\)](#page-104-1).

|      | RAILING (A)                                | <b>AAR Embargo System</b>                                                                                                    | document : RAILINC CORPORATION | User Services | Contact Us | Sign Out |
|------|--------------------------------------------|----------------------------------------------------------------------------------------------------|--------------------------------|---------------|------------|----------|
| Home | <b>Embargo Permits</b><br><b>Embargoes</b> | Tools   Help<br>OPSL Notes<br>OPSL Note Permits                                                                                  |                                |               |            |          |
|      |                                            |                                                                                                    |                                |               |            |          |
|      | <b>Permit Request Details</b>              |                                                                                                    |                                |               |            |          |
|      | Permit(s) for OPSL Note:                   | BNSFAH1850                                                                                                    |                                |               |            |          |
|      | <b>Request ID:</b>                         | 60274                                                                                                    |                                |               |            |          |
|      | Status:                                    | Pending                                                                                                    |                                |               |            |          |
|      | <b>Requester ID:</b>                       | document                                                                                                    |                                |               |            |          |
|      | <b>Requester Contact:</b>                  | <b>Anthony Will</b><br>RAILINC CORPORATION<br>Anthony. Will@railinc.com<br>1 9196515285                                          |                                |               |            |          |
|      | <b>Priority:</b>                           | Medium                                                                                                    |                                |               |            |          |
|      | Reason:                                    | <b>Test</b>                                                                                                    |                                |               |            |          |
|      | <b>Number of Permits Needed: 1</b>         |                                                                                                    |                                |               |            |          |
|      | <b>Permit Start Date:</b>                  | 01-31-2013                                                                                                    |                                |               |            |          |
|      | <b>Permit End Date:</b>                    | 05-23-2015                                                                                                    |                                |               |            |          |
|      | <b>Waybill Parties:</b>                    |                                                                                                    |                                |               |            |          |
|      | <b>Origin / Destination:</b>               |                                                                                                    |                                |               |            |          |
|      | <b>Free Form Commodity:</b>                | <b>Test</b>                                                                                                    |                                |               |            |          |
|      | <b>Instructions:</b>                       | For issues with permits/ obtaining permit numbers, please refer to the original OPSL note for information on the permit officer. |                                |               |            |          |
|      |                                            | <b>Printable View</b>                                                                                                    | Return                         |               |            |          |

<span id="page-104-1"></span>*Exhibit 131. Permit Request Details*

- 5. Perform one of the following actions (available actions may vary depending on your permissions and the current status):
	- a) Select **Printable View** to view a printable version of the permit request.
	- b) Select **Return** to return to the Search Permit Request Results page.
	- c) Select **Edit Request** to open the request for editing.
	- d) Select **Reject Request** to reject the request.
	- e) Select **Start Approval** to start the approval process.
	- f) Select **View Journal** to view journal entries associated with the permit request.
	- g) Select **View Audit Log** to view audit log details on the displayed permit request.

# <span id="page-104-0"></span>**Administering OPSL Note Permit Creation**

Use the following procedure to administer the creation of an OPSL Note Permit:

1. Select **OPSL Note Permits > Admin Permit Create**. The Issue Permit page is displayed (see [Exhibit 132\)](#page-105-0).

<span id="page-105-0"></span>*Exhibit 132. Issue Permit*

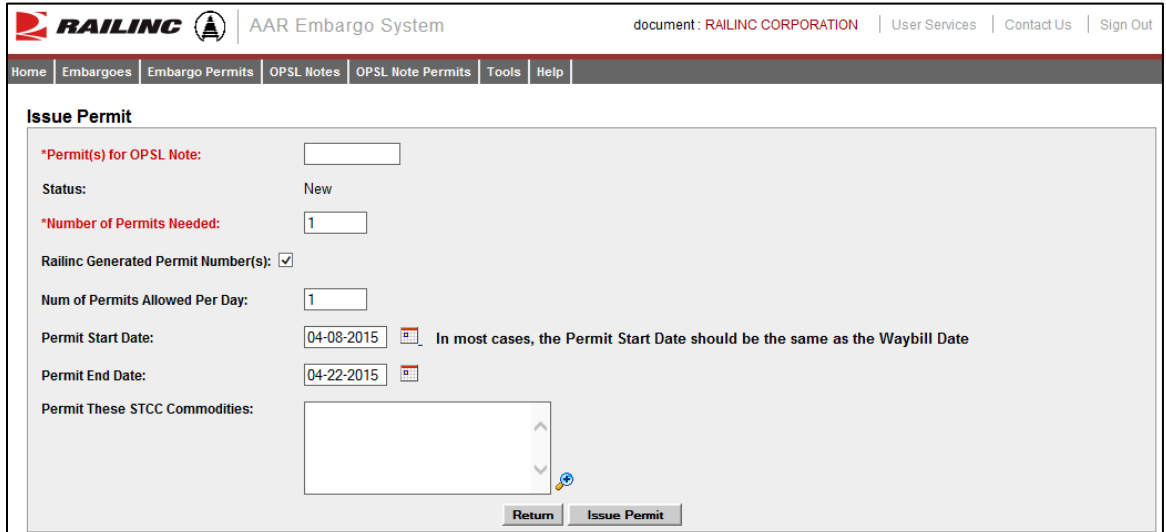

2. Complete the available input fields:

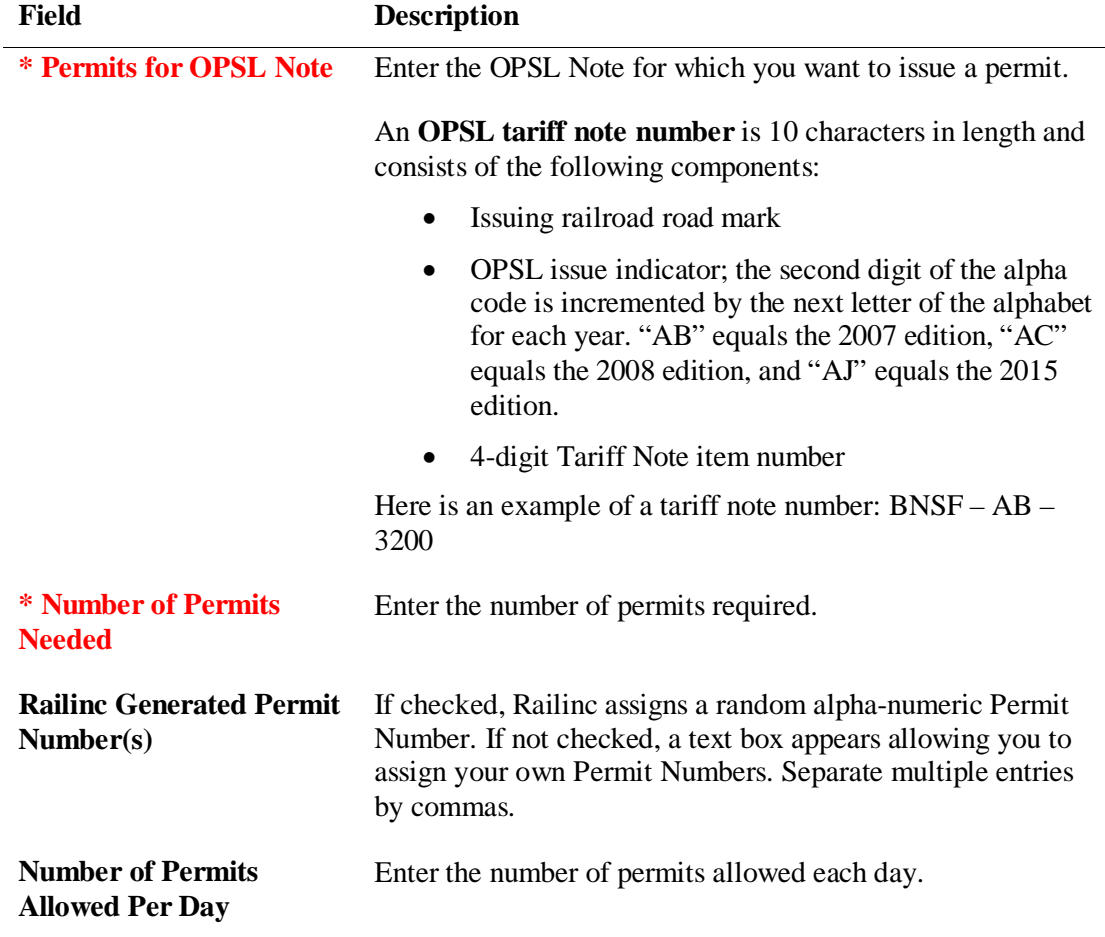

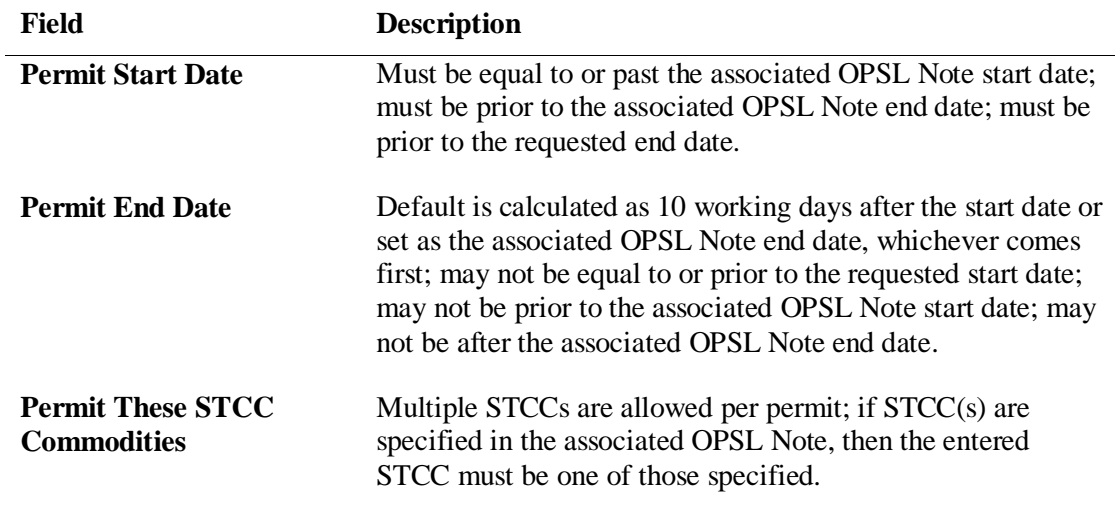

3. Select the **Submit** button. The system sets the status of the request to "Pending" and stores the request as an OPSL Note permit request. Permit requests have a status of "Pending" until the permit officer either approves or denies the request, as long as the OPSL Note is effective.

## <span id="page-106-0"></span>**Uploading OPSL Note Permits**

Use the following procedure to upload OPSL Note Permit Requests:

1. Select **OPSL Note Permits > Upload Permits**. The Upload Permits page is displayed (see [Exhibit 133\)](#page-106-2).

<span id="page-106-2"></span>*Exhibit 133. Upload Permits*

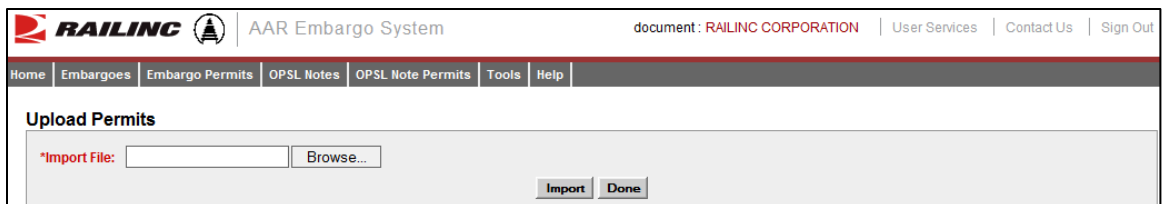

- 2. Select the **Browse** button. Using the displayed dialog box, browse to the location of the permit request that you want to upload.
- 3. Select the **Import** button.

### <span id="page-106-1"></span>**Searching for OPSL Note Permit Officers**

Use the following procedure to search for OPSL Note Permit Officers:

1. Select **OPSL Note Permits > Search OPSL Note/Permit Officers**. The View Railroad OPSL Note and Permit Officers page is displayed (see [Exhibit 67\)](#page-59-0).

#### *Exhibit 134. View Railroad OPSL Note and Permit Officers*

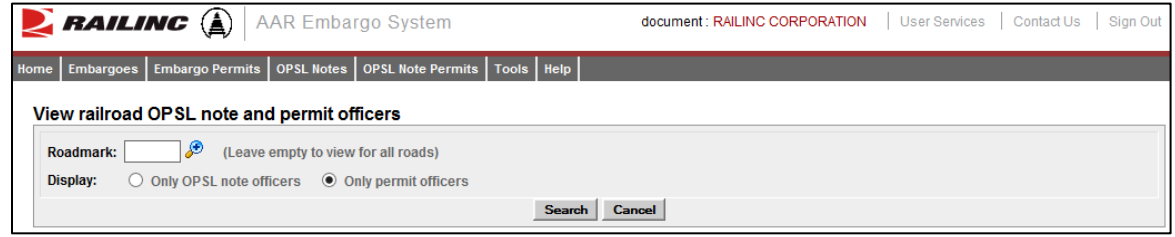

- 2. Enter the **Roadmark** of the OPSL Note or Permit Officer (leave empty to view all roads).
- 3. Select to display **Only Permit Officers**.
- 4. Select **Search**. The Search Permit Officers Results page is displayed (see [Exhibit 68\)](#page-60-0).

*Exhibit 135. Search Permit Officers Results*

|                             | $\sum$ railing $\left(\begin{smallmatrix}\hat{c}\end{smallmatrix}\right)$<br><b>AAR Embargo System</b> |                                               | document: RAILINC CORPORATION<br><b>User Services</b><br>Contact Us<br>Sign Out |
|-----------------------------|----------------------------------------------------------------------------------------------------|-----------------------------------------------|---------------------------------------------------------------------------------|
| <b>Embargoes</b><br>Home    | <b>Embargo Permits</b>                                                                                 | OPSL Notes   OPSL Note Permits   Tools   Help |                                                                                 |
|                             | Search OPSL note permit officers results                                                               |                                               |                                                                                 |
| <b>Show Search Criteria</b> |                                                                                                    |                                               |                                                                                 |
|                             |                                                                                                    |                                               | <b>Total Items: 18</b><br>Export: CSV                                           |
| Roadmark                    | <b>Name</b>                                                                                            | <b>Phone number</b>                           | <b>Email address</b>                                                            |
| <b>BNSF</b>                 | Douglas Freeman                                                                                        | 1.8175931043                                  | ∧<br>douglas.freeman@bnsf.com                                                   |
| <b>BNSF</b>                 | <b>Anthony Will</b>                                                                                    | 1.9196515285                                  | Anthony. Will@railinc.com                                                       |
| CN                          | <b>Betty Kuch</b>                                                                                      | 204-934-8304                                  | bettyann.kuch@cn.ca                                                             |
| CN                          | Serge Poulin                                                                                           | 204-934-8309                                  | serge.poulin@cn.ca                                                              |
| <b>CPRS</b>                 | <b>RON GUZMAN</b>                                                                                      | 1.2049477667                                  | ron quzman@cpr.ca                                                               |
| <b>CPRS</b>                 | <b>Gary Simard</b>                                                                                     | 2049478203                                    | gary simard@cpr.ca                                                              |
| <b>CSXT</b>                 | <b>Anthony Will</b>                                                                                    | 1.9196515285                                  | anthony.will@railinc.com                                                        |
| <b>NS</b>                   | <b>Gregory Honore</b>                                                                                  | 4046583404                                    | gregory.honore@nscorp.com                                                       |
| <b>NS</b>                   | Jeannie Kuller                                                                                         | 404-658-3159                                  | Jeannie.Kuller@NSCorp.com                                                       |
| <b>RAIL</b>                 | Asset IT                                                                                               | 1.9191234567                                  | aar it support@railinc.com                                                      |
| <b>RAIL</b>                 | <b>Brandon Wohlford</b>                                                                                | 9196155445                                    | brandon.wohlford@railinc.com                                                    |
| <b>RAIL</b>                 | Parmallee Hakey                                                                                        | 9196515282                                    | parmallee.hakey@railinc.com                                                     |
| <b>RAIL</b>                 | Murali Muthyam                                                                                         | 1.919561x5072                                 | murali.muthyam@railinc.com                                                      |
| <b>RAIL</b>                 | <b>Paul Ransdell</b>                                                                                   | 1.9196515077                                  | paul.ransdell@railinc.com                                                       |
| <b>RAIL</b>                 | Larry O'Neal                                                                                           | 9196515137                                    | larryonealnc@gmail.com                                                          |
| RAIL                        | <b>Meshalle Carter</b>                                                                                 | 1.9196515265                                  | meshalle.carter@railinc.com                                                     |
| <b>I</b> ID                 | <b>Pobert Draw</b>                                                                                     | 1-9196515156                                  | robert drew@railing.com                                                         |
|                             |                                                                                                    | Cancel                                        |                                                                                 |

The Search Permit Officers Results page enables you to view the names, phone numbers, and email addresses for OPSL Note Permit Officers. Select **Cancel** to exit the page.
# **Using Administrative Tools**

When you select **Tools** on an AAR Embargo System page, the Tools menu is displayed (see [Exhibit 136\)](#page-108-0).

<span id="page-108-0"></span>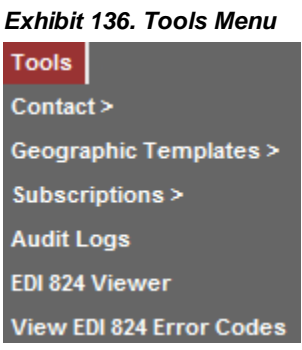

[Exhibit 137](#page-108-1) describes the tasks available on the Tools menu.

<span id="page-108-1"></span>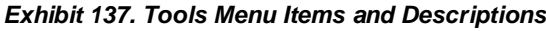

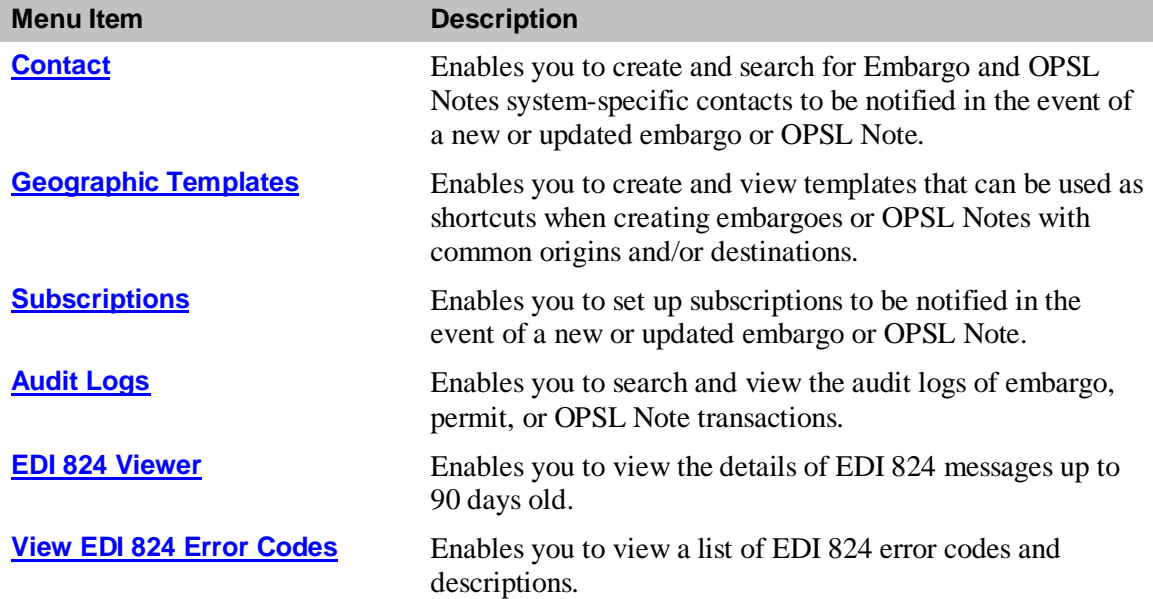

The following table lists all of the functions detailed in this section.

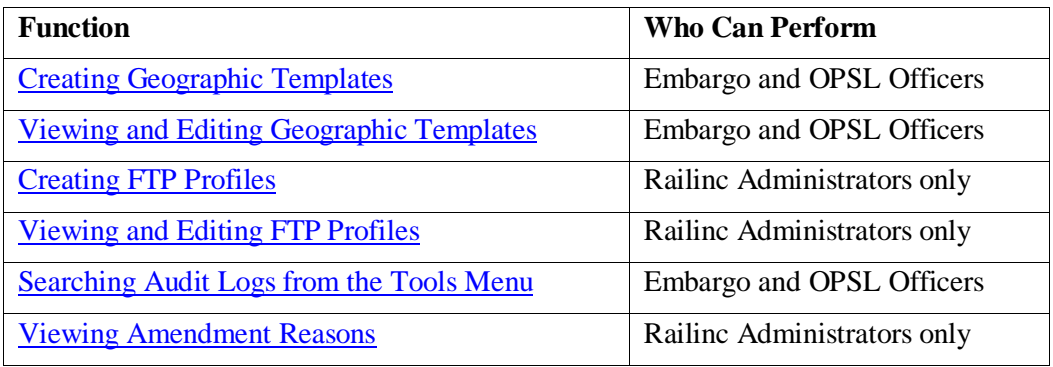

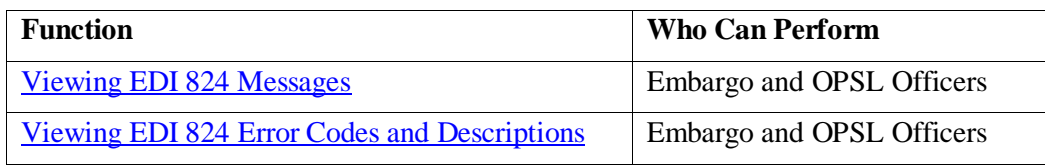

### <span id="page-109-0"></span>**Working with Contacts**

This section describes how to create a contact for your mark to use with AAR Embargo System subscriptions so that they are notified when an embargo or OPSL Note is created or updated. See ["Creating Contacts"](#page-109-1) on page [103.](#page-109-1)

As described in ["Searching Contacts"](#page-110-0) on page [104,](#page-110-0) you can also search for existing Embargo and OPSL Notes system-specific contacts.

See ["Working with Subscriptions"](#page-111-0) on page [105](#page-111-0) for more information about subscriptions.

### <span id="page-109-1"></span>**Creating Contacts**

Use the following procedure to create a contact:

1. Select **Tools > Contact > Create Contact** on the main navigation menu. The Create Contact page is displayed (see **Exhibit 138**).

#### <span id="page-109-2"></span>*Exhibit 138. Create Contact*

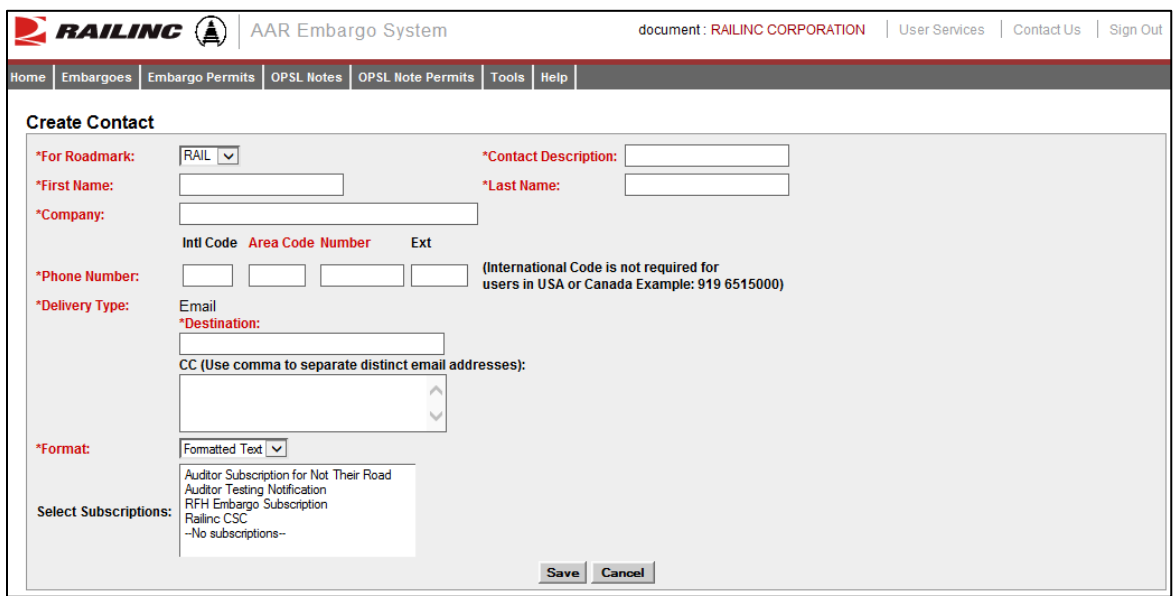

2. Complete the available input fields:

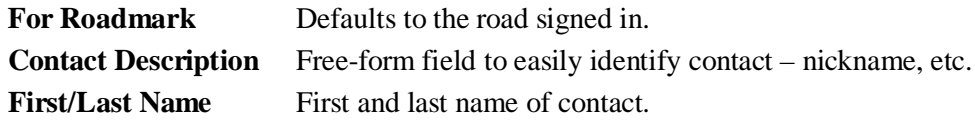

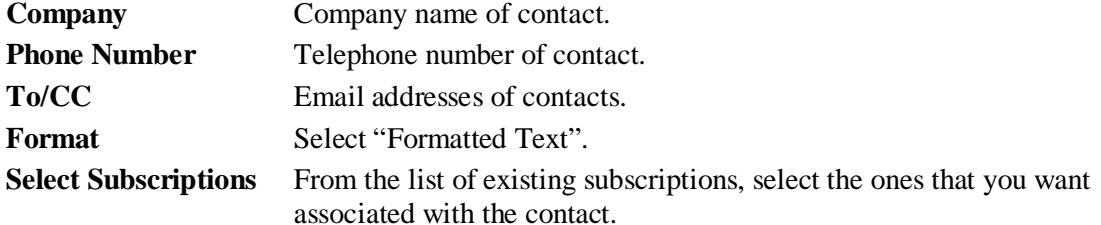

3. Select **Save**. When successfully created, the details of the created record appear with a notification (see [Exhibit 139\)](#page-110-1).

<span id="page-110-1"></span>*Exhibit 139. Contact Successfully Created*

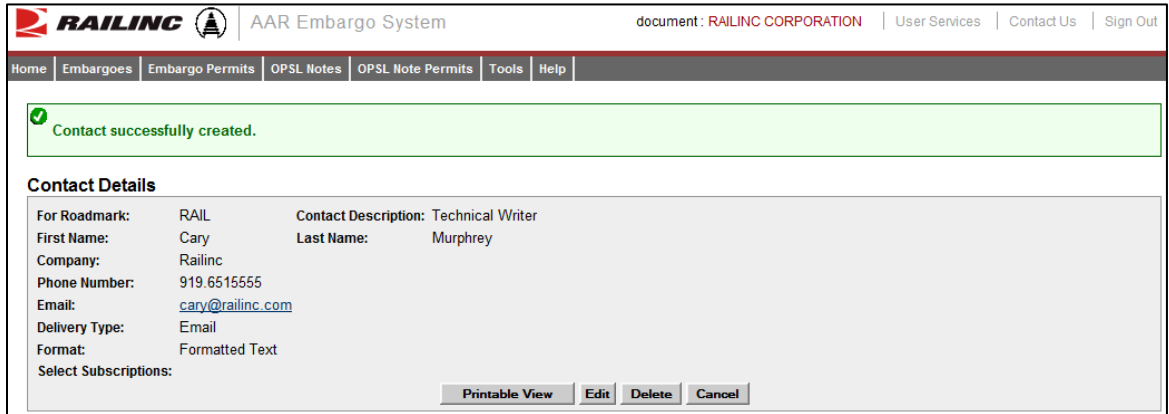

# <span id="page-110-0"></span>**Searching Contacts**

Use the following procedure to search for a contact:

1. Select **Tools > Contact > Search Contacts** on the main navigation menu. The Search Contacts page is displayed (see [Exhibit 140\)](#page-110-2).

<span id="page-110-2"></span>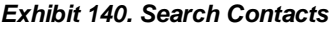

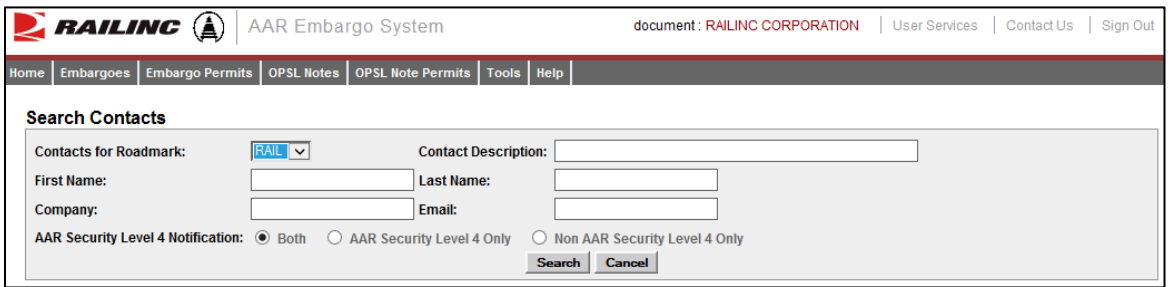

- 2. Complete the available input fields. Select to search for AAR Security Level 4, Non AAR Security Level 4, or both types of contacts. Select the **Search** button. The Search Contact Results page is displayed.
- 3. Select the name of a listed contact to view, edit or delete that person's contact information. The Contact Details page is displayed for the selected individual.

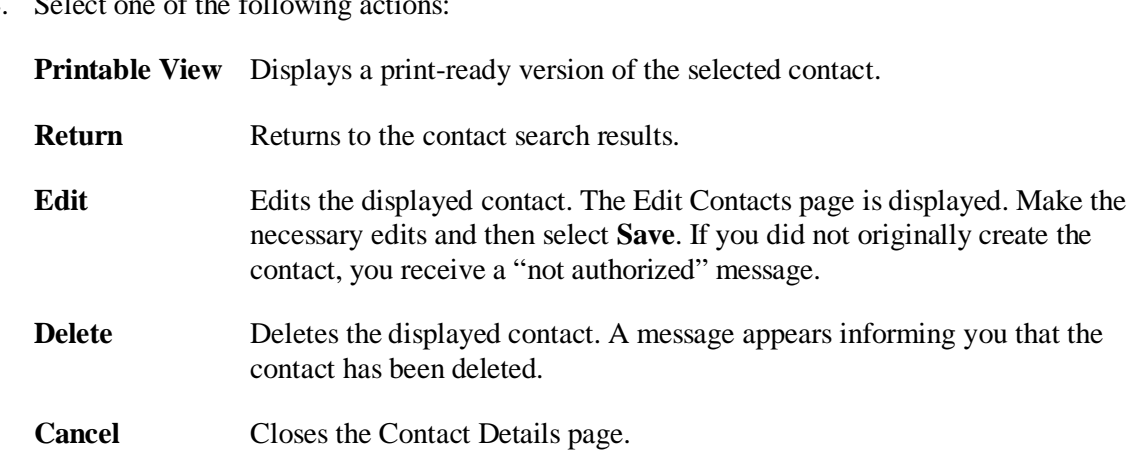

### 4. Select one of the following

# <span id="page-111-0"></span>**Working with Subscriptions**

This section describes how to subscribe to and view AAR Embargo System notifications.

You can create a subscription for your individual SSO ID. See "Creating Subscriptions (for [yourself\)"](#page-111-1) on page [105.](#page-111-1)

You can create a subscription for other contacts and agencies associated with a specific road mark. As a party to the waybill, shippers can create a subscription for their agency. See "Creating" [Subscriptions \(for contacts/agencies\)"](#page-114-0) on page [108.](#page-114-0)

You can also view subscription information either for yourself or for other contacts/agencies associated with the selected road mark. See ["Viewing Subscriptions"](#page-116-0) on page [110](#page-116-0) for more information.

### <span id="page-111-1"></span>**Creating Subscriptions (for yourself)**

Use the following procedure to create a subscription for yourself:

1. Select **Tools > Subscriptions > Create Subscription** on the main navigation menu. The Select Subscription Type page is displayed (see [Exhibit 141\)](#page-111-2).

#### <span id="page-111-2"></span>*Exhibit 141. Select Subscription Type*

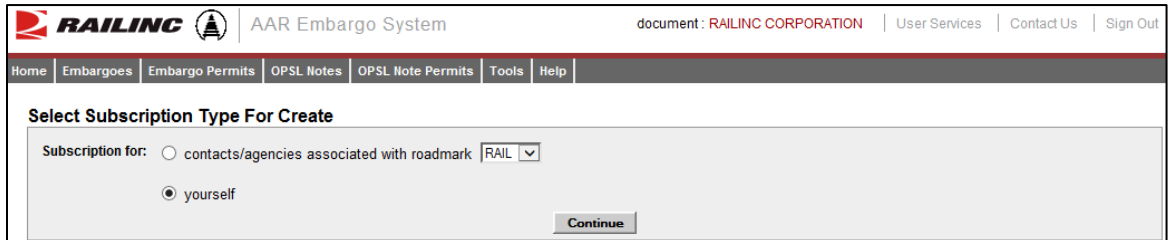

2. By default the option to create a subscription for yourself is selected. Select **Continue**. The Create Subscription page is displayed (see [Exhibit 142\)](#page-112-0).

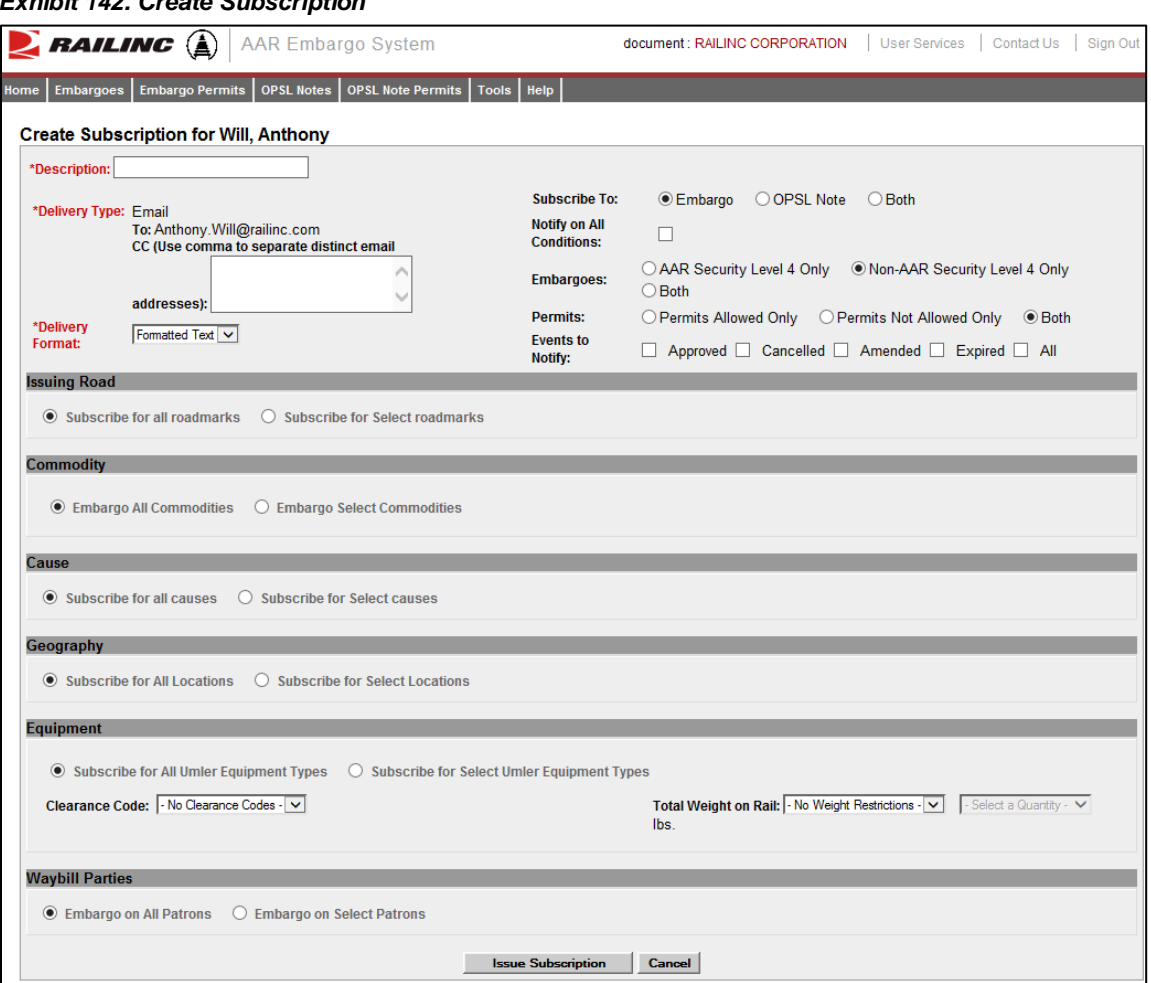

<span id="page-112-0"></span>*Exhibit 142. Create Subscription*

3. Complete the available input fields.

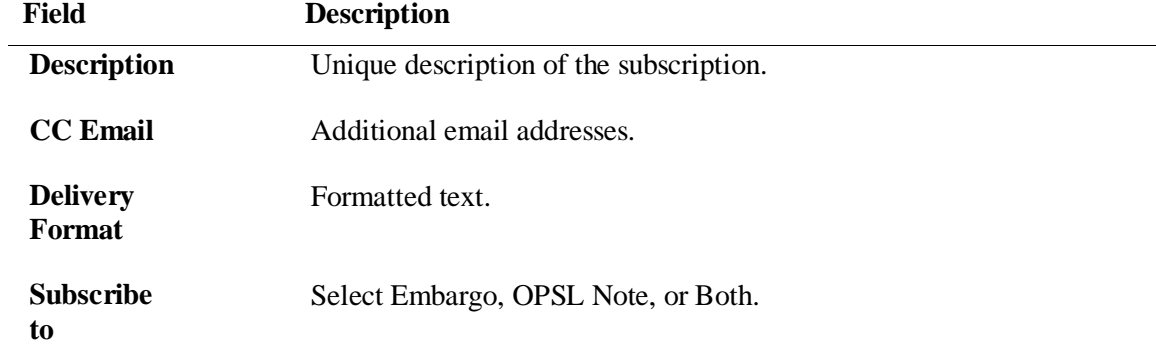

**Field Description**

<span id="page-113-0"></span>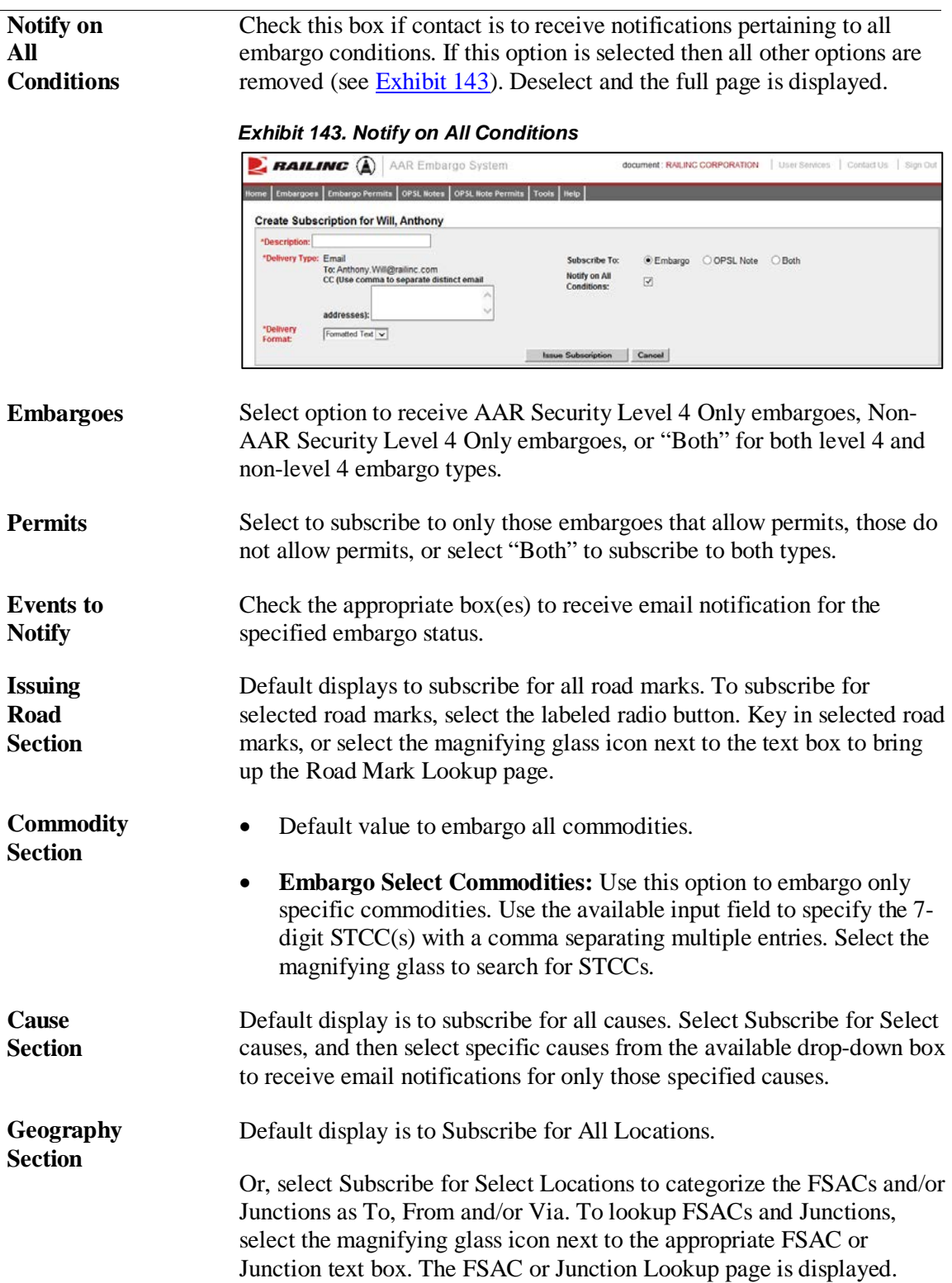

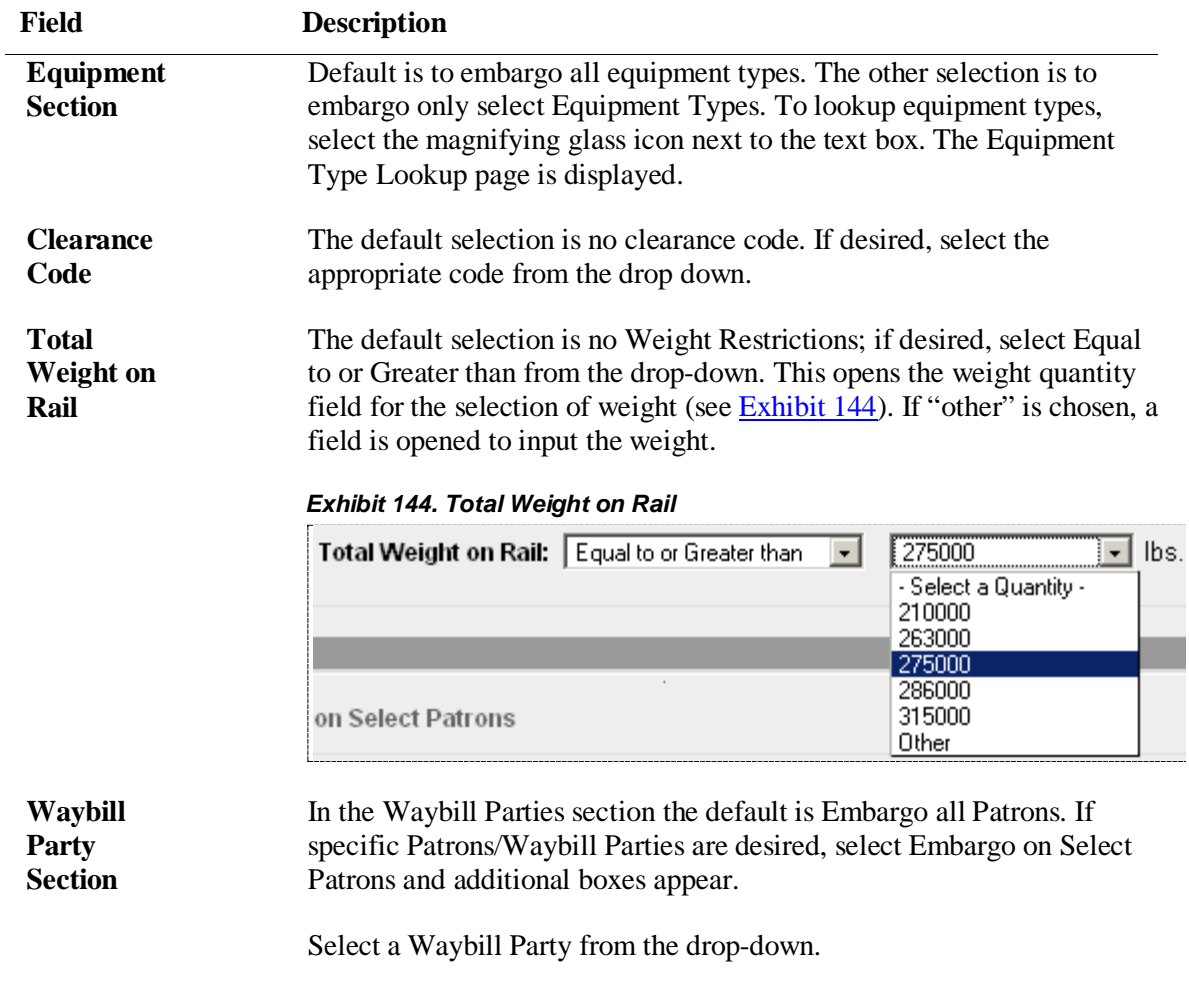

<span id="page-114-1"></span>Key in a CIF Number; or, to lookup a CIF Number, select the magnifying glass to bring up the Patron CIF Lookup page.

- 4. Select **Issue Subscription**. The View Subscription page is displayed along with a message that the subscription has been successfully created.
- 5. Select **Edit** if you need to edit the displayed subscription; select **Cancel** if finished.

# <span id="page-114-0"></span>**Creating Subscriptions (for contacts/agencies)**

Use the following procedure to create a subscription for other contacts and agencies associated with a specific roadmark:

1. Select **Tools > Subscriptions > Create Subscription** on the main navigation menu. The Select Subscription Type page is displayed (see [Exhibit 145\)](#page-115-0).

*Exhibit 145. Select Subscription Type*

<span id="page-115-0"></span>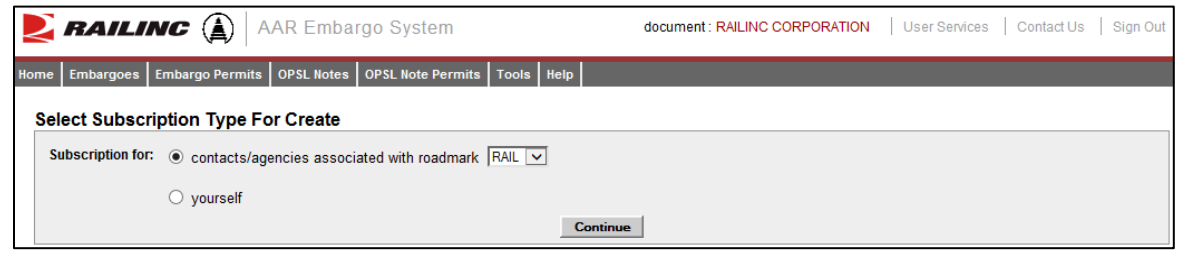

2. Select to create a subscription for contacts/agencies associated with a road mark. Select the desired road mark from the available drop down. Select **Continue**. The Create Subscription page is displayed (see [Exhibit 146\)](#page-115-1).

<span id="page-115-1"></span>*Exhibit 146. Create Subscription*

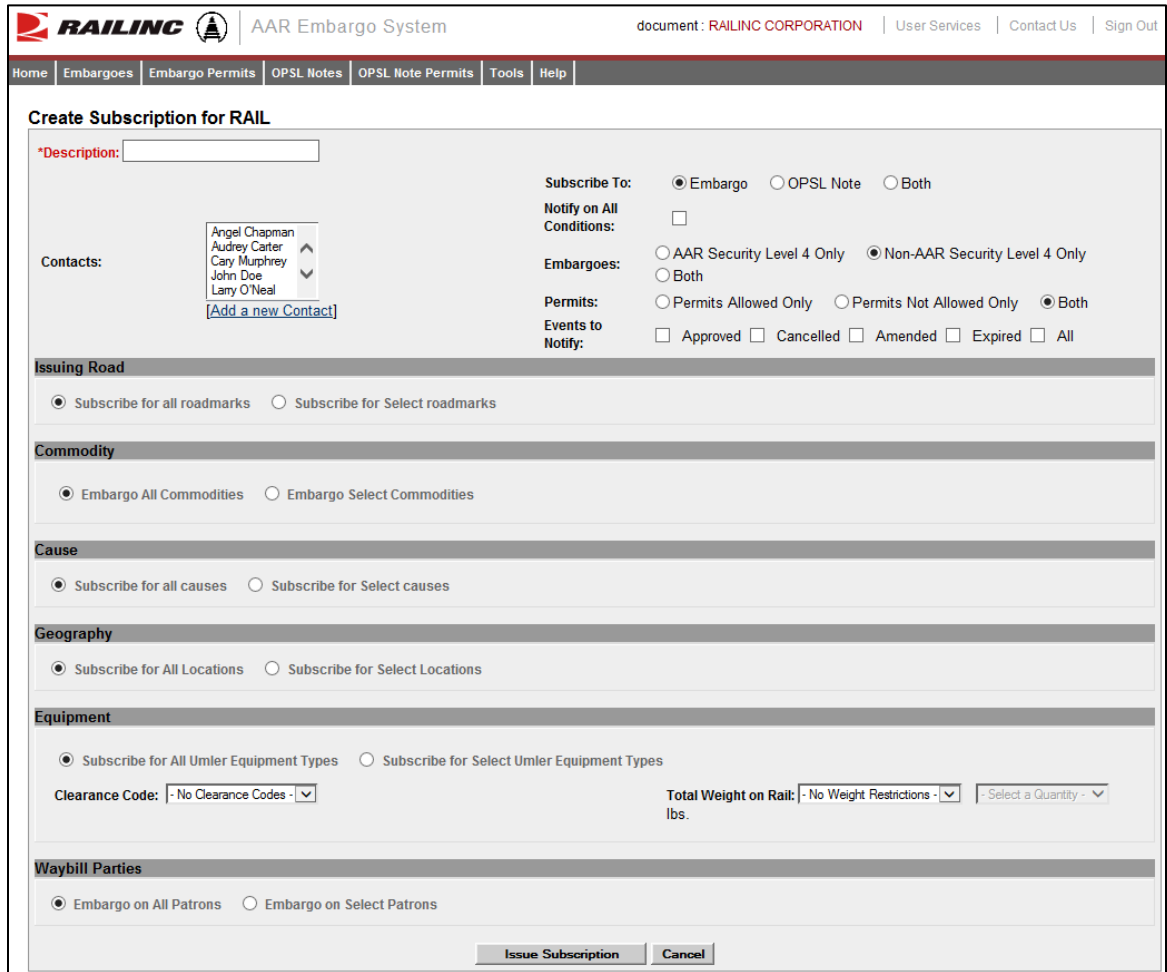

3. Complete the available input fields.

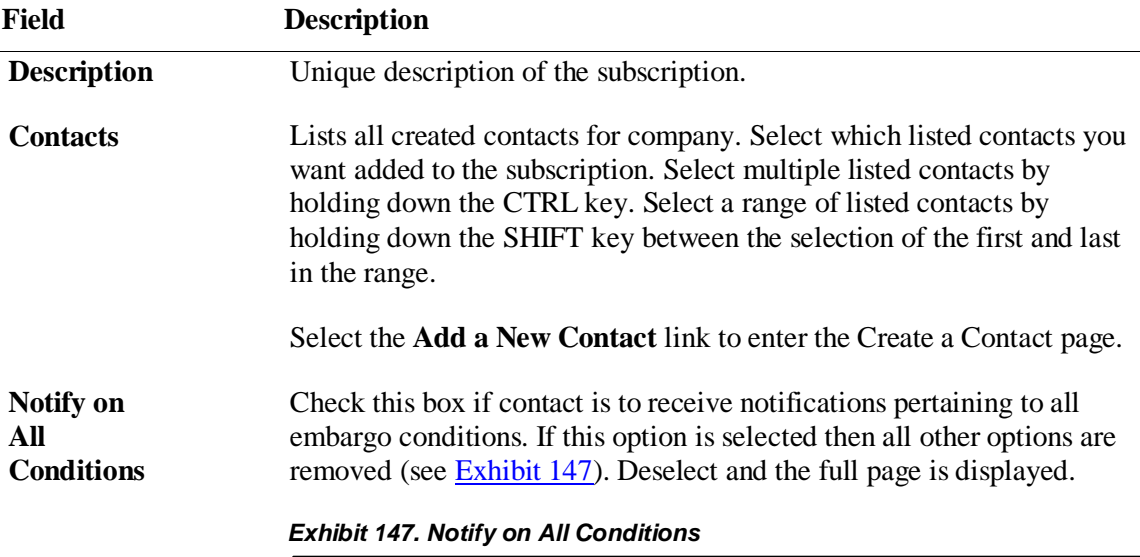

<span id="page-116-1"></span>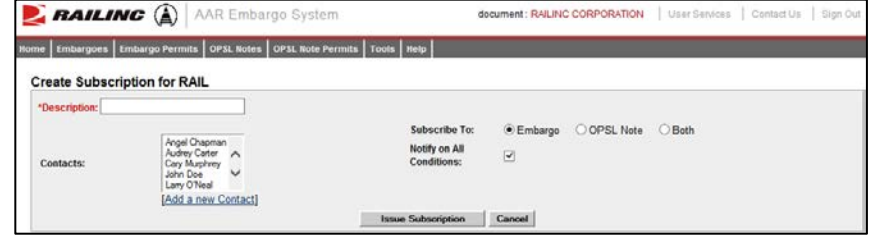

- 4. Complete the remaining input fields. See ["Creating Subscriptions \(for yourself\)"](#page-111-1) on page [105](#page-111-1) for definitions of the remaining fields.
- 5. Select **Issue Subscription**. The View Subscription page is displayed along with a message that the subscription has been successfully created.
- 6. Select **Edit** if you need to edit the displayed subscription; select **Cancel** if finished.

# <span id="page-116-0"></span>**Viewing Subscriptions**

Use the following procedure to view existing subscriptions:

1. Select **Tools > Subscriptions > View Subscriptions** on the main navigation menu. The Select Subscription Type page is displayed (see [Exhibit 148\)](#page-117-0).

<span id="page-117-0"></span>*Exhibit 148. Select Subscription Type*

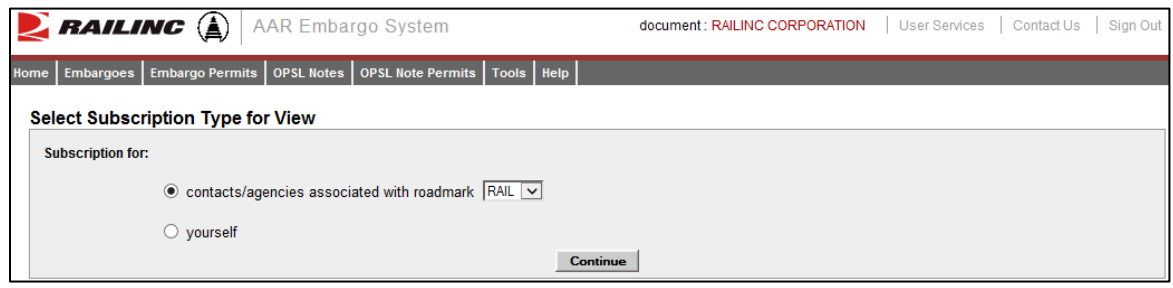

2. Select to either view subscription information for yourself or for other contacts/agencies associated with the selected road mark (select road mark from drop down). Select **Continue**. The View Subscriptions page is displayed (see **Exhibit 149**).

<span id="page-117-1"></span>*Exhibit 149. View Subscriptions*

| <b>RAILING</b> AAR Embargo System                                                      |                         | document : RAILINC CORPORATION | User Services | Contact Us | Sign Out |
|----------------------------------------------------------------------------------------|-------------------------|--------------------------------|---------------|------------|----------|
| Embargo Permits   OPSL Notes   OPSL Note Permits   Tools   Help  <br>Embargoes<br>Home |                         |                                |               |            |          |
|                                                                                        |                         |                                |               |            |          |
| <b>View Subscriptions for RAIL</b>                                                     |                         |                                |               |            |          |
|                                                                                        | <b>Results found: 4</b> |                                |               |            |          |
| <b>Description</b>                                                                     | <b>Expiration Date</b>  | <b>Status</b>                  |               |            |          |
| <b>Auditor Subscription for Not Their Road</b>                                         | 07/30/2015              | Effective                      |               |            |          |
| <b>Auditor Testing Notification</b>                                                    | 08/01/2015              | Effective                      |               |            |          |
| <b>RFH Embargo Subscription</b>                                                        | 08/27/2008              | Expired                        |               |            |          |
| Railinc CSC                                                                            | 09/05/2009              | Cancelled                      |               |            |          |
|                                                                                        |                         |                                |               |            |          |
|                                                                                        |                         |                                |               |            |          |
|                                                                                        |                         |                                |               |            |          |
|                                                                                        |                         |                                |               |            |          |
|                                                                                        |                         |                                |               |            |          |
|                                                                                        |                         |                                |               |            |          |
|                                                                                        |                         |                                |               |            |          |
|                                                                                        |                         |                                |               |            |          |
|                                                                                        |                         |                                |               |            |          |
|                                                                                        |                         |                                |               |            |          |
|                                                                                        |                         |                                |               |            |          |
| Cancel                                                                                 |                         |                                |               |            |          |
|                                                                                        |                         |                                |               |            |          |

3. Select the description of a displayed subscription to view details of the selected subscription (see [Exhibit 150\)](#page-118-2).

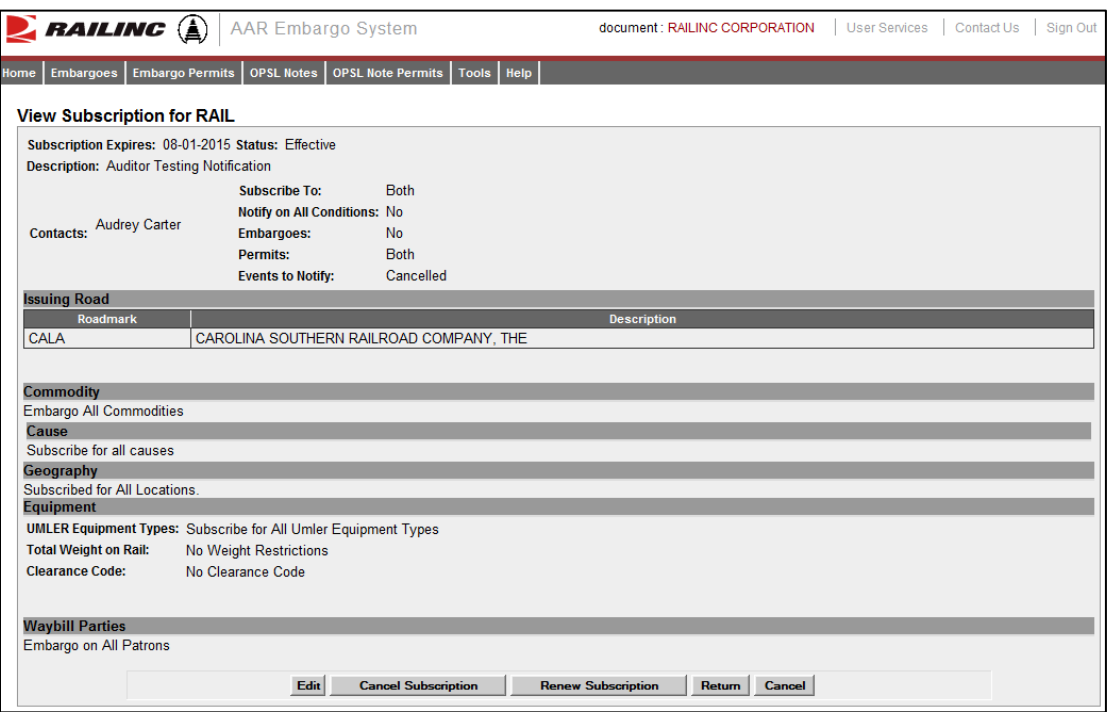

<span id="page-118-2"></span>*Exhibit 150. View Subscription Details*

4. Perform one of the following actions:

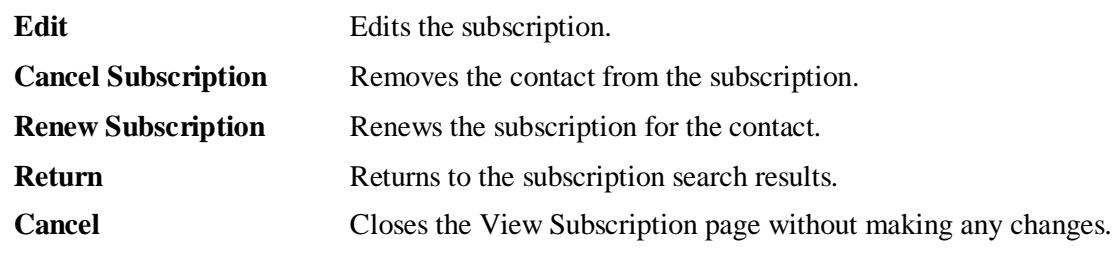

# <span id="page-118-0"></span>**Working with Geographic Templates**

A geographic template enables you to create templates that can be used as shortcuts when creating embargoes or OPSL Notes with common origins and/or destinations.

# <span id="page-118-1"></span>**Creating Geographic Templates**

Use the following procedure to create a geographic template:

1. Select **Tools > Geographic Templates > Create Template**. The Create Geography Template page is displayed (see **Exhibit 151**).

<span id="page-119-1"></span>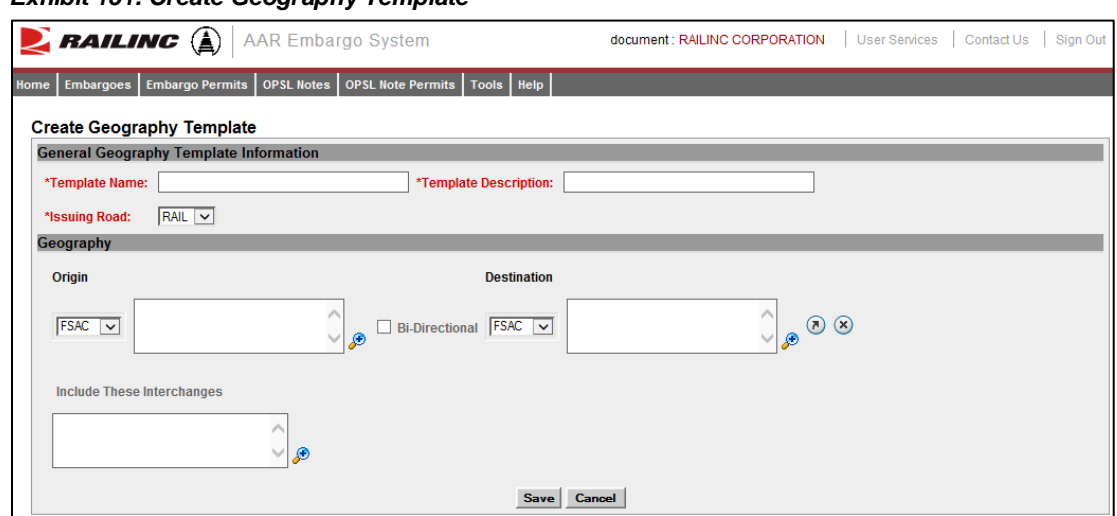

*Exhibit 151. Create Geography Template*

- 2. Enter a unique **Template Name** and **Template Description**. Specify the **Issuing Road**.
- 3. Enter three or more **FSACs** or **Junction Codes**. Select the associated magnifying glass icons to look up either FSAC or Junction codes.
- 4. Use the Origin/Destination fields to specify a range of locations.
- 5. Select **Save** to save the created geographic template or select **Cancel** to cancel the process. A message appears letting you know that the geographic template has been saved (see [Exhibit](#page-119-2)  [152\)](#page-119-2).

<span id="page-119-2"></span>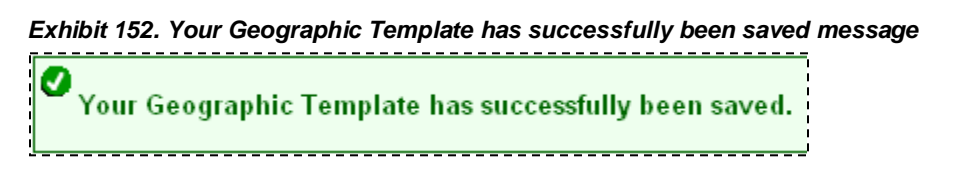

# <span id="page-119-0"></span>**Viewing and Editing Geographic Templates**

Use the following procedure to view and edit a geographic template:

1. Select **Tools > Geographic Templates > View Templates**. The View Geography Templates page is displayed (see **Exhibit 153**).

<span id="page-120-0"></span>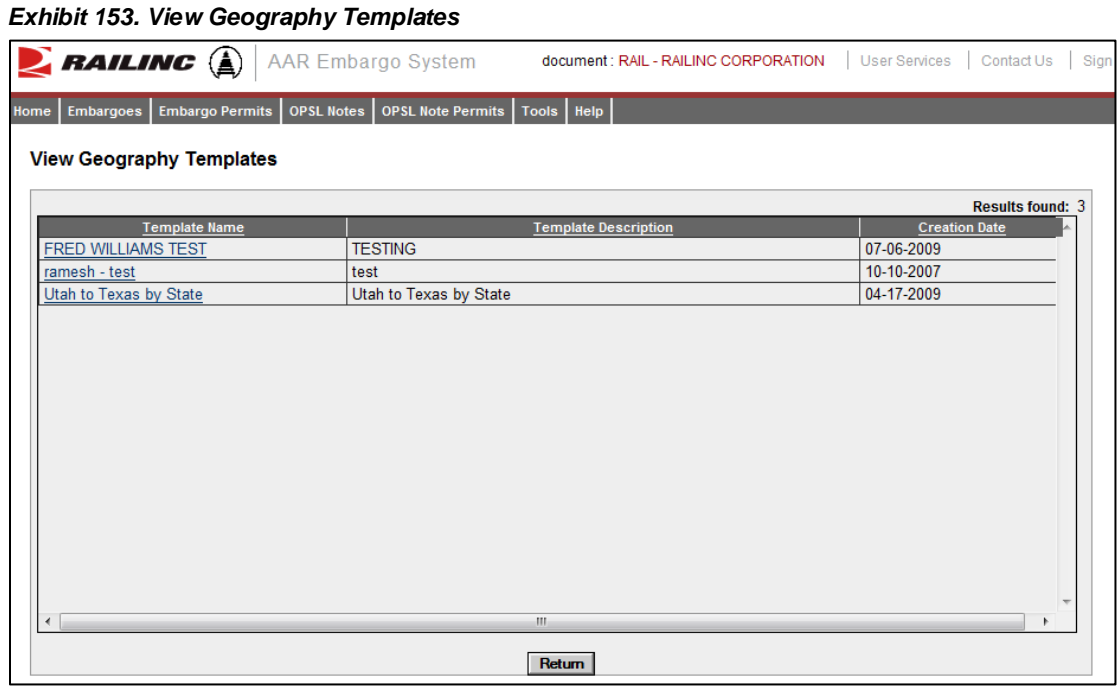

2. Select the Template Name that you want to view. The Geography Template Details page is displayed (see [Exhibit 154\)](#page-120-1).

<span id="page-120-1"></span>*Exhibit 154. Geography Template Details*

|                                                                              | <b>RAILING</b> $\bigoplus$ AAR Embargo System |                                  | Sign Out<br>document : RAILINC CORPORATION<br><b>User Services</b><br>Contact Us |             |                       |  |  |  |
|------------------------------------------------------------------------------|-----------------------------------------------|----------------------------------|----------------------------------------------------------------------------------|-------------|-----------------------|--|--|--|
| <b>Embargo Permits</b><br><b>Embargoes</b><br>Home                           | OPSL Notes                                    | OPSL Note Permits   Tools   Help |                                                                                  |             |                       |  |  |  |
| <b>Geography Template Details</b>                                            |                                               |                                  |                                                                                  |             |                       |  |  |  |
| <b>General Geography Template Information</b>                                |                                               |                                  |                                                                                  |             |                       |  |  |  |
| <b>Template Name: test</b><br><b>Template Description: test</b>              |                                               |                                  |                                                                                  |             |                       |  |  |  |
| <b>Issuing Road: RAIL</b>                                                    |                                               |                                  |                                                                                  |             |                       |  |  |  |
| Geography<br><b>Include These Locations</b>                                  |                                               |                                  |                                                                                  |             |                       |  |  |  |
|                                                                              | <b>ORIGIN</b>                                 |                                  | <b>DESTINATION</b>                                                               |             | <b>Bi-Directional</b> |  |  |  |
| <b>NENE-80088</b>                                                            |                                               |                                  |                                                                                  | N           |                       |  |  |  |
| NFNF-80083                                                                   |                                               |                                  |                                                                                  | N           |                       |  |  |  |
| NFNF-80061                                                                   |                                               |                                  |                                                                                  | N           |                       |  |  |  |
| <b>NENE-80074</b>                                                            |                                               |                                  |                                                                                  | N           |                       |  |  |  |
| <b>NENE-80040</b>                                                            |                                               |                                  |                                                                                  | N           |                       |  |  |  |
| <b>NENE-80078</b>                                                            |                                               |                                  |                                                                                  | N           |                       |  |  |  |
| <b>NENE-80035</b>                                                            |                                               |                                  |                                                                                  | N           |                       |  |  |  |
| <b>NENE-80068</b>                                                            |                                               |                                  |                                                                                  | $\mathbb N$ |                       |  |  |  |
| <b>NENE-80047</b>                                                            |                                               |                                  |                                                                                  | N           |                       |  |  |  |
| NENE-80055                                                                   |                                               |                                  |                                                                                  | N           |                       |  |  |  |
|                                                                              |                                               |                                  |                                                                                  |             |                       |  |  |  |
| <b>Edit Geography Template</b><br><b>Delete Geography Template</b><br>Return |                                               |                                  |                                                                                  |             |                       |  |  |  |

- 3. Perform one of the following actions:
	- a. Select Edit Geography Template to edit the geography template (see "Creating [Geographic Templates"](#page-118-1) on page [112](#page-118-1) for field descriptions).
	- b. Select **Delete Geography Template** to delete the displayed geography template.

**Note:** You can only delete geographic templates that belong to your road. If the selected geography template is referred to by any embargo template, then the delete action is not allowed. You must remove the geography template from the embargo template first and then delete the geography template.

c. Select **Return** to return to the list of geography templates.

### <span id="page-121-0"></span>**Creating FTP Profiles**

**Note:** Only Railinc Administrators have access to this function.

The FTP Profile determines how routing information is transmitted.

Use the following procedure to create FTP profiles:

1. Select **Tools > FTP Profile > Create FTP Profile**. The Create FTP Profile page is displayed (see [Exhibit 155\)](#page-121-1).

<span id="page-121-1"></span>*Exhibit 155. Create FTP Profile*

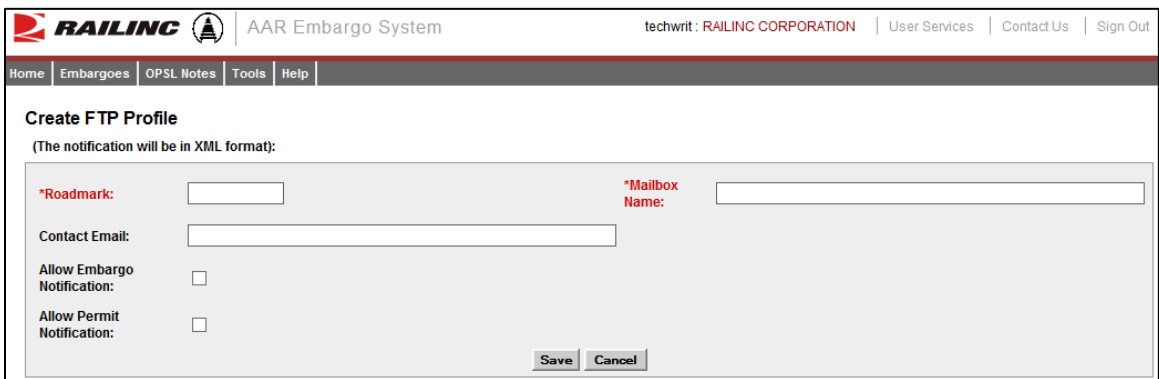

2. Complete the available fields:

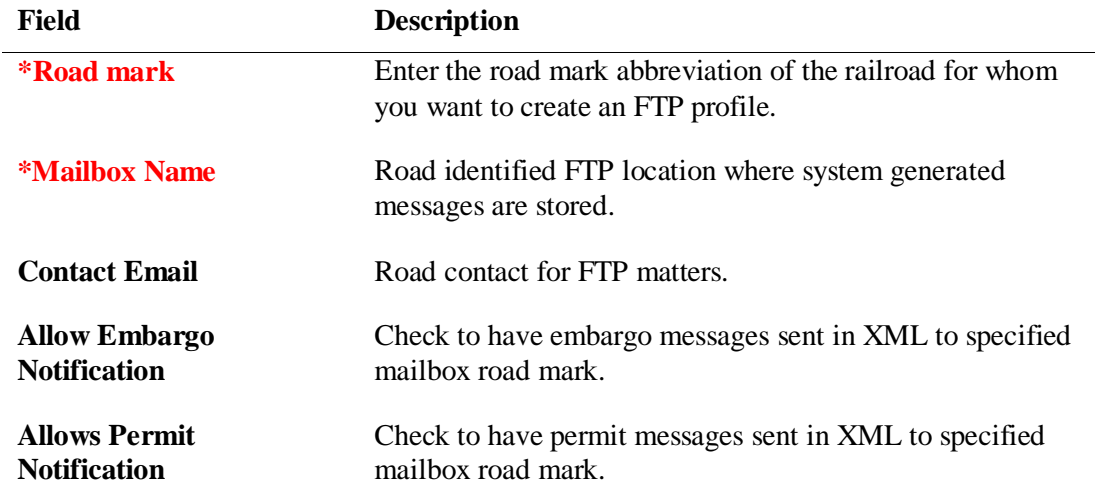

3. Select **Save** to save the created FTP profile.

## <span id="page-122-0"></span>**Viewing and Editing FTP Profiles**

**Note:** Only Railinc Administrators have access to this function.

Use the following procedure to create FTP profiles:

1. Select **Tools > FTP Profile > View FTP Profile**. The View FTP Profiles page is displayed (see [Exhibit 156\)](#page-122-1).

#### <span id="page-122-1"></span>*Exhibit 156. View FTP Profiles*

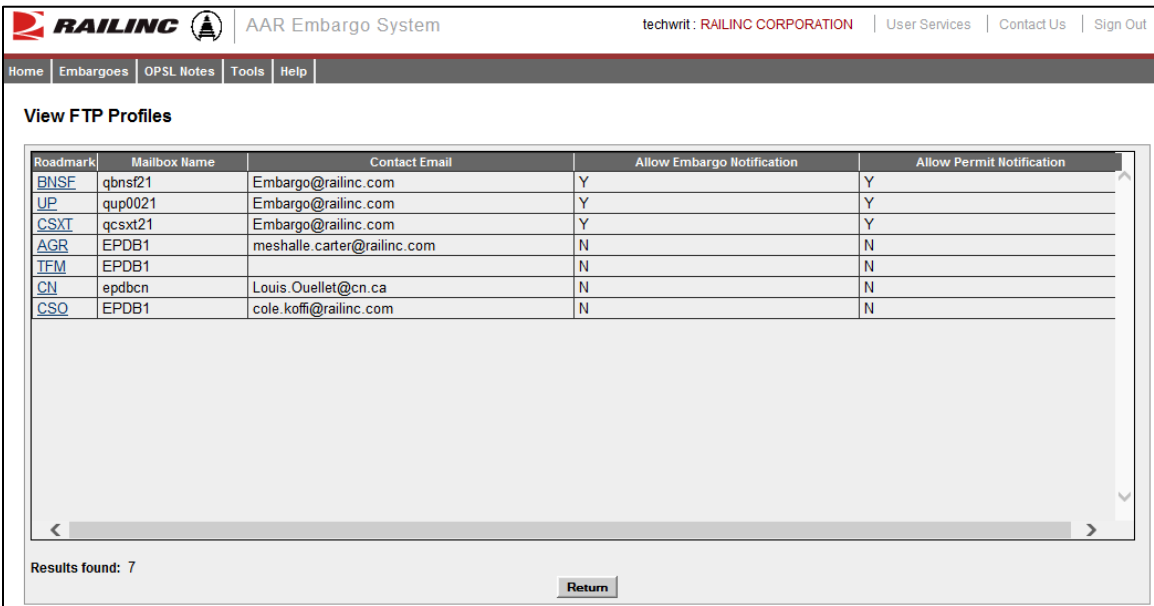

2. Select the hyperlink of a listed roadmark to edit a listed FTP Profile. The Edit FTP Profile page is displayed (see [Exhibit 157\)](#page-122-2).

#### <span id="page-122-2"></span>*Exhibit 157. Edit FTP Profile*

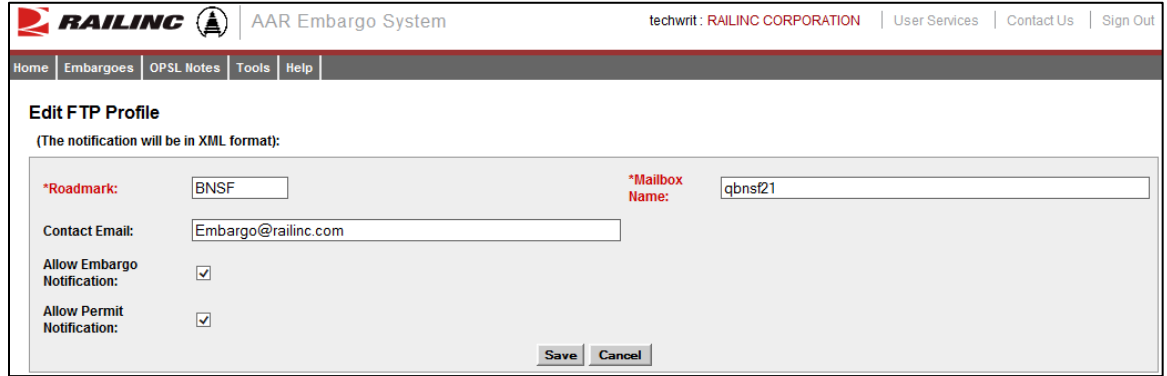

3. Complete any required edits to the displayed FTP profile. Select **Save** to save updates.

### <span id="page-123-0"></span>**Searching Audit Logs from the Tools Menu**

**Note:** Only users with Officer permission have access to this function.

Use the following procedure to search and view the audit logs of embargo, permit, or OPSL Note transactions from the tools menu:

1. Select **Tools > Audit Logs**. The Search Audit Logs page is displayed (see [Exhibit 158\)](#page-123-1).

#### <span id="page-123-1"></span>*Exhibit 158. Search Audit Logs*

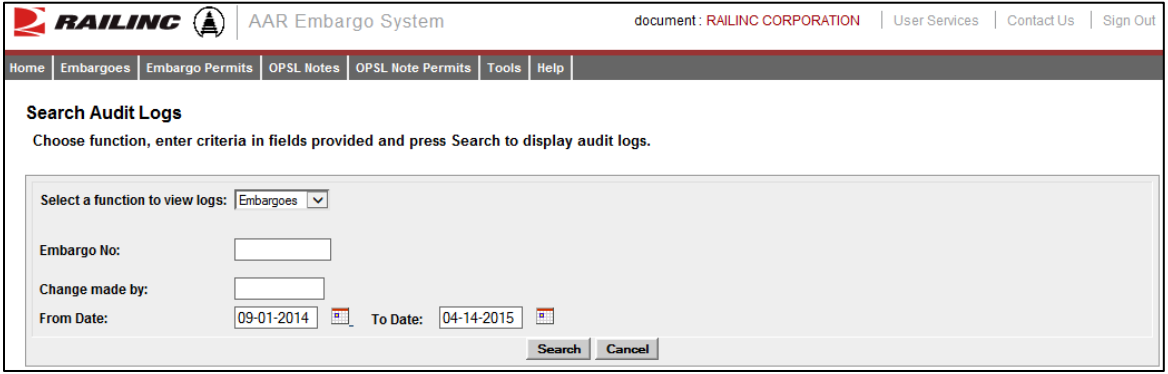

2. Use the Select a Function to View Logs drop-down to select the type of audit log that you want to view (Embargoes, OPSL Notes, or Permits). The displayed input fields change depending on which type of audit log you select.

Here are the input fields for embargo audit log search:

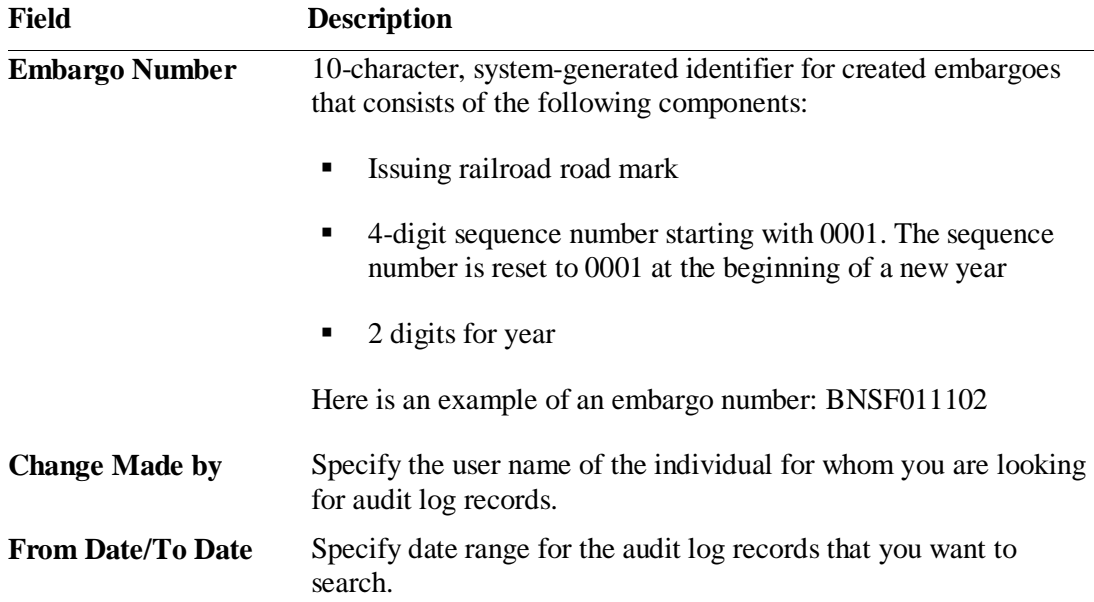

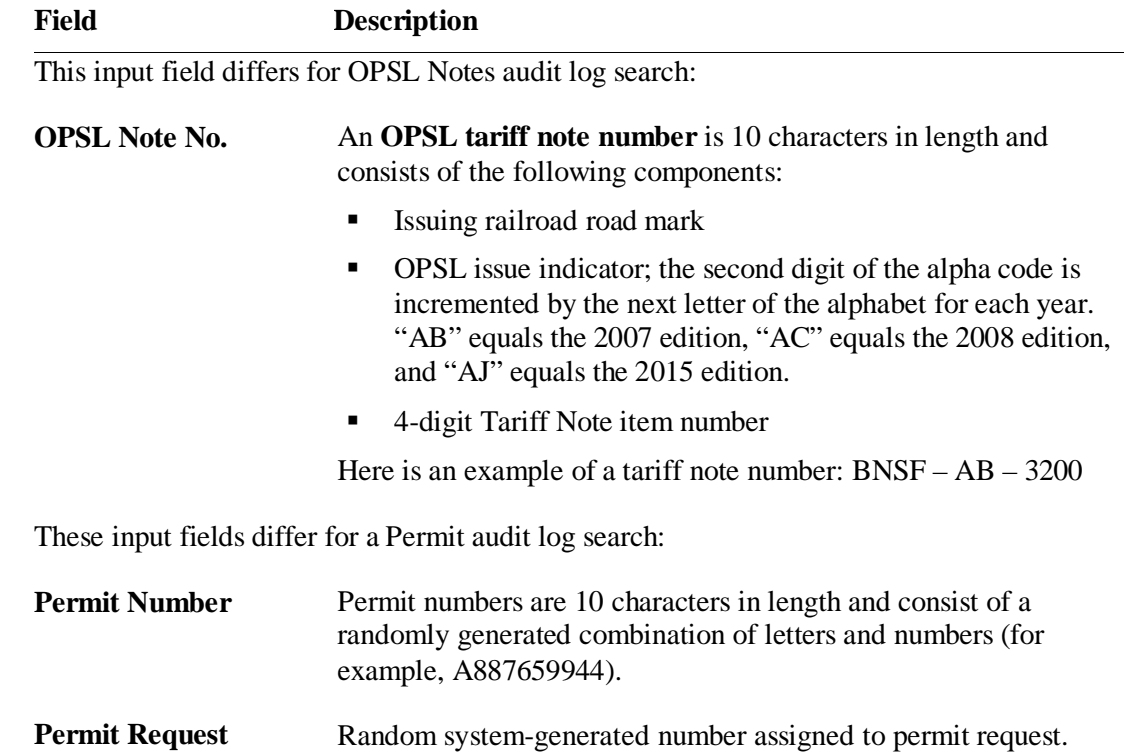

3. Select the **Search** button. The Search Audit Logs Results page is displayed (see [Exhibit 159\)](#page-124-0).

<span id="page-124-0"></span>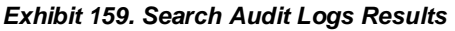

**Number**

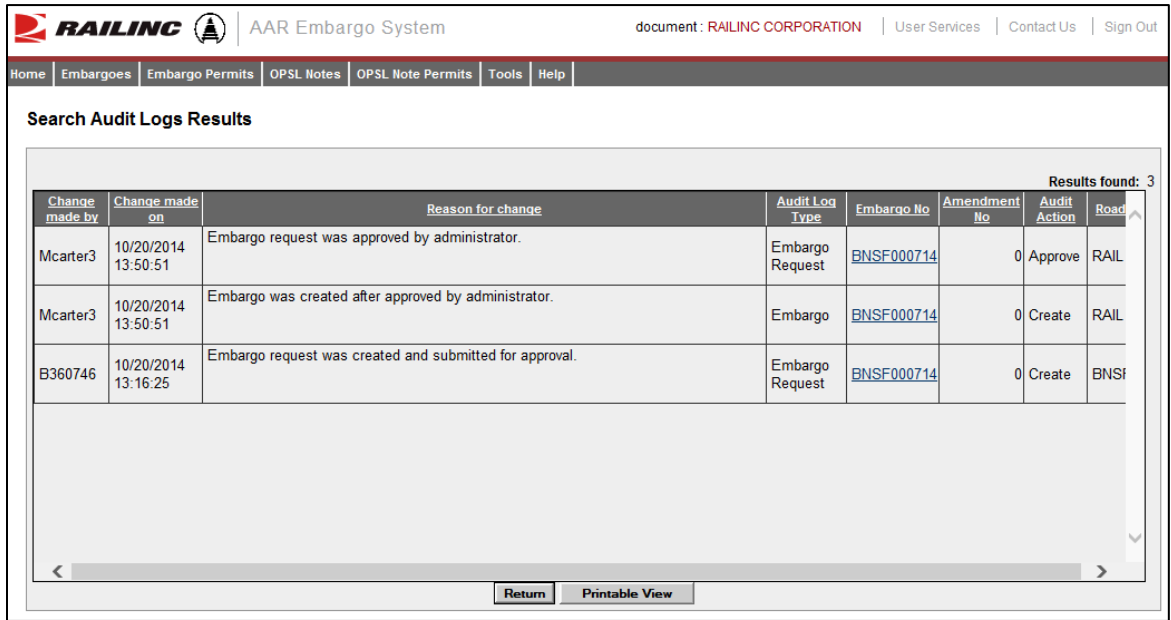

4. Select a listed Embargo Number to view its details. Select **Return** to return to the Embargo Details page. Select **Printable View** to view a print-ready version of the audit log results.

### <span id="page-125-0"></span>**Viewing Amendment Reasons**

**Note:** Only Railinc Administrators have access to this function.

Use the following procedure to view the list of amendment reasons.

1. Select **Tools > View Amendment Reasons**. The Amendment Reasons Details page is displayed (see **Exhibit 160**).

<span id="page-125-1"></span>*Exhibit 160. Amendment Reasons Details*

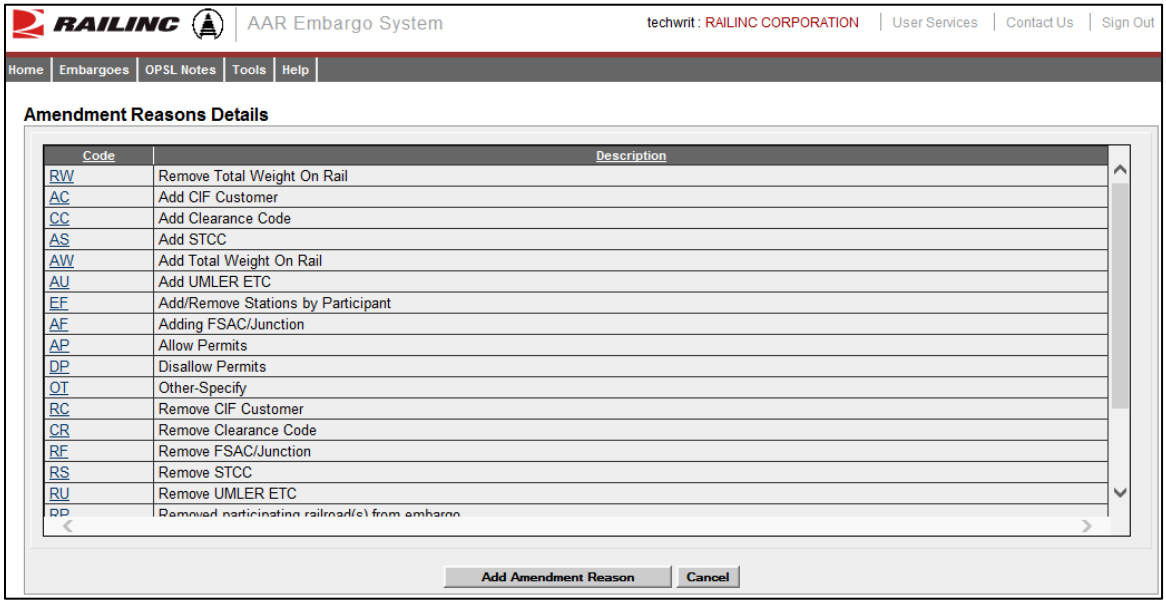

From the Amendment Reasons Details page, you can edit an existing reason code or select **Add Amendment Reason** to create a new amendment reason code.

2. Select a listed Amendment Reason Code to edit that code. The Edit Amendment Reason page is displayed (see [Exhibit 161\)](#page-125-2).

<span id="page-125-2"></span>*Exhibit 161. Edit Amendment Reason*

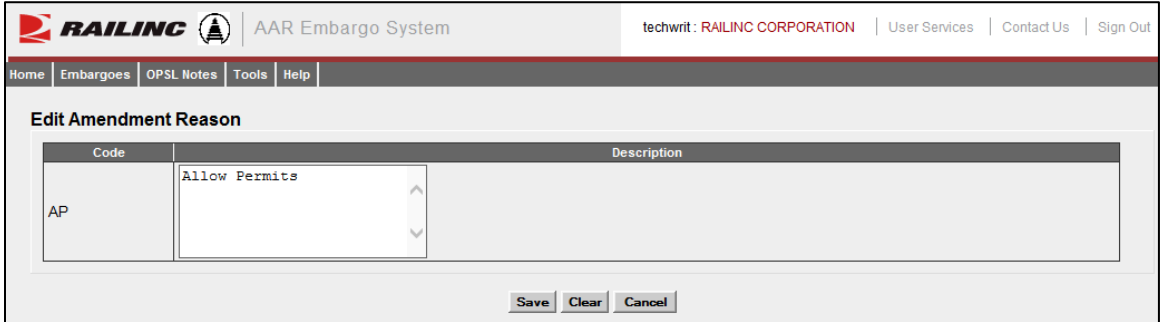

3. Edit the Code Description as needed and select **Save** to save the updates.

## <span id="page-126-0"></span>**Viewing EDI 824 Messages**

The AAR Embargo System receives waybill information via EDI 417 messages from the [Forward](https://www.railinc.com/rportal/forward-and-store)  [and Store](https://www.railinc.com/rportal/forward-and-store) application. The AAR Embargo System analyzes the waybill to determine if there are any active embargoes or OPSL Notes associated with waybill parameters. If there are active embargoes or OPSL Notes that apply to the waybill, the AAR Embargo System sends an EDI 824 message back to the billing road or the sender of the EDI 417/waybill about the existence of an embargo or OPSL Note.

There are a variety of error codes that can be contained in an EDI 824 message. These error codes are described in ["Viewing EDI 824 Error Codes and Descriptions"](#page-129-0) on page [123.](#page-129-0)

Use the following procedure to access the EDI 824 Viewer. Records are displayed back 90 days from the present.

1. Select **Tools > EDI 824 Viewer**. The Search Outbound 824 Messages page is displayed (see [Exhibit 162\)](#page-126-1).

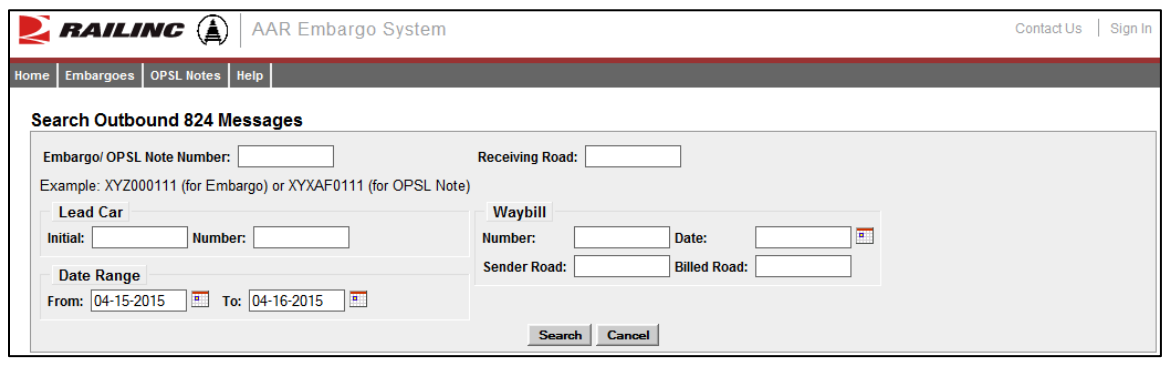

#### <span id="page-126-1"></span>*Exhibit 162. Search Outbound 824 Messages*

2. Complete the available input fields. Select **Search** to initiate the search. The Search Outbound 824 Results page is displayed (see [Exhibit 163\)](#page-127-0).

|                                                     | <b>AAR Embargo System</b><br>Sign In<br>Contact Us |                          |                     |                                   |                                  |                                    |                                  |                |                              |                                |                               |                                                         |
|-----------------------------------------------------|----------------------------------------------------|--------------------------|---------------------|-----------------------------------|----------------------------------|------------------------------------|----------------------------------|----------------|------------------------------|--------------------------------|-------------------------------|---------------------------------------------------------|
| Home                                                | OPSL Notes   Help<br><b>Embargoes</b>              |                          |                     |                                   |                                  |                                    |                                  |                |                              |                                |                               |                                                         |
|                                                     | <b>Search Outbound 824 Results</b>                 |                          |                     |                                   |                                  |                                    |                                  |                |                              |                                |                               |                                                         |
| <b>Show Search Criteria</b><br><b>Export As CSV</b> |                                                    |                          |                     |                                   |                                  |                                    |                                  |                |                              |                                |                               |                                                         |
| <b>Message</b><br><u>Id</u>                         | <b>Embargo</b><br><b>Number</b>                    | Waybill<br><b>Number</b> | Waybill<br>Date     | <b>Lead Car</b><br><b>Initial</b> | <b>Lead Car</b><br><b>Number</b> | <b>Transmission</b><br><b>Date</b> | <b>Correction</b><br><b>Date</b> | 824<br>Content | <b>EDI Receiving</b><br>Road | <b>Email Receiving</b><br>Road | Waybill<br><b>Reported By</b> | <b>Results Found: 56</b><br>Waybill<br><b>Billed To</b> |
|                                                     | 221769 BNSFAI2310                                  | 228441                   | $04 - 16$<br>2015   | <b>BNSF</b>                       | 793725                           | 04-16-2015<br>14:37:26             |                                  | <b>View</b>    | NS, BNSF                     | <b>View</b>                    | <b>NS</b>                     | <b>TDCC</b>                                             |
|                                                     | 221768 BNSFAI2310                                  | 100641                   | $04 - 16$<br>2015   | <b>NSCX</b>                       | 2019                             | 04-16-2015<br>11:16:50             |                                  | <b>View</b>    | <b>BNSF</b>                  | <b>View</b>                    | <b>BNSF</b>                   | <b>BNSF</b>                                             |
|                                                     | 221767 BNSFAI2310                                  | 887832                   | $04 - 16 -$<br>2015 | <b>TTPX</b>                       | 81471                            | 04-16-2015<br>11:13:23             |                                  | <b>View</b>    | <b>KCS, BNSF</b>             | <b>View</b>                    | <b>BNSF</b>                   | <b>BNSF</b>                                             |
|                                                     | 221766 BNSFAI2310                                  | 887830                   | $04 - 16 -$<br>2015 | <b>TTPX</b>                       | 81468                            | 04-16-2015<br>11:13:23             |                                  | <b>View</b>    | <b>KCS, BNSF</b>             | <b>View</b>                    | <b>BNSF</b>                   | <b>BNSF</b>                                             |
|                                                     | 221765 BNSFAI2310                                  | 601266                   | $04 - 16 -$<br>2015 | <b>BNSF</b>                       | 793657                           | 04-16-2015<br>11:13:23             |                                  | <b>View</b>    | <b>BNSF</b>                  | <b>View</b>                    | <b>BNSF</b>                   | <b>BNSF</b>                                             |
|                                                     | 221764 BNSFAI2310                                  | 375227                   | $04 - 16 -$<br>2015 | <b>BNSF</b>                       | 793651                           | 04-16-2015<br>11:13:23             |                                  | <b>View</b>    | <b>KCS, BNSF</b>             | <b>View</b>                    | <b>BNSF</b>                   | <b>BNSF</b>                                             |
|                                                     | 221763 BNSFAI2310                                  | 887830                   | $04 - 16 -$<br>2015 | <b>TTPX</b>                       | 81465                            | 04-16-2015<br>11:13:23             |                                  | <b>View</b>    | <b>KCS, BNSF</b>             | <b>View</b>                    | <b>BNSF</b>                   | <b>BNSF</b>                                             |
|                                                     | 221762 BNSFAI2310                                  | 887830                   | $04 - 16 -$<br>2015 | <b>NSCX</b>                       | 2019                             | 04-16-2015<br>11:13:23             |                                  | <b>View</b>    | <b>KCS, BNSF</b>             | <b>View</b>                    | <b>BNSF</b>                   | <b>BNSF</b>                                             |
|                                                     | 221761 BNSFAI2310                                  | 225380                   | $04 - 16 -$         | <b>BNSF</b>                       | 793660                           | 04-16-2015<br>.                    |                                  | <b>View</b>    | <b>BNSF</b>                  | <b>View</b>                    | <b>BNSF</b>                   | <b>BNSF</b>                                             |
|                                                     | Return                                             |                          |                     |                                   |                                  |                                    |                                  |                |                              |                                |                               |                                                         |

<span id="page-127-0"></span>*Exhibit 163. Search Outbound 824 Results*

3. Select the View hyperlink of a listed 824 record to view its full details. The EDI 824 Details page is displayed (see **Exhibit 164**).

#### <span id="page-128-0"></span>*Exhibit 164. EDI 824 Details*

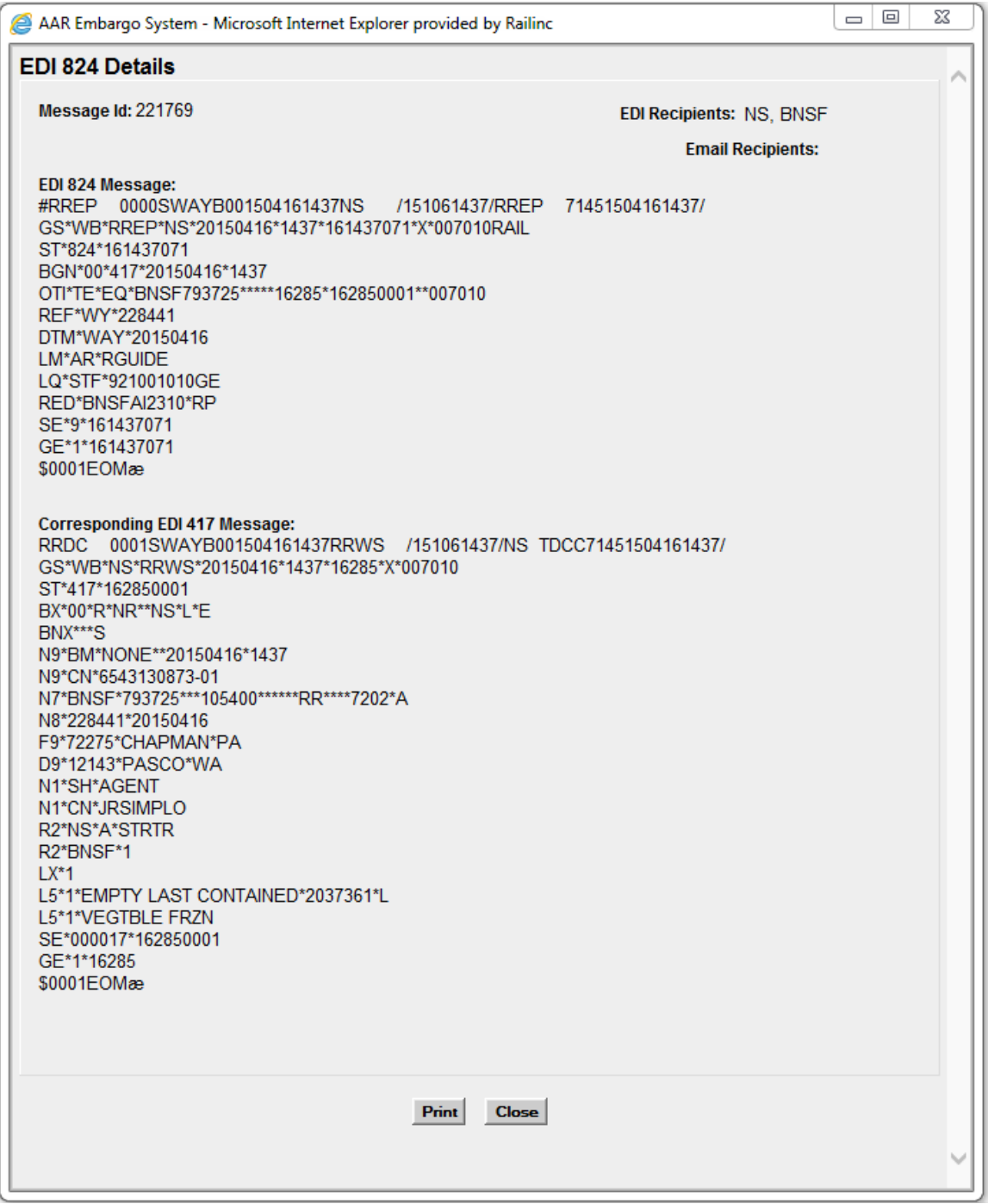

4. Select **Close** to close the details page.

### <span id="page-129-0"></span>**Viewing EDI 824 Error Codes and Descriptions**

Use the following procedure to view the list of EDI 824 error codes and descriptions. This information is useful when determining why a waybill has received a notice of embargo or OPSL Note.

1. Select **Tools > View EDI 824 Error Codes**. The EDI 824 Error Codes and Descriptions page is displayed (see [Exhibit 165\)](#page-129-1).

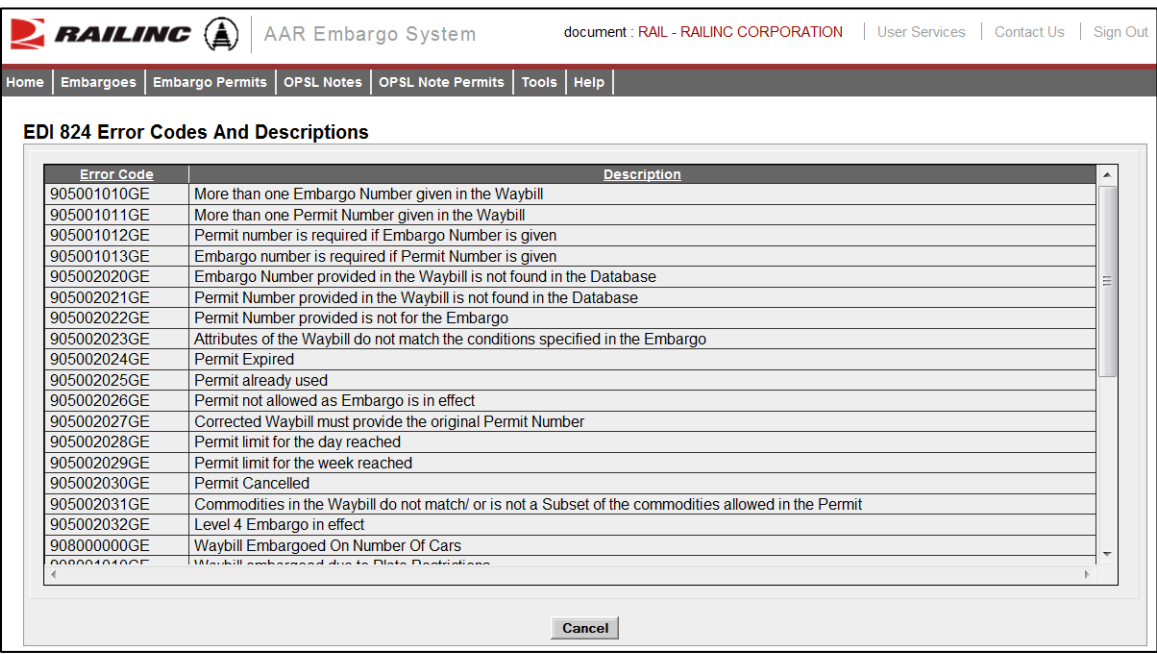

<span id="page-129-1"></span>*Exhibit 165. EDI 824 Error Codes and Descriptions*

- 2. Use the scroll bar to view the full list of error codes.
- 3. Select **Cancel** to close the EDI 824 Error Codes and Descriptions page.

## **Appendix A. User Access Rights**

The AAR Embargo System is structured to provide different levels of access to users depending on their assigned roles. The following list identifies the existing roles and their associated privileges.

**Public** – anyone who visits the site without logging in

- Search and view level 4 embargoes (except for the commodity list)
- Search and view embargoes and tariff notes
- Search and view embargo officers

**Party to Waybill** – any valid party to the waybill

- View all the fields in a level 4 embargo (except for the commodity list)
- Search and view embargoes and tariff notes
- Embargo permits (request, view, edit own permit requests)
- Tariff note permits (request, view, edit own permit requests)
- View embargo and permit officers
- Subscribe to embargo and tariff note notifications

**Road Embargo Officer** – embargo officer of a road

- View all the fields in a level 4 embargo (except for the commodity list)
- Search and view embargoes and tariff notes
- Issue (request for) and maintain non-level 4 embargoes on behalf of his/her road (issue, amend, cancel, reissue, view, clone, export, print)
- View audit log
- View journal
- Create/view embargo templates
- Create/view geographic templates
- View embargo and permit officers
- Subscribe to embargo and tariff note notifications
- View subscriptions
- Maintain a list of contacts to be notified when an embargo or tariff note is issued

**Non-Level 4 Embargo Administrator** – Railinc Embargo Administrators validate embargo information before it reaches the public.

- View all the fields in a level 4 embargo (except for the commodity list)
- Search and view embargoes and tariff notes
- Issue (request for) non-level 4 embargoes on behalf of a railroad (issue, amend, cancel, reissue, edit, approve, reject, view, clone, export, print)
- View audit log
- View journal
- Create/view embargo templates
- Create/view geographic templates
- Maintain embargo officers
- View permit officers
- Subscribe to embargo and tariff note notifications
- View subscriptions
- Create/view contacts
- Maintain FTP profile

#### **Level 4 AAR Embargo Officer** – AAR Embargo Officer or designated administrator

- Perform all non-level 4 functions (except for the commodity list)
- Perform level-4 embargo functions (issue, amend, cancel, reissue, view without commodities, clone, export, print)
- View audit log
- View journal
- Create embargo templates
- View embargo templates
- Create geographic templates
- View geographic templates
- Edit and delete issued level 4 embargoes prior to approval by the Level 4 AAR Embargo Administrator
- View embargo and permit officers
- Subscribe to embargo and tariff note notifications
- View subscriptions
- Create/view contacts

#### **Level 4 AAR Embargo Administrator** – AAR Embargo Officer

- Perform all non-level 4 and level 4 functions (except for the commodity list)
- Approve level 4 embargoes
- Amend or cancel existing level 4 embargoes
- Delete expired level 4 embargoes
- Maintain embargo officers
- View permit officers
- Subscribe to embargo and tariff note notifications
- View subscriptions
- Create/view contacts
- Maintain FTP profile

#### **Railroad Permit Officer** – Permit Officer of a Road

- View all the fields in a level 4 embargo (except for the commodity list)
- Search and view embargoes and tariff notes
- Accept/reject and cancel permit requests for authorized roads
- View, create, import, export non-level 4 permits for authorized roads
- View level 4 permits for authorized road
- View audit log
- View embargo and permit officers

#### **Non-Level 4 Permit Administrator** – Railinc Permit Administrator

- View all the fields in a level 4 embargo (except for the commodity list)
- Search and view embargoes and tariff notes
- View, accept/reject and cancel non-level 4 permit requests sent to any road
- View, create, cancel, import, export, non-level 4 permits issued by any road
- View audit log
- View embargo and permit officers

#### **Level 4 AAR Permit Administrator** – AAR Embargo Officer or designated administrator

- View all the fields in a level 4 embargo (except for the commodity list)
- Search and view embargoes and tariff notes
- Accept/reject permit requests for level 4 embargoes for which he/she is the permit officer
- Cancel level 4 permit requests for which he/she is the permit officer
- Create a permit for level 4 embargoes
- View all level 4 permits
- View audit log
- View embargo and permit officers

#### **Level 4 STCC Viewer** – Valid party to Waybill

- View commodity list on level 4 embargoes
- Search and view embargoes and tariff notes

**OPSL Tariff Notes Officer** - Tariff Notes Officer of a Road

- View all the fields in a level 4 embargo (except for the commodity list)
- Search and view embargoes
- Maintain tariff notes for own road (issue, amend, cancel, expire, view, clone, export, print)
- View audit log
- View journal
- View and create tariff note templates
- View and create geographic template

**OPSL Tariff Notes Admin** - Specifically assigned to personnel from Railinc to validate the tariff note information before it reaches the public

- View all the fields in a level 4 embargo (except for the commodity list)
- Search and view embargoes
- Maintain tariff notes for all roads (issue, amend, cancel, expire, edit, view, clone, export, print)
- View audit log
- View journal
- View and create tariff note templates
- View and create geographic templates

#### **OPSL Tariff Notes Permit Officer** - Permit Officer of a road

- View all the fields in a level 4 embargo (except for the commodity list)
- Search and view embargoes and tariff notes
- OPSL Tariff Notes Permit Admin can only act on permits from its own road (approve, create, reject, cancel, request)
- View permits
- View permit requests
- Edit own permit requests (clone, export, import, print)
- View audit log
- View embargo officers

#### **OPSL Tariff Notes Permit Admin** – Railinc personnel

- View all the fields in a level 4 embargo (except for the commodity list)
- Search and view embargoes and tariff notes
- OPSL Tariff Notes Permit Admin can act on permits from any road (approve, create, reject, cancel, request)
- View permits
- View permit requests
- Edit own permit requests (clone, export, import, print)
- View audit log
- View embargo officers

**Read-only User** - Railinc CSC support personnel

- Level 4 Embargoes (view without commodities, export, print, view audit log, view journal, view embargo template, view geographic templates)
- Level 4 Embargo Permits (view permit, view permit request, export, print, view audit log)
- Embargoes (view, export, print, view audit log, view journal, view embargo templates, view geographic templates)
- OPSL Tariff Notes (view, export, print, view audit log, view journal, view tariff note templates)
- Embargo Permits (view permit, view permit request, export, print, view audit log)
- Tariff Note Permits (view permit, view permit request, export, print, view audit log)
- View embargo and permit officers
- View embargo and tariff note subscriptions
- View contacts
- View FTP profiles

### **Glossary**

**AAR**—Association of American Railroads

**ARB**—Arbitration and Rules Committee

**Car Hire**—Car Hire is a usage charge paid to car owners by railroads for the use of freight cars and appurtenances.

**CBA**—Counter Billing Authorities.

**CRB**—Car Repair Billing Committee.

**Damaged Car**—A damaged car is one governed by Interchange Rule 107. Such cars are badly damaged or destroyed.

**Defective Car—A** defective car is one governed by Interchange Rule 108. Such cars require general repairs in excess of 36 hours including trucks or 25 hours excluding trucks.

**DV**—Depreciated Value.

**EOT Device**—End of Train Device.

**FSAC**—Freight Station Accounting Code.

**ICD**—Interchange Delivery.

**ICR**—Interchange Receipt.

**JIC**—Joint Inspection Certificate.

**LCS**—Liability Continuity System.

**RAMP-ED**—Rail Asset Management Process-Exception Disposition (RAMP-ED) system

**RCH**—Railroad Clearinghouse.

**SPLC**—Standard Point Location Code.

**Umler**—formerly the Universal Machine Language Equipment Register [UMLER]

### **Index**

AAR Circular TD-1, 1 AAR Embargo System access, 3 computer requirements, 2 Customer Success Center, 2 Home page, 5 log in, 5 log out, 5 SSO permissions, 3 accepting annual renewal of OPSL Notes, 76 adding journal entries, 28, 71 Adobe Acrobat Viewer, 2 amending embargoes, 29 amending OPSL Notes, 72 amendment reasons (admin), 119 Application Menu, 7 approving embargo permit requests, 50 approving embargoes (admin), 26 audit logs, 102, 117 browser, 2 calendar, 7 cancelling embargoes, 32 cancelling OPSL Notes, 75 Circular TD-1, 1 cloning embargoes, 24 cloning OPSL Notes, 78 computer requirements, 2 contacting Railinc, 2 contacts, 102, 103 creating contacts, 102, 103 creating embargo templates, 8, 35 creating FTP profiles (admin), 115 creating geographic templates, 102 creating journal entries, 28, 71 creating OPSL Note templates, 55, 81 creating subscriptions, 102 creating subscriptions for contacts and agencies, 108 creating subscriptions for yourself, 105 CSV format, 2 Customer Success Center, 2 deleting embargoes (admin), 25 EDI 824 error codes, 102, 123 EDI 824 viewer, 102, 120 editing embargoes, 25 editing FTP profiles (admin), 116 effective date Embargo, 9 Embargo Add Journal Entry, 28 Amend, 29 Approve (admin), 26 Cancel, 32 Clone Embargo, 24 Create Embargo Template, 8, 35 defined, 1 Delete (admin), 25 Draft, 34 Edit, 25 effective date, 9 expiration date, 9 Export as XML, 25 Issue Embargo, 8 Operating Station Notice, 21 Pending, 23 Print, 33 Re-issue, 32

Reject (admin), 26 Search Embargo, 8, 16 Search Embargo (Advanced Query), 21 Search Embargo Officers, 8, 38 TD1 Circular, 8, 39 View Audit Trail, 27 View Embargo Templates, 8, 37 View Journal, 28 View Pending Embargoes, 8 Embargo and Permit Management, 1 embargo number, 9, 15 Embargo Permits Admin Permit Create, 40, 48 Approve Permit, 50 Reject Request, 52 Request Permit, 40 Search Embargo Permit Officers, 53 Search Embargo/Permit Officers, 40 Search Permit Requests, 40, 45 Search Permits, 40, 43 Upload Permits, 40, 53 Embargo Permits menu, 7, 40 Embargoes Remove Geography, 31 Embargoes menu, 7, 8 expiration date Embargo, 9 expiring OPSL Notes, 76 exporting embargoes as XML, 25 exporting OPSL Notes as XML, 80 FTP profile (admin), 115, 116 geographic templates, 102, 112 glossary, 129 Help menu, 7 Home menu, 7 Home page, 5, 6 interface elements, 7 introduction, 1 issuing embargo permits (admin), 40, 48 issuing embargoes, 8 issuing OPSL Note permits (admin), 91, 98 issuing OPSL Notes, 55, 62 journal entries, 28, 71 Level 4, 4, 18 log in, 3, 5 log out, 5 mandatory fields, 7 menu Embargo Permits, 40 Embargoes, 8 OPSL Note Permits, 91 OPSL Notes, 55 Tools, 102 Microsoft Excel Viewer, 2 operating station notice, 21 OPSL Note defined, 2 OPSL Note Permits Admin Permit Create, 91, 98 Request Permit, 91 Search OPSL Note Permit Officers, 100 Search OPSL/Permit Officers, 91 Search Permit Requests, 91, 96 Search Permits, 91, 93 Upload Permits, 91, 100 OPSL Note Permits menu, 7, 91

OPSL Notes Accept Annual Renewal, 76 Add Journal Entry, 71 Amend, 72 Cancel, 75 Clone OPSL Note, 78 Create OPSL Note Template, 55, 81 Expire, 76 Export as XML, 80 Issue OPSL Note, 55, 62 OPSL Note Rules/Guidelines, 55 Print, 80 Remove Geography, 74 Search OPSL Notes, 55, 56 Search OPSL Notes (Advanced Query), 61 Search OPSL/Permit Officers, 55, 89 View Journal, 71 View OPSL Note Template, 55, 88 View Pending OPSL Notes, 55, 77 OPSL Notes and Permit Management, 1 OPSL Notes menu, 7, 55 overview, 1 PDF viewer, 2 pending embargoes, 8, 23 permissions, 3, 124 printing embargoes, 33 printing OPSL Notes, 80 privileges, 124 Railinc, contacting the Customer Success Center, 2 red fields, 7 reissuing embargoes, 32 rejecting embargo permit requests, 52 rejecting embargoes (admin), 26 removing geographic locations, 31, 74 requesting embargo permits, 40 requesting OPSL Note permits, 91 roles, 3, 124 searching audit logs, 102, 117 searching for and viewing embargo permits, 40, 43 searching for and viewing OPSL Note permits, 91, 93 searching for contacts, 102, 104 searching for embargo officers, 8, 38 searching for embargo permit officers, 53 searching for embargo permit requests, 40, 45 searching for embargo/permit officers, 40 searching for embargoes, 8, 16 searching for embargoes (advanced), 21

searching for OPSL Note permit officers, 100 searching for OPSL Note permit requests, 91, 96 searching for OPSL Notes, 55, 56 searching for OPSL Notes (advanced), 61 searching for OPSL/permit officers, 55, 89, 91 session time out, 5 signing in, 3 Single Sign On, 3 SSO, 3 subscriptions, 102, 105 system requirements, 2 time out (session), 5 Tools Audit Logs, 102, 117 Contact, 102, 103, 104 EDI 824 Viewer, 102, 120 FTP Profile (admin), 115, 116 Geographic Templates, 102, 112, 113 Subscriptions, 102, 105, 108, 110 View Amendment Reasons (admin), 119 View EDI 824 Error Codes, 102, 123 Tools menu, 7, 102 uploading embargo permit requests, 40, 53 uploading OPSL Note permit requests, 91, 100 user access rights, 124 user roles, 3 viewing AAR Circular TD-1, 8, 39 viewing amendment reasons (admin), 119 viewing and applying embargo templates, 8, 37 viewing and applying OPSL Note templates, 55, 88 viewing and completing draft embargoes, 34 viewing audit logs, 102, 117 viewing EDI 824 error codes, 102, 123 viewing EDI 824 messages, 102, 120 viewing FTP profiles (admin), 116 viewing geographic templates, 102, 112, 113 viewing journal entries, 28, 71 viewing pending embargoes, 8, 23 viewing pending OPSL Notes, 55, 77 viewing rules and guidelines for creating OPSL Notes, 55 viewing subscriptions, 102, 110 viewing the audit trail from embargoes search, 27 web browser, 2 web interface page layout, 6 XML, exporting embargoes as, 25 XML, exporting OPSL Notes as, 80